### **SPARC M12/M10** クロスバーボックス

サービスマニュアル

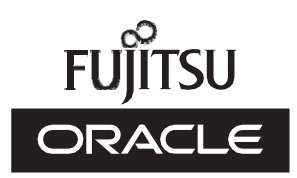

マニュ アル番号 : C120-0008-12 2023 年 6 月

Copyright © 2007, 2023, 富士通株式会社 All rights reserved.

本書には、オラクル社および/またはその関連会社により提供および修正された技術情報が含まれています。

オラクル社および/またはその関連会社、および富士通株式会社は、それぞれ本書に記述されている製品および技術に関する知的 所有権を所有または管理しています。これらの製品、技術、および本書は、著作権法、特許権などの知的所有権に関する法律お よび国際条約により保護されています。

本書およびそれに付属する製品および技術は、その使用、複製、頒布および逆コンパイルを制限するライセンスのもとにおいて 頒布されます。オラクル社および/またはその関連会社、および富士通株式会社およびそのライセンサーの書面による事前の許可 なく、このような製品または技術および本書のいかなる部分も、いかなる方法によっても複製することが禁じられます。本書の 提供は、明示的であるか黙示的であるかを問わず、本製品またはそれに付随する技術に関するいかなる権利またはライセンスを 付与するものでもありません。本書は、オラクル社および富士通株式会社の一部、あるいはそのいずれかの関連会社のいかなる 種類の義務を含むものでも示すものでもありません。

本書および本書に記述されている製品および技術には、ソフトウェアおよびフォント技術を含む第三者の知的財産が含まれてい る場合があります。これらの知的財産は、著作権法により保護されているか、または提供者からオラクル社および/またはその関 連会社、および富士通株式会社へライセンスが付与されているか、あるいはその両方です。

GPLまたはLGPLが適用されたソースコードの複製は、GPLまたはLGPLの規約に従い、該当する場合に、お客様からのお申し込 みに応じて入手可能です。オラクル社および/またはその関連会社、および富士通株式会社にお問い合わせください。この配布に は、第三者が開発した構成要素が含まれている可能性があります。本製品の一部は、カリフォルニア大学からライセンスされて いるBerkeley BSDシステムに由来しています。

UNIXはThe Open Groupの登録商標です。

OracleとJavaはOracle Corporationおよびその関連企業の登録商標です。

富士通および富士通のロゴマークは、富士通株式会社の登録商標です。

SPARC Enterprise、SPARC64、SPARC64ロゴ、およびすべてのSPARC商標は、米国SPARC International, Inc.のライセンスを 受けて使用している、同社の米国およびその他の国における商標または登録商標です。

その他の名称は、それぞれの所有者の商標または登録商標です。

このソフトウェアまたは関連ドキュメントを、米国政府機関もしくは米国政府機関に代わってこのソフトウェアまたは関連ド キュメントをライセンスされた者に提供する場合は、次の通知が適用されます。

U.S. GOVERNMENT END USERS: Oracle programs, including any operating system, integrated software, any programs installed on the hardware, and/or documentation, delivered to U.S. Government end users are "commercial computer software" pursuant to the applicable Federal Acquisition Regulation and agency-specific supplemental regulations. As such, use, duplication, disclosure, modification, and adaptation of the programs, including any operating system, integrated software, any programs installed on the hardware, and/or documentation, shall be subject to license terms and license restrictions applicable to the programs. No other rights are granted to the U.S. Government.

免責条項: 本書または本書に記述されている製品や技術に関してオラクル社、富士通株式会社および/またはそのいずれかの関連 会社が行う保証は、製品または技術の提供に適用されるライセンス契約で明示的に規定されている保証に限ります。このような 契約で明示的に規定された保証を除き、オラクル社、富士通株式会社および/またはそのいずれかの関連会社は、製品、技術、ま たは本書に関して、明示、黙示を問わず、いかなる種類の保証も行いません。これらの製品、技術、または本書は、現状のまま 提供され、商品性、特定目的への適合性または第三者の権利の非侵害の黙示の保証を含みそれに限定されない、明示的であるか 黙示的であるかを問わない、なんらの保証も、かかる免責が法的に無効とされた場合を除き、行われないものとします。このよ うな契約で明示的に規定されていないかぎり、オラクル社、富士通株式会社および/またはそのいずれかの関連会社は、いかなる 法理論のもとの第三者に対しても、その収益の損失、有用性またはデータに関する損失、あるいは業務の中断について、あるい は間接的損害、特別損害、付随的損害、または結果的損害について、そのような損害の可能性が示唆されていた場合であっても、 適用される法律が許容する範囲内で、いかなる責任も負いません。

本書は、「現状のまま」提供され、商品性、特定目的への適合性または第三者の権利の非侵害の黙示の保証を含みそれに限定さ れない、明示的であるか黙示的であるかを問わない、なんらの保証も、かかる免責が法的に無効とされた場合を除き、行われな いものとします。

### 目次

### [はじめに](#page-10-0) xi

第1章 [保守作業を始める前に](#page-16-0) 1

- 1.1 [警告/注意表示](#page-16-1) <sup>1</sup>
- 1.2 [ラベル/タグ](#page-16-2) <sup>1</sup>
- 1.3 [安全上の注意事項](#page-18-0) <sup>3</sup>
- 1.4 [静電気に関する注意事項](#page-19-0) <sup>4</sup>
- 1.5 [その他の注意事項](#page-20-0) <sup>5</sup>
- 1.6 [緊急時の電源切断](#page-21-0) <sup>6</sup>
- 第2章 [システムのコンポーネントを理解する](#page-22-0) 7
	- 2.1 [コンポーネントの名称と位置を確認する](#page-22-1) <sup>7</sup>
	- 2.2 [オペレーションパネルの機能を確認する](#page-26-0) <sup>11</sup>
		- 2.2.1 [オペレーションパネルの表示機能](#page-28-0) <sup>13</sup>
		- 2.2.2 [オペレーションパネルの操作機能](#page-28-1) <sup>13</sup>
	- 2.3 LED[の見かたを確認する](#page-31-0) <sup>16</sup>
		- 2.3.1 [オペレーションパネルの](#page-31-1)LED <sup>16</sup>
		- 2.3.2 背面パネルのLED[\(システムロケータ\)](#page-32-0) <sup>17</sup>
		- 2.3.3 [各コンポーネントの](#page-33-0)LED <sup>18</sup>
	- 2.4 [ケーブルの種類を確認する](#page-36-0) <sup>21</sup>
		- 2.4.1 [ケーブルの種類](#page-36-1) <sup>21</sup>
		- 2.4.2 [ケーブルの接続ポート](#page-37-0) <sup>22</sup>

### 第3章 [保守形態](#page-38-0) 23

- 3.1 [クロスバーボックスでサポートする保守形態](#page-38-1) <sup>23</sup>
	- 3.1.1 [保守形態の種類](#page-38-2) <sup>23</sup>
	- 3.1.2 [各保守部品と保守形態の関係](#page-39-0) <sup>24</sup>
	- 3.1.3 [物理パーティションの筐体の保守](#page-40-0) <sup>25</sup>
- 3.2 [活性保守](#page-40-1) <sup>25</sup>
- 3.3 [非活性保守](#page-42-0) <sup>27</sup>
- 3.4 [システム停止保守](#page-44-0) <sup>29</sup>
- 第4章 [保守前の準備と留意事項](#page-48-0) 33
	- 4.1 [システムの構成を確認する](#page-48-1) <sup>33</sup>
		- 4.1.1 [ハードウェアの構成を確認する](#page-48-2) <sup>33</sup>
		- 4.1.2 [ソフトウェアとファームウェアの構成を確認する](#page-49-0) <sup>34</sup>
		- 4.1.3 FRU[情報とリソース情報を確認する](#page-51-0) <sup>36</sup>
	- 4.2 [故障を診断する](#page-52-0) <sup>37</sup>
		- 4.2.1 [故障を切り分ける](#page-52-1) <sup>37</sup>
		- 4.2.2 [故障を特定する](#page-53-0) <sup>38</sup>
		- 4.2.3 [エラーログ情報をダウンロードする](#page-58-0) <sup>43</sup>
	- 4.3 [保守時の留意事項](#page-58-1) <sup>43</sup>
		- 4.3.1 [交換時の留意事項](#page-58-2) <sup>43</sup>
		- 4.3.2 [増設時の留意事項](#page-60-0) <sup>45</sup>
		- 4.3.3 [減設時の留意事項](#page-61-0) <sup>46</sup>
- 第5章 保守対象のFRU[を取り出せる状態にする](#page-62-0) 47
	- 5.1 [保守に必要なツールを準備する](#page-62-1) <sup>47</sup>
	- 5.2 [接続先の物理パーティションの筐体をシステムから切り離す](#page-63-0) <sup>48</sup>
		- 5.2.1 [物理パーティションや論理ドメインの稼働状況を確認する](#page-63-1) <sup>48</sup>
		- 5.2.2 モードスイッチをService[モードに切り替える](#page-64-0) <sup>49</sup>
		- 5.2.3 [接続先の物理パーティションの筐体を物理パーティションから](#page-64-1) [切り離す](#page-64-1) 49
		- 5.2.4 [接続先の物理パーティションの電源を切断する](#page-66-0) <sup>51</sup>
		- 5.2.5 [システム全体を停止する](#page-67-0) <sup>52</sup>
	- 5.3 XSCF[設定情報を保存する](#page-70-0) <sup>55</sup>
- 5.4 replacefru[コマンドでクロスバーボックスの](#page-71-0)FRUをシステムから切り離 [す](#page-71-0) 56
	- 5.4.1 replacefru[コマンドでクロスバーボックスの](#page-71-1)FRUを切り離す <sup>56</sup>
	- 5.4.2 [物理パーティションの筐体の](#page-73-0)FRUを切り離す <sup>58</sup>
- 5.5 FRU[にアクセスする](#page-75-0) <sup>60</sup>
	- 5.5.1 [電源コードを取り外す](#page-75-1) <sup>60</sup>
	- 5.5.2 [フロントカバーを取り外す](#page-78-0) <sup>63</sup>

### 第6章 [システムを復元する](#page-80-0) 65

- 6.1 [筐体を復元する](#page-80-1) <sup>65</sup>
	- 6.1.1 [電源コードを取り付ける](#page-80-2) <sup>65</sup>
	- 6.1.2 [フロントカバーを取り付ける](#page-83-0) <sup>68</sup>
- 6.2 replacefru[コマンドでクロスバーボックスの](#page-84-0)FRUをシステムに組み込む 69
	- 6.2.1 replacefru[コマンドでクロスバーボックスを復元する](#page-84-1) <sup>69</sup>
	- 6.2.2 [物理パーティションの筐体の](#page-86-0)FRUを復元する <sup>71</sup>
- 6.3 交換したFRU[を診断する](#page-88-0) <sup>73</sup>
	- 6.3.1 [クロスバーユニットおよびクロスバーケーブルを診断する](#page-88-1) <sup>73</sup> 6.3.2 保守後のFRU[のステータスを確認する](#page-89-0) <sup>74</sup>
- 6.4 XSCF[設定情報を復元する](#page-90-0) <sup>75</sup>
- 6.5 [筐体を物理パーティションに組み込む](#page-90-1) <sup>75</sup>
- 6.6 [モードスイッチを](#page-92-0)Lockedモードに戻す <sup>77</sup>
- 6.7 [保守対象の物理パーティションの電源を投入する](#page-92-1) <sup>77</sup>
- 6.8 [システム全体を起動する](#page-93-0) <sup>78</sup>
	- 6.8.1 XSCF[コマンドでシステムを起動する](#page-93-1) <sup>78</sup>
	- 6.8.2 [オペレーションパネルでシステムを起動する](#page-94-0) <sup>79</sup>
- 第7章 [保守のながれ](#page-96-0) 81
	- 7.1 [保守作業のながれ](#page-97-0) <sup>82</sup>
	- 7.2 [活性保守のながれ](#page-100-0) <sup>85</sup>
	- 7.3 [非活性保守のながれ](#page-116-0) <sup>101</sup>
	- 7.4 [システム停止保守のながれ](#page-122-0) <sup>107</sup>
		- 7.4.1 [システム停止/通電保守](#page-122-1) <sup>107</sup>

7.4.2 [システム停止/停電保守](#page-124-0) <sup>109</sup>

#### 第8章 XSCF[ユニットを保守する](#page-128-0) 113

- 8.1 XSCF[ユニットを保守する前に](#page-128-1) <sup>113</sup>
- 8.2 XSCF[ユニットの位置](#page-128-2) <sup>113</sup>
- 8.3 [保守時の留意事項](#page-129-0) <sup>114</sup>
- 8.4 XSCF[ユニットを取り外す](#page-130-0) <sup>115</sup>
- 8.5 microSD[カードを入れ替える](#page-132-0) <sup>117</sup>
- 8.6 XSCF[ユニットを取り付ける](#page-137-0) <sup>122</sup>
- 8.7 XCP[ファームウェアの版数を確認する](#page-137-1) <sup>122</sup>

#### 第9章 XSCF BB[制御ケーブルを保守する](#page-142-0) 127

- 9.1 XSCF BB[制御ケーブルを保守する前に](#page-142-1) <sup>127</sup>
- 9.2 XSCF BB[制御ポートの構成](#page-142-2) <sup>127</sup>
- 9.3 XSCF BB[制御ケーブルを取り外す](#page-144-0) <sup>129</sup>
- 9.4 XSCF BB[制御ケーブルを取り付ける](#page-146-0) <sup>131</sup>

#### 第10章 XSCF DUAL[制御ケーブルを保守する](#page-148-0) 133

- 10.1 XSCF DUAL[制御ケーブルを保守する前に](#page-148-1) <sup>133</sup>
- 10.2 XSCF DUAL[制御ポートの構成](#page-148-2) <sup>133</sup>
- 10.3 XSCF DUAL[制御ケーブルを取り外す](#page-149-0) <sup>134</sup>
- 10.4 XSCF DUAL[制御ケーブルを取り付ける](#page-150-0) <sup>135</sup>

#### 第11章 [クロスバーケーブル\(光\)を保守する](#page-152-0) 137

- 11.1 [クロスバーケーブル\(光\)を保守する前に](#page-152-1) <sup>137</sup>
- 11.2 [クロスバーケーブル\(光\)接続ポートの構成](#page-152-2) <sup>137</sup>
- 11.3 [クロスバーケーブル\(光\)を取り外す](#page-156-0) <sup>141</sup>
- 11.4 [クロスバーケーブル\(光\)を取り付ける](#page-158-0) <sup>143</sup>

#### 第12章 [クロスバーユニットを保守する](#page-162-0) 147

- 12.1 [クロスバーユニットを保守する前に](#page-162-1) <sup>147</sup>
- 12.2 [クロスバーユニットの構成](#page-162-2) <sup>147</sup>
- 12.3 [クロスバーユニットを取り外す](#page-163-0) <sup>148</sup>
- 12.4 [クロスバーユニットを取り付ける](#page-165-0) <sup>150</sup>

#### 第13章 [電源ユニットを保守する](#page-168-0) 153

13.1 [電源ユニットを保守する前に](#page-168-1) <sup>153</sup>

- 13.2 [電源ユニットの構成](#page-168-2) <sup>153</sup>
- 13.3 [電源ユニットを取り外す](#page-169-0) <sup>154</sup>
- 13.4 [電源ユニットを取り付ける](#page-170-0) <sup>155</sup>

#### 第14章 XSCF[インターフェースユニットを保守する](#page-172-0) 157

- 14.1 XSCF[インターフェースユニットを保守する前に](#page-172-1) <sup>157</sup>
- 14.2 XSCF[インターフェースユニットの位置](#page-172-2) <sup>157</sup>
- 14.3 [保守時の留意事項](#page-173-0) <sup>158</sup>
- 14.4 XSCF[インターフェースユニットを取り外す](#page-174-0) <sup>159</sup>
- 14.5 XSCF[インターフェースユニットを取り付ける](#page-175-0) <sup>160</sup>

#### 第15章 [ファンユニットを保守する](#page-178-0) 163

- 15.1 [ファンユニットを保守する前に](#page-178-1) <sup>163</sup>
- 15.2 [ファンユニットの構成](#page-178-2) <sup>163</sup>
- 15.3 [ファンユニットを取り外す](#page-179-0) <sup>164</sup>
	- 15.3.1 [ファンユニットにアクセスする](#page-180-0) <sup>165</sup>
	- 15.3.2 [ファンユニットを取り外す](#page-180-1) <sup>165</sup>
- 15.4 [ファンユニットを取り付ける](#page-180-2) <sup>165</sup>
	- 15.4.1 [ファンユニットを取り付ける](#page-181-0) <sup>166</sup>
	- 15.4.2 [筐体を復元する](#page-181-1) <sup>166</sup>

#### 第16章 [ファンバックプレーンを保守する](#page-182-0) 167

- 16.1 [ファンバックプレーンを保守する前に](#page-182-1) <sup>167</sup>
- 16.2 [ファンバックプレーンの構成](#page-183-0) <sup>168</sup>
- 16.3 [ファンバックプレーンを取り外す](#page-184-0) <sup>169</sup>
	- 16.3.1 [ファンバックプレーンにアクセスする](#page-184-1) <sup>169</sup>
	- 16.3.2 [ファンバックプレーンを取り外す](#page-184-2) <sup>169</sup>
- 16.4 [ファンバックプレーンを取り付ける](#page-188-0) <sup>173</sup>
	- 16.4.1 [ファンバックプレーンを取り付ける](#page-188-1) <sup>173</sup>
	- 16.4.2 [筐体を復元する](#page-188-2) <sup>173</sup>

#### 第17章 [オペレーションパネルを保守する](#page-190-0) 175

- 17.1 [オペレーションパネルを保守する前に](#page-190-1) <sup>175</sup>
- 17.2 [オペレーションパネルの位置](#page-191-0) <sup>176</sup>
- 17.3 [保守時の留意事項](#page-191-1) <sup>176</sup>

17.4 [オペレーションパネルを取り外す](#page-192-0) <sup>177</sup>

- 17.4.1 [オペレーションパネルにアクセスする](#page-192-1) <sup>177</sup>
- 17.4.2 [オペレーションパネルを取り外す](#page-194-0) <sup>179</sup>
- 17.5 [オペレーションパネルを取り付ける](#page-196-0) <sup>181</sup>
	- 17.5.1 [オペレーションパネルを取り付ける](#page-197-0) <sup>182</sup>
	- 17.5.2 [筐体を復元する](#page-198-0) <sup>183</sup>

#### 第18章 [ケーブルキットを保守する](#page-200-0) 185

- 18.1 [ケーブルキットを保守する前に](#page-200-1) <sup>185</sup>
- 18.2 [ケーブルキットの構成](#page-200-2) <sup>185</sup>
	- 18.2.1 [クロスバーバックプレーンユニット](#page-201-0)-ターミナルボード間を接続 [するためのケーブル](#page-201-0) 186
	- 18.2.2 ターミナルボード-[ファンバックプレーン間を接続するための](#page-202-0) [ケーブル](#page-202-0) 187
	- 18.2.3 [ケーブルキットの位置](#page-203-0) <sup>188</sup>
- 18.3 [ケーブルキットを取り外す](#page-204-0) <sup>189</sup>
	- 18.3.1 [クロスバーバックプレーンユニット](#page-205-0)-ターミナルボード間のケー [ブルを取り外す](#page-205-0) 190
	- 18.3.2 ターミナルボード- [ファンバックプレーン間のケーブルを取り](#page-210-0) [外す](#page-210-0) 195
- 18.4 [ケーブルキットを取り付ける](#page-218-0) <sup>203</sup>
	- 18.4.1 [クロスバーバックプレーンユニット](#page-218-1)-ターミナルボード間のケー [ブルを取り付ける](#page-218-1) 203
	- 18.4.2 ターミナルボード-[ファンバックプレーン間のケーブルを取り付](#page-219-0) [ける](#page-219-0) 204

#### 第19章 [クロスバーバックプレーンユニットを保守する](#page-226-0) 211

- 19.1 [クロスバーバックプレーンユニットを保守する前に](#page-226-1) <sup>211</sup>
- 19.2 [クロスバーバックプレーンユニットの位置](#page-226-2) <sup>211</sup>
- 19.3 [クロスバーバックプレーンユニットを取り外す](#page-227-0) <sup>212</sup>
- 19.4 [クロスバーバックプレーンユニットを取り付ける](#page-234-0) <sup>219</sup>

#### 第20章 [拡張接続用ラックの専用コンセントボックスを保守する](#page-236-0) 221

20.1 [専用コンセントボックスを保守する前に](#page-236-1) <sup>221</sup>

20.2 [専用コンセントボックスの構成](#page-236-2) <sup>221</sup>

20.2.1 [専用コンセントボックス上の](#page-239-0)CBスイッチ <sup>224</sup>

- 20.3 [専用コンセントボックスを取り外す](#page-240-0) <sup>225</sup>
	- 20.3.1 SPARC [M12-2S](#page-241-0)の場合 <sup>226</sup>
	- 20.3.2 SPARC [M10-4S](#page-243-0)の場合 <sup>228</sup>
- 20.4 [専用コンセントボックスを取り付ける](#page-247-0) <sup>232</sup>
- 付録 A [コンポーネントリスト](#page-248-0) 233

#### 付録 B [コンポーネントの仕様](#page-252-0) 237

- B.1 [クロスバーユニット](#page-252-1) <sup>237</sup>
- B.2 XSCF[ユニット](#page-253-0) <sup>238</sup>
- B.3 XSCF[インターフェースユニット](#page-253-1) <sup>238</sup>
- B.4 [電源ユニット](#page-254-0) <sup>239</sup>
- B.5 [ファンユニット](#page-254-1) <sup>239</sup>
- B.6 [各種バックプレーン](#page-255-0) <sup>240</sup>
- B.7 [オペレーションパネル](#page-257-0) <sup>242</sup>
- 付録 C [外部インターフェースの仕様](#page-258-0) 243
	- C.1 [シリアルポート](#page-258-1) <sup>243</sup>
		- C.1.1 [シリアルケーブルの結線図](#page-259-0) <sup>244</sup>
	- C.2 USB[ポート](#page-259-1) <sup>244</sup>
	- C.3 RESET[スイッチ](#page-260-0) <sup>245</sup>
- 付録 D [リチウム電池を取り外す](#page-262-0) 247
	- D.1 [リチウム電池の位置](#page-262-1) <sup>247</sup>
	- D.2 [リチウム電池を取り外す](#page-263-0) <sup>248</sup>
- [索引](#page-264-0) 249

### <span id="page-10-0"></span>はじめに

本書は、オラクルまたは富士通のSPARC M12またはSPARC M10 クロスバーボック スの保守手順について説明しています。

このドキュメントは、廃却やリサイクルを目的とした分解手順としても使用できます。保守作業は、当社技術員、保守作業者が実施します。

なお、SPARC M12は、Fujitsu SPARC M12という製品名でも販売されています。 SPARC M12とFujitsu SPARC M12は同一製品です。

SPARC M10は、Fujitsu M10という製品名でも販売されています。 SPARC M10とFujitsu M10は同一製品です。

対象読者

本書は、システムの保守を行う当社技術員、保守作業者、および解体作業者を対象にして書かれています。

### 関連マニュアル

お使いのサーバに関連するすべてのマニュアルはオンラインで提供されています。

- Oracle Solarisなどのオラクル社製ソフトウェア関連マニュアル <https://docs.oracle.com/en/>
- 富士通マニュアル グローバルサイト

[https://www.fujitsu.com/global/products/computing/servers/unix/sparc/](https://www.fujitsu.com/global/products/computing/servers/unix/sparc/downloads/manuals/) [downloads/manuals/](https://www.fujitsu.com/global/products/computing/servers/unix/sparc/downloads/manuals/)

日本語サイト

[https://www.fujitsu.com/jp/products/computing/servers/unix/sparc/downloads/](https://www.fujitsu.com/jp/products/computing/servers/unix/sparc/downloads/manual/) [manual/](https://www.fujitsu.com/jp/products/computing/servers/unix/sparc/downloads/manual/)

SPARC M12をお使いの場合は、「SPARC M12 [関連マニュアル」](#page-11-0)に記載されているマ ニュアルを参照してください。

SPARC M10をお使いの場合は、「SPARC M10 [関連マニュアル」](#page-12-0)に記載されているマ ニュアルを参照してください。

<span id="page-11-0"></span>SPARC M12 関連マニュアル

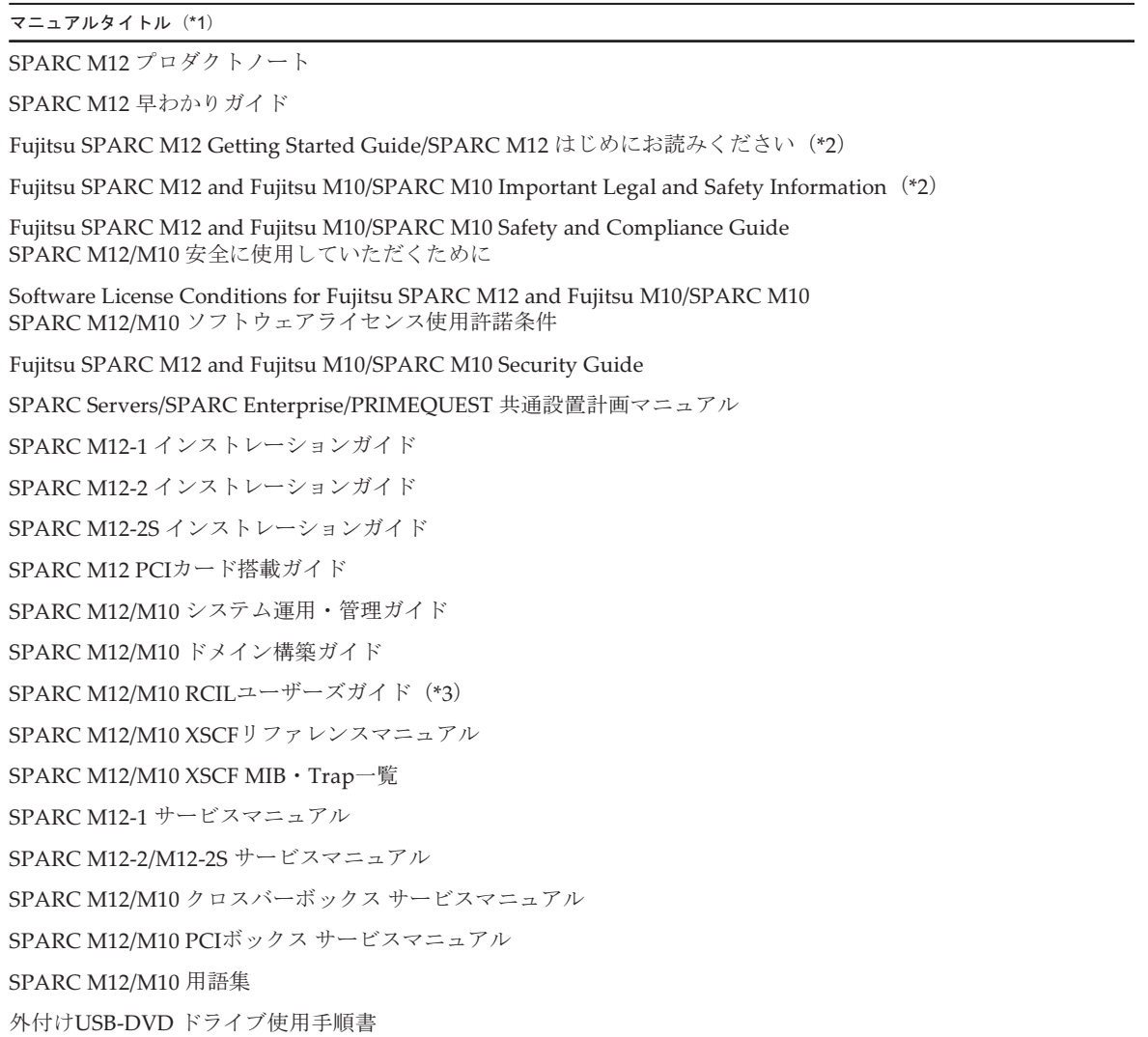

\*1: 掲載されるマニュアルは、予告なく変更される場合があります。

\*2: 印刷されたマニュアルが製品に同梱されます。

\*3: 特にSPARC M12/M10とFUJITSU ETERNUSディスクストレージシステムを対象にしています。

<span id="page-12-0"></span>SPARC M10 関連マニュアル

マニュアルタイトル(\*1)

SPARC M10 システム プロダクトノート

SPARC M10 システム 早わかりガイド

Fujitsu M10/SPARC M10 Systems Getting Started Guide/SPARC M10 システム はじめにお読みください(\*2)

Fujitsu SPARC M12 and Fujitsu M10/SPARC M10 Important Legal and Safety Information(\*2)

Fujitsu SPARC M12 and Fujitsu M10/SPARC M10 Safety and Compliance Guide SPARC M12/M10 安全に使用していただくために

Software License Conditions for Fujitsu SPARC M12 and Fujitsu M10/SPARC M10 SPARC M12/M10 ソフトウェアライセンス使用許諾条件

Fujitsu SPARC M12 and Fujitsu M10/SPARC M10 Security Guide

SPARC Servers/SPARC Enterprise/PRIMEQUEST共通設置計画マニュアル

SPARC M10-1 インストレーションガイド

SPARC M10-4 インストレーションガイド

SPARC M10-4S インストレーションガイド

SPARC M10 システム PCIカード搭載ガイド

SPARC M12/M10 システム運用・管理ガイド

SPARC M12/M10 ドメイン構築ガイド

SPARC M12/M10 RCILユーザーズガイド(\*3)

SPARC M12/M10 XSCFリファレンスマニュアル

SPARC M12/M10 XSCF MIB・Trap一覧

SPARC M10-1 サービスマニュアル

SPARC M10-4/M10-4S サービスマニュアル

SPARC M12/M10 クロスバーボックス サービスマニュアル

SPARC M12/M10 PCIボックス サービスマニュアル

SPARC M12/M10 用語集

外付けUSB-DVD ドライブ使用手順書

\*1: 掲載されるマニュアルは、予告なく変更される場合があります。

\*2: 印刷されたマニュアルが製品に同梱されます。

\*3: 特にSPARC M12/M10とFUJITSU ETERNUSディスクストレージシステムを対象にしています。

# 安全上の注意事項

SPARC M12/M10をご使用または取り扱う前に、次のドキュメントを熟読してくださ い。

■ Fujitsu SPARC M12 and Fujitsu M10/SPARC M10 Important Legal and Safety

Information

■ Fujitsu SPARC M12 and Fujitsu M10/SPARC M10 Safety and Compliance Guide SPARC M12/M10 安全に使用していただくために

### 表記上の規則

本書では、以下のような字体や記号を、特別な意味を持つものとして使用しています。

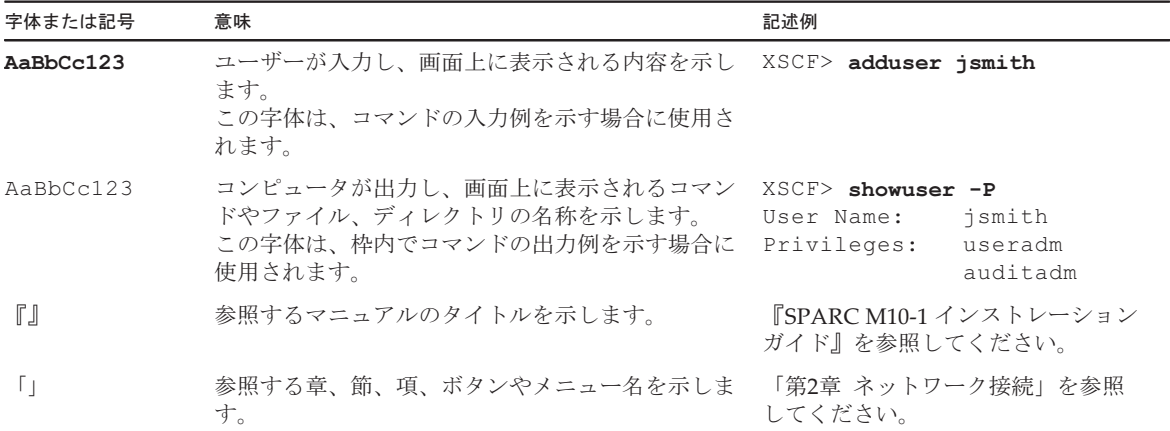

### 本文中のコマンド表記について

XSCFコマンドには(8)または(1)のセクション番号が付きますが、本文中では(8)や(1) を省略しています。 コマンドの詳細は、『SPARC M12/M10 XSCFリファレンスマニュアル』を参照して ください。

# CLI(コマンドライン・インター フェース)の表記について

コマンドの記載形式は以下のとおりです。

- 値を入力する変数は斜体で記載
- 省略可能な要素は[ ]で囲んで記載
- 省略可能なキーワードの選択肢は、まとめて[ ]で囲み、|で区切り記載

# マニュアルへのフィードバック

本書に関するご意見、ご要望がございましたら、マニュアル番号、マニュアル名称、 ページおよび具体的な内容を、次のURLからお知らせください。

- グローバルサイト <https://www.fujitsu.com/global/contact/>
- 日本語サイト <https://www.fujitsu.com/jp/products/computing/servers/unix/sparc/contact/>

<span id="page-16-0"></span>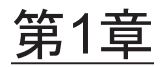

### 保守作業を始める前に

ここでは、保守作業を始める前に確認が必要な安全上の注意事項を説明します。次の内容を確認し、正しく作業してください。

- [警告/注意表示](#page-16-1)
- [ラベル/タグ](#page-16-2)
- [安全上の注意事項](#page-18-0)
- [静電気に関する注意事項](#page-19-0)
- [その他の注意事項](#page-20-0)
- [緊急時の電源切断](#page-21-0)

# <span id="page-16-1"></span>1.1 警告/注意表示

本書では次の表示を使用して、使用者や周囲の方の身体や財産に損害を与えないための警告や注意事項を示しています。

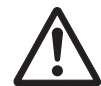

警告ー「警告」とは、正しく使用しない場合、死亡する、または重傷を負う危険性が あることを示しています。

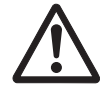

注意ー「注意」とは、正しく使用しない場合、軽傷、または中程度の傷害を負う危険 性があることと、当該製品自身またはその他の使用者などの財産に損害が生じる危険性があることを示しています。

# <span id="page-16-2"></span>1.2 ラベル/タグ

ここでは、クロスバーボックスの筐体に貼られているラベルやタグを説明します。

保守作業を行う場合は、筐体に貼られている規格ラベルの注意事項に従ってください。

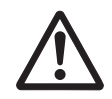

注意-ラベルやタグは絶対にはがさないでください。

注-ラベルやタグの内容は実際に貼られているものと異なる場合があります。

- システム銘板ラベル (図 [1-1](#page-17-0)のA) には、保守や管理に必要な製品型番、製造番 号、製造年月、および重量が記載されています。
- つ、《ミーノハ、☆よ○ 玉玉☆ 記数とス゚レ :・ よ / 。<br>■ 規格ラベル (図 [1-1](#page-17-0)のB) には、注意事項、定格電圧/電流、相数、周波数、およ 規俗フベル (図 1-1のΒ) には、注意事<br>び次の認定規格が記載されています。
	- 安全:NRTL/C
	- <sup>電</sup>波:VCCI、FCC、ICES、KCC
	- 安全と電波:CE、EAC、RCM
- <span id="page-17-0"></span>図 1-1 システム銘板ラベルと規格ラベルの位置

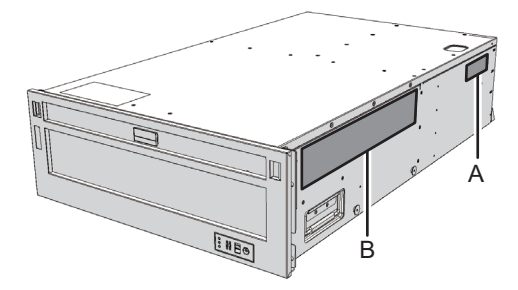

■ RFIDタグ (図 [1-2](#page-18-1)) には、Asset IDが記載されています。RFIDタグはフロントカ バーに貼られています。

<span id="page-18-1"></span>**図 1-2 RFIDタグ** 

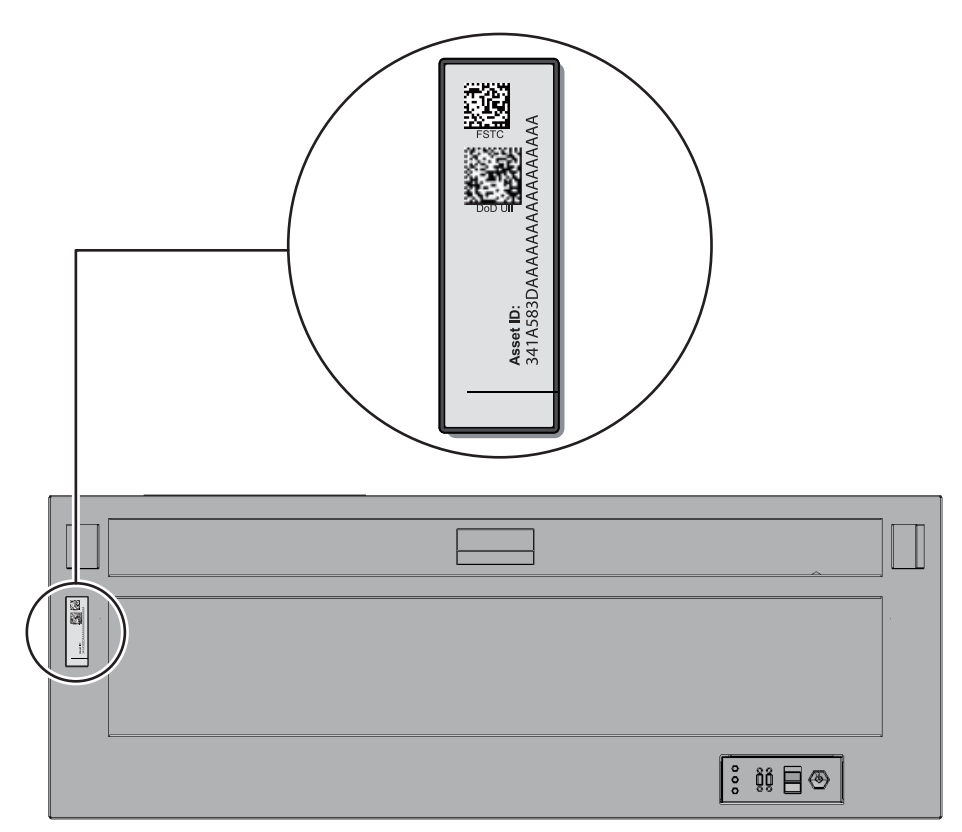

### <span id="page-18-0"></span>1.3 安全上の注意事項

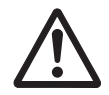

注意-保守を行う場合は、人体を保護するため、次に示す注意事項に従ってください。

- 筐体に記載されているすべての注意事項、警告、および指示に従ってください。
- 言言に記載さなく、。。。<br>■ 筐体の開口部に異物を差し込まないでください。異物が高電圧点に接触したり、 宦体の開口部に異物を走し込まないでくたさい。異物か高電圧点に按触したり、<br>コンポーネントをショートさせたりすると、火災や感電の原因となることがあり ます。
- ペッ。<br>■ 筐体の点検は当社技術員に依頼してください。

### 電気に関する安全上の注意事項

■ 使用する入力電源の電圧および周波数が、筐体の規格ラベルに記載されている電

気定格と一致していることを確認してください。

- ハードディスクドライブ、CPUメモリユニット、または他のプリント板を取り扱 う場合は、リストストラップを着用してください。
- ——<sub>フ</sub><sub>≫ロ</sub>は、ファ・ファ・ファッと有用してください。<br>■ 接地極付き電源コンセントを使用してください。
- 機械的または雷気的な改造を行わないでください。当社は、改造された筐体に対 <sub>機械的または電気的な改造を行わな</sub><br>する規制適合の責任を負いません。

### ラックに関する安全上の注意事項

- ラックは、床、天井、または隣接するフレームに固定する必要があります。
- ラックに、ハ、ハ、ハ、 derderted フック・ コーニュー 5 derd の 5 d の 5 d の 5 d 。<br>■ ラックには耐震キットが添付されている場合があります。耐震キットの使用によ フックには耐震キットか添付されている場合かめります。耐震キットの<br>り、筐体を設置または保守するときに、ラックの転倒を防止できます。
- —— <sub>バーロー・</sub><br>■ 次のような場合は、設置または保守の前に当社技術員による安全性評価を行う必 要があります。
	- 耐震キットが添付されておらず、ラックがボルトで床に固定されていない場 耐晨キットか添付されておらす、フックかホル<br>合、転倒しないかなどの安全性を確認します。
- ラックに複数の筐体を搭載している場合は、1台ずつ筐体の保守を行ってくださ い。

・・。<br>ラックの詳細は、お使いのサーバの『インストレーションガイド』の「システムの設 <sup>置</sup>を計画/準備する」を参照してください。

### <span id="page-19-0"></span>1.4 静電気に関する注意事項

<span id="page-19-1"></span>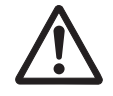

注意ー人体およびシステムの安全対策のため、表 [1-1](#page-19-1)に示す静電放電 (ESD) に関す る注意事項を守ってください。

表 1-1 ESDに関する注意事項

| 項目                    | 注意事項                                                                                        |  |  |
|-----------------------|---------------------------------------------------------------------------------------------|--|--|
| リストストラップ              | プリント板および電子部品が搭載されたコンポーネントを取り<br>扱う場合は、静電気除去用のリストストラップを装着する。                                 |  |  |
| 導雷マット                 | 認可されている導雷マットをリストストラップと併用すると、<br>静電気による損傷を防止できる。このマットはクッションとし<br>ても機能するため、プリント板上の小型部品を保護できる。 |  |  |
| 静電防止袋/<br>ESD安全梱包ボックス | 取り外したプリント板またはコンポーネントは、静雷防止袋ま<br>たはESD安全梱包ボックスに入れる。                                          |  |  |

### リストストラップの使用方法

リストストラップのバンドは、内側の金属面 (図 [1-3](#page-20-1)のA) が地肌に接触するように

手首に装着します。クリップ(図 [1-3](#page-20-1)のB)は、筐体に直接接続して使用します。

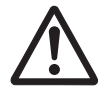

注意ーリストストラップのクリップは、導電マットに接続しないでください。リスト ストラップのクリップを筐体に接続することで、人体とコンポーネントが同じ電位とストフッフのクリッフを宦体に按続するこ<br>なり、静電気による損傷を防止できます。

<span id="page-20-1"></span>図 1-3 リストストラップの接続先

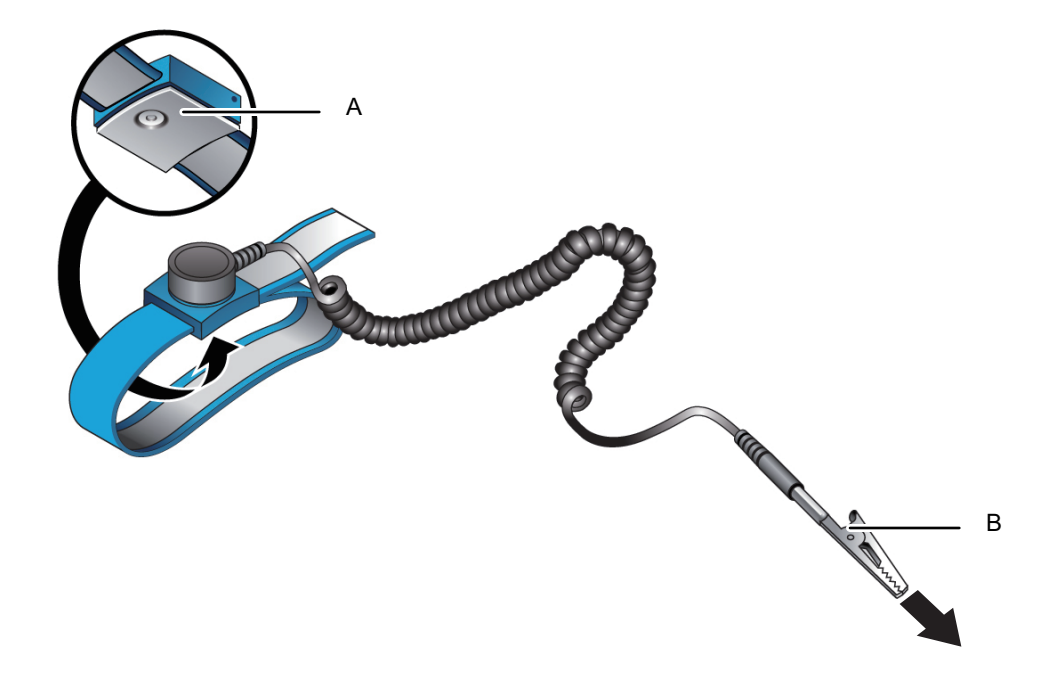

<span id="page-20-0"></span>1.5 その他の注意事項

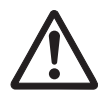

注意-システムの安全対策のため、以下の注意事項を守ってください。

- 筐体内部のプリント板は、静電気による損傷を受けやすくなっています。プリン 匡体内部のフリント仮は、静電気による損傷を安けやすくなっています。フリン<br>卜板の損傷を防ぐため、リストストラップを筐体に接続して保守を行ってくださ い。
- 、。<br>■ 筐体にコンポーネントを取り付ける場合は、筐体側およびコンポーネント側の接 筐体にコンホー不ントを取り付ける場合は、筐体側およいコンホー不ント側の按<br>続コネクターにピン曲がりがなく、ピンが整列していることをあらかじめ確認し 続コネクターにヒン曲かりかなく、ヒンか整列していることをあらかしの帷認し<br>てください。接続コネクターにピン曲がりがあるままコンポーネントを取り付け てくたさい。按続コネクターにヒン曲かりかめるままコンホーネントを取り付け<br>ると、筐体またはコンポーネントを破損するおそれがあります。また、取り付け 時はピン曲がりが発生しないよう慎重に作業を行ってください。
- LANケーブルなどのケーブルを取り外す場合にコネクターのラッチロックに指が <sup>届</sup>かないときは、マイナスドライバーなどを使用してラッチを押しケーブルを取<sup>り</sup>外します。ケーブルを無理に取り外すと、LANポートが損傷することがありま す。
- ^。<br>■ 指定の電源コード以外は使用しないでください。
- 作業を開始する前に、作業対象の製品の外観確認を行ってください。開梱時にユ 作美を開始する即に、作美对家の製品の外観確認を行ってくたさい。開梱<br>ニットの変形やコネクターの破損などの不具合がないことを確認します。 作業対象の製品の外観に不具合がある状態で搭載しないでください。外観に不具作美对家の製品の外観に个具合かめる状態で搭載しないでくたさい。外観に个具<br>合がある状態で搭載すると、サーバ本体およびクロスバーボックスを破損するこ とがあります。

# <span id="page-21-0"></span>1.6 緊急時の電源切断

ここでは、緊急時に電源を切断する手順を説明します。

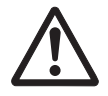

注意一緊急時(筐体から発煙、発火があった場合など)には直ちに使用を中止し、入 圧息-緊急時(宦体から発煙、発火かめった場合など)には直らに使用を甲止し、入<br>力電源を切断する必要があります。業務にかかわらず、火災防止を最優先の処置とし てください。

1. 電源ユニットから電源コードをすべて取り外します。 詳細は「5.5.1 [電源コードを取り](#page-75-1)外す」を参照してください。

図 1-4 雷源コードの取り外し

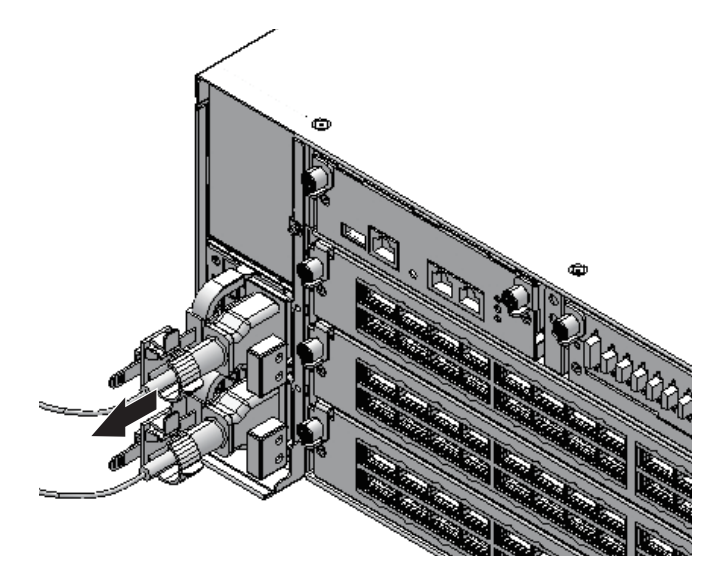

<span id="page-22-0"></span>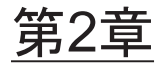

## システムのコンポーネントを理解する

ここでは、クロスバーボックスに搭載されているコンポーネントを説明します。ここでは、クロスハーホックスに搭載されているコンホーネントを説明します。<br>保守作業を行う前に、クロスバーボックスに搭載されているコンポーネントの構成や LEDの見かたを確認し、正しく理解することが必要です。

- コンポーネ[ントの名称と](#page-22-1)位置を確認する
- [オペレーション](#page-26-0)パネルの機能を確認する<br>■ オペレーションパネルの機能を確認する
- LED[の見かたを確認する](#page-31-0)
- ケーブルの種類[を確認する](#page-36-0)

<sup>各</sup>コンポーネントの仕様は、「付<sup>録</sup> <sup>B</sup> コンポーネ[ントの](#page-252-0)仕様」を参照してください。 なお、本書で使用する用語の定義は次のとおりです。

表 2-1 用語の定義

| 用語           | 定義                                                               |
|--------------|------------------------------------------------------------------|
| 物理パーティションの筐体 | 物理パーティションを構成するSPARC M12-2Sまたは<br>SPARC M10-4Sの筐体(クロスバーボックスは含まない) |
| FRU          | 保守作業者によって交換可能なコンポーネント (field<br>replaceable unitの略)              |

### <span id="page-22-1"></span>2.1 コンポーネントの名称と位置を確認す る

ここでは、クロスバーボックスに搭載されているコンポーネントの名称と位置を説明します。

### 前面からアクセス可能なコンポーネント

ファンユニットは、フロントカバーを取り外してからアクセス可能になります。

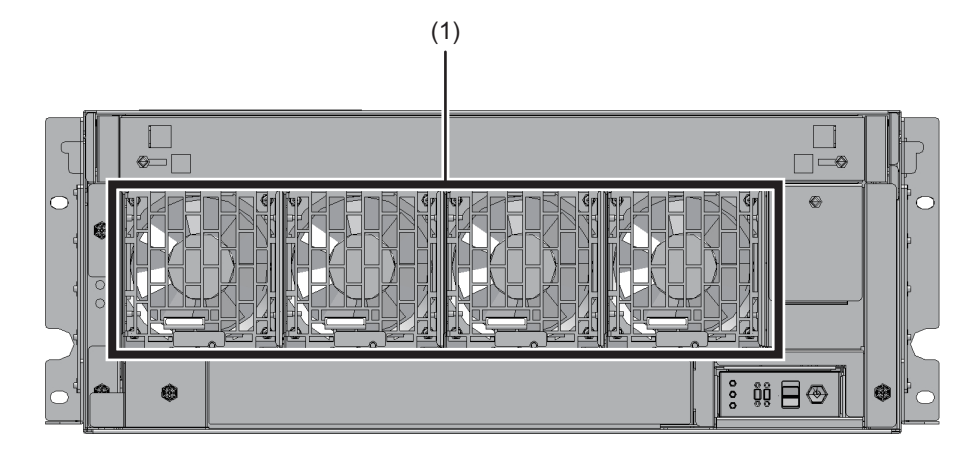

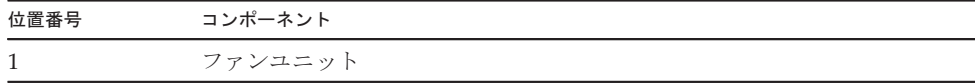

### 背面からアクセス可能なコンポーネント

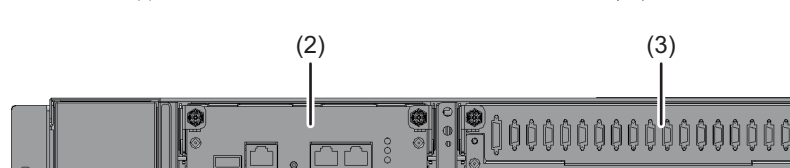

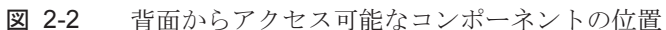

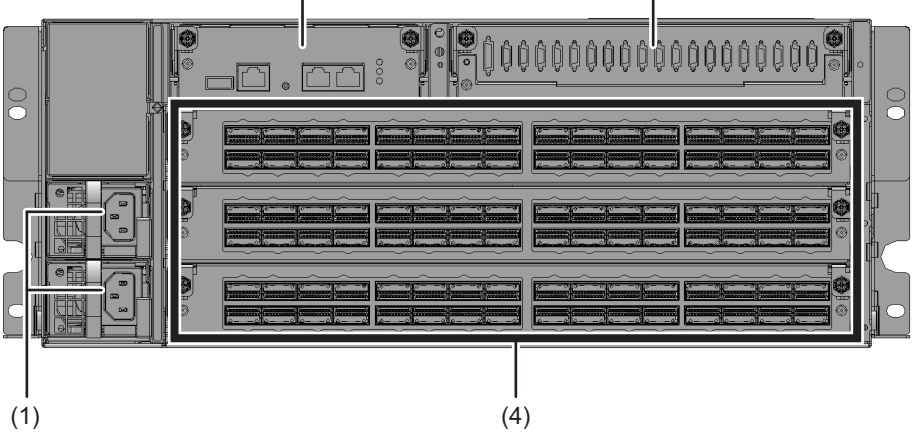

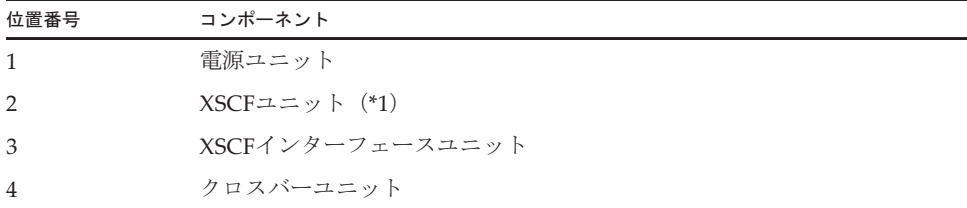

\*1: SPARC M12-2Sシステム用とSPARC M10-4Sシステム用があります。SPARC M12-2Sシステム用には、識別 用のラベルが貼付されています。

### 図 2-3 XSCFユニット (SPARC M12-2S)

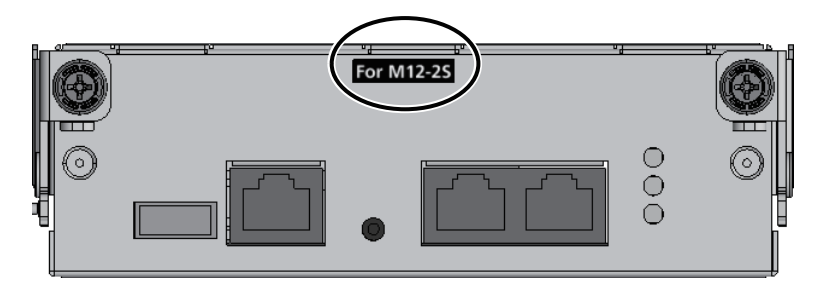

### 内部コンポーネント

### <sup>図</sup> 2-4 <sup>内</sup>部コンポーネントの位置

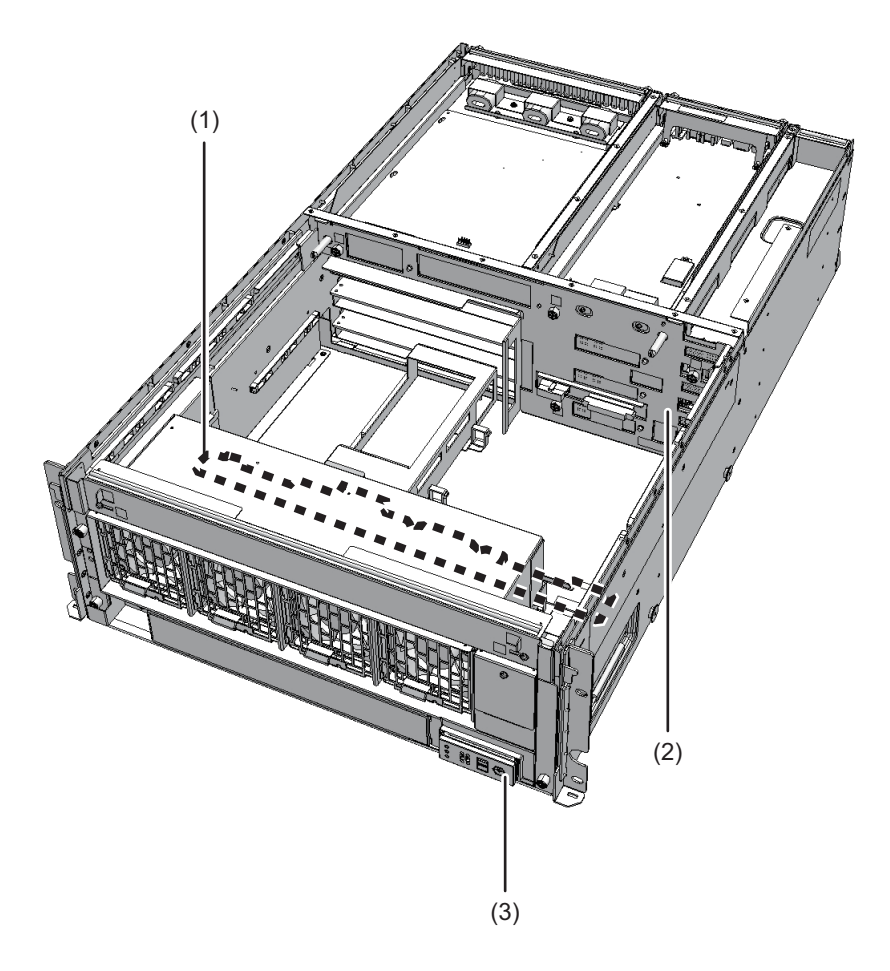

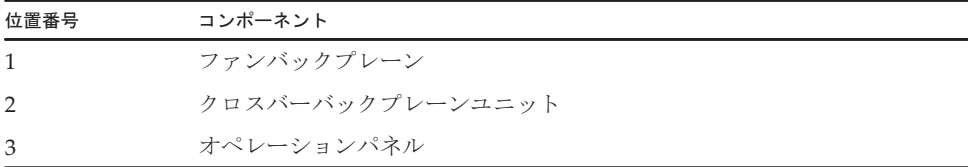

<span id="page-26-0"></span>2.2 オペレーションパネルの機能を確認す る

> ここでは、クロスバーボックスに搭載されているオペレーションパネルの機能を説明 します。

> オペレーションパネルには、システムの表示機能、操作機能があります。保守担当者 やシステム管理者は、システムの稼働状態をLEDで確認しながら運用時のモードを<sup>指</sup> やンステム官埋有は、ンステムの稼働状態をLEDで確認しなか<br>定したり、システムの起動または停止を制御したりできます。

図 2-5 オペレーションパネルの位置

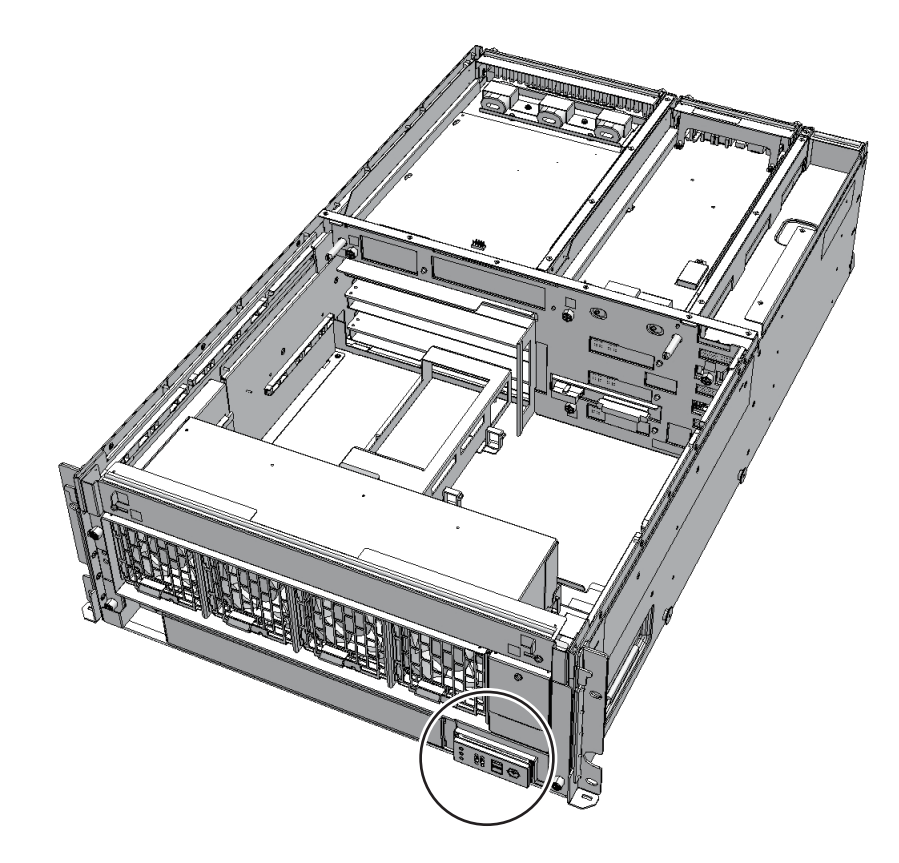

<sup>図</sup> 2-6 オペレーションパネルの外観

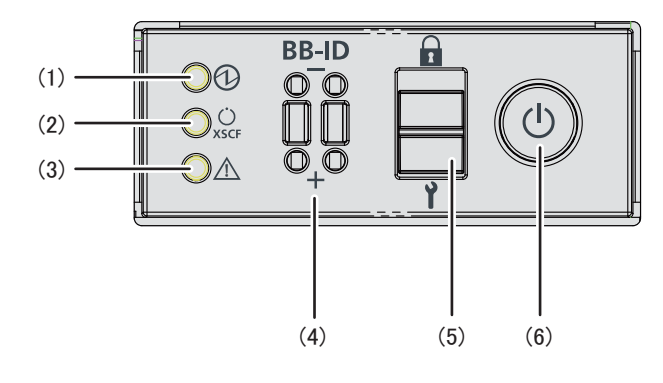

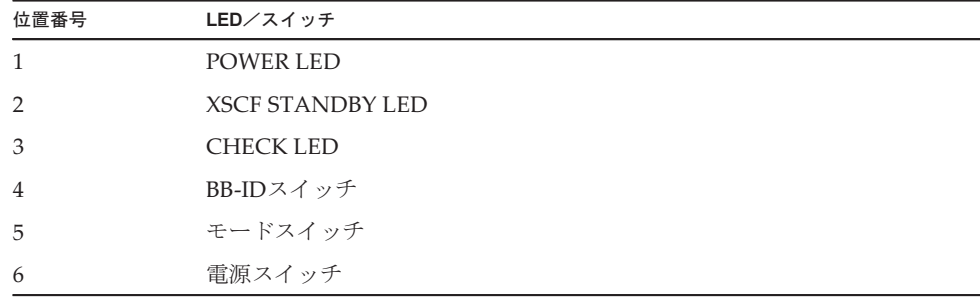

オペレーションパネルはクロスバーボックスの筐体ごとに搭載されています。ただし、 すべてのLEDやスイッチが有効になるのは、マスタXSCFとなっている筐体のオペレー すべてのLEDやスイッナ<br>ションパネルだけです。 ンョンハネルたけです。<br>表 [2-2](#page-27-0)は、オペレーションパネルの表示と操作状態を示しています。

<span id="page-27-0"></span>表 2-2 オペレーションパネルの表示と操作状態

| オペレーションパネルの<br>LEDとスイッチ     | クロスバーボックスがマスタXSCFの場合         | クロスバーボックスがマスタXSCF以外の場合       |
|-----------------------------|------------------------------|------------------------------|
| POWER LED                   | 有効(クロスバーボックスの起動/停止状<br>熊を表示) | 有効(クロスバーボックスの起動/停止状<br>熊を表示) |
| <b>XSCF STANDBY</b><br>LED. | 有効(システムのXSCF状態を表示)           | 有効(クロスバーボックスのXSCF状態を表<br>示)  |
| CHECK LED                   | 有効(クロスバーボックスの異常状態を表<br>示)    | 有効(クロスバーボックスの異常状態を表<br>示)    |
| BB-IDスイッチ                   | 有効 (BB-ID番号の登録)              | 有効(BB-ID番号の登録)               |
| モードスイッチ (*1)                | 有効(システムのモード操作)               | 無効                           |
| 雷源スイッチ                      | 有効(システムの起動/停止操作)             | 無効                           |

\*1: マスタXSCFおよびXSCFがスタンバイ状態となっているクロスバーボックスは、同じモードに設定してください。設定が異なる場合 は、showhardconfまたはshowstatusコマンドの出力結果でコンポーネントにアスタリスク(\*)が付けられます。

### <span id="page-28-0"></span>2.2.1 オペレーションパネルの表示機能

オペレーションパネルの表示機能として、3つのLEDインジケーターがあります。 LEDインジケーターは、次の内容を表します。詳細は、「2.3.1 [オペレーション](#page-31-1)パネ ルの[LED](#page-31-1)」を参照してください。

- 一般的なシステムステータス
- システムエラーの警告
- システムエラーの場所<br>■ システムエラーの場所

<span id="page-28-2"></span>図 2-7 オペレーションパネルのLED

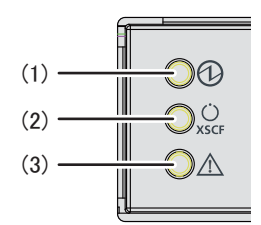

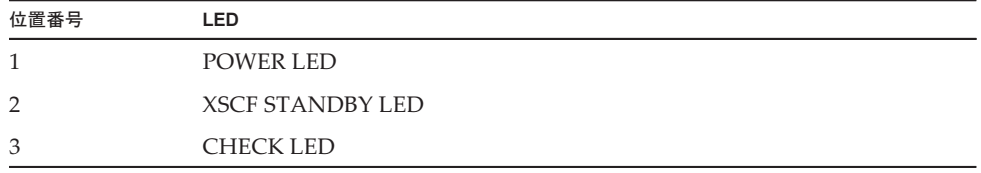

### <span id="page-28-1"></span>2.2.2 オペレーションパネルの操作機能

オペレーションパネルの操作機能として、次のスイッチがあります。

- BB-ID[スイッ](#page-29-0)チ BB-IDスイッナ<br>クロスバーボックスを識別する
- モードスイッチ[\(スライドスイッ](#page-29-1)チ) モートスイッナ(スフイトスイッナ<br>運用または保守のモードを指定する
- [電源スイッ](#page-30-0)チ システムの起動または停止を制御する

図 2-8 オペレーションパネルのスイッチ

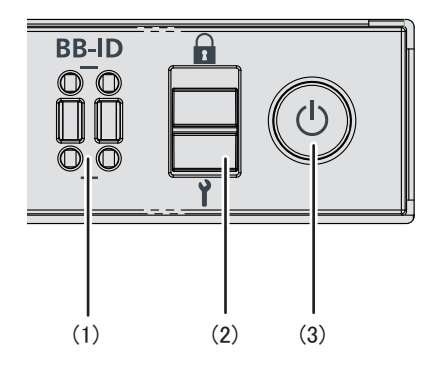

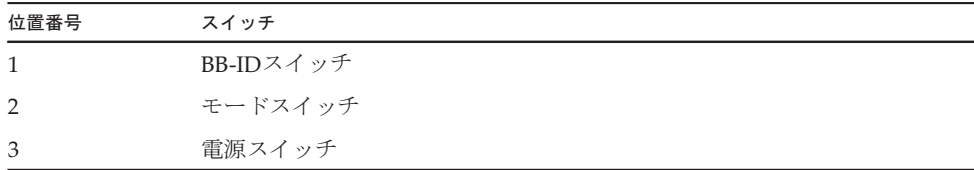

### <span id="page-29-0"></span>BB-IDスイッチ

BB-IDスイッチでは、クロスバーボックスのBB-ID番号を設定します。クロスバーボッ クスには#80から#83を設定します。表 [2-3](#page-29-2)は、BB-IDスイッチの操作を示しています。

<span id="page-29-2"></span>表 2-3 BB-IDスイッチの操作

| 操作    | 説明              |
|-------|-----------------|
| +側を押す | BB-ID番号が1ずつ増える。 |
| 一側を押す | BB-ID番号が1ずつ減る。  |

### <span id="page-29-1"></span>モードスイッチ(スライドスイッチ)

<sup>モ</sup>ードスイッチでは、システムの動作モードを設定します。システムの動作モードに は、LockedモードとServiceモードがあり、モードスイッチをスライドすることで切 り替えます。

注-XSCFがマスタおよびスタンバイとなるクロスバーボックスの動作モードは同一の設定に してください。

表 [2-4](#page-30-1)は、モードの違いを示しています。

<span id="page-30-1"></span>表 2-4 システムの動作モード

| 絵記号 | 動作モード                          | 説明                                                                                           |
|-----|--------------------------------|----------------------------------------------------------------------------------------------|
|     | Locked $\pm - 5$               | 通常運用時のモード<br>● 雷源スイッチによるシステムの起動はできるが、停止はでき<br>ない。                                            |
|     | Service $\pm  \upharpoonright$ | 保守時のモード<br>● 雷源スイッチによるシステムの起動はできないが、停止はで<br>きる。<br>● システムを停止させて保守を行う場合は、Serviceモードに設<br>定する。 |

表 [2-5](#page-30-2)は、モードスイッチの機能を示しています。

表 2-5 モードスイッチの機能

<span id="page-30-2"></span>

| 機能                                  | モードスイッチ                                                        |                    |  |
|-------------------------------------|----------------------------------------------------------------|--------------------|--|
|                                     | Locked                                                         | Service            |  |
| 電源スイッチによるシステム システムの起動だけ有効。<br>起動/停止 |                                                                | 長押しでシステ<br>ムの切断が有効 |  |
| ブレーク信号の受信抑止                         | 有効。setpparmodeコマンドを使用して<br>物理パーティションごとにブレーク信号<br>の受信/受信抑止を指定可能 | 無効                 |  |

### <span id="page-30-0"></span>電源スイッチ

電源スイッチは、システムを起動または停止するためのスイッチです。電源スイッ<sup>チ</sup> 電源スイッナは、ンステムを起動まには停止するにののスイッナです<br>の押し方によって、システムの起動または停止の動作が異なります。 の押しカによって、ンスアムの起動または停止の動作か異なります。<br>表 [2-6](#page-30-3)は、電源スイッチの押し方によるシステムの起動または停止の動作を示してい ます。

<span id="page-30-3"></span>表 2-6 電源スイッチの機能

| 絵記号 | 操作                  | 説明                                 |                                                                                             |
|-----|---------------------|------------------------------------|---------------------------------------------------------------------------------------------|
|     | 短く押す<br>(1秒以上、4秒未満) | Serviceモードで、システ<br>ムが起動している場合 (*1) | 操作は無効。                                                                                      |
|     |                     | Serviceモードで、システ<br>ムが停止状熊の場合       | 操作は無効。                                                                                      |
|     |                     | Lockedモードで、システ<br>ムが起動している場合(*1)   | 操作は無効。                                                                                      |
|     |                     | Lockedモードで、システ<br>ムが停止状熊の場合        | システムを起動する。<br>このとき、XSCFに空調設備待ち時間または暖機<br>運転時間が設定されていると、空調設備の電源投<br>入とウォームアップの完了を待つ処理は省略される。 |
|     | 長く押す<br>(4秒以上)      | Serviceモードで、システ<br>ムが起動している場合(*1)  | システムに対してシャットダウン処理を行い、シ<br>ステムを停止する。                                                         |
|     |                     | Serviceモードで、システ<br>ムが起動処理中の場合      | システムの起動処理をキャンセルし、システムを<br>停止する。                                                             |
|     |                     |                                    |                                                                                             |

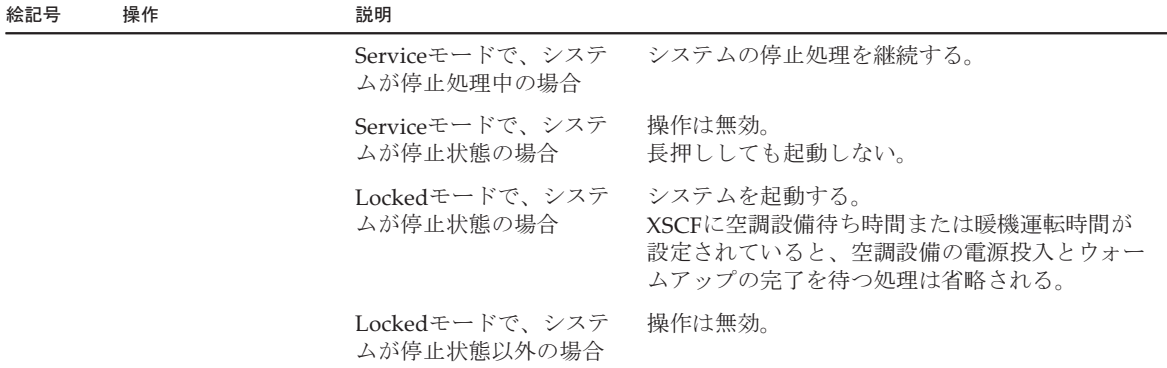

\*1: システムが起動している状態とは、1つ以上の物理パーティションの電源が投入されている状態です。

# <span id="page-31-0"></span>2.3 LEDの見かたを確認する

ここでは、クロスバーボックスに搭載されているLEDの状態を説明します。 LEDは筐体前面のオペレーションパネル、筐体の背面パネル、および保守可能な各<sup>コ</sup> ンポーネントに搭載されています。エラーが発生した場合、どのシステムが保守対象であるかをLEDで確認できます。

### <span id="page-31-1"></span>2.3.1 オペレーションパネルのLED

オペレーションパネルの3つのLEDは、システム全体の稼働状態を表示しています。 また、それぞれのLEDの点灯、点滅、消灯の組み合わせによって、さまざまなシステ ムの状態も確認できます。LEDの位置は、図 [2-7](#page-28-2)を参照ください。 ムの状態も確認でさます。LEDの位直は、図 2-7を参照くたさい。<br>表 2-7はLEDによるシステムの稼<mark>働状態、表 [2-8](#page-32-1)はLED</mark>の組み合わせによるシステム の[状態](#page-31-2)を示しています。

<span id="page-31-2"></span>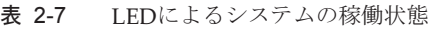

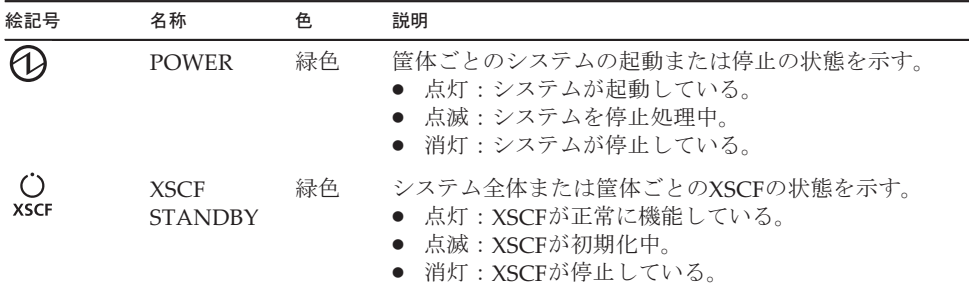

表 2-7 LEDによるシステムの稼働状態 (続き)

| 絵記号 | 名称           | 色  | 説明                                                                                                    |
|-----|--------------|----|----------------------------------------------------------------------------------------------------|
| ∕Ւ  | <b>CHECK</b> | 橙色 | 筐体ごとのシステムの稼働状態を示す。<br>● 点灯:ハードウェアで異常を検出している。<br>● 点滅:点滅を指示するXSCFコマンドの実行時に指<br>定された筐体。保守対象の筐体の位置特定(ロケー<br>タ)に使用する。<br>● 消灯:正常状熊、または入力電源が切断状熊か停電<br>状態。 |

#### 表 2-8 LEDの組み合わせによるシステムの状態

<span id="page-32-1"></span>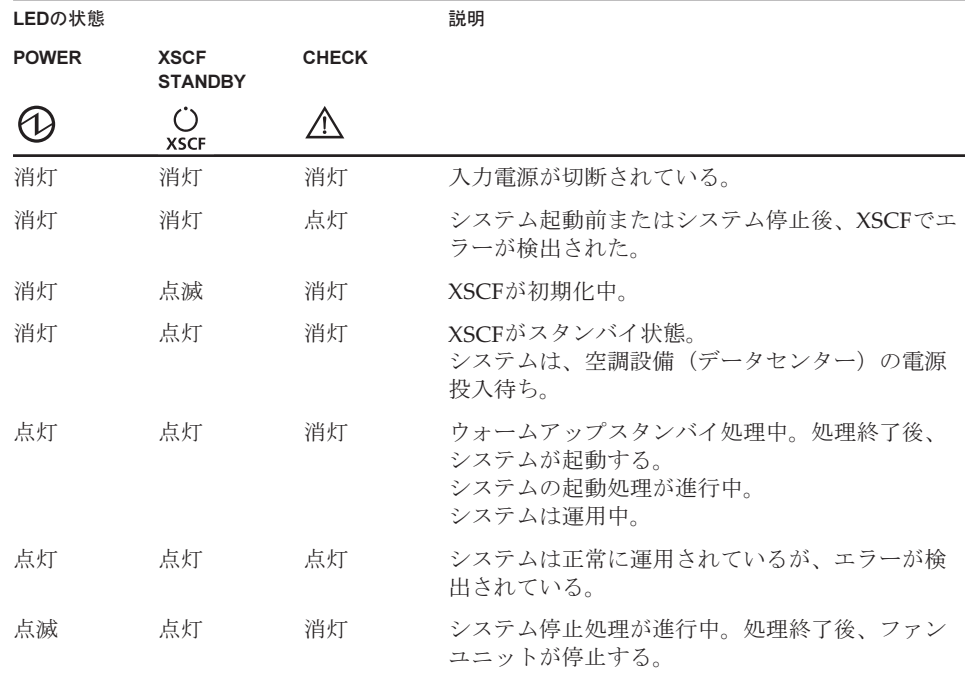

### <span id="page-32-0"></span>2.3.2 背面パネルのLED(システムロケータ)

保守担当者やシステム管理者は、背面パネルのCHECK LED(図 2-9のA)を使用す ることで、どの筐体が保守対象であるかを確認できます。背[面パネ](#page-33-1)ルのCHECK LED はシステムロケータと呼ばれ、オペレーションパネルにあるCHECK LEDの機能と同 じです。

<span id="page-33-1"></span>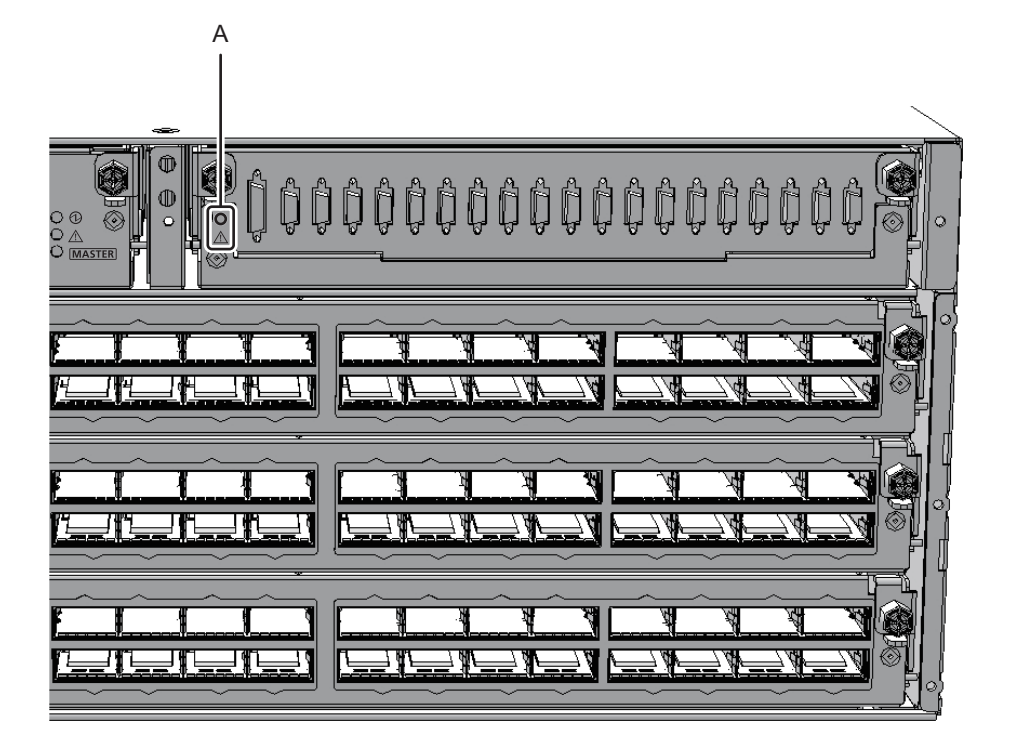

表 2-9 システムロケータの状態

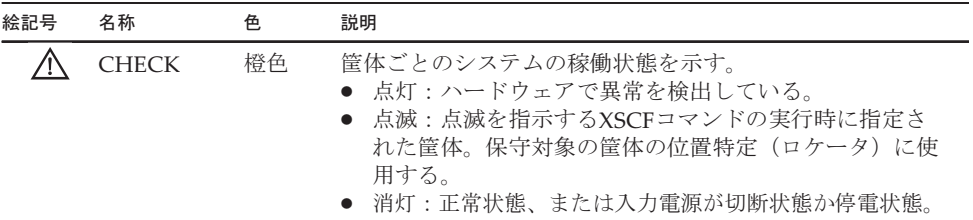

### <span id="page-33-0"></span>2.3.3 各コンポーネントのLED

クロスバーボックスのコンポーネントには、それぞれにLEDが搭載されています。コ クロスハーホックスのコンホーネントには、それぞれにLEDか拾載されています。<br>ンポーネントにエラーが発生した場合、どのコンポーネントが保守対象であるかが LEDでわかります。LEDを確認してから保守作業を開始してください。

<sup>各</sup>コンポーネントのLEDと状態は、次のとおりです。

図 2-10 XSCFユニットとXSCF-LANポートのLED搭載位置

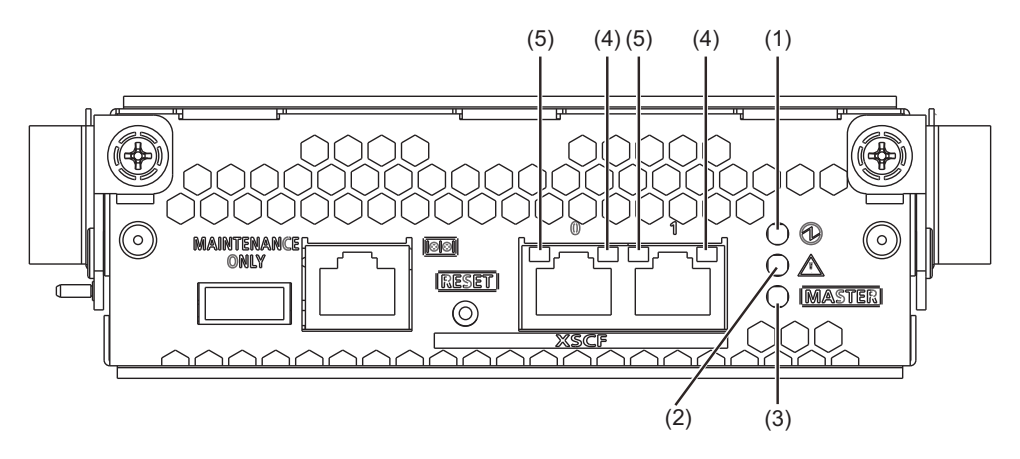

表 2-10 XSCFまたはXSCFユニットのLEDと状態

| 位置番号 | 名称            | 色  | 状態 | 説明                                 |
|------|---------------|----|----|------------------------------------|
|      | <b>READY</b>  | 緑色 | 点灯 | XSCFが稼働している。                       |
|      |               |    | 点滅 | XSCFが起動中。                          |
|      |               |    | 消灯 | XSCFが停止している。                       |
| 2    | <b>CHECK</b>  | 橙色 | 点灯 | エラーが発生している。                        |
|      |               |    | 点滅 | 保守対象のコンポーネント。<br>(この機能はロケータとも呼ばれる) |
|      |               |    | 消灯 | 正常な状態。                             |
| 3    | <b>MASTER</b> | 緑色 | 点灯 | マスタ筐体。                             |
|      |               |    | 消灯 | スレーブ筐体。                            |

表 2-11 XSCF-LANポートのLEDと状態

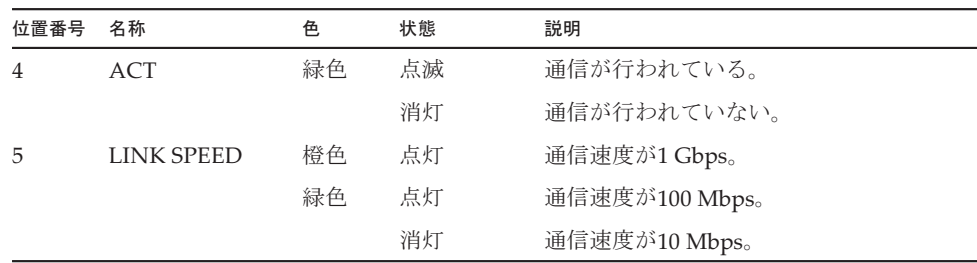

### <sup>図</sup> 2-11 ファンユニットのLEDの位置

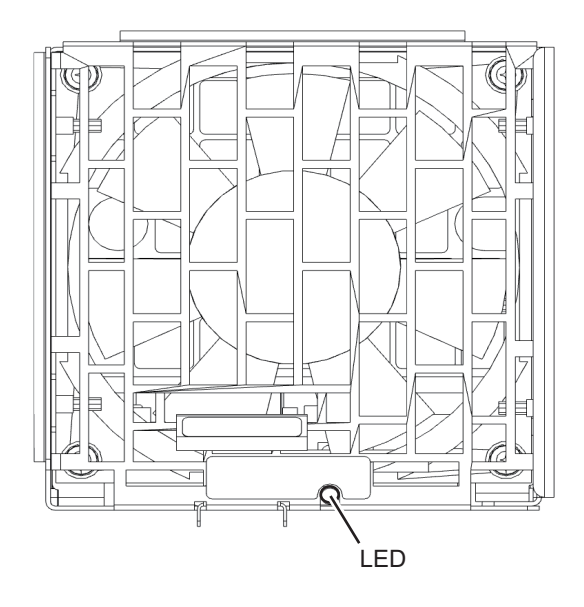

表 2-12 ファンユニットのLEDと状態

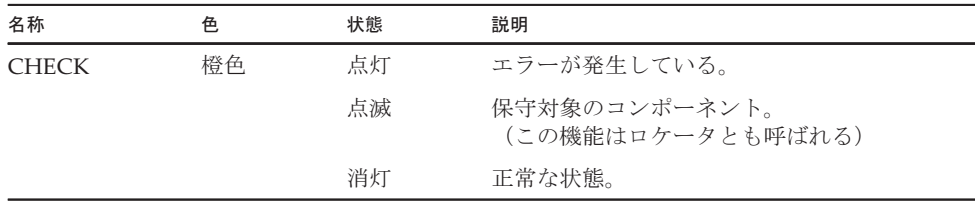

<sup>図</sup> 2-12 電源ユニットのLEDの位置

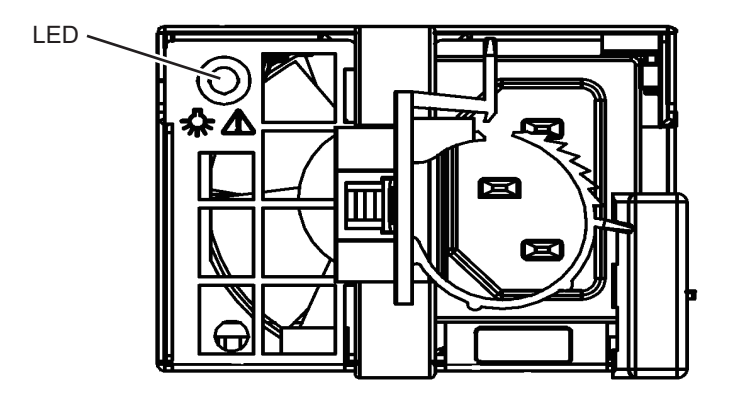
| 名称           | 色  | 状態 | 説明                                                 |
|--------------|----|----|----------------------------------------------------|
| <b>CHECK</b> | 緑色 | 点灯 | 入力電源が投入され、電力を正常に供給している。                            |
| ☆ べ          |    | 点滅 | 入力電源切断処理中。                                         |
|              | 橙色 | 点灯 | エラーが発生している。<br>冗長運転時において、本電源ユニットの入力電源<br>が切断されている。 |
|              |    | 点滅 | 警告(エラーが発生しているが、本電源ユニット<br>は動作している)状態。              |
|              |    | 消灯 | 電力が供給されていない。                                       |

表 2-13 電源ユニットのLEDと状態

# 2.4 ケーブルの種類を確認する

ここでは、クロスバーボックスに接続するケーブルの種類とポート位置を説明します。ここでは、クロスハーホックスに接続するケーフルの種類とホー<br>使用するケーブルの種類と本数は、構成によって異なります。

## 2.4.1 ケーブルの種類

<sup>ビ</sup>ルディングブロック構成の場合、物理パーティションの筐体(SPARC M12-2Sまた はSPARC M10-4S)とクロスバーボックスの接続には次のケーブルを使用します。

- <sub>はSPAK</sub>C MIU-45) とクロス><br>■ クロスバーケーブル(光) クロスバーボックスを使用するビルディングブロック構成で、物理パーティションの筐体とクロスバーボックスを接続するときに使用します。
- XSCF BB制御ケーブル <sup>物</sup>理パーティションの筐体またはクロスバーボックスに搭載されているXSCF同士 を接続するために使用します。

<sup>1</sup>台の筐体に搭載されているXSCFがマスタXSCFとなり、システム全体を監視また <sup>は</sup>制御します。マスタXSCF以外は、スレーブXSCFとして各筐体を監視または<sup>制</sup> は制御しま<br>御します。

■ XSCF DUAL制御ケーブル マスタXSCFとスタンバイ状態のXSCFを接続し、XSCFを二重化するために使用し ます。

スレーブXSCFの1台が、スタンバイ状態のXSCFとして動作します。マスタXSCF <sup>に</sup>異常が発生した場合、スタンバイ状態のXSCFがマスタXSCFとなりシステムの に異常か発生した場合、スタン<br>監視または制御を継続します。

ーー……。<br>各ケーブルには、保守の記録や管理用のタグが取り付けられています。

## 2.4.2 ケーブルの接続ポート

図 [2-13](#page-37-0)はクロスバーボックスのケーブル接続用ポート位置を示しています。ケー<sup>ブ</sup> 図 2-13はクロスハーホックスのケーフル接続用<br>ルの保守手順は、次の章を参照してください。

- 第9章 XSCF BB制御ケーブ[ルを保守する](#page-142-0)
- 第10章 XSCF DUAL制御ケーブ[ルを保守する](#page-148-0)
- 第11章 クロスバーケーブル(光[\)を保守する](#page-152-0)

<span id="page-37-0"></span><sup>図</sup> 2-13 <sup>ケ</sup>ーブルの接続ポートの位置

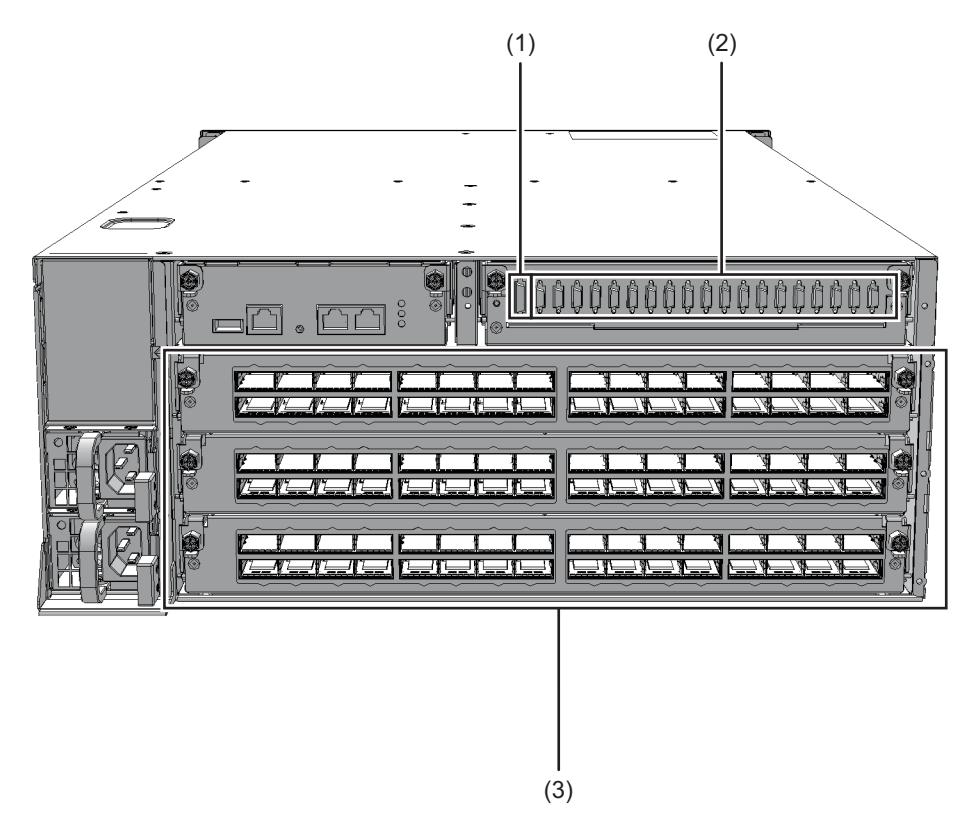

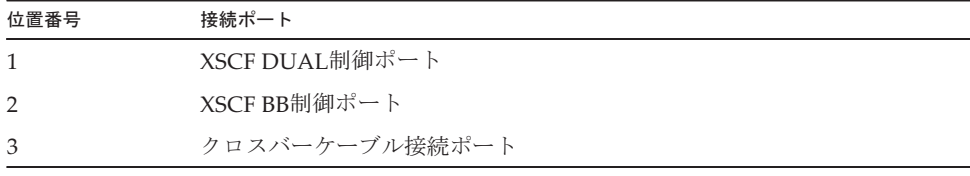

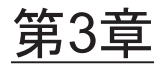

# 保守形態

ここでは、クロスバーボックスの保守形態について説明します。

- [クロスバーボックスでサ](#page-38-0)ポートする保守形熊
- <sup>活</sup>[性保守](#page-40-0)
- 非活[性保守](#page-42-0)<br>■ 非活性保守
- [システム](#page-44-0)停止保守

# <span id="page-38-0"></span>3.1 クロスバーボックスでサポートする保 守形態

ここでは、クロスバーボックスでサポートする保守形態を説明します。

## 3.1.1 保守形態の種類

クロスバーボックスでサポートする保守形態は、システムの運用状態により、活性保守/非活性保守/システム停止保守の3つの保守形態に分かれます。

- <sup>活</sup>性保守保守対象のFRUが属する物理パーティションが稼働している状態で保守する。
- 非活性保守保守対象のFRUが属する物理パーティションが停止している状態で保守する。
- システム停止保守 ンステム停止保寸<br>すべての物理パーティションが停止している状態で保守する。

さらに、3つの保守形態のそれぞれについて、通電保守と停電保守の2つの形態に分 かれます。

- 通電保守すべてのクロスバーボックスおよびSPARC M12/M10の電源を接続した状態で保 守する。
- <sup>停</sup>電保守

SPARC M12/M10の一部または、クロスバーボックスおよびSPARC M12/M10のす べての電源を切断した状態で保守する。

クロスバーボックスの電源を切断する場合は、クロスバーボックスおよびSPARC M12/M10のすべての筐体の電源を切断する。

## 3.1.2 各保守部品と保守形態の関係

<sup>各</sup>保守部品は、すべての物理パーティションに属するかどうかと、クロスバーボック谷保寸部品は、すべての物理ハーアインョンに属するかとうかと、クロスハー<br>スの電源の切断が必要かどうかによって、選択できる保守形態が決まります。

クロスバーボックス内に搭載される部品、XSCF DUAL制御ケーブル、および、クロ スバーボックス間を接続するXSCF BB制御ケーブルは、すべての物理バーティション スパーホック<br>に属します。

このうち、以下の保守部品は交換時にクロスバーボックスの電源の切断が必要ないため、物理パーティションを停止せずに保守できます(活性/通電保守)。

- XSCFユニット
- XSCF DUAL制御ケーブル
- クロスバーボックス間を接続するXSCF BB制御ケーブル
- ファンユニット (冗長時のみ) ■
- 電源ユニット (冗長時のみ)
- <sub>電磁</sub>・・・・・ <sub>○ロベッシン</sub>,<br>■ 専用コンセントボックス(冗長時のみ)

一方、クロスバーボックス内に搭載される下記の部品は、クロスバーボックスの電源一カ、クロスハーホックス内に搭載されるト記の部品は、クロスハーホックスの電源<br>の切断が必要なため、物理パーティションをすべて停止しなければ保守できません(シ の切断か必要なにめ、物埋<br>ステム停止/停電保守)。

- クロスバーユニット
- XSCFインターフェースユニット
- ファンバックプレーン
- オペレーションパネル
- ケーブルキット
- クロスバーバックプレーンユニット

ファンユニット、電源ユニット、専用コンセントボックスは、非冗長の場合、物理パーティションをすべて停止しなければ保守できません。ただし、クロスバーボックスのアインヨンをすべて停止しなけれは保寸でさません。たたし、クロスハース<br>電源の切断は必要ないので通電保守できます(システム停止/通電保守)。

クロスバーボックスとSPARC M12/M10間のXSCF BB制御ケーブルは、ケーブルの<sup>接</sup> 続先のSPARC M12/M10 (BB)が含まれる物理パーティションに属します。 そのため、この部品は、接続先BBをPPAR DRで動的に切り離せる場合は、該当の<sup>物</sup> そのため、この部品は、接続先BBをPPAR DRで動的に切り離せる場合<br>理バーティションが稼働した状態で保守できます(活性/停電保守)。 接続先BBを動的に切り離すことができない場合は、該当の物理パーティションを停 按続先BBを動旳に切り離すことかでさな∪<br>止して保守します(非活性/停電保守)。

クロスバーケーブルは、ケーブルの接続先のSPARC M12/M10 (BB)が含まれる物 理パーティションに属します。しかし、この部品は活性保守ができないので、該当の物理パーティションを停止して しかし、この部品は沽性保寸かで。<br>保守します(非活性/停電保守)。

## 3.1.3 物理パーティションの筐体の保守

<sup>物</sup>理パーティションの筐体を保守する場合は、『SPARC M12-2/M12-2S サービスマ ニュアル』の「第3<sup>章</sup> 保守形態を理解する」にある「表 3-11 SPARC M12-2S(<sup>複</sup> <sup>数</sup>BB構成)でのFRU交換時に適用できる保守形態」または『SPARC M10-4/M10-4S サービスマニュアル』の「第7<sup>章</sup> 保守のながれ」にある「表 7-2 <sup>各</sup>FRUで実施可 能な保守形態一覧」のビルディングブロック構成の場合を参照してください。

注-クロスバーボックスを接続したビルディングブロック構成のシステムでは、増設および 減設作業は物理パーティション側のFRUまたは筐体のみが対象です。物理パーティション側 のFRUを増設または減設する場合は、『SPARC M12-2/M12-2S サービスマニュアル』の「第3 章 保守形態を理解する」または『SPARC M10-4/M10-4S サービスマニュアル』の「第7章 保守のながれ」を参照してください。また、物理パーティションの筐体を増設または減設 する場合は、『SPARC M12-2S インストレーションガイド』の第8章以降または『SPARC M10-4S インストレーションガイド』の第8章以降を参照してください。

# <span id="page-40-0"></span>3.2 活性保守

保守対象のFRUが属する物理パーティションのOracle Solarisが稼働している状態<sup>で</sup> 保守する形態を活性保守と呼びます。

<sup>活</sup>性保守が可能なクロスバーボックスのFRUを表 [3-1](#page-40-1)および図 [3-1](#page-41-0)に示します。

<span id="page-40-1"></span>表 3-1 活性保守 (交換) が可能なFRU

-:保守できない

| <b>FRU</b>       | 活性/通電保守 | 活性/停電保守 |
|------------------|---------|---------|
| $XSCF2 = \gamma$ | 可能 (*1) |         |
| XSCF BB制御ケーブル    | 可能 (*2) | 可能 (*4) |
| XSCF DUAL制御ケーブル  | 可能      |         |
| 雷源ユニット           | 可能 (*3) |         |
| ファンユニット          | 可能 (*3) |         |
| 専用コンセントボックス      | 可能 (*3) |         |

\*1: 保守対象は、スタンバイ状態のXSCFまたはスレーブXSCFです。マスタXSCFとして動作している場合は、ス タンバイ状態のXSCFに切り替えます。

\*2: クロスバーボックス間を接続しているXSCF BB制御ケーブルを保守する場合のみ通電保守が可能です。

\*3: 冗長構成時だけ可能です。

\*4: クロスバーボックスとSPARC M12-2S/M10-4Sを接続しているXSCF BB制御ケーブルを保守する場合は、 PPAR DR機能により接続先のSPARC M12-2S/M10-4Sを物理パーティションから切り離したあと、電源を切 断する必要があります。

<span id="page-41-0"></span><sup>図</sup> 3-1 <sup>活</sup>性/通電保守

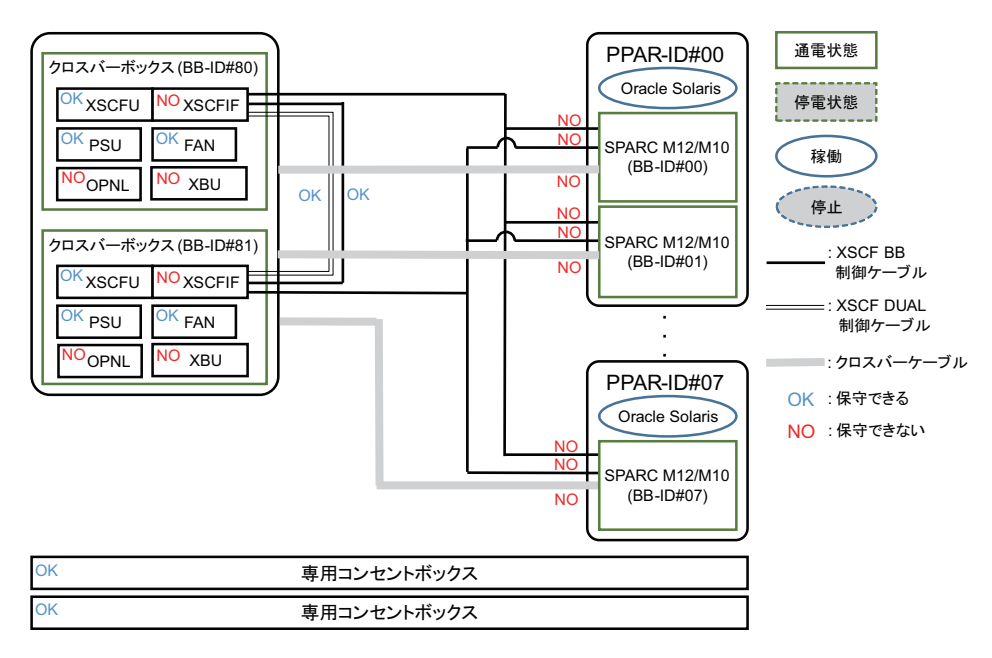

### <sup>図</sup> 3-2 <sup>活</sup>性/停電保守

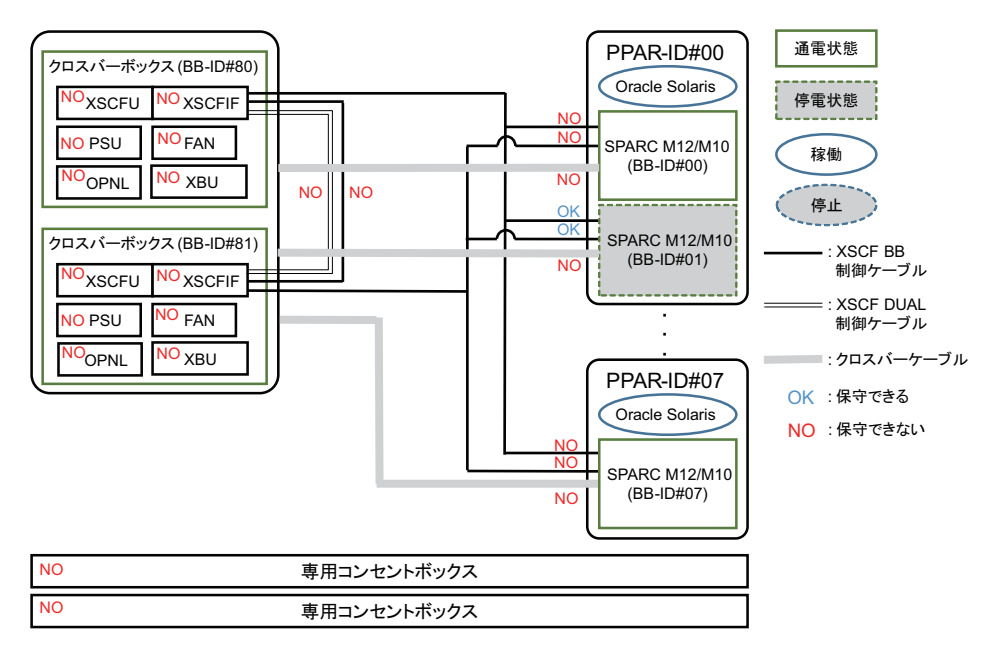

# <span id="page-42-0"></span>3.3 非活性保守

保守対象のFRUが属する物理パーティションが停止している状態で保守する形態を、 非活性保守と呼びます。

非活性保守が可能なクロスバーボックスのFRUを表 [3-2](#page-42-1)および図 [3-3](#page-43-0)に示します。

<span id="page-42-1"></span>表 3-2 非活性保守 (交換) が可能なFRU

-:保守できない

| <b>FRU</b>       | 非活性/通電保守 | 非活性/停雷保守 |
|------------------|----------|----------|
| $XSCF2 = \gamma$ | 可能 (*1)  |          |
| XSCF BB制御ケーブル    | 可能 (*2)  | 可能 (*4)  |
| XSCF DUAL制御ケーブル  | 可能       |          |
| クロスバーケーブル        |          | 可能 (*4)  |
| 雷源ユニット           | 可能 (*3)  |          |
| ファンユニット          | 可能 (*3)  |          |
| 専用コンセントボックス      | 可能 (*3)  |          |

\*1: 保守対象は、スタンバイ状態のXSCFまたはスレーブXSCFです。マスタXSCFとして動作している場合は、ス タンバイ状態のXSCFに切り替えます。

\*2: クロスバーボックス間を接続しているXSCF BB制御ケーブルを保守する場合のみ通電保守が可能です。

\*3: 冗長構成時だけ可能です。

\*4: クロスバーボックスと物理パーティションの筐体を接続しているXSCF BB制御ケーブル、またはクロスバー ケーブルを保守する場合は、接続先の物理パーティションの筐体の電源を切断する必要があります。

<span id="page-43-0"></span><sup>図</sup> 3-3 非活性/通電保守

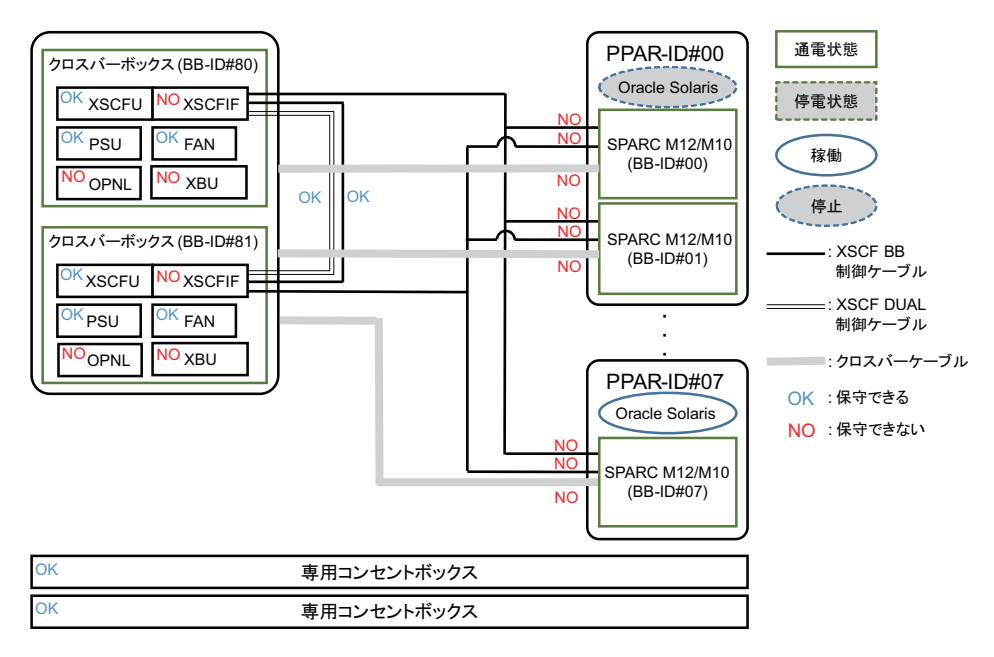

#### <sup>図</sup> 3-4 非活性/停電保守

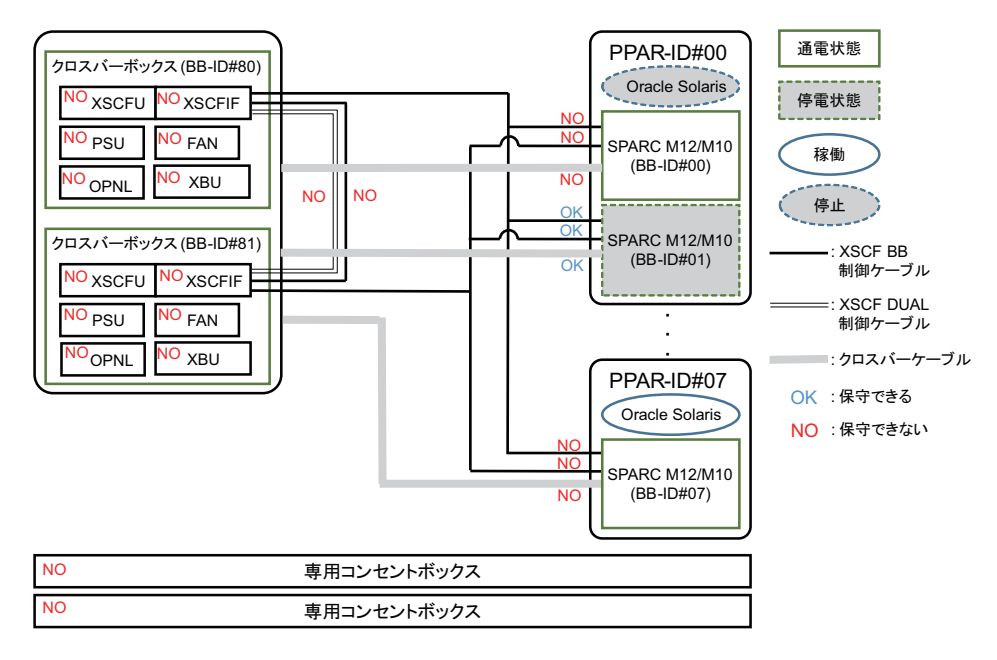

# <span id="page-44-0"></span>3.4 システム停止保守

システム上のすべての物理パーティションが停止している状態で保守する形態を、シ ステム停止保守と呼びます。システム停止/停電保守では、以下の2種類の保守作業 があります。

- ,,,∞ヮょヮ。<br>■ 保守メニューを使用し、交換するケーブルでクロスバーボックスと接続している SPARC M12-2S/M10-4Sのみ停電している状態で保守する。
- 保守メニューを使用せず、すべてのクロスバーボックスおよびSPARC M12-2S/ M10-4Sが停電している状態で保守する。

システム停止保守が可能なクロスバーボックスのFRUを表 [3-3](#page-44-1)、図 [3-5](#page-45-0)、図 [3-6](#page-45-1)、およ び図 [3-7](#page-46-0)に示します。

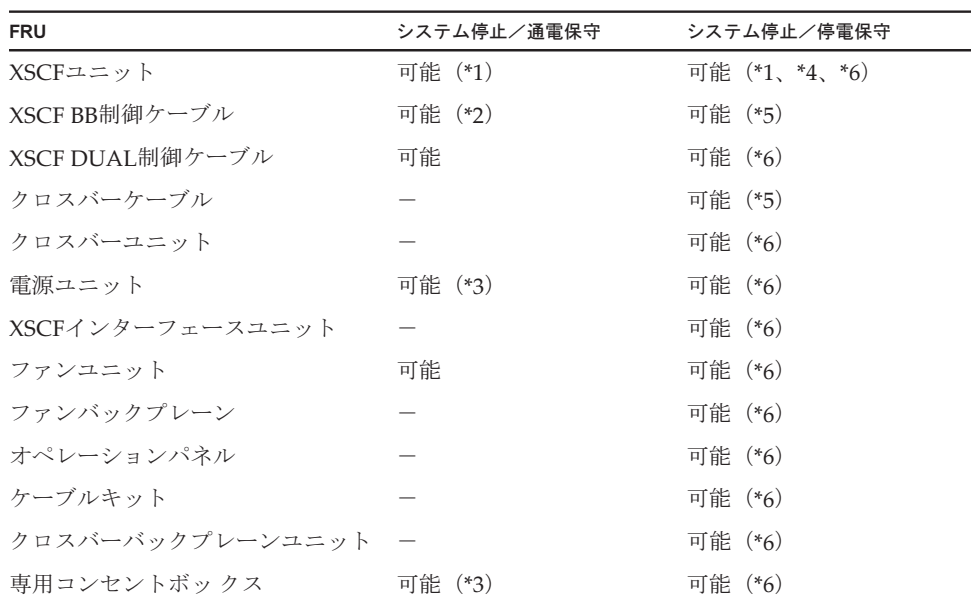

<span id="page-44-1"></span>表 3-3 システム停止保守(交換)が可能なFRU

-:保守できない

\*1: 保守対象は、スタンバイ状態のXSCFまたはスレーブXSCFです。マスタXSCFとして動作している場合は、ス タンバイ状態のXSCFに切り替えます。

\*2: クロスバーボックス間を接続しているXSCF BB制御ケーブルを保守する場合のみ通電保守が可能です。

\*3: 冗長構成時だけ可能です。

\*4: SPARC M10のシステムの場合、クロスバーボックスのXSCFユニットと同時にmicroSDカードも新しく交換 するとき、システム停止/通電保守で交換を行ってください。

\*5: クロスバーボックスと物理パーティションの筐体を接続しているXSCF BB制御ケーブルやクロスバーケーブ ルを保守する場合は、接続先の筐体の電源を切断する必要があります。

\*6: ビルディングブロック構成内のすべての筐体を停電状態にした場合のみ交換可能です。

<span id="page-45-0"></span><sup>図</sup> 3-5 システム停止/通電保守

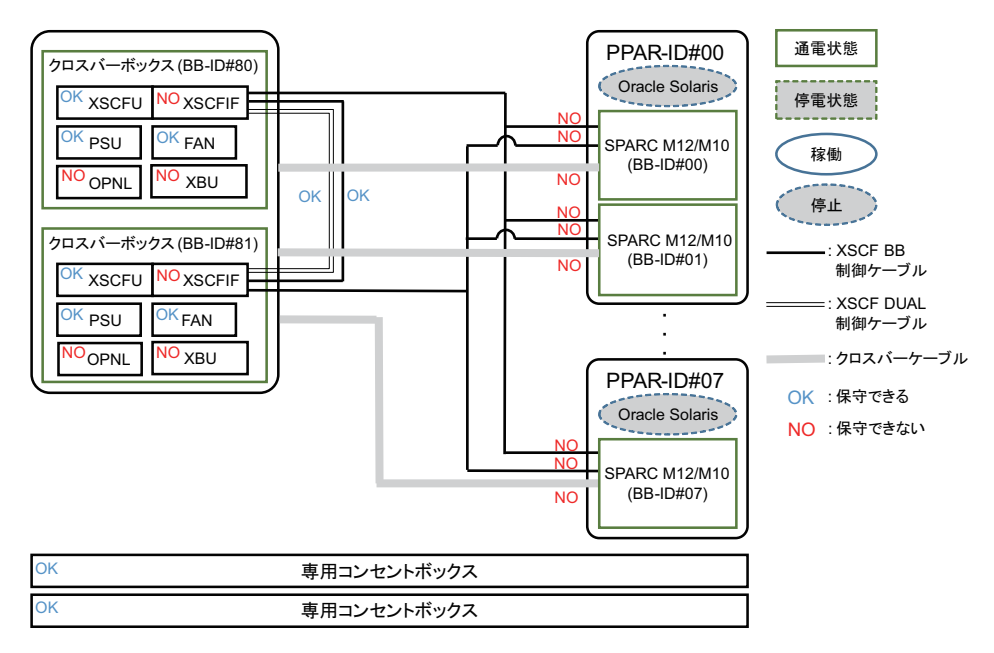

<span id="page-45-1"></span><sup>図</sup> 3-6 システム停止/停電保守

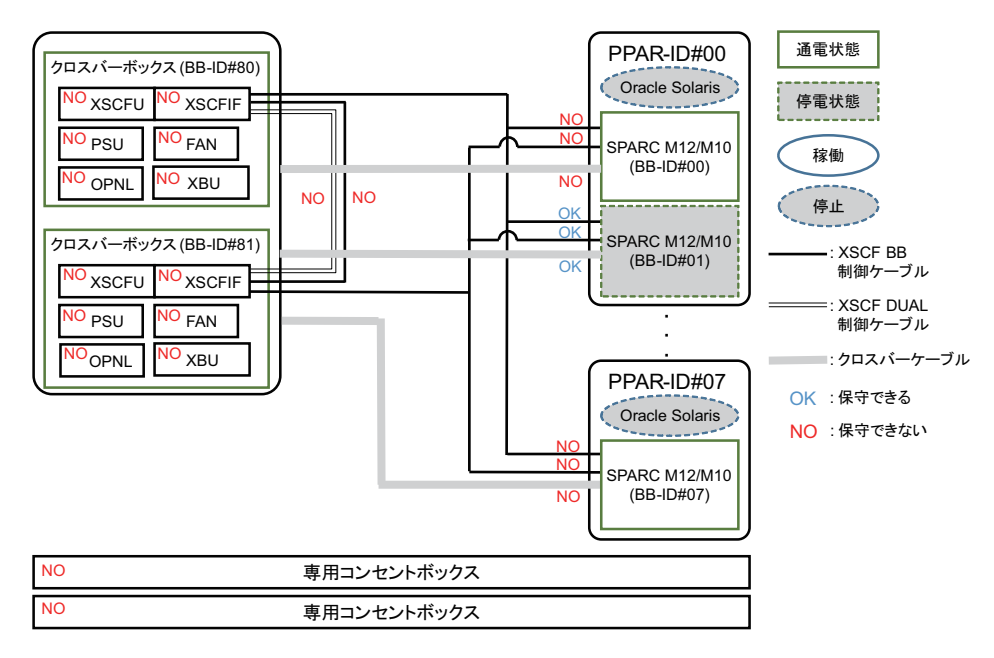

<span id="page-46-0"></span>図 3-7 システム停止/停電保守 (全停電)

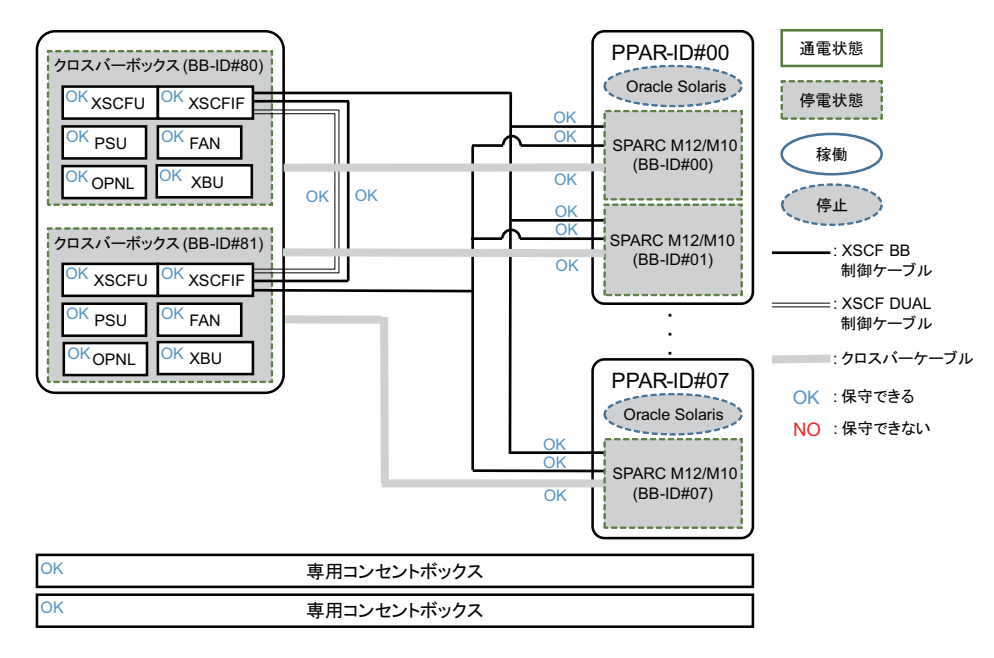

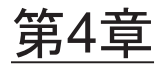

# 保守前の準備と留意事項

ここでは、保守を行う前に必要な準備や各種作業と保守時の留意事項について説明します。

- [システムの](#page-48-0)構成を確認する
- 故障を診[断する](#page-52-0)
- [保守時の](#page-58-0)留意事項

# <span id="page-48-0"></span>4.1 システムの構成を確認する

ここでは、ハードウェア構成とソフトウェア構成の確認方法を説明します。保守作業では、作業前と作業後のシステム構成を同じにする必要があります。システムでエラーが発生した場合は、保守前にシステム構成とFRUの状態を記録し、保守 <sup>後</sup>にシステム構成が保守前と同じであることを確認してください。

## 4.1.1 ハードウェアの構成を確認する

showhardconfコマンドを実行し、クロスバーボックスと物理パーティションの筐体 <sup>に</sup>搭載されているFRUの構成や状態を確認します。保守作業の前に、クロスバーボッ に搭載されているFRUの構成や状態を確認します。保寸作美の即に、クロスハーホッ<br>クスと物理パーティションの筐体のハードウェア構成を確認し、記録してください。

- 1. XSCFシェルにログインします。
- 2. showhardconfコマンドを実行し、ハードウェアの構成情報を確認します。

XSCF> showhardconf

表示される情報は、次のとおりです。

- <sub>≪</sub>ハごれる頂報は、』<br>■ 現在の構成、状態
- 搭載されているField Replaceable Unit(FRU)の個数
- 物理パーティションのエラーまたは縮退が発生したユニットの状態
- PCIボックスの情報

■ PCI Express (PCIe) カードのNameプロパティ

## 4.1.2 ソフトウェアとファームウェアの構成を確認する

ソフトウェアとファームウェアの構成およびバージョンは、システムの稼働に影響を与えます。構成を変更したり、問題を調査したりするときは、最新の状態を把握して与えます。怖成を发史したり、問題を調査したりする<br>ソフトウェアに問題がないことを確認してください。

### ソフトウェア構成を確認する

ソフトウェア構成は、Oracle Solarisコマンドで確認します。 XSCFコンソールにログインしている場合は、consoleコマンドで制御ドメインコン ソールに切り替えてから実行してください。ンールに切り替えてから美行してくたさい。<br>表 [4-1](#page-49-0)は、ソフトウェア構成を確認するコマンドを示しています。

<span id="page-49-0"></span>表 4-1 ソフトウェア構成を確認するコマンド

| コマンド                                                   | 説明                            |
|--------------------------------------------------------|-------------------------------|
| pkg (Oracle Solaris 11)<br>showrev (Oracle Solaris 10) | Oracle Solarisの修正情報とバージョンを表示。 |
| ldm                                                    | 論理ドメインの構成情報を表示。               |

- 1. 保守対象が物理パーティションの場合は、保守するFRUが搭載されている物理 パーティションの制御ドメインコンソールにログインします。 制御ドメインコンソールへのログインは、『SPARC M12/M10 システム運用・<sup>管</sup> <sup>理</sup>ガイド』の「8.3 XSCFシェルから制御ドメインコンソールに切り替える」を 参照してください。
- 2. pkgコマンドを実行し、Oracle Solarisの修正情報とバージョンを表示します。 ■ Oracle Solaris 11の場合は、pkgコマンドを実行します。

```
# pkg info entire
           Name: entire
        Summary: entire incorporation including Support Repository Update
                 (Oracle Solaris 11.1.12.5.0).
                                     * SRUの版数
```
■ Oracle Solaris 10の場合は、showrevコマンドを実行します。

```
# showrev -p
```
Oracle VM Server for SPARCの版数を確認するには、ldmコマンドを実行します。

```
# 1dm -VLogical Domains Manager (v 3.1)
                        * Oracle VM Server for SPARCの版数
         Hypervisor control protocol v 1.9
```
<sup>論</sup>理ドメインの構成情報を確認するコマンドの実行例を以下に示します。

#### 制御ドメインのOracle Solarisから確認する場合

```
# ldm list-spconfig
factory-default (*1)
confirm service manual [current] (*2)
#
```
\*1 : factory-default構成

\*2 : 稼働中の論理ドメイン構成

XSCFシェルから確認する場合

```
XSCF> showdomainconfig -p 0
PPAR-ID :0
Booting config
 (Current) :confirm_service_manual (*1)
(Next) : confirm service manual
-----------------------------------------------------------------------------
Index :1
config name :factory-default (*2)
domains :1
date_created:-
-----------------------------------------------------------------------------
Index :2
config name :config develop env
domains :3
date_created:'2016-05-24 19:40:55'
XSCF>
```
\*1 : 稼働中の論理ドメイン構成 \*2 : factory-default構成

### ファームウェア構成を確認する

XCPファームウェアの版数は、XSCFシェルコマンドのversionコマンドで確認します。

- 1. XSCFシェルにログインします。
- 2. versionコマンドを実行し、ファームウェアバージョン情報を確認します。 次の例は、「-c xcp」を入力し、XCP総合版数を確認します。

XSCF> version -c xcp

PCIボックスのファームウェア版数は、XSCFシェルコマンドのioxadmコマンドで確

認します。

- 1. XSCFシェルにログインします。
- 2. PCIボックスとリンクカードの搭載位置を特定します。

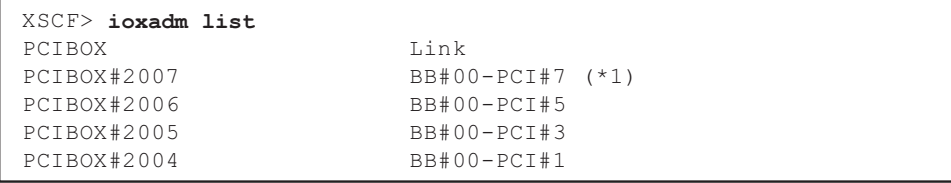

\*1: PCIボックスとリンクカードの搭載位置

3. ioxadmコマンドを実行し、PCIボックスとリンクカードのファームウェア版数 情報を確認します。

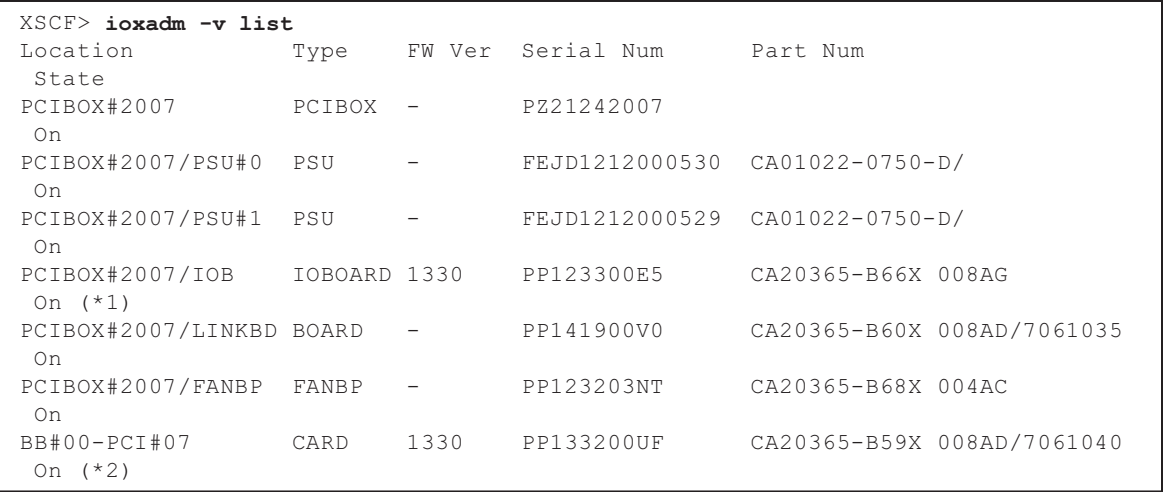

\*1: IOボードのファームウェア版数

\*2: リンクカードのファームウェア版数

## 4.1.3 FRU情報とリソース情報を確認する

FRU情報やリソース情報は、XSCFシェルコマンドで確認します。

表 [4-2](#page-52-1)は、FRU情報やリソース情報を確認するコマンドを示しています。各コマンド の詳細は、使用しているXCPファームウェア版数の『SPARC M12/M10 XSCFリファ レンスマニュアル』を参照してください。

<span id="page-52-1"></span>

| コマンド       | 説明                                                                                                    |
|------------|----------------------------------------------------------------------------------------------------|
| showstatus | FRUのステータスを表示。システムを構成するFRUの中で、故<br>障または縮退しているユニットやFRUの情報を表示。                                              |
| showboards | 物理システムボード (PSB) の情報を表示。指定された物理パー<br>ティションに属する物理システムボードについての情報と、取<br>り付けられているすべての物理システムボードについての情報<br>を表示。 |
| showpcl    | 物理パーティションの構成情報(ハードウェアリソース情報)<br>を表示。                                                                     |
| showfru    | デバイスの設定情報を表示。                                                                                            |

表 4-2 FRU情報やリソース情報を確認するコマンド

# <span id="page-52-0"></span>4.2 故障を診断する

ここでは、故障を診断する手順について説明します。

次の場合は故障が疑われる状態となっていますので、障害追跡フローを使用して故障 箇所を確認します。障害追跡フローは、「4.2.1 故障[を切り分](#page-52-2)ける」を参照してくだ さい。

- CHECK LEDが点灯している場合
- コンソールにエラーメッセージ™H<br>■ コンソールにエラーメッセージが表示されている場合
- ステータスを確認するコマンドでエラー結果が表示される場合
- エラーログにエラーが表示されている場合

## <span id="page-52-2"></span>4.2.1 故障を切り分ける

ここでは、故障を切り分けるためのフローを説明します。

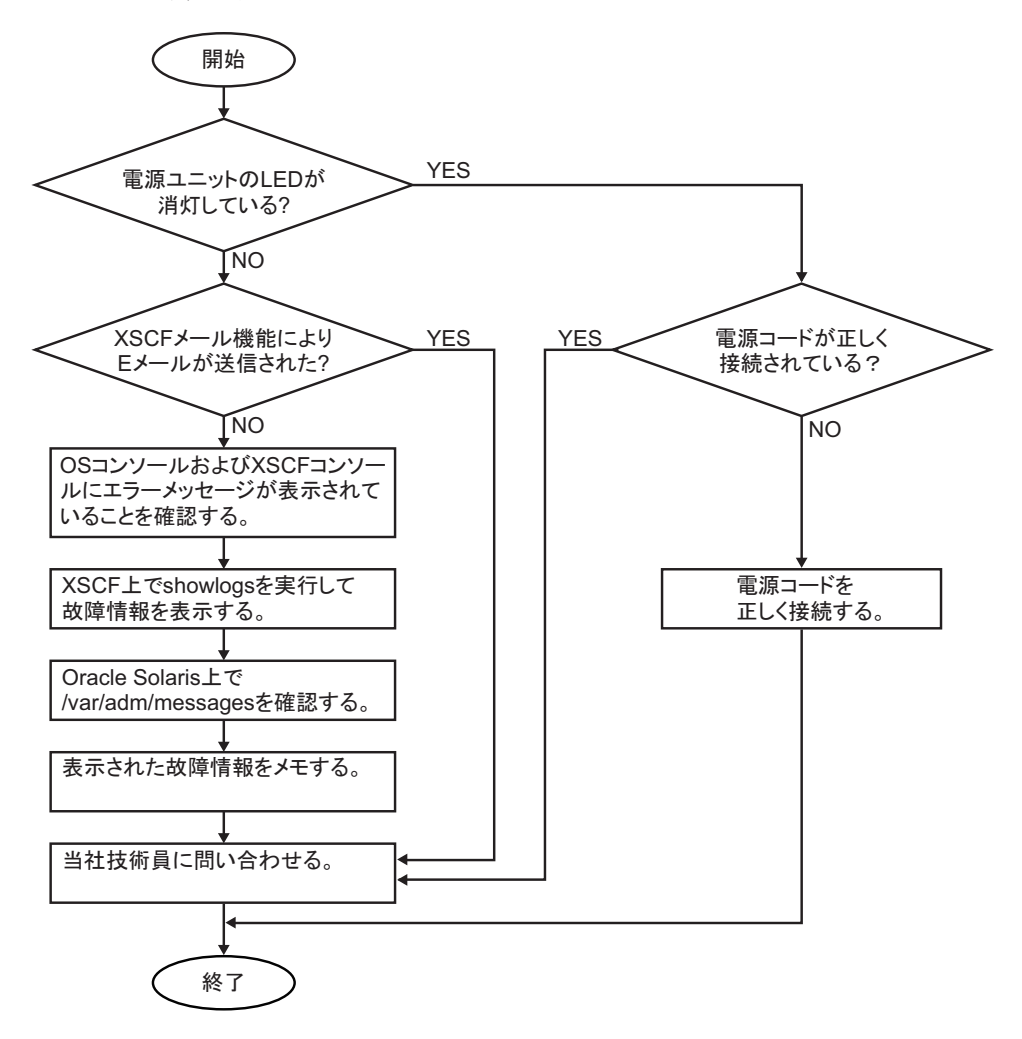

## 4.2.2 故障を特定する

ここでは、故障を特定するための確認方法を説明します。「4.2.1 故障[を切り分](#page-52-2)ける」 ここでは、政陣を特定するための確認力法を説明します。14.2.1 政陣を切り分ける」<br>の障害追跡フローを使用して、故障を確認するための適切な方法を見つけてください。

### LEDの表示を確認する

オペレーションパネル、背面パネル、各コンポーネントのLEDを確認して、保守対象 <sup>の</sup>FRUを特定します。FRUを保守する場合は、LEDで状態を確認してから作業を<sup>開</sup> 始してください。

■ オペレーションパネルのLED オペレーションパネルのLEDにより、システムの状況を確認できます。詳細は、 「2.3.1 [オペレーション](#page-31-0)パネルのLED」を参照してください。

■ 背面パネルのLED

オペレーションパネルのCHECK LEDと同様に、筐体の背面にあるCHECK LED<sup>で</sup> もシステムの状況を確認できます。詳細は、「2.3.2 背面パネルのLED[\(システム](#page-32-0) ロケ[ータ\)」](#page-32-0)を参照してください。

■ 各FRUのLED

筐体内のハードウェアにエラーが発生した場合は、エラーの原因となったハードウェアを含むFRUのLEDにより、エラーの発生箇所を確認できます。詳細は、 「2.3.3 <sup>各</sup>コンポーネ[ントの](#page-33-0)LED」を参照してください。

ただし、メモリなど一部のFRUにはLEDが搭載されていません。LEDのないFRU <sup>の</sup>状態は、保守端末でshowhardconfコマンドなどのXSCFシェルコマンドを使用 して確認します。詳細は、後述する「FRU[のステータスを確認する](#page-54-0)」を参照して ください。

### エラーメッセージを確認する

<sup>エ</sup>ラーメッセージを表示し、ログ情報やエラー概要を確認します。<sup>エ</sup>ラーメッセージを確認する方法は、次の2通りがあります。

- XSCFシェルでエラーログ情報を確認する 詳細は、『SPARC M12/M10 システム運用・管理ガイド』の「12.1 XSCFで保<sup>存</sup> されるログを確認する」を参照してください。
- Oracle Solarisでメッセージを確認する 詳細は、『SPARC M12/M10 システム運用・管理ガイド』の「12.2 警告や通知メッ セージを確認する」を参照してください。

### <span id="page-54-0"></span>FRUのステータスを確認する

XSCFファームウェアのコマンドを実行し、システムのハードウェア構成と各FRU<sup>の</sup> ステータスを確認します。

### ■showhardconfコマンド

showhardconfコマンドを実行し、FRU一覧に関する情報を確認します。

- 1. XSCFシェルにログインします。
- 2. showhardconfコマンドを実行し、FRU一覧を確認します。 故障しているFRUの先頭には、アスタリスク(\*)が表示されます。 次の例は、SPARC M10-4Sでの実行例です。

```
XSCF> showhardconf
SPARC M10-4S;
   + Serial:2081230011; Operator Panel Switch:Locked;
    + System_Power:On; System_Phase:Cabinet Power On;
     Partition#0 PPAR Status: Powered Off;
      Partition#1 PPAR_Status:Initialization Phase;
    BB#00 Status:Normal; Role:Slave; Ver:2003h; Serial:2081231002;
        + FRU-Part-Number:CA07361-D202 A1 ;
```

```
+ Power Supply System: Single;
         + Memory_Size:256 GB;
        ------------------------中略------------------------
     XBBOX#80 Status:Normal; Role:Master; Ver:0101h; Serial:7867000297;
         + FRU-Part-Number:CA07361-D011 A0 /NOT-FIXD-01 ;
        + Power Supply System: Single;
         XBU#0 Status:Normal; Serial:PP0629L068
             + FRU-Part-Number:CA20393-B50X A2 ;
             + Type: A ;
* CBL#L0 Status:Degraded;
                 + FRU-Part-Number:2123628-2 ; Ver:3820h;
                     + Type:Optic; Length: 3;
                 + FRU-Part-Number:2123628-2 ; Ver:3820h;
                      + Type:Optic; Length: 3;
               ------------------------以下略----------------------
```
### ■showstatusコマンド

showstatusコマンドを実行し、FRUの状態を確認します。

- 1. XSCFシェルにログインします。
- 2. showstatusコマンドを実行し、ステータスを確認します。 故障しているFRUの先頭には、アスタリスク(\*)が表示されます。

XSCF> showstatus XBBOX#80; PSU#0 Status: Faulted:

[Status:] <sup>以</sup>降にFRUのステータスが表示されます。 [Status:] 以降にFRUのスアータスか表示<br>表 [4-3](#page-55-0)は、FRUの状態を示しています。

#### <span id="page-55-0"></span>表 4-3 FRUの状態

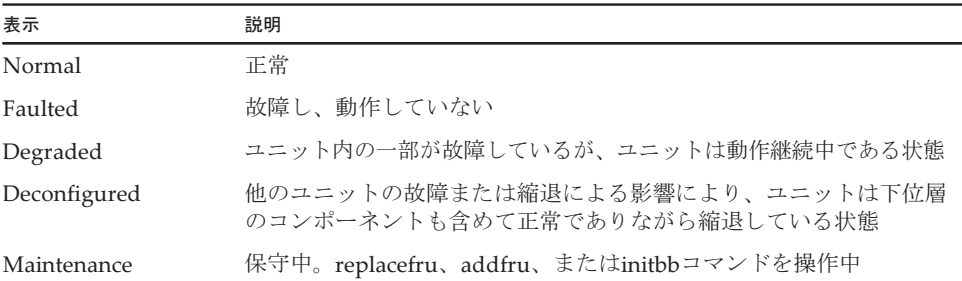

### ログ情報を確認する

showlogsコマンドを実行し、エラーログ情報を確認します。

- 1. XSCFシェルにログインします。
- 2. showlogsコマンドを実行し、ログ情報を確認します。

ログは、日付が古い順に一覧で表示されます。

次の例では、Oct <sup>20</sup> 12:45:31にPSU#1にAlarmが発生、同日15:45:31にWarning<sup>に</sup> 変更されたことがわかります。

XSCF> showlogs error Date: Oct 20 12:45:31 JST 2012 Code: 00112233-445566778899aabbcc-8899aabbcceeff0011223344 Status: Alarm Occurred: Oct 20 12:45:31.000 JST 2012 FRU: /PSU#1 Msg: ACFAIL occurred (ACS=3)(FEP type = A1) Date: Oct 20 15:45:31 JST 2012 Code: 00112233-445566778899aabbcc-8899aabbcceeff0011223344 Status: Warning Occurred: Oct 20 15:45:31.000 JST 2012 FRU: /PSU#1 Msg: ACFAIL occurred (ACS=3)(FEP type = A1)

> 表 [4-4](#page-56-0)は、showlogsコマンドでオペランドを指定した場合に表示できるログを示し ます。

<span id="page-56-0"></span>

| オペランド   | 説明                |
|---------|-------------------|
| error   | エラーログを一覧表示        |
| event   | イベントログを一覧表示       |
| power   | パワーログを一覧表示        |
| env     | 温度履歴を一覧表示         |
| monitor | 監視メッセージログを一覧表示    |
| console | コンソールメッセージログを一覧表示 |
| ipl     | IPLメッセージログを一覧表示   |
| panic   | パニックメッセージログを一覧表示  |

表 4-4 showlogsコマンドのオペランドと表示されるログ

### 予測的自己修復ツールのメッセージを確認する

Oracle Solarisで動作している予測的自己修復ツールOracle Solaris Fault Manager<sup>の</sup> メッセージを確認します。Oracle Solaris Fault Managerには、次の機能があります。

- ァッヒーンを帷読しまり。Oracie Solaris rauitr<br>■ エラーに関するテレメトリー情報を受信する
- 放障を診断する<br>■ 故障を診断する
- エラーの発生したFRUを無効にする
- エラーの発生したFRUのLEDを点灯させ、システムコンソールメッセージに詳細 を表示する

ー<br>表 [4-5](#page-57-0)は、エラー発生時に生成される一般的なメッセージを示しています。これらの 表 4-5は、エフー発生時に生成される一般的なメッセーンを示しています。これらの<br>メッセージは、故障がすでに診断されたことを示しています。実行可能な対応策があ メッセーンは、政陣かすでに診断されにことを示しています。夫仃可能な対応束かめ<br>れば、すでにそれが実行されています。また、システムが稼働中であれば、対応策が れは、すでにそれか実行され<br>継続して実行されています。

メッセージはコンソール上に表示され、/var/adm/messagesファイルに記録されます。

<span id="page-57-0"></span>表 4-5 予測的自己修復メッセージ

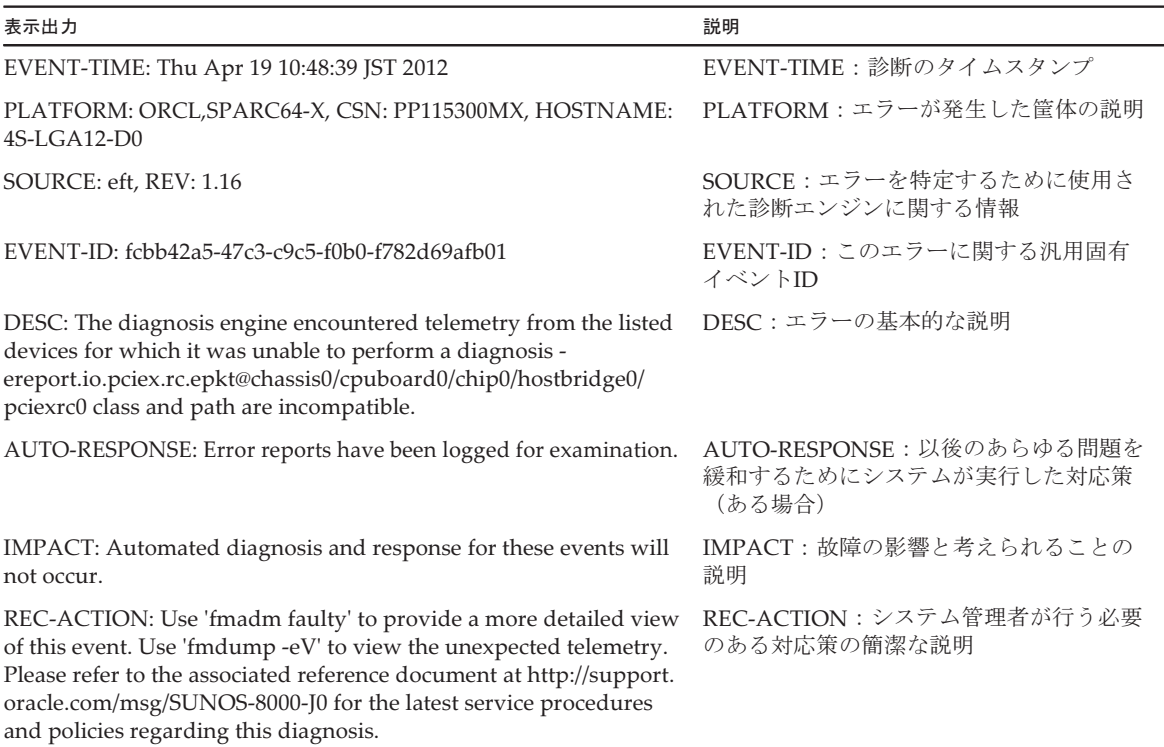

## 保守対象の筐体の位置を特定する

setlocatorコマンドを実行し、オペレーションパネルのCHECK LED、および背面パ ネルのCHECK LED (ロケータ) を点滅させて保守対象の筐体の位置を特定します。

- 1. XSCFシェルにログインします。
- 2. setlocatorコマンドを実行し、保守対象の筐体のCHECK LEDを点滅させて位置 を確認します。

オペレーションパネルと背面パネルのCHECK LEDが点滅します。 、<br>次の例は、保守対象がマスタ筐体のときの実行例です。

#### XSCF> setlocator blink

保守対象の筐体がマスタ筐体以外の場合は、「setlocator -b bb\_id blink」とします。 CHECK LEDの位置と確認方法は、「2.3 LED[の見かたを確認する](#page-31-1)」を参照して ください。

## 4.2.3 エラーログ情報をダウンロードする

ここでは、エラーログ情報をダウンロードする操作を説明します。 <sup>エ</sup>ラーログ情報のダウンロードには、XSCFのログ取り出し機能を使用します。XSCF <sup>ユ</sup>ニットには、エラーログなどの保守情報を簡単に入手できるように、保守専用のUSBポートがあります(背面パネルにMAINTENANCEと記載されたポート)。詳細 は、『SPARC M12/M10 システム運用・管理ガイド』の「12.1.15 snapshotでログを ファイルに保存する」および「12.1.16 ローカルなUSBデバイスにログを保存する」 を参照してください。

次の例は、ビルディングブロック構成のシステムで、全筐体のエラーログの詳細情報<sup>を</sup>USBポートに接続したUSBメモリにダウンロードするときの実行例です。

XSCF> snapshot –d usb0 –L F –r –a –v Testing writability of USB device....SUCCESS About to remove all files from device 'usb0'. Continue?  $[Y|N]$  : v BB#00: start to execute snapshot BB#01: start to execute snapshot . . Collecting data into /media/usb\_msd/<hostname> <ipaddress> <date>.zip Data collection complete.

# <span id="page-58-0"></span>4.3 保守時の留意事項

ここでは、クロスバーボックスの保守時の留意事項を説明します。<sup>物</sup>理パーティションの筐体を保守する場合は、『SPARC M12-2/M12-2S サービスマ ニュアル』の「第7<sup>章</sup> <sup>各</sup>FRUの保守時の留意事項」または『SPARC M10-4/M10-4S サービスマニュアル』の「4.3 保守時の留意事項」を参照してください。

## 4.3.1 交換時の留意事項

以下に交換時の留意事項を説明します。

#### XSCFユニットおよびXSCFインターフェースユニット交換時の留意事項

- XSCFユニットには、SPARC M12-2Sシステム用とSPARC M10-4Sシステム用があ ります。(図 [2-2](#page-23-0)参照)
- XSCFユニットを交換する前に、dumpconfigコマンドでシステムの設定情報を退 <sup>避</sup>しておいてください。XSCFユニットを交換した場合、CPUコア アクティベー ション設定情報およびCPUコア アクティベーションキーが消去されてしまうこと があります。CPUコア アクティベーション設定情報およびCPUコア アクティベー ションキーを元に戻すには、dumpconfigコマンドで退避しておいたCPUコア <sup>ア</sup>

クティベーション設定情報およびCPUコア アクティベーションキーを、 restoreconfigコマンドで復元してください。 詳細は、『SPARC M12/M10 システム運用・管理ガイド』の「10.10 XSCF設定情 <sup>報</sup>を保存する/復元する」を参照してください。

- XSCFユニットを交換すると、交換後のXSCFユニットに適用されているファーム XSCFユニットを父換すると、父換俊のXSCFユニットに適用されているファーム<br>ウェア版数でシステムが起動します。ファームウェア版数が交換前と一致しない 場合、交換前のファームウェア版数に自動更新されますが、更新には時間がかかります。XSCFユニットの交換作業の時間を短くするため、交換前のXSCFユニッ トに搭載されていたmicroSDカードを、交換後のXSCFユニットに差し替えること <sup>を</sup>推奨します。交換前のmicroSDカードを使用することで、交換前のファームウェ ア版数への更新が不要になります。
- SPARC M10のシステムの場合、クロスバーボックスのXSCFユニットと同時に microSDカードも新しく交換するとき、システム停止/停電保守で交換を行わ<sup>な</sup> いでください。システム起動時にOracle Solarisの時刻が大幅にずれる場合があり ます。

システム停止/通電保守で交換を行ってください。

- XSCFユニットと一緒にmicroSDカードを交換した場合、使用していたXSCFユ ニットに搭載しているmicroSDカードはニッパーで切断するなどして処分してく ださい。使用したmicroSDカードには、XSCFファームウェアに設定したユーザ<sup>ー</sup> 情報やIPアドレスなどが保存されています。
- replacefruコマンドを使用してXSCFユニットを交換する場合、XSCFユニットのク replacetruコマンドを使用してXSCFユニットを父換する場合、XSCFユニットのク<br>ロスバーボックスへの組み込みが完了すると完了メッセージが表示されますが、 その時点では交換したXSCFユニットのファームウェアの起動が完了していないこ とがあります。XSCFユニットを保守するときは、組み込み完了メッセージが表示 されたあと、10分以上時間を空けて次の操作を行ってください。
- システム停止/停雷保守で、XSCFユニットとXSCFインターフェースユニットは 同時に交換しないでください。XSCFユニットとXSCFインターフェースユニット を同時に交換すると、システムが正常に動作しなくなります。通電状態でXSCF<sup>ユ</sup> ニットを交換したあと、停電状態でXSCFインターフェースユニットを交換してく ださい。
- クロスバーボックスに搭載されているXSCFユニットのmicroSDカードや一度使用 した保守部品のXSCFユニットのmicroSDカードを、別の筐体に搭載して使用しな いでください。これらのmicroSDカードには装置固有の識別情報が保存されてい るためです。
- クロスバーボックスに搭載されているXSCFインターフェースユニットや一度使用 した保守部品のXSCFインターフェースユニットを、別の筐体に搭載して使用しな いでください。これらのXSCFインターフェースユニットには装置固有の識別情報 が保存されているためです。

### クロスバーケーブル交換時の留意事項

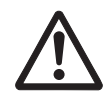

注意ークロスバーケーブルは無理に曲げないでください。無理に曲げると、クロスバー <sup>ケ</sup>ーブルが破損するおそれがあります。クロスバーケーブルの曲げ半径は、<sup>35</sup> mm (1.4 in.) 以上を確保してください。

■ クロスバーケーブルは、2本セットで交換してください。

■ クロスバーケーブルの上に重い物を置かないでください。

### 電源ユニット交換時の留意事項

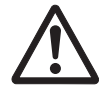

注意-電源ユニットをスロットに無理に押し込まないでください。無理な力をかけ<sup>る</sup> と、ほかのコンポーネントや筐体を損傷するおそれがあります。

- 電源ユニットは2台で構成されているため、一方の電源ユニットが故障してもシス テムは動作を継続できます。ただし、1台が故障した状態で長時間にわたってシス テムを稼働し続けることは避けてください。
- 複数の電源ユニットを交換する場合は、1台ずつ交換してください。電源ユニット <sub>役</sub>数の電源ユニットを父換する場合は、1台すつ父換してくたさい。<br>の冗長性を保てない場合は、システム停止/停電保守となります。

#### ファンユニット交換時の留意事項

- 冷却ファンは、冗長化されているため、ファンユニット内の1つのファンが故障し てもシステムは動作を継続できます。ただし、ファンユニットの1つのファンが<sup>故</sup> <sup>障</sup>した状態で長時間にわたってシステムを稼働し続けることは避け、故障したファンをユニット単位で速やかに交換してください。
- 複数のファンユニットを交換する場合は、1台ずつ交換してください。冗長構成が くずれる場合は、システム停止保守となります。

### オペレーションパネル交換時の留意事項

■ オペレーションパネルを交換する場合は、交換後のオペレーションパネルのBB-ID オヘレーンョンハ不ルを父換する場合は、父換<br>を交換前と同じ値に設定する必要があります。

### 専用コンセントボックス交換時の留意事項

- クロスバーボックスは、2系統のPDUに電源コードを接続しているため、一方の PDUが故障してもシステムは動作を継続できます。ただし、1台が故障した状態<sup>で</sup> <sup>長</sup>時間にわたってシステムを稼働し続けることは避けてください。
- 複数の専用コンセントボックスを交換する場合は、1台ずつ交換してください。専 用コンセントボックスの冗長性を保てない場合は、システム停止/停電保守となります。

## 4.3.2 増設時の留意事項

以下に増設時の留意事項を説明します。

- ム | に唱政吋の宙息尹匁を祝切しより。<br>■ クロスバーボックスと物理パーティションの筐体を接続するケーブルには、クロ スバーケーブル(光)のみが使用できます。
- クロスバーボックスが2台構成の場合は物理パーティションの筐体は最大8台、ク ロスバーボックスが4台構成の場合は物理パーティションの筐体は最大16台まで<sup>増</sup> <sup>設</sup>可能です。
- クロスバーボックスを2台構成から4台構成に増設するときの保守形熊は、システ

ム停止/停電保守のみ可能です。

- クロスバーボックスを2台構成から4台構成に増設すると、クロスバーケーブルの 接続ルールが変わります。クロスバーボックスを増設するときは、『SPARC M12-2S インストレーションガイド』の「付<sup>録</sup> <sup>B</sup> <sup>ビ</sup>ルディングブロック構成のケ<sup>ー</sup> <sup>ブ</sup>ル接続資料」または『SPARC M10-4S インストレーションガイド』の「付<sup>録</sup> <sup>B</sup> <sup>ビ</sup>ルディングブロック構成のケーブル接続資料」を参考にして、クロスバーケ<sup>ー</sup> <sup>ブ</sup>ルを接続してください。
- クロスバーボックスを増設するときは、『SPARC M12-2S インストレーションガイ ド』の「8.2 <sup>増</sup>設するための準備」および「9.2 <sup>減</sup>設するための準備」、または 『SPARC M10-4S インストレーションガイド』の「第8<sup>章</sup> <sup>ビ</sup>ルディングブロック 構成のシステムを増設/減設する前に」を参照してください。

## 4.3.3 減設時の留意事項

以下に減設時の留意事項を説明します。

- クロスバーボックスを4台構成から2台構成に減設するときは、initbbコマンドを使 用して物理パーティションの筐体とクロスバーボックスを減設してください。 initbbコマンドを使用せずに減設した場合は、取り外したクロスバーボックスと<sup>物</sup> initbbコマンドを使用せずに減設した場合は、取りタ<br>理パーティションの筐体は使用できなくなります。
- クロスバーボックスを減設するときは、『SPARC M12-2S インストレーションガイ ド』の「8.2 <sup>増</sup>設するための準備」および「9.2 <sup>減</sup>設するための準備」、または 『SPARC M10-4S インストレーションガイド』の「第8<sup>章</sup> <sup>ビ</sup>ルディングブロック 構成のシステムを増設/減設する前に」を参照してください。

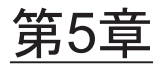

# 保守対象のFRUを取り出せる状態にす る

ここでは、FRUを物理的に取り出す前に行う各種作業の手順を説明します。

- [保守に必要な](#page-62-0)ツールを準備する
- 接続先の物理パーティ[ションの筐体をシステムから切り](#page-63-0)離す
- [XSCF](#page-70-0)設定情報を保存する
- replacefru[コマンドでクロスバーボックスの](#page-71-0)FRUをシステムから切り離す
- FRU[にアクセスする](#page-75-0)

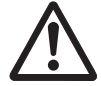

注意-OpenBoot PROM動作中 (okプロンプト状態)の場合は、対象Field Replaceable Unit (FRU) を操作しないでください。物理パーティションの電源を切 断するか、Oracle Solarisを起動してから、対象FRUを操作してください。

# <span id="page-62-1"></span><span id="page-62-0"></span>5.1 保守に必要なツールを準備する

ここでは、保守に必要なツールを説明します。表 [5-1](#page-62-1)は、Field Replaceable Unit (FRU)の保守に必要なツールを示します。

表 5-1 保守ツール

| 品名              | 用途              |
|-----------------|-----------------|
| プラスドライバー (No.2) | ねじの取り外し、または取り付け |
| マイナスドライバー (小)   | ねじの取り外し、または取り付け |
| トルクスドライバー(T10)  | ねじの取り外し、または取り付け |
| リストストラップ        | 静電気除去用          |
| 導雷マット           | 静雷気除去用          |

<span id="page-63-0"></span>

# 5.2 接続先の物理パーティションの筐体を システムから切り離す

クロスバーボックスと物理パーティションの筐体とを接続しているFRUを保守する 場合は、接続先の物理パーティションの筐体をdeleteboardコマンドでシステムから 切り離す必要があります。この操作は、クロスバーボックスのXSCFシェルから行い ます。『SPARC M12-2/M12-2S サービスマニュアル』の「第3<sup>章</sup> 保守形態を理解す る」または『SPARC M10-4/M10-4S サービスマニュアル』の「第7<sup>章</sup> 保守のながれ」 る」または ||SPARC M10-4/M10-4S サーヒスマニュアル』の「弟7軍」保寸のなかれ」<br>を参照し、物理パーティションや論理ドメインの構成に合わせて、必要な操作を行っ てください。

## 5.2.1 物理パーティションや論理ドメインの稼働状況を 確認する

次の例は、ファームウェアから物理パーティションと論理ドメインの稼働状況を確認するときの実行例です。

- 1. XSCFシェルにログインします。
- 2. マスタXSCFにログインしているかを確認します。 以下の例では、showbbstatusコマンドで確認しています。

```
XSCF> showbbstatus
XB-Box#80 (Master) (*1)
```
\*1 : Standbyと表示される場合は、マスタXSCFにログインし直してください。

3. showpparstatusコマンドを実行し、物理パーティションの稼働状況を確認しま す。

次の例は、PPAR-ID <sup>00</sup><sup>の</sup> [PPAR Status] が「Running」と表示され、物理パ<sup>ー</sup> ティションが稼働中であることがわかります。

XSCF> showpparstatus -p 0<br>PPAR-ID PPAR Stat PPAR-ID PPAR Status<br>00 Running Running

4. showdomainstatusコマンドを実行し、論理ドメインの稼働状況を確認します。 次の例は、PPAR-ID <sup>00</sup>の論理ドメインの[Status]が「Solaris running」と表示さ れ、Oracle Solarisが稼働中であることがわかります。

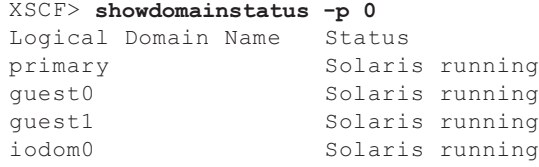

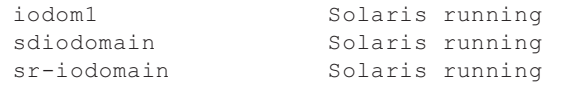

# 5.2.2 モードスイッチをServiceモードに切り替える

ここでは、クロスバーボックスが接続されているビルディングブロック構成のシステ ここでは、クロスハーホックスか接続されてい<br>ムを保守可能な状態にする手順を説明します。

注-活性保守では、オペレーションパネルのモードスイッチを変更する必要はありません。

1. マスタ筐体およびXSCFがスタンバイ状態となっている筐体のモードスイッチを Serviceモードに切り替えます。 **Serviceモートに切り省えます。**<br>クロスバーボックスが接続されているビルディングブロック構成の場合、モード

スイッチを切り替える筐体のBB-IDは「80」と「81」です。

## 5.2.3 接続先の物理パーティションの筐体を物理パー ティションから切り離す

ここでは、物理パーティションの動的再構成(PPAR DR)を使用して、物理パーテ<sup>ィ</sup> ションの筐体を切り離す手順を説明します。

注-物理パーティションの動的再構成(PPAR DR)に対応するXCPおよびOracle VM Server for SPARC/SRUの版数は、最新のプロダクトノートを参照してください。

注-物理パーティションの動的再構成(PPAR DR)機能を利用する場合は、 『SPARC M12/M10 ドメイン構築ガイド』の「2.5 動的再構成の条件と設定」に従って、あ らかじめ論理ドメインを構成しておく必要があります。

- 1. 接続先の物理パーティションの筐体のI/Oデバイスが論理ドメインで使用されて いないことを確認します。 詳細は、『SPARC M12-2/M12-2S サービスマニュアル』の「9.4 <sup>ハ</sup>ードウェア を取り外し可能な状態にする」、または『SPARC M10-4/M10-4S サービスマニュ アル』の「5.3 稼働状況やリソースの使用状況を確認する」および「5.4.1 I/O <sup>デ</sup>バイスの割り当てを解除する」を参照してください。
- 2. XSCFシェルにログインします。
- 3. 接続先の物理パーティションの筐体がマスタ筐体として動作している場合は、 switchscfコマンドを実行し、マスタXSCFをスタンバイ状態に切り替えます。 確認メッセージには「y」を入力します。

接続先の物理パーティションの筐体がスレーブXSCFとなっている場合は、手順<sup>5</sup> に進みます。

```
XSCF> switchscf -t Master
The XSCF unit switch between the Master and Standby states.
Continue? [y|n] :y
```
#### 4. 再度XSCFにログインします。

5. showboardsコマンドを実行し、接続先の物理パーティションの筐体の状態を確 認します。

接続先の物理パーティションの筐体のBB-IDは、システムボード(PSB)番号で 表示されます。

次の例は、PSB 00-0の [Fault] 列が「Degraded」と表示され、部品の一部が故 *火の*例は、PSB 00-0の [Fault] 夘か「Degraded」<br>障した状態で稼働していることを表しています。

XSCF> showboards -va PSB PPAR-ID(LSB) Assignment Pwr Conn Conf Test Fault ---- ------------ ----------- ---- ---- ---- ------- -------- 00-0 00(00) Assigned y y y Passed Degraded 01-0 00(01) Assigned y y y Passed Normal 02-0 00(02) Assigned y y y Passed Normal 03-0 00(03) Assigned y y y Passed Normal

6. deleteboardコマンドを-c disconnectオプションを指定して実行し、接続先の物 理パーティションの筐体を物理パーティションから切り離します。 事前にCPUコア、メモリ、またはPCIeルートコンプレックスのいずれかのリソー スを手動で切り離していない場合は、必ず「-m unbind=resource」オプションを 指定してください。このオプションを指定すると、リソースを自動的に削除して 指足してくたさい。このオフンョンを指<br>から、システムボードを切り離します。

注-deleteboardコマンドの-m unbind=resourceオプションは、Oracle VM Server for SPARC 3.2からサポートされています。

次の例は、PSB 00-0を物理パーティションから切り離しています。

XSCF> deleteboard -c disconnect 00-0

7. showresultコマンドを実行し、直前に実行したdeleteboardコマンドの終了ス テータスを確認します。 次の例では、終了ステータスとして0が返されているため、deleteboardコマンド の実行が正しく終了しています。

XSCF> showresult  $\bigcap$ 

8. showboardsコマンドを実行し、接続先の物理パーティションの筐体が物理パー ティションから切り離されていることを確認します。

次の例は、PSB 00-0の「Pwr]列、[Conn] 列、および「Conf] 列がすべて 「n」と表示され、PSB 00-0が切り離されていることがわかります。

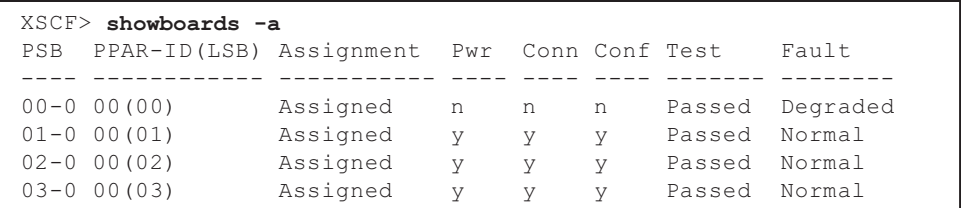

9. 物理パーティションの制御ドメインコンソールでldm list-domainコマンドを実 行し、システムボードの削除後に論理ドメインの稼働状況に変化がないことを確 認します。

## 5.2.4 接続先の物理パーティションの電源を切断する

ここでは、接続先の物理パーティションの電源を切断する手順を説明します。ビルディ ングブロック構成のシステムで、複数の物理パーティションで稼働している場合に<sup>有</sup><sup>効</sup>です。

注-システムを停止する前に、ユーザーにシステム停止を通知してください。

注-XSCFコマンドやオペレーションパネルの操作で物理パーティションを停止すると、物理 パーティション上のすべての論理ドメインが停止します。必要に応じて、アプリケーション の停止を実行してください。

- 1. XSCFシェルにログインします。
- 2. showpparstatusコマンドを実行し、物理パーティションの稼働状況を確認しま す。

次の例は、PPAR-ID 00の [PPAR STATUS] が「Running」と表示され、物理 次の例は、PPAR-ID 00の [PPAR STATUS] ゕコRi<br>パーティションが稼働中であることがわかります。

XSCF> showpparstatus -p 0 PPAR-ID PPAR Status 00 Running

3. showdomainstatusコマンドを実行し、論理ドメインの稼働状況を確認します。 次の例は、論理ドメインの[Status]が「Solaris running」と表示され、Oracle Solarisが稼働中であることがわかります。

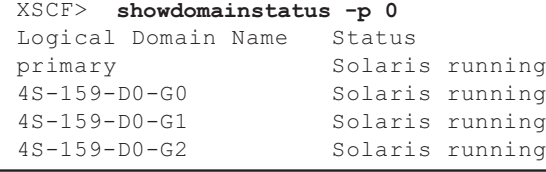

4. showboardsコマンドを実行し、接続先の物理パーティションの筐体の状態を確

認します。 接続先の物理パーティションの筐体のBB-IDは、システムボード (PSB) 番号で 表示されます。

次の例は、PSB 00-0の [PPAR-ID] が「00」であることがわかります。

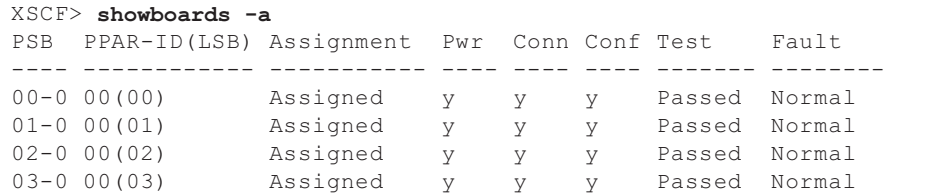

5. poweroffコマンドを実行し、接続先の物理パーティション上にあるすべての論 理ドメインを停止します。

確認メッセージには「y」を入力します。

```
XSCF> poweroff -p 0
```

```
PPAR-IDs to power off:00
Continue? [y|n] :y
00 : Powering off
*Note*
This command only issues the instruction to power-off.
The result of the instruction can be checked by the "showpparprogress".
```
6. showpparstatusコマンドを実行し、物理パーティションの電源が切断されたこ とを確認します。

次の例は、PPAR-ID 00の [PPAR Status] が「Powered Off」と表示され、物理 次の例は、PPAR-ID 00の [PPAR Status] か 「Powered<br>パーティションの電源が切断されたことがわかります。

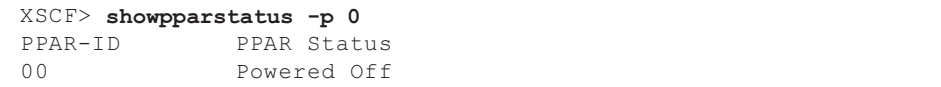

## 5.2.5 システム全体を停止する

ここでは、システム全体を停止する手順を説明します。システム停止保守の場合、 FRUを物理的に取り外す前にすべての物理パーティションの電源を切断し、システ FRUを物埋旳に取り外<br>ム全体を停止します。

システム停止には、次の2通りがあります。

- a) XSCF[コマンドでシステムを](#page-68-0)停止する
- b) [オペレーション](#page-69-0)パネルでシステムを停止する

注-システムを停止する前に、ユーザーにシステム停止を通知してください。

注-XSCFコマンドやオペレーションパネルの操作で物理パーティションを停止すると、物理 パーティション上のすべての論理ドメインが停止します。必要に応じて、アプリケーション の停止を実行してください。

1. システム全体を停止します。

詳細は、「a) XSCF[コマンドでシステムを](#page-68-0)停止する」または「b) [オペレーション](#page-69-0) 詳細は、Ta)XSCFコマンドでンステムを停止する」ま<br>パネ[ルでシステムを](#page-69-0)停止する」を参照してください。

2. showpparstatusコマンドを実行し、物理パーティションの電源が切断されたこ とを確認します。

次の例は、PPAR-ID <sup>00</sup>、01、02の[PPAR Status]が「Powered Off」と表示さ 次の例は、PPAR-ID 00、01、02の [PPAR Status]か 「Powered Off」と氵<br>れ、すべての物理パーティションの電源が切断されたことがわかります。

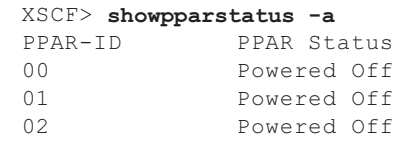

3. showdomainstatusコマンドを実行し、論理ドメインの稼働状況を確認します。 次の例は、論理ドメインの [Status] が「Solaris powering down」と表示され、 Oracle Solarisがシャットダウンしていることがわかります。

```
XSCF> showdomainstatus -p 0
Logical Domain Name Status
primary Solaris powering down<br>4S-159-D0-G0 Solaris powering down
4S-159-D0-G0 Solaris powering down
4S-159-D0-G1 Solaris powering down
                     Solaris powering down
```
## <span id="page-68-0"></span>a) XSCFコマンドでシステムを停止する

- 1. オペレーションパネルのモードスイッチがServiceモードになっていることを確 認します。
- 2. XSCFシェルにログインします。
- 3. poweroffコマンドを実行します。 確認メッセージには「y」を入力します。

次の例は、PPAR-ID <sup>00</sup>、01および02のステータスが「Powering off」と表示さ れ、物理パーティションの電源切断指示に成功したことがわかります。

```
XSCF> poweroff -a
PPAR-IDs to power off:00,01,02
Continue? [y|n] :y
00 : Powering off
01 : Powering off
02 : Powering off
```
次の処理が実行されます。

- Oracle Solarisが完全にシャットダウンする
- システムが停止し、POWERON READY状態になる(XSCFは動作している状 ンス<br>態)

詳細は、『SPARC M12/M10 システム運用・管理ガイド』の「6.2.3 システム全 詳細は、∥SPARC M12/M10 ンスアム』<br>体を停止する」を参照してください。

注-ゲストドメインがシャットダウンする順番は、Oracle VM Server for SPARCのシャット ダウングループの設定によります。

4. オペレーションパネルのPOWER LEDが消灯していることを確認します。

注-ビルディングブロック構成の場合は、システムを構成するすべての筐体のPOWER LED を確認してください。

5. showpparstatusコマンドを実行し、物理パーティションの電源が切断されたこ とを確認します。

次の例では、PPAR-ID 00、01、02の「PPAR Status]が「Powered Off」と表示 され、すべての物理パーティションの電源が切断されたことがわかります。

```
XSCF> showpparstatus -a
PPAR-ID PPAR Status
00 Powered Off
01 Powered Off
02 Powered Off
```
6. showdomainstatusコマンドを実行し、論理ドメインの稼働状況を確認します。 次の例では、論理ドメインの [Status] が「Solaris powering down」と表示さ れ、Oracle Solarisがシャットダウンしていることがわかります。

```
XSCF> showdomainstatus -p 0
Logical Domain Name Status
primary Solaris powering down
4S-159-D0-G0 Solaris powering down
4S-159-D0-G1 Solaris powering down
4S-159-D0-G2 Solaris powering down
```
- <span id="page-69-0"></span>b) オペレーションパネルでシステムを停止する
- 1. オペレーションパネルのモードスイッチがServiceモードになっていることを確 認します。
- 2. オペレーションパネルの電源スイッチを4秒以上押します。 詳細は、「2.2.2 [オペレーション](#page-28-0)パネルの操作機能」を参照してください。

注-マスタ筐体の電源スイッチを押してください。それ以外の筐体の電源スイッチは無効で す。

3. オペレーションパネルのPOWER LEDが消灯していることを確認します。

注-ビルディングブロック構成の場合は、システムを構成するすべての筐体のPOWER LED を確認してください。

4. showpparstatusコマンドを実行し、物理パーティションの電源が切断されたこ とを確認します。

次の例では、PPAR-ID 00、01、02の「PPAR Status] が「Powered Off」と表示 され、すべての物理パーティションの電源が切断されたことがわかります。

```
XSCF> showpparstatus -a
PPAR-ID PPAR Status
00 Powered Off
01 Powered Off
02 Powered Off
```
5. showdomainstatusコマンドを実行し、論理ドメインの稼働状況を確認します。 次の例では、論理ドメインの [Status] が「Solaris powering down」と表示さ れ、Oracle Solarisがシャットダウンしていることがわかります。

```
XSCF> showdomainstatus -p 0
Logical Domain Name Status
primary Solaris powering down
4S-159-D0-G0 Solaris powering down
4S-159-D0-G1 Solaris powering down
4S-159-D0-G2 Solaris powering down
```
# <span id="page-70-0"></span>5.3 XSCF設定情報を保存する

ここでは、以下のXSCF設定情報の保存方法について説明します。

- ネットワーク構成情報、高度設定情報、ゲストドメイン構成情報など
- CPUコア アクティベーションキー、CPUコア アクティベーションの割り当てなど
- PPARの動作モード、タイムゾーン設定、ユーザー情報など

次の例で、XSCF設定情報をUSBデバイスに保存するコマンドを示します。詳細は、 『SPARC M12/M10 システム運用・管理ガイド』の「10.10 XSCF設定情報を保存<sup>す</sup> ∥SPARC M12/M10 ンステム連用・官<br>る/復元する」を参照してください。

XSCF> dumpconfig -v -V file:///media/usb\_msd/system.cfg

<span id="page-71-0"></span>

# 5.4 replacefruコマンドでクロスバーボッ クスのFRUをシステムから切り離す

ここで説明する操作の対象となるFRUは次のとおりです。

- クロスバーボックスのXSCFユニット
- クロスバーボックスの電源ユニット
- フ・ハー・マック ハン電源 ・・フ +<br>■ クロスバーボックスのファンユニット
- SPARC M12-2SまたはSPARC M10-4Sの筐体

## 5.4.1 replacefruコマンドでクロスバーボックスのFRUを 切り離す

ここでは、クロスバーボックスのXSCFユニットを例にして、クロスバーボックスの FRUを切り離す手順を説明します。

マスタXSCFのクロスバーボックスを保守する場合は、switchscfコマンドでスタンバ イ状態に変更してから保守を開始してください。

- 1. XSCFシェルにログインします。
- 2. 保守対象のクロスバーボックスがマスタXSCFとして稼働している場合は、 switchscfコマンドでスタンバイ状態に変更し、再度XSCFシェルにログインし ます。 保守対象のクロスバーボックスがスタンバイ状態またはスレーブXSCFとして<sup>稼</sup>

<sup>働</sup>している場合は、この手順は不要です。

3. replacefruコマンドを実行し、保守メニューを表示します。

XSCF> replacefru

4. 保守対象のモデルを数字キーで選択します。 保守対象のFRUが搭載されている筐体を指定します。ここでは、クロスバーボッ クスのFRUを保守するため、「2」を入力しています。

------------------------------------------------------------------------------ Maintenance/Replacement Menu Please select a type of model which has FRU to be replaced. 1. BB (4s Building Block Model) 2. XBBOX (XB-BOX Model) ------------------------------------------------------------------------------ Select [1,2|c:cancel] :2

5. 保守対象の筐体を数字キーで選択します。
異常ステータスを示している筐体を選択してください。ここでは、XBBOX#80に <sup>搭</sup>載しているXSCFユニットを保守するため、「1」を入力しています。

------------------------------------------------------------------------------ Maintenance/Replacement Menu Please select the chassis including replaced FRU. No. FRU Status --- ------------------- -------------- 1 /XBBOX#80 Degraded 2 /XBBOX#81 Normal ------------------------------------------------------------------------------ Select [1-2|c:cancel] :1

#### 6. 保守対象のFRUを数字キーで選択します。

ここでは、XSCFユニットを保守するため、「3」を入力しています。

------------------------------------------------------------------------------ Maintenance/Replacement Menu Please select a type of FRU to be replaced. 1. FAN (Fan Unit) 2. PSU (Power Supply Unit) 3. XSCFU (Extended System Control Facility Unit) ------------------------------------------------------------------------------ Select [1-3|c:cancel] :3

#### 7. 保守対象の部品を数字キーで選択します。

手順6で選択したFRUについて、部品ごとにステータスが表示されます。ここで は、保守対象がXBBOX#80のXSCFユニットであるため、「1」を入力しています。

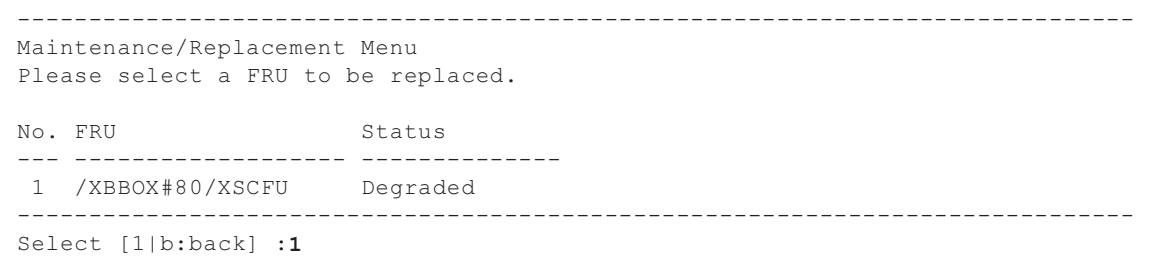

#### 8. 選択したFRUが表示されていることを確認し、「r」を入力します。

You are about to replace XBBOX#80/XSCFU. Do you want to continue? [r:replace|c:cancel] :r

9. 保守対象の筐体のオペレーションパネルおよびシステムロケータのCHECK LED が点滅し、保守対象のFRUのCHECK LEDが点灯または点滅していることを確認 します。

#### LEDの場所は、「2.3.2 背面パネルのLED[\(システムロ](#page-32-0)ケータ)」および「[2.3.3](#page-33-0) <sup>各</sup>コンポーネ[ントの](#page-33-0)LED」を参照してください。

Please execute the following steps: 1) Confirm the XSCF STANDBY LED of XBBOX#80/XSCFU is not lit. 2) Remove XBBOX#80/XSCFU.

3) After installing the exchanged device, please select [f:finish] :

このあと、保守対象のFRUを取り外します。FRUを取り外す手順は、第8章以降の<sup>各</sup> FRUの保守手順を参照してください。保守作業が完了するまで「f」は入力しないで ください。

保守対象のFRUをクロスバーボックスに取り付けたあと、「f」を入力してクロスバー ボックスの復元を開始します。詳細は、「6.2.1 replacefru[コマンドでクロスバーボッ](#page-84-0) ホックスの復元を開始します。詳細は、<br>[クスを](#page-84-0)復元する」を参照してください。

### <span id="page-73-0"></span>5.4.2 物理パーティションの筐体のFRUを切り離す

ここでは、クロスバーボックスに接続した物理パーティションの筐体を例にして、<sup>物</sup> <sup>理</sup>パーティションの筐体のFRUを切り離す手順を説明します。

<sup>物</sup>理パーティションの筐体のFRUを切り離す前に、筐体が属する物理パーティショ ンのOracle Solarisを停止するか、接続先の筐体を物理パーティションから切り離し、 保守可能な状態にしてください。詳細は、『SPARC M12-2/M12-2S サービスマニュア ル』の「3.4 SPARC M12-2S(複数BB構成)に適用できる保守形態」、または 『SPARC M10-4/M10-4S サービスマニュアル』の「図 7-6 <sup>活</sup>性/停電交換のながれ ||SPARC M10-4/M10-4S サーヒスマニュアル』の「図 7-6<br>(ビルディングブロック構成のみ)」を参照してください。

- 1. XSCFシェルにログインします。
- 2. replacefruコマンドを実行し、保守メニューを表示します。

XSCF> replacefru

3. 保守対象のモデルを数字キーで選択します。

保守対象のFRUが搭載されている筐体を指定します。ここでは、物理パーテ<sup>ィ</sup> ションの筐体を保守するので、「1」を入力しています。

------------------------------------------------------------------------------ Maintenance/Replacement Menu Please select a type of model which has FRU to be replaced. 1. BB (4s Building Block Model) 2. XBBOX (XB-BOX Model) ------------------------------------------------------------------------------ Select [1,2|c:cancel] :1

#### 4. 保守対象の筐体を数字キーで選択します。

異常ステータスを示している筐体を選択してください。ここでは、異常ステータスを示すBB#0を保守するため、「1」を入力しています。

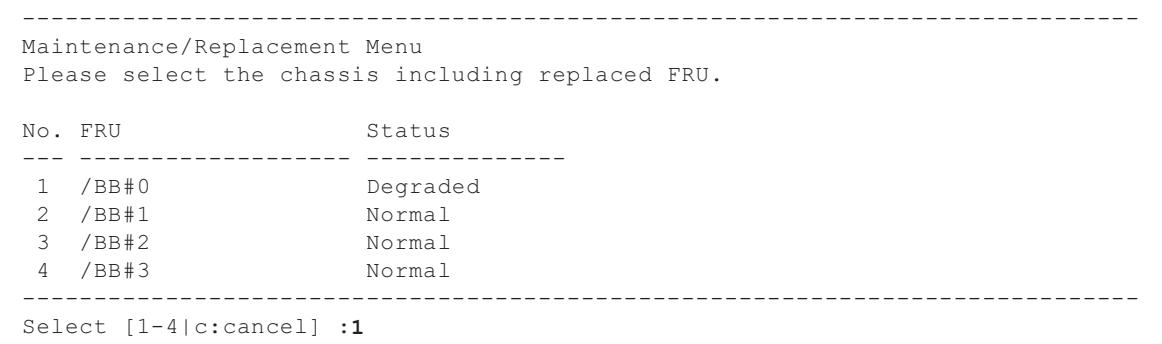

#### 5. 保守対象のFRUを数字キーで選択します。

ここでは、筐体を取り外して保守するため、「1」を入力しています。

------------------------------------------------------------------------------ Maintenance/Replacement Menu Please select the BB or a type of FRU to be replaced. 1. BB itself 2. FAN (Fan Unit) 3. PSU (Power Supply Unit) ------------------------------------------------------------------------------ Select [1-3|c:cancel] :1

> 6. 保守対象の部品を数字キーで選択します。 手順5で選択したFRUについて、部品ごとにステータスが表示されます。ここで は、BB#0の筐体を取り外すため、「1」を入力しています。

```
------------------------------------------------------------------------------
Maintenance/Replacement Menu
Please select a FRU to be replaced.
No. FRU Status
          --- ------------------- --------------
1 /BB#0 Degraded 
------------------------------------------------------------------------------
Select [1|b:back] :1
```
7. 選択したFRUが表示されていることを確認し、「r」を入力します。

```
You are about to replace BB#0.
Do you want to continue? [r:replace|c:cancel] :r
```
8. 保守対象の筐体のオペレーションパネルおよびシステムロケータのCHECK LED が点滅し、保守対象のFRUのCHECK LEDが点灯または点滅していることを確認 します。

LEDの場所は、「2.3.2 背面パネルのLED[\(システムロ](#page-32-0)ケータ)」および「[2.3](#page-31-0) LED[の見かたを確認する](#page-31-0)」を参照してください。

Please execute the following steps: 1) Confirm the XSCF STANDBY LED of BB#0 is not lit. 2) Turn off the breaker of BB#0. 3) Remove BB#0. 4) Execute either the following: 4-1) After the exchanged device is connected with the system, turn on the breaker of BB#0, and please select 'finish'. 4-2) If you want to suspend the maintenance without exchanging device, please select 'cancel'. [f:finish|c:cancel] :

> このあと、保守対象のFRUを取り外します。FRUを取り外す手順は、第8章以降の<sup>各</sup> FRUの保守手順を参照してください。保守作業が完了するまで「f」は入力しないで ください。

> 保守対象の筐体またはFRUを取り付けたあと、「f」を入力して物理パーティションの 筐体の復元を開始します。詳細は、「6.2.2 <sup>物</sup>理パーティ[ションの筐体の](#page-86-0)FRUを復元 [する」](#page-86-0)を参照してください。

## 5.5 FRUにアクセスする

ここでは、保守対象となるFRUにアクセスする前に必要となる操作を説明します。

### 5.5.1 電源コードを取り外す

筐体から電源コードを取り外してFRUを保守する場合、ケーブルクランプを電源コー 匡体から電源コードを取り外してFRUを保寸する場合<br>ドから取り外したあと、電源コードを取り外します。

#### クロスバーボックスの電源コードを取り外す

1. ケーブルクランプのつめ(図 5-1のA)を解除します。 <sup>ケ</sup>ーブルクランプを筐体背[面側](#page-76-0)に引くと、つめを解除しやすくなります。

<span id="page-76-0"></span>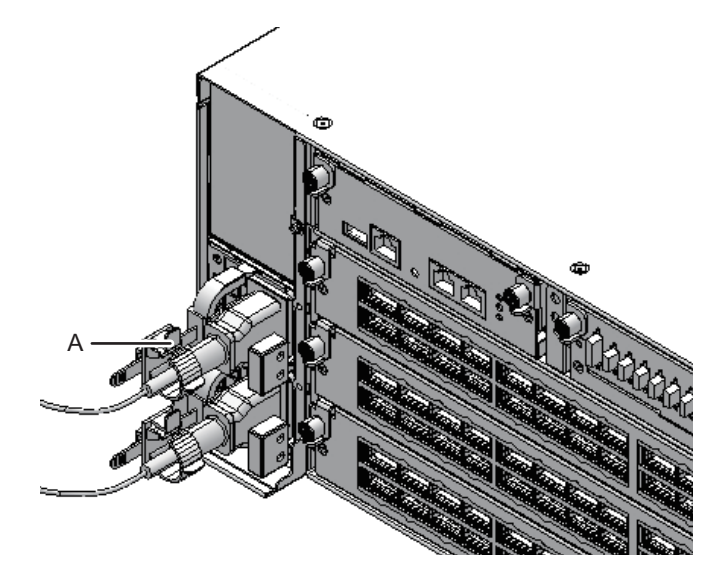

2. 筐体背面の電源ユニットから電源コードを取り外します。

図 5-2 電源コードの取り外し (クロスバーボックス)

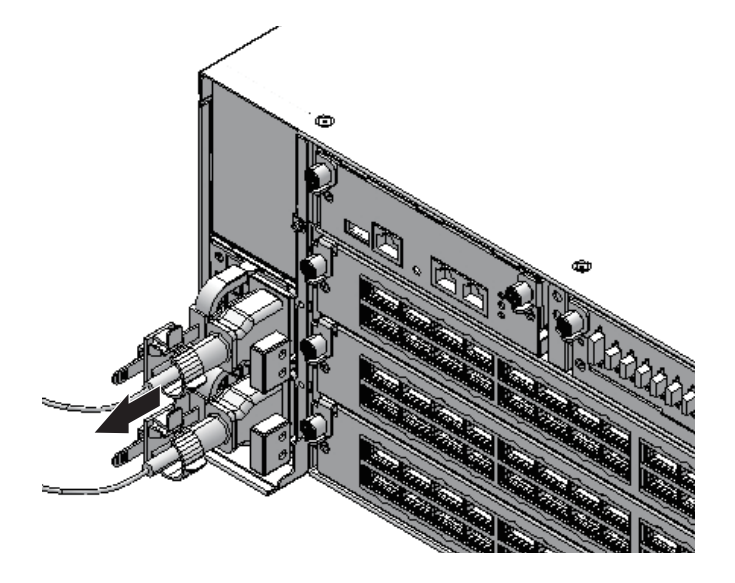

SPARC M12-2SまたはSPARC M10-4Sの電源コードを取り外す

1. ケーブルクランプのつめ(図 5-3のA)を解除します。 <sup>ケ</sup>ーブルクランプを筐体背[面側](#page-77-0)に引くと、つめを解除しやすくなります。

<span id="page-77-0"></span>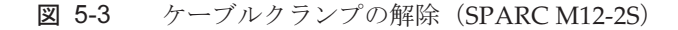

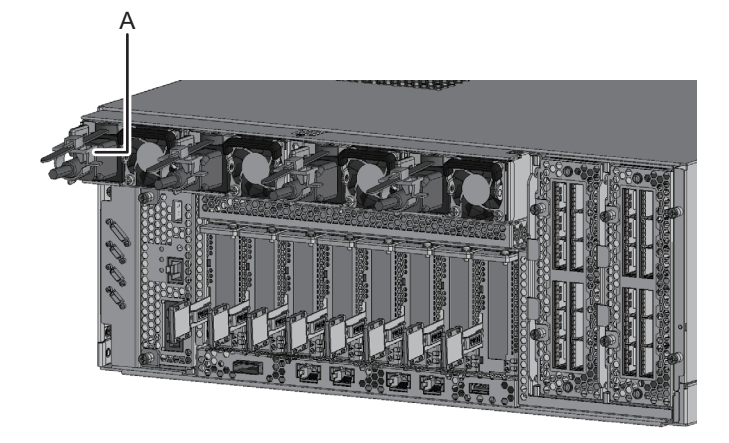

<sup>図</sup> 5-4 <sup>ケ</sup>ーブルクランプの解除(SPARC M10-4S)

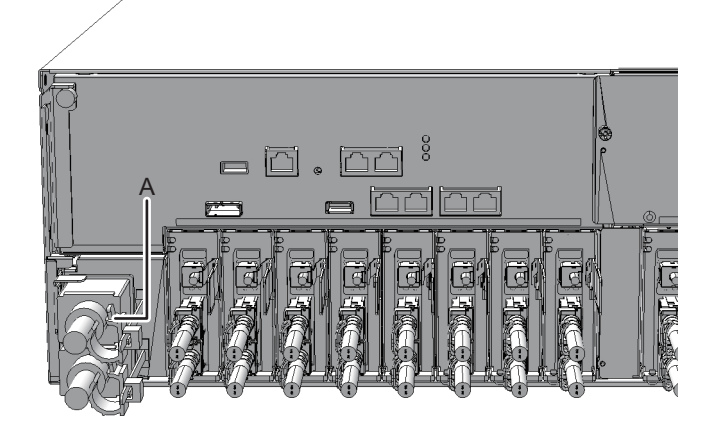

2. SPARC M12-2Sの電源ユニット、またはSPARC M10-4SのPSUバックプレーン ユニットから電源コードを取り外します。

<sup>図</sup> 5-5 電源コードの取り外し(SPARC M12-2S)

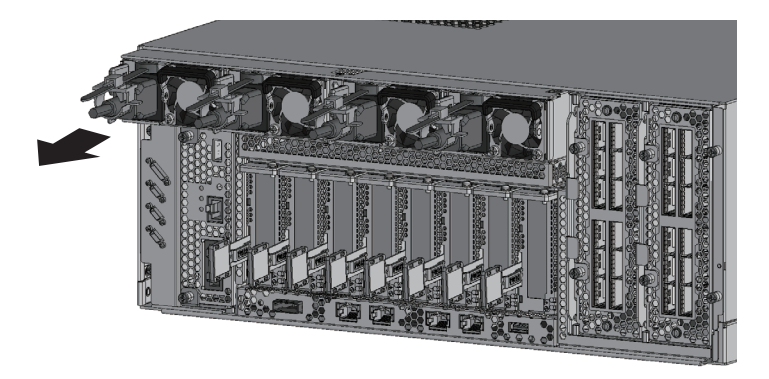

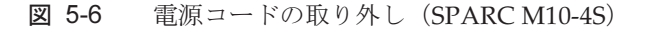

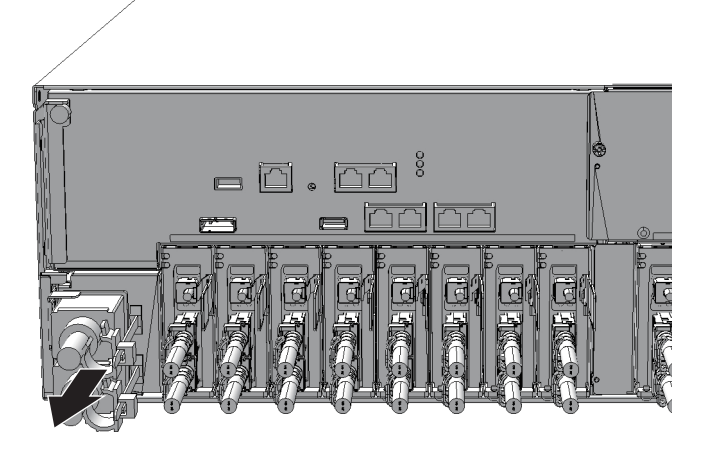

### 5.5.2 フロントカバーを取り外す

クロスバーボックスの筐体前面から保守する次のFRUは、フロントカバーを取り<sup>外</sup> してから作業します。

- してかり1F未しょ<br>■ ファンユニット
- <sub>ファンバックプレーン</sub><br>■ ファンバックプレーン
- オペレーションパネル
- 1. フロントカバーにある左右のスライドロックを解除し、フロントカバーを前面に 引き出します。

図 5-7 フロントカバーのスライドロック解除

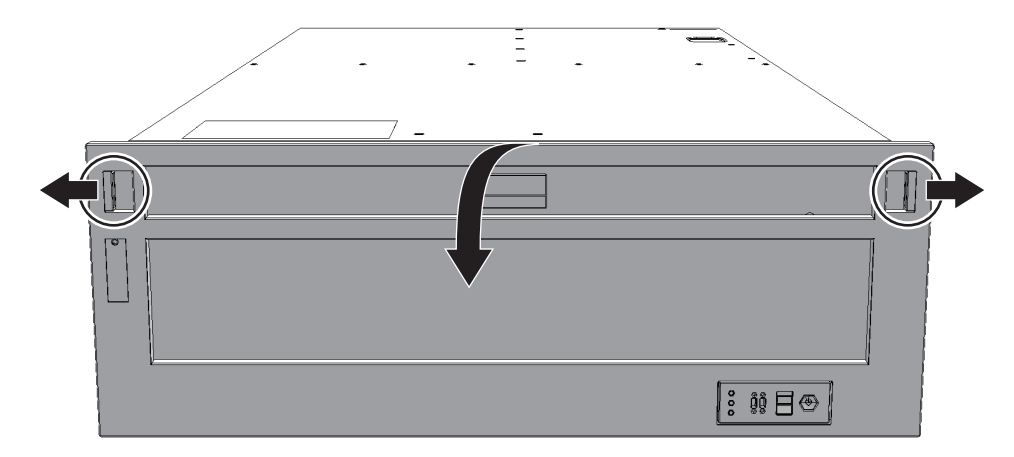

2. フロントカバーを上方向に引き上げ取り外します。

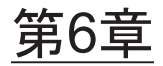

## システムを復元する

ここでは、FRUの保守後に行うシステムの復元で必要な各種作業の手順を説明しま す。この章は、第8章以降の各FRUの保守において必要に応じて参照します。

- <sub>リ。 こ</sub>の卓は、弟。<br>■ [筐体を](#page-80-0)復元する
- replacefru[コマンドでクロスバーボックスの](#page-84-1)FRUをシステムに組み込む
- 交換したFRUを診[断する](#page-88-0)
- [XSCF](#page-90-0)設定情報を復元する
- 筐体を物理パーティ[ションに](#page-90-1)組み込む
- モ[ードスイッ](#page-92-0)チをLockedモードに戻す
- 保守対象の物理パーティ[ションの電源を](#page-92-1)投入する
- [システム全体を](#page-93-0)起動する

### <span id="page-80-0"></span>6.1 筐体を復元する

ここでは、筐体の復元に必要な操作を説明します。

### 6.1.1 電源コードを取り付ける

筐体の電源コードを取り外して保守した場合、電源コードを接続したあと、電源コー匡体の電源コードを取り外して保寸した<br>ドにケーブルクランプを取り付けます。

#### クロスバーボックスの電源コードを取り付ける

1. クロスバーボックスの電源ユニットに電源コードをまっすぐ奥まで差し込みま す。

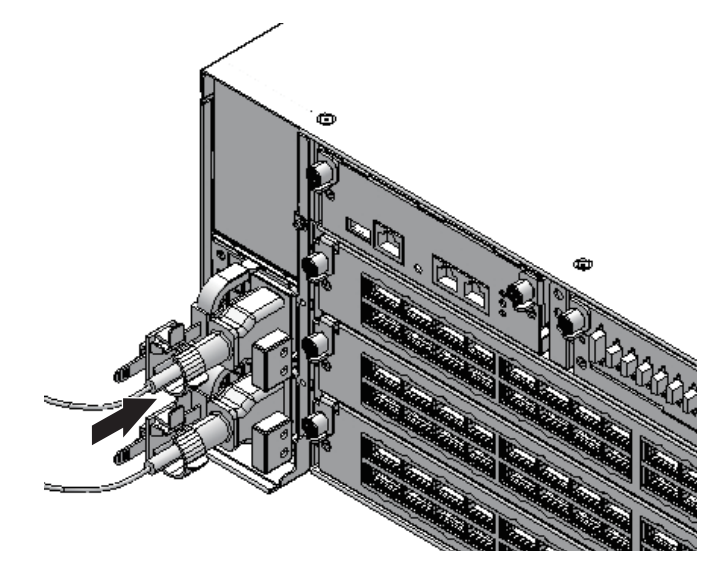

- 2. ケーブルクランプに電源コードを挟み、ケーブルクランプを固定します。 ケーノルクランノに電源コートを<del>挟み、ケー</del>ノルクランノを固定します。<br>つめ (図 [6-2](#page-81-0)のA) をロックしてからケーブルクランプを筐体前面側に押すと、 つめ (図 6-2のA) をロッ﹖<br>しっかりと固定されます。
- <span id="page-81-0"></span>図 6-2 ケーブルクランプのロック (クロスバーボックス)

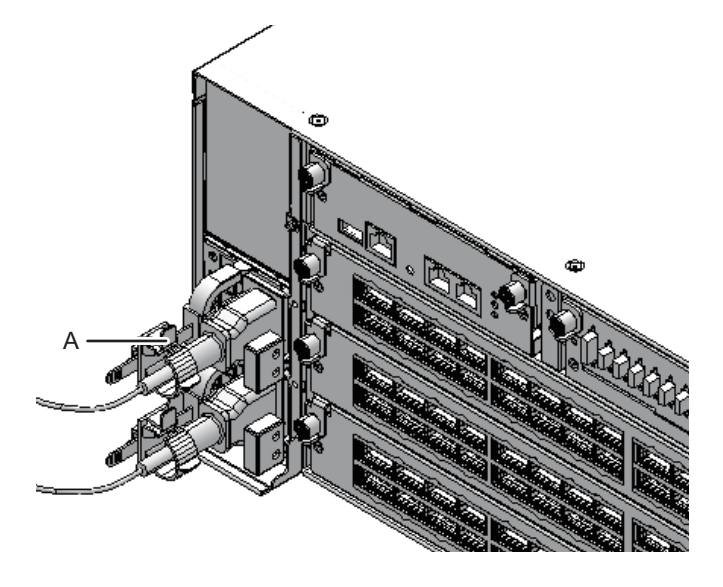

SPARC M12-2SまたはSPARC M10-4Sの電源コードを取り付ける

1. SPARC M12-2Sの電源ユニット、またはSPARC M10-4SのPSUバックプレーン ユニットに電源コードをまっすぐ奥まで差し込みます。

**図 6-3** 電源コードの取り付け (SPARC M12-2S)

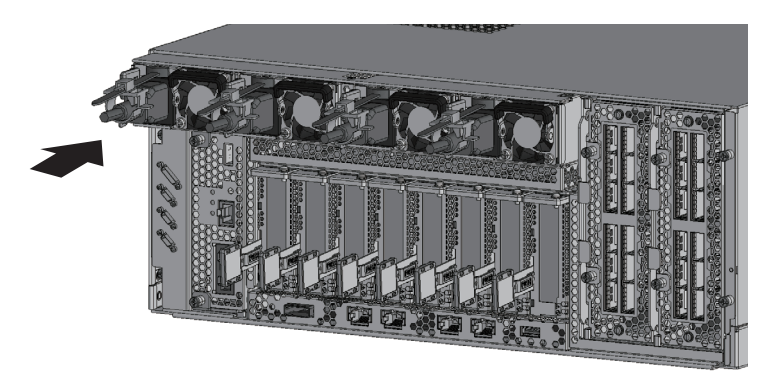

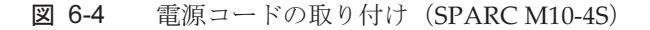

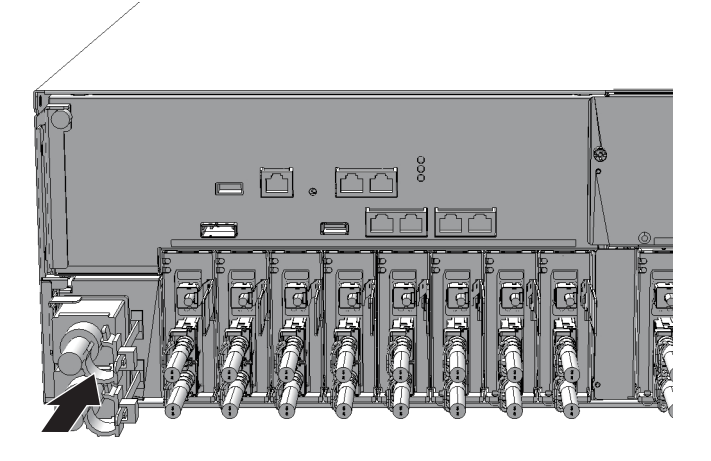

2. ケーブルクランプに電源コードを挟み、ケーブルクランプを固定します。 ケーノルクランノに電源コートを<del>挟み、ケー</del>ノルクランノを固定します。<br>つめ (図 [6-6](#page-83-0)のA) をロックしてからケーブルクランプを筐体前面側に押すと、 つの (図 6-6のA) をロック<br>しっかりと固定されます。

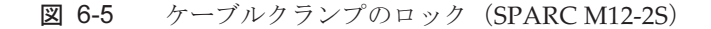

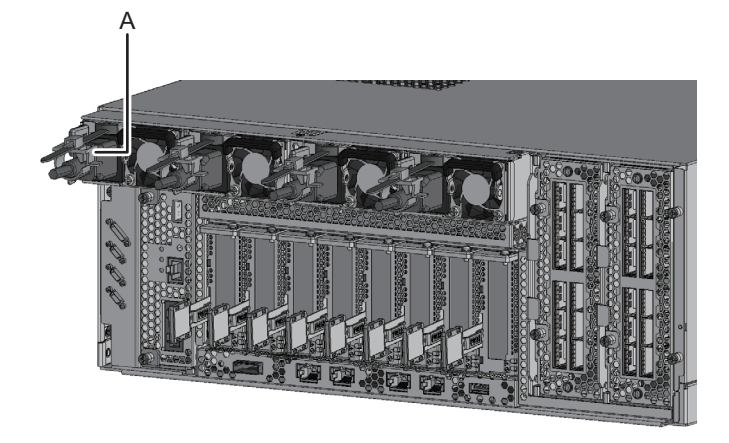

**図 6-6** ケーブルクランプのロック (SPARC M10-4S)

<span id="page-83-0"></span>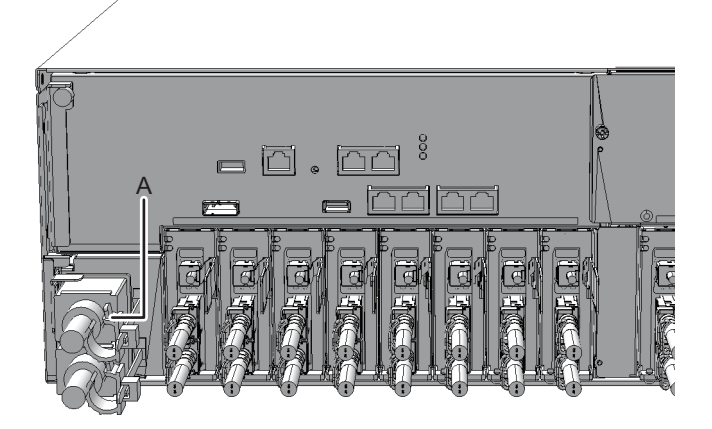

### 6.1.2 フロントカバーを取り付ける

クロスバーボックスのフロントカバーを取り外して保守した場合、筐体の前面または <sup>内</sup>部にあるFRUを取り付けたあと、フロントカバーを取り付けます。

1. フロントカバーのタブを筐体前面下側にある切り欠きに挿入し、フロントカバー を取り付けます。

図 6-7 フロントカバーの取り付け

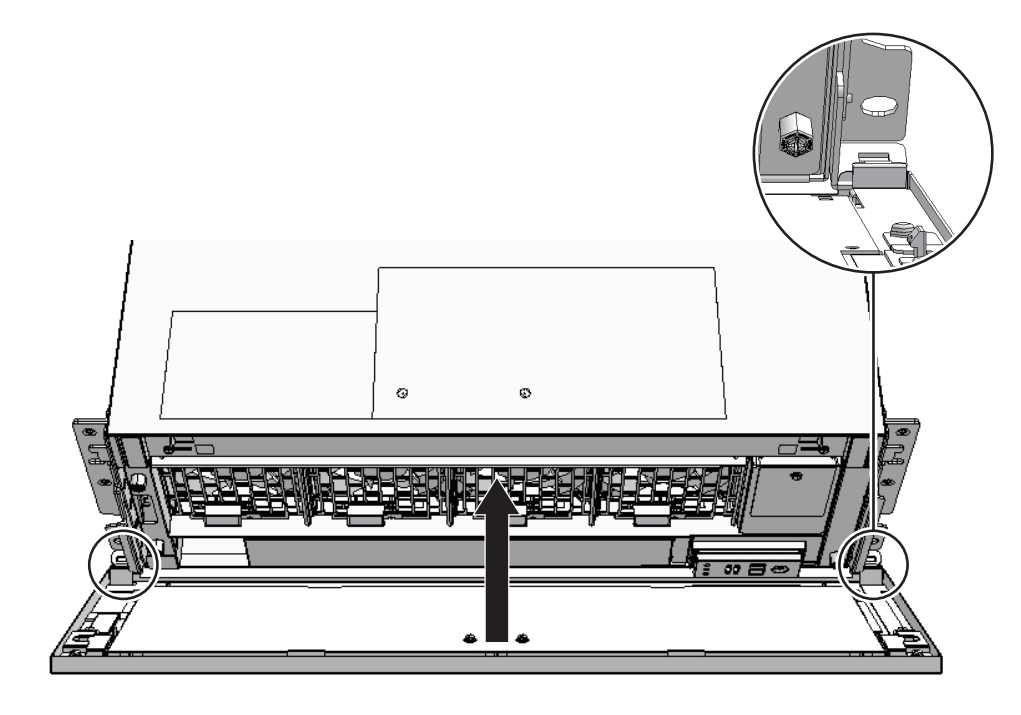

注-フロントカバーが確実に取り付けられ、固定されていることを確認してください。

## <span id="page-84-1"></span>6.2 replacefruコマンドでクロスバーボッ クスのFRUをシステムに組み込む

ここで説明する操作の対象となるFRUは次のとおりです。

- クロスバーボックスのXSCFユニット
- クロスバーボックスの電源ユニット
- フロスバーボックスのファンユニット<br>■ クロスバーボックスのファンユニット
- SPARC M12-2SまたはSPARC M10-4Sの筐体

### <span id="page-84-0"></span>6.2.1 replacefruコマンドでクロスバーボックスを復元す る

ここでは、クロスバーボックスのXSCFユニットを例にして、クロスバーボックスの

復元手順を説明します。

以下の例は、「5.4.1 replacefru[コマンドでクロスバーボックスの](#page-71-0)FRUを切り離す」 の手順9まで操作したあと、新しいXSCFユニットのクロスバーボックスへの取り付<sup>け</sup> <sup>が</sup>完了したところからの復元手順です。

1. 保守対象のFRUをクロスバーボックスに取り付けたら、XSCFファームウェアの replacefruコマンドの操作に戻り、「f」を入力します。 ここでは、XSCFユニットを交換したあと、「f」を入力しています。

Please execute the following steps: 1) Confirm the XSCF STANDBY LED of XBBOX#80/XSCFU is not lit. 2) Remove XBBOX#80/XSCFU. 3) After installing the exchanged device, please select [f:finish] : $f$ 

> 交換したFRUのクロスバーボックスへの組み込みが開始されます。組み込みが 完了するまで待機してください。

XSCFユニットを組み込むときは、以下のようなメッセージが表示されます。

```
Waiting for XBBOX#80/XSCFU to enter install state.
[This operation may take up to 20 minute(s)]
(progress scale reported in seconds)
   0..... 30..... 60..... 90..... 120..... 150..... 180..... 210.....
240..... 270..... 300..... 330..... 360..... 390. done
Waiting for XBBOX#80/XSCFU to enter ready state.
[This operation may take up to 45 minute(s)]
(progress scale reported in seconds)
  0.\ldots. 30..... 60.\ldots. 90..... 120..... 150..... 180..... 210.....
240..... 270..... 300..... 330..... 360..... 390..... 420..... done
```
2. 交換したFRUがクロスバーボックスに正常に組み込まれたことを確認し、「f」を 入力します。 ここでは、XSCFユニットがクロスバーボックスに正常に組み込まれたことを確 認し、「f」を入力しています。

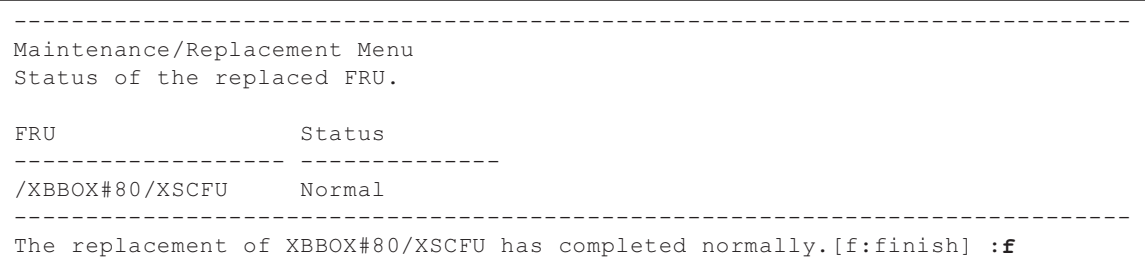

注-XSCFユニットのクロスバーボックスへの組み込みが完了すると上記の完了メッセージが 表示されますが、その時点では交換したXSCFユニットのファームウェアの起動が完了してい

#### 3. 保守メニューが表示されたら、「c」を入力してreplacefruコマンドを終了しま す。

```
------------------------------------------------------------------------------
Maintenance/Replacement Menu
Please select a type of model which has FRU to be replaced.
1. BB (4s Building Block Model)
2. XBBOX (XB-BOX Model)
------------------------------------------------------------------------------
Select [1,2|c:cancel] :c
```
### <span id="page-86-0"></span>6.2.2 物理パーティションの筐体のFRUを復元する

ここでは、物理パーティションの筐体をビルディングブロック構成に復元する操作を<sup>例</sup>にして、物理パーティションの筐体のFRUを復元する手順を説明します。

以下の例は、「5.4.2 物理パーティ[ションの筐体の](#page-73-0)FRUを切り離す」の手順8まで操 作したあと、不具合箇所を修理し、XSCF BB制御ケーブルやクロスバーケーブルなど <sup>の</sup>物理的な接続までが完了したところからの復元手順です。

1. 保守対象のFRUを物理パーティションに取り付けたら、XSCFファームウェアの replacefruコマンドの操作に戻り、「f」を入力します。 ここでは、物理パーティションの筐体に電源コードを接続し、XSCFのREADY LEDで点滅が始まったことを確認して、「f」を入力しています。

```
Please execute the following steps:
1) Confirm the XSCF STANDBY LED of BB#0 is not lit.
2) Turn off the breaker of BB#0.
3) Remove BB#0.
4) Execute either the following:
   4-1) After the exchanged device is connected with the system,
        turn on the breaker of BB#0, and please select 'finish'.
   4-2) If you want to suspend the maintenance without exchanging device,
        please select 'cancel'.
[f:finish|c:cancel] :f
```
「f」を入力すると次の画面が表示されますので、処理が終わるまで待ちます。

```
Waiting for BB#0 to enter install state.
[This operation may take up to 20 minute(s)]
(progress scale reported in seconds)
   0..... 30..... 60..... 90..... 120..... 150..... 180..... 210.....
 240..... 270..... 300..... 330..... 360..... done
Waiting for BB#0 to enter ready state.
```
2. 物理パーティションの筐体を組み込んだ場合は、以下の確認メッセージが表示さ れるので、「s」を入力します。

Do you want to start to diagnose BB#0?[s:start|c:cancel] :s

3. 以下の確認メッセージが表示されます。診断を開始するには「y」を入力しま す。

Diagnostic tests for BB#0 have started. Initial diagnosis is about to start, Continue?[y|n] :y

<sup>診</sup>断中は次のような画面が表示されますので、処理が終わるまで待ちます。

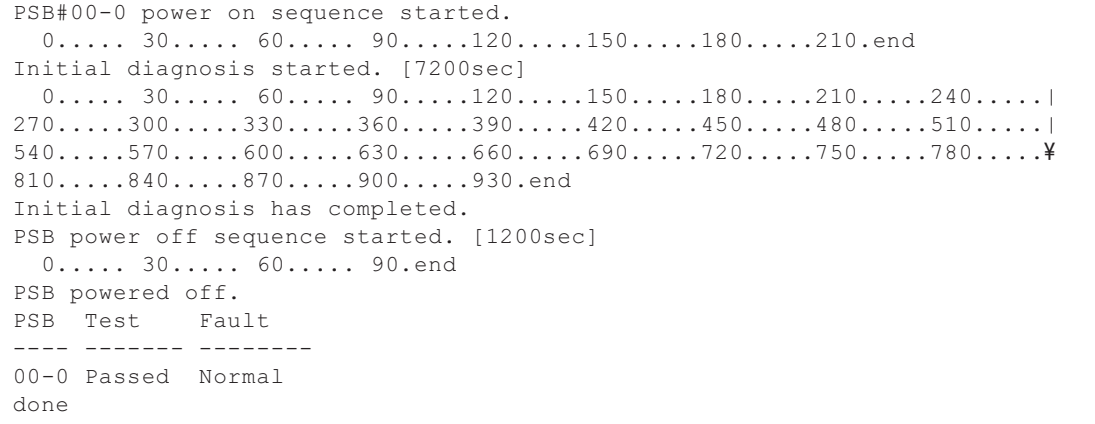

#### 4. 診断が終了すると診断結果が表示されます。ステータスが正常(Normal)に なっていることを確認し、「f」を入力します。

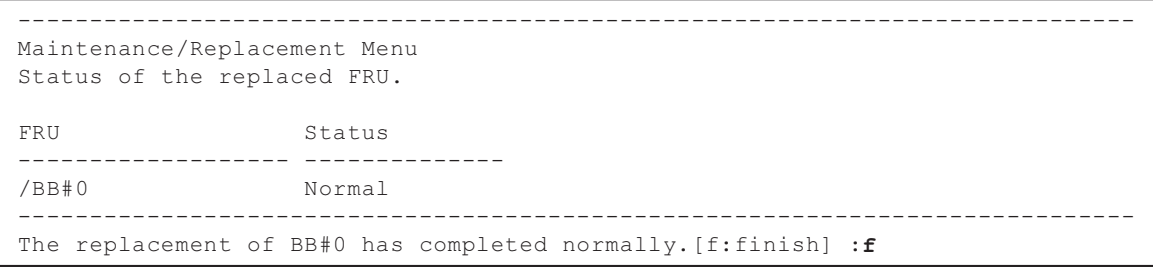

5. 保守を終了する場合は「c」を入力し、replacefruコマンドを終了します。

```
------------------------------------------------------------------------------
Maintenance/Replacement Menu
Please select a type of model which has FRU to be replaced.
1. BB (4s Building Block Model)
2. XBBOX (XB-BOX Model)
------------------------------------------------------------------------------
Select [1,2|c:cancel] :c
```
# <span id="page-88-0"></span>6.3 交換したFRUを診断する

ここでは、交換したFRUを診断する方法を説明します。

注-SPARC M12-2SまたはSPARC M10-4S筐体を保守した場合は、『SPARC M12-2/M12-2S サービスマニュアル』の「10.5 交換したFRUを診断する」または『SPARC M10-4/M10-4S サービスマニュアル』の「6.3.1 システムボードを診断する」を参照し、testsbコマンドで SPARC M12-2SまたはSPARC M10-4S筐体を診断してください。

### 6.3.1 クロスバーユニットおよびクロスバーケーブルを 診断する

ここでは、ビルディングブロック構成のシステムで物理パーティションの筐体に搭載 されているクロスバーユニットとクロスバーケーブル、およびクロスバーケーブルの接続状態を診断するコマンドの例を紹介します。

次の例では、PPAR-ID <sup>0</sup>とBB-ID <sup>1</sup>間のクロスバーケーブルおよびクロスバーユニッ トの診断を実施しています。

指定しているオプションの意味は次のとおりです。

#### -b bb\_id

 <sup>診</sup>断を開始するSPARC M12-2SまたはSPARC M10-4Sの筐体のBB-IDを指定しま す。

bb\_idは、SPARC M12-2SまたはSPARC M10-4S(クロスバーボックスなし)の場 合は0から3、SPARC M12-2SまたはSPARC M10-4S(クロスバーボックスあり) の場合は0から15までの整数で指定できます。-tまたは-pと一緒に指定できます。

#### -p ppar\_id

通信先のSPARC M12-2SまたはSPARC M10-4Sの筐体が稼働している物理パー <sup>テ</sup>ィションのPPAR-IDを指定します。

ppar\_idはシステム構成によって、0から15までの整数で指定できます。

XSCF> diagxbu -b 1 -p 0

XBU diagnosis is about to start, Continue?[y|n] :y Power on sequence started. [7200sec]

0..... 30..... 60..... 90.....120end XBU diagnosis started. [7200sec] 0..... 30..... 60..... 90.....120end completed. Power off sequence started. [1200sec] 0..... 30..... 60..... 90.....120end completed. \*Note\* Please confirm the error of XBU by "showlogs error". In addition, please confirm the degraded of XBU by "showstatus".

> replacefruコマンドで物理パーティションの筐体 (CPUメモリユニットを含む) の保 守を行っても、diagxbuコマンドは実行されません。保守作業でクロスバーユニット 寸を行っても、diagxbuコマンドは実行されません。保寸作業でクロスハーユニット<br>やクロスバーケーブルを外した場合は、クロスバーユニットやクロスバーケーブルの 状態、およびクロスバーケーブルの接続状態を、diagxbuコマンドで診断してくださ い。

### <span id="page-89-0"></span>6.3.2 保守後のFRUのステータスを確認する

ここでは、保守後のFRUに問題がないことを確認する手順を説明します。

- 1. XSCFシェルにログインします。
- 2. showstatusコマンドを実行します。 <sup>正</sup>常な場合は何も表示されません。

XSCF> showstatus

3. showlogs errorコマンドを実行します。 **showlogs errorコマントを実行します。**<br>新規のエラーが表示されないことを確認します。

XSCF> showlogs error

4. showhardconfコマンドを実行します。 各各FRUの前にアスタリスク(\*)が表示されていないことを確認します。 次の例は、SPARC M10-4Sでの実行例です。

```
XSCF> showhardconf
SPARC M10-4S;
+ Serial:2081229003; Operator Panel Switch:Service;
+ System_Power:On; System_Phase:Cabinet Power On;
   Partition#0 PPAR_Status:Running;
BB#00 Status:Normal; Role:Master; Ver:2050h; Serial:2081229003;
+ FRU-Part-Number:CA07361-D202 A0 ;
+ Power Supply System: ;
+ Memory_Size:320 GB;
------------------------中略------------------------
PCI#0 Status: Normal; Name Property: pci;
+ Vendor-ID:108e; Device-ID:9020;
```

```
+ Subsystem_Vendor-ID:0000; Subsystem-ID:0000;
+ Model:;
+ Connection:7001;
   PCIBOX#7001; Status:Faulted; Ver:1110h; Serial:2121237001;
+ FRU-Part-Number:;
IOB Status:Normal; Serial:PP123403JE ;
+ FRU-Part-Number:CA20365-B66X 008AG ;
LINKBOARD Status:Normal; Serial:PP1234026P ;
+ FRU-Part-Number:CA20365-B60X 001AA ;
PCI#1 Name_Property:ethernet;
+ Vendor-ID:1077; Device-ID:8000;
+ Subsystem_Vendor-ID:1077; Subsystem-ID:017e;
+ Model:;
                  ------以下略------
```
## <span id="page-90-0"></span>6.4 XSCF設定情報を復元する

ここでは、「5.3 [XSCF](#page-70-0)設定情報を保存する」でUSBデバイスに退避した、XSCF設定 ここでは、「5.3 XSCF設定情報を保存<br>情報の復元方法について説明します。

XSCF設定情報を復元するには、次の例に示すようにrestoreconfigコマンドを使用し ます。

XSCF> restoreconfig -V file:///media/usb\_msd/system.cfg

詳細は、『SPARC M12/M10 システム運用・管理ガイド』の「10.10 XSCF設定情報 註神は、∥SPARC M12/M10 ンスアム連用・官均<br>を保存する/復元する」を参照してください。

## <span id="page-90-1"></span>6.5 筐体を物理パーティションに組み込む

ここでは、筐体を保守したあと、物理パーティションの動的再構成(PPAR DR)を ここでは、宦体を保寸しためと、物理ハーアインョンの動的再構成<br>使用して筐体を物理パーティションに組み込む手順を説明します。

- 1. XSCFシェルにログインします。
- 2. addboardコマンドを-c configureオプションを指定して実行し、対象の筐体を 物理パーティションに組み込みます。 確認メッセージには「y」を入力します。

次の例は、PPAR-ID <sup>0</sup>にPSB 00-0を組み込んでいます。

注-addboardコマンドによるシステムボード(PSB)の組み込みは、対象となるシステムボー ド(PSB)のハードウェア診断が行われたあとに、物理パーティションに組み込まれます。 このため、コマンドの実行終了までに時間がかかることがあります。

```
XSCF> addboard -c configure -p 0 00-0
PSB#00-0 will be configured into PPAR-ID 0. Continue?[y|n] :y
Start connecting PSB to PPAR. [3600sec]
 0.\ldots. 30..... 60..... 90.....120.....150.....180.....210.....240......
270...1300...1330...1360...1390...1420...1450...1480...1510......5540.....570.....end
Connected PSB to PPAR.
Start configuring PSB to Logical Domains (LDoms) Manager. [1800sec]
  0.....end
Configured PSB to Logical Domains (LDoms) Manager.
Operation has completed.
```
注-addboardコマンドの実行時に-mオプションを省略した場合、または-mオプションで bind=resourceを指定した場合、deleteboardコマンドを実行する前のリソース割り当て状態 に戻らないことがあります。 CPUやメモリなどのシステムボード (PSB) のリソース量が交換前と交換後で異なっている 場合、リソース割り当て状態を元の状態に戻すことができません。元のリソース割り当て状 態に戻らなかった場合、リソースは空きリソース状態になります。この場合はldmコマンド を使用して、論理ドメインへリソースを再度割り当ててください。

3. showresultコマンドを実行し、直前に実行したaddboardコマンドの終了ステー タスを確認します。

次の例は、終了ステータスとして「0」が返され、addboardコマンドの実行が正 しく終了していることがわかります。

XSCF> showresult  $\bigcirc$ 

4. showboardsコマンドを実行し、保守対象の筐体が物理パーティションに組み込 まれたことを確認します。

保守対象のサーバのBB-IDは、システムボード (PSB) 番号で表示されます。

次の例は、PSB 00-0<sup>の</sup> [Fault] が「Normal」と表示され、正常に稼働しているこ 次の例は、PSB 00<br>とがわかります。

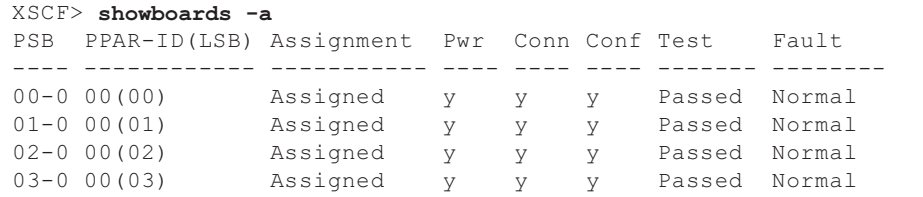

5. showstatusコマンドを実行し、保守後のFRUに問題がないことを確認します。 <sup>正</sup>常な場合は何も表示されません。

XSCF> showstatus

6. showhardconfコマンドを実行し、ハードウェア構成と各FRUのステータスを確 認します。 各FRUの前にアスタリスク(\*)が表示されていないことを確認します。

XSCF> showhardconf

7. 保守前に、保守対象のマスタ筐体をスタンバイ状態に切り替えた場合は、 switchscfコマンドを実行し、マスタXSCFに切り替えます。

XSCF> switchscf -t Standby

8. 物理パーティションの論理ドメインを保守前の状態に戻します。 詳細は、『SPARC M12-2/M12-2S サービスマニュアル』の「10.2 設定情報を<sup>復</sup> <sup>元</sup>する」および「10.4 FRUをシステムに組み込む」、または『SPARC M10-4/ M10-4S サービスマニュアル』の「6.5.2 I/Oデバイスを組み込む」および 「6.5.3 <sup>論</sup>理ドメインを保守前の状態に戻す」を参照してください。

## <span id="page-92-0"></span>6.6 モードスイッチをLockedモードに戻 す

ここでは、クロスバーボックスが接続されているビルディングブロック構成のシステムを通常運用状態にする手順を説明します。

1. マスタ筐体およびXSCFがスタンバイ状態となっている筐体のモードスイッチを Lockedモードに切り替えます。 クロスバーボックスが接続されているビルディングブロック構成の場合、モード

スイッチを切り替える筐体のBB-IDは「80」と「81」です。

## <span id="page-92-1"></span>6.7 保守対象の物理パーティションの電源 を投入する

ここでは、保守対象の物理パーティションの電源を投入する操作手順を説明します。

- 1. マスタ筐体およびXSCFがスタンバイ状態となっている筐体 (BB-ID#00、#01) のモードスイッチをLockedモードに切り替えます。
- 2. XSCFシェルにログインします。
- 3. showstatusコマンドを実行し、保守後のFRUに問題がないことを確認します。 <sup>正</sup>常な場合は何も表示されません。

4. showhardconfコマンドを実行し、ハードウェア構成と各FRUのステータスを確 認します。

XSCF> showhardconf

5. 保守前に、保守対象のマスタ筐体をスタンバイ状態に切り替えた場合は、 switchscfコマンドを実行し、マスタXSCFに切り替えます。

XSCF> switchscf -t Standby

6. poweronコマンドを実行し、停止した物理パーティションの電源を投入します。 次の例は、PPAR-ID <sup>0</sup>を指定しています。

XSCF> poweron -p 0

## <span id="page-93-0"></span>6.8 システム全体を起動する

ここでは、システム全体を起動する手順を説明します。

システムを起動するには、次の2通りがあります。

- XSCF[コマンドでシステムを](#page-93-1)起動する
- オペレーションパネ[ルでシステムを](#page-94-0)起動する

### <span id="page-93-1"></span>6.8.1 XSCFコマンドでシステムを起動する

- 1. オペレーションパネルのXSCF STANDBY LEDが点灯していることを確認しま す。
- 2. XSCFシェルにログインします。
- 3. poweronコマンドを実行します。 確認メッセージには「y」を入力します。

```
XSCF> poweron -a
PPAR-IDs to power on:00,01
Continue? [y|n] :y
00 : Powering on
01 : Powering on
```
- 4. オペレーションパネルのPOWER LEDが点灯することを確認します。
- 5. showpparstatusコマンドを実行し、システム内のすべての物理パーティション の電源が投入されたことを確認します。

### <span id="page-94-0"></span>6.8.2 オペレーションパネルでシステムを起動する

- 1. オペレーションパネルのXSCF STANDBY LEDが点灯していることを確認しま す。
- 2. XSCFシェルにログインします。
- 3. オペレーションパネルの電源スイッチを1秒以上 (4秒未満)押します。 詳細は、「2.2.2 [オペレーション](#page-28-0)パネルの操作機能」を参照してください。

注-ビルディングブロック構成の場合は、マスタ筐体の電源スイッチを押してください。そ れ以外の筐体の電源スイッチは無効です。

- 4. オペレーションパネルのPOWER LEDが点灯することを確認します。
- 5. showpparstatusコマンドを実行し、システム内のすべての物理パーティション の電源が投入されたことを確認します。

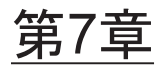

## 保守のながれ

ここでは、クロスバーボックスの保守作業のながれを説明します。

お使いのサーバの最新の『プロダクトノート』で、保守対象のFRUに関する留意<sup>点</sup> お使いのサーハの最新の<br>を必ずご確認ください。

- [保守作業のながれ](#page-97-0)
- 活[性保守のながれ](#page-100-0)
- 非活[性保守のながれ](#page-116-0)
- システム停止[保守のながれ](#page-122-0)

## <span id="page-97-0"></span>7.1 保守作業のながれ

図 7-1 クロスバーボックスを接続しているビルディングブロック構成の保守作業 のながれ

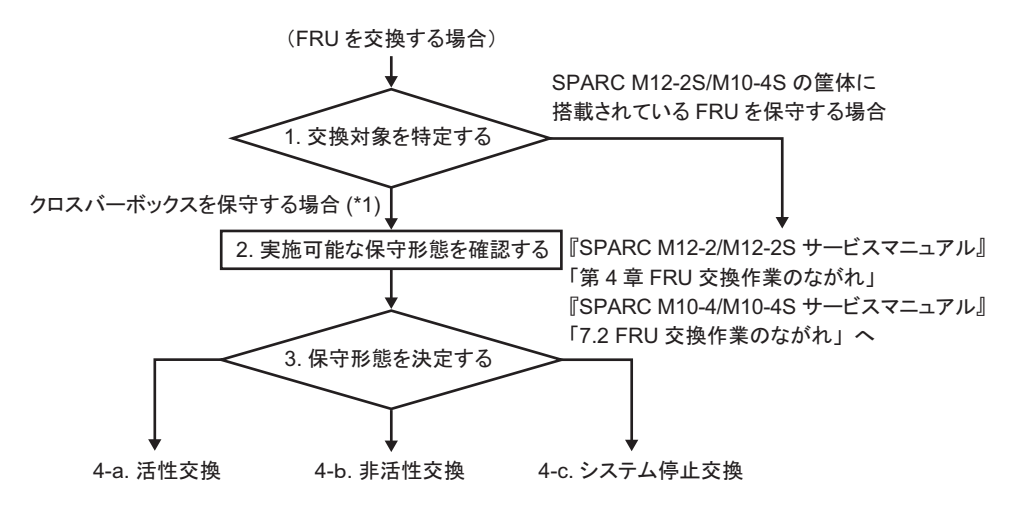

\*1: クロスバーボックス間を接続するケーブルおよび、クロスバーボックスとSPARC M12-2S/M10-4Sとの間を 接続するケーブルの保守を含みます。

表 7-1 保守作業のながれ

| 項              | 手順             | 参照先                                     |
|----------------|----------------|-----------------------------------------|
| $\mathbf{1}$   | 交換するFRUを特定する   | 「4.2.2 故障を特定する」                         |
| $\mathcal{P}$  | 実施可能な保守形熊を確認する | 「表 7-2 クロスバーボックスの各FRIIで実施<br>可能な保守形熊一覧」 |
| 3              | 保守形熊を決定する(*1)  |                                         |
| $\overline{4}$ | FRUを交換する (*2)  |                                         |
| $4-a$          | 活性交換           | 「7.2 活性保守のながれ」                          |
| $4-h$          | 非活性交換          | 「7.3 非活性保守のながれ」                         |
|                | 4-c システム停止交換   | 「7.4 システム停止保守のながれ」                      |

\*1: 保守対象のシステム構成と交換するFRUにより、保守時間、論理ドメインの停止等、システム運用に影響す る場合がありますので、システム管理者と相談し、実施する保守形態を決定してください。

\*2: クロスバーボックスに搭載されているFRUは交換のみが可能で、増設または減設することはできません。

注-クロスバーボックスを接続したビルディングブロック構成のシステムでは、増設および 減設作業は物理パーティション側のFRUまたは筐体のみが対象です。物理パーティション側 のFRUを増節または減設する場合は、『SPARC M12-2/M12-2S サービスマニュアル』の「第4 章 FRU交換作業のながれ」または『SPARC M10-4/M10-4S サービスマニュアル』の「第7 章 保守のながれ」を参照してください。また、物理パーティションの筐体を増設または減 設する場合は、『SPARC M12-2S インストレーションガイド』の第8章以降、または『SPARC M10-4S インストレーションガイド』の第8章以降を参照してください。

クロスバーボックスの各FRUで実施可能な保守形態を表 [7-2](#page-99-0)に示します。活性保守と クロスハーホックスの各FRUで表施可能な保守<br>非活性保守は、停電状態では実施できません。

#### <span id="page-99-0"></span>表 7-2 クロスバーボックスの各FRUで実施可能な保守形態一覧

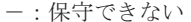

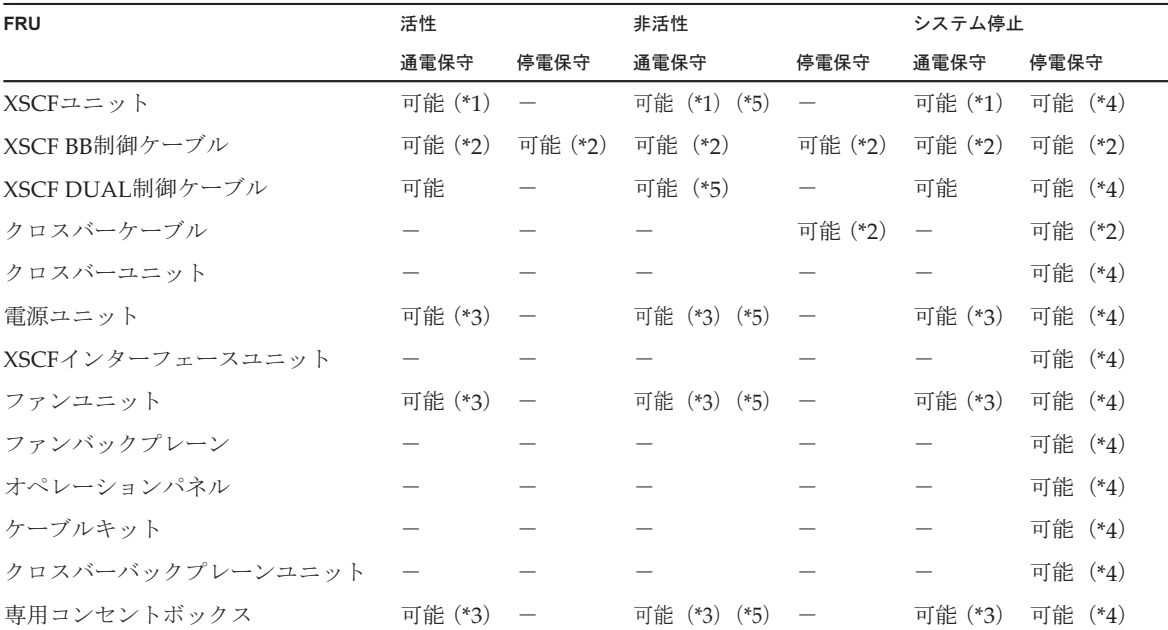

\*1: 保守対象は、スタンバイ状態のXSCFまたはスレーブXSCFです。マスタXSCFとして動作している場合は、スタンバイ状態に切り替 えてください。XSCFユニットのみを交換する場合は、物理パーティションを停止しない活性/通電保守を推奨します。

\*2: クロスバーボックス間を接続しているXSCF BB制御ケーブルを保守する場合、通電保守できます。クロスバーボックスと物理パー ティションの筐体を接続しているXSCF BB制御ケーブルやクロスバーケーブルを保守する場合は、接続先の筐体の電源を切断する必 要があります。

\*3: 冗長構成時だけ保守可能です。

\*4: システム停止/停電保守は、すべての物理パーティションを停止させ、すべての筐体の電源コードを抜いた状態で実施してくださ い。

\*5: 物理パーティションが稼働している場合、活性/通電保守も可能です。

# <span id="page-100-0"></span>7.2 活性保守のながれ

ここでは、クロスバーボックスに搭載されている以下のFRUについて、活性状態<sup>で</sup> の交換作業のながれを説明します。

- XSCFユニット
- XSCF BB制御ケーブル
- XSCF DUAL制御ケーブル
- 電源ユニット
- コァンユニット<br>■ ファンユニット
- 拡張接続用ラックの専用コンセントボックス

注-クロスバーボックスに搭載されているFRUは、活性/停電状態では保守できません。活 性状態では、通電保守のみが可能です。

注-活性/通電状態で保守できるXSCF BB制御ケーブルは、以下の接続に使用しているケー ブルです。

・クロスバーボックス同士を接続しているケーブル

注-活性/停電状態で保守できるXSCF BB制御ケーブルは、以下の接続に使用しているケー ブルです。

・1つの物理パーティションが2BB以上の筐体で構成されている場合で、各筐体とクロスバー ボックスを接続しているケーブル

<sup>活</sup>性/通電状態で保守が可能なFRUを図 [7-2](#page-101-0)に示します。

<span id="page-101-0"></span><sup>図</sup> 7-2 <sup>活</sup>性/通電状態で保守が可能なFRU

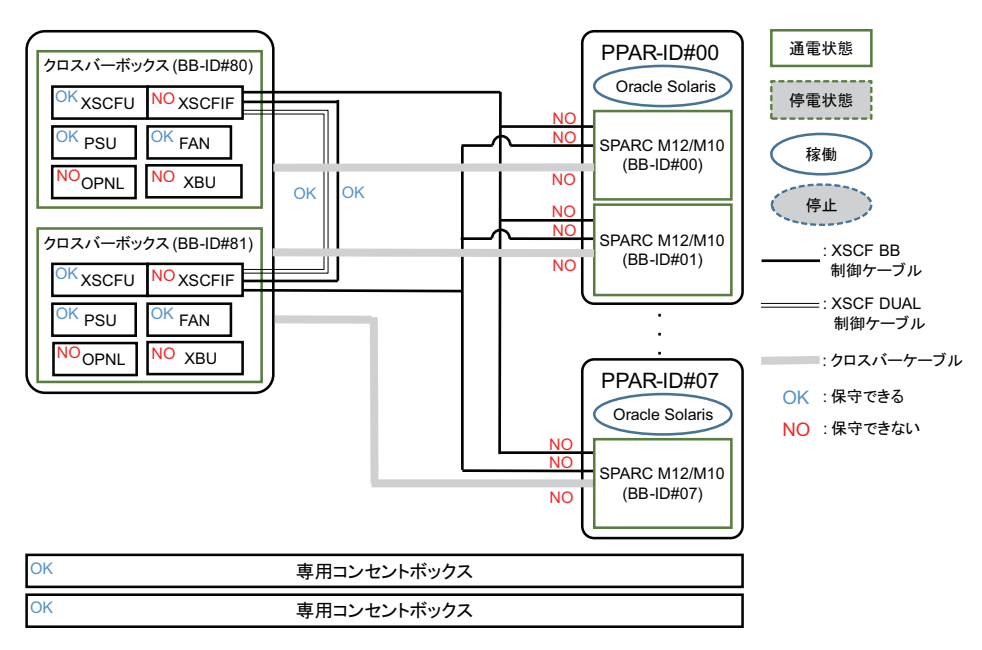

<sup>活</sup>性/停電状態で保守が可能なFRUを図 [7-3](#page-101-1)に示します。

#### <span id="page-101-1"></span><sup>図</sup> 7-3 <sup>活</sup>性/停電状態で保守可能なFRU

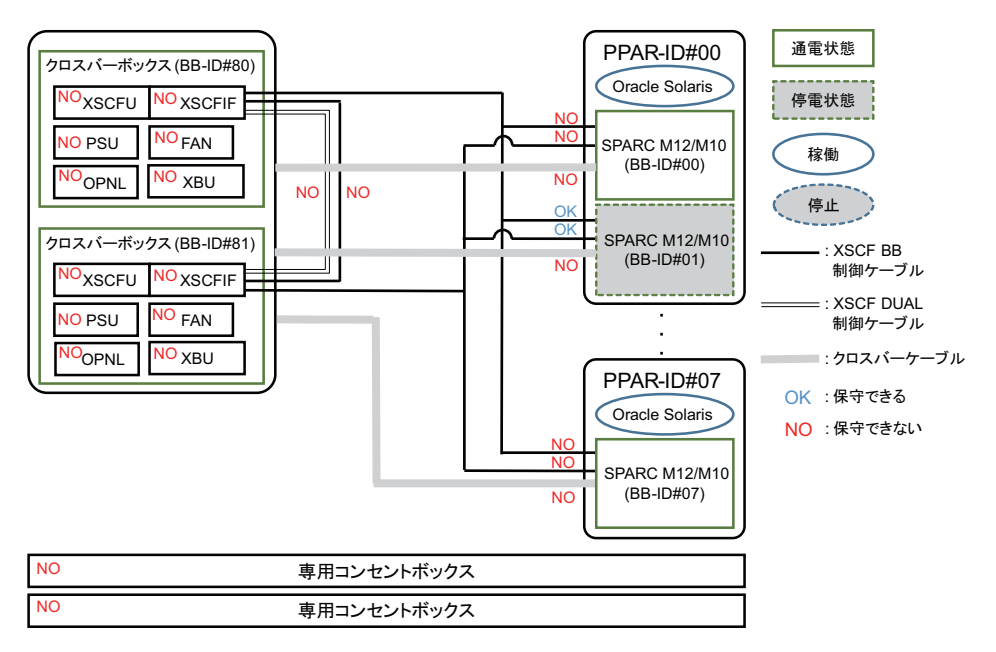

XSCF BB制御ケーブル、XSCF DUAL制御ケーブルおよびクロスバーケーブルの接続 ルートの詳細は、『SPARC M12-2S インストレーションガイド』の「付<sup>録</sup> <sup>B</sup> <sup>ビ</sup>ルディ ングブロック構成のケーブル接続資料」または『SPARC M10-4S インストレーショ ンクフロック惰成のケーフル接続貸料」または『SPARC M10-4S インストレーンョ<br>ンガイド』の「付録 B ビルディングブロック構成のケーブル接続資料」を参照して

ください。

<sup>活</sup>性保守には以下のパターンがあります。

- XSCFユ[ニットの](#page-102-0)活性/通電交換
- XSCF DUAL制御ケーブルの活[性/通電](#page-105-0)交換
- XSCF BB制御ケーブルの活性/通電交換[\(クロスバーボックス同士を](#page-107-0)接続してい [る場合\)](#page-107-0)
- XSCF BB制御ケーブルの活性/停電交換[\(クロスバーボックスと](#page-109-0)SPARC M12-2S/ M10-4Sの筐体を接続[している場合\)](#page-109-0)
- 電源ユニットの活[性/通電](#page-111-0)交換<br>■ 電源ユニットの活性/通電交換
- コァンユニットの活[性/通電](#page-113-0)交換<br>■ ファンユニットの活性/通電交換
- 専[用コンセントボックスの](#page-115-0)活性/通電交換

#### <span id="page-102-0"></span>XSCFユニットの活性/通電交換

XSCFユニットは活性/通電交換を行うことができます。以下の手順に従って交換<sup>し</sup> てください。

図 7-4 XSCFユニットの活性/通電交換のながれ (\*1)

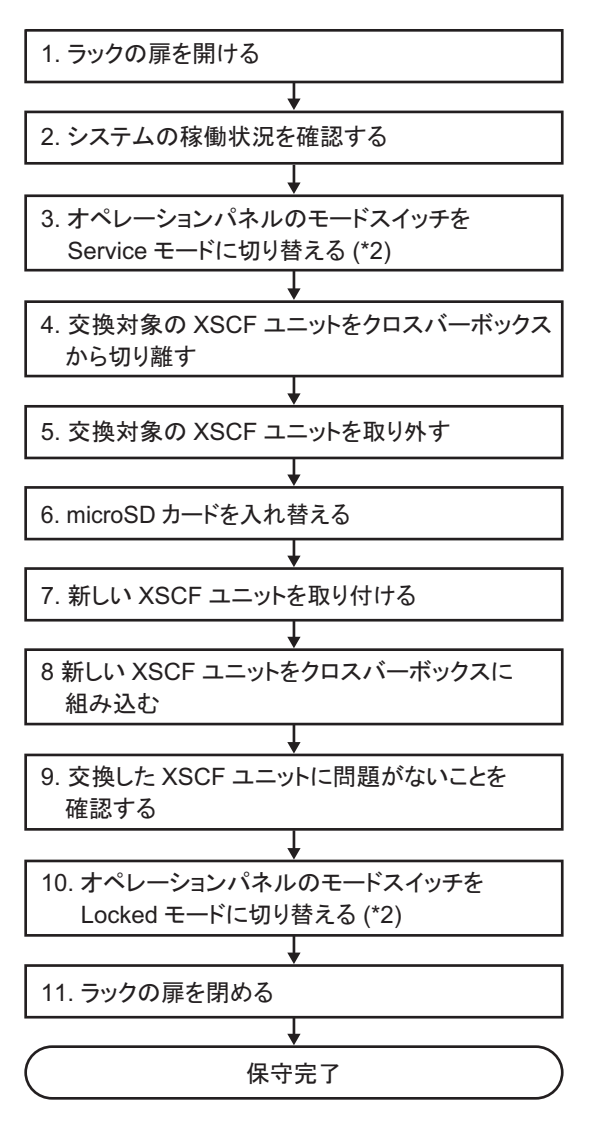

\*1: XSCFユニットの非活性/通電交換でも同じ手順を使用します。

#### 表 7-3 XSCFユニットの活性/通電交換の作業手順(\*1)

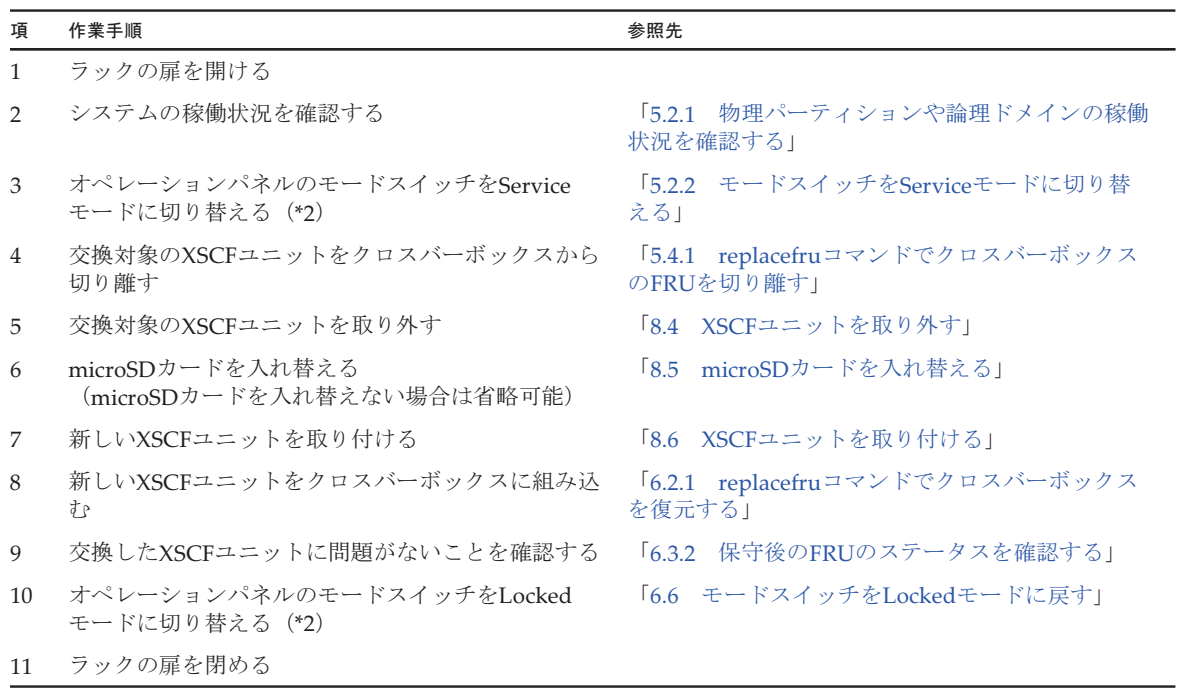

\*1: XSCFユニットの非活性/通電交換でも同じ手順を使用します。

### <span id="page-105-0"></span>XSCF DUAL制御ケーブルの活性/通電交換

XSCF DUAL制御ケーブルは活性/通電交換を行うことができます。以下の手順に XSCF DUAL制御ケーフル(<br>従って交換してください。

#### 図 7-5 XSCF DUAL制御ケーブルの活性/通電交換のながれ(\*1)

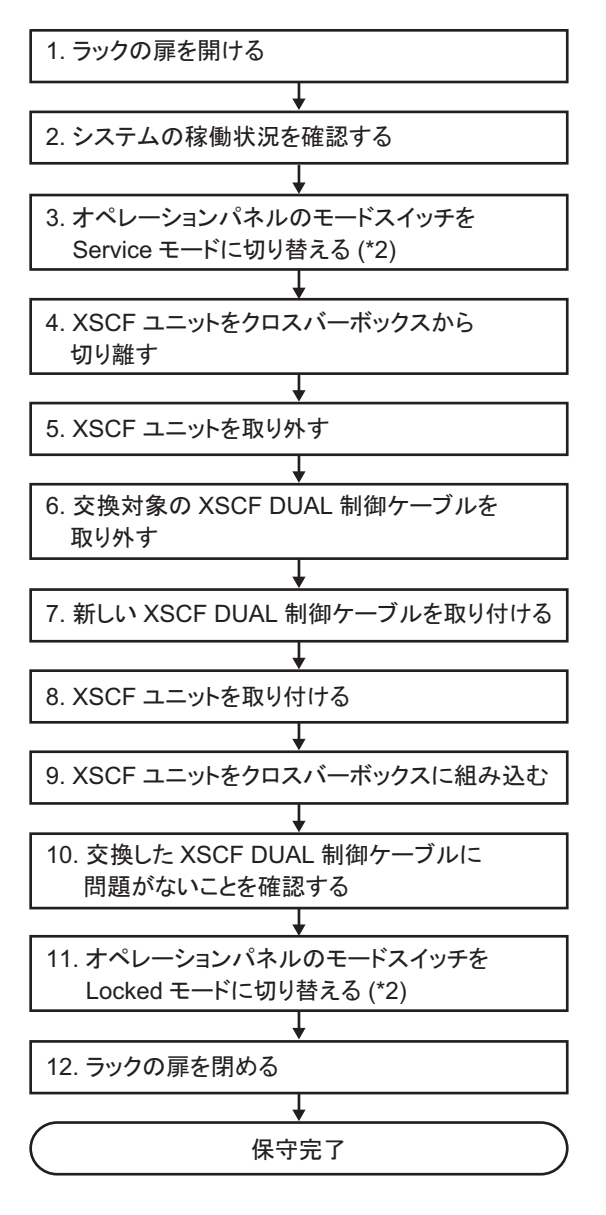

\*1: XSCF DUAL制御ケーブルの非活性/通電交換でも同じ手順を使用します。

表 7-4 XSCF DUAL制御ケーブルの活性/通電交換の作業手順(\*1)

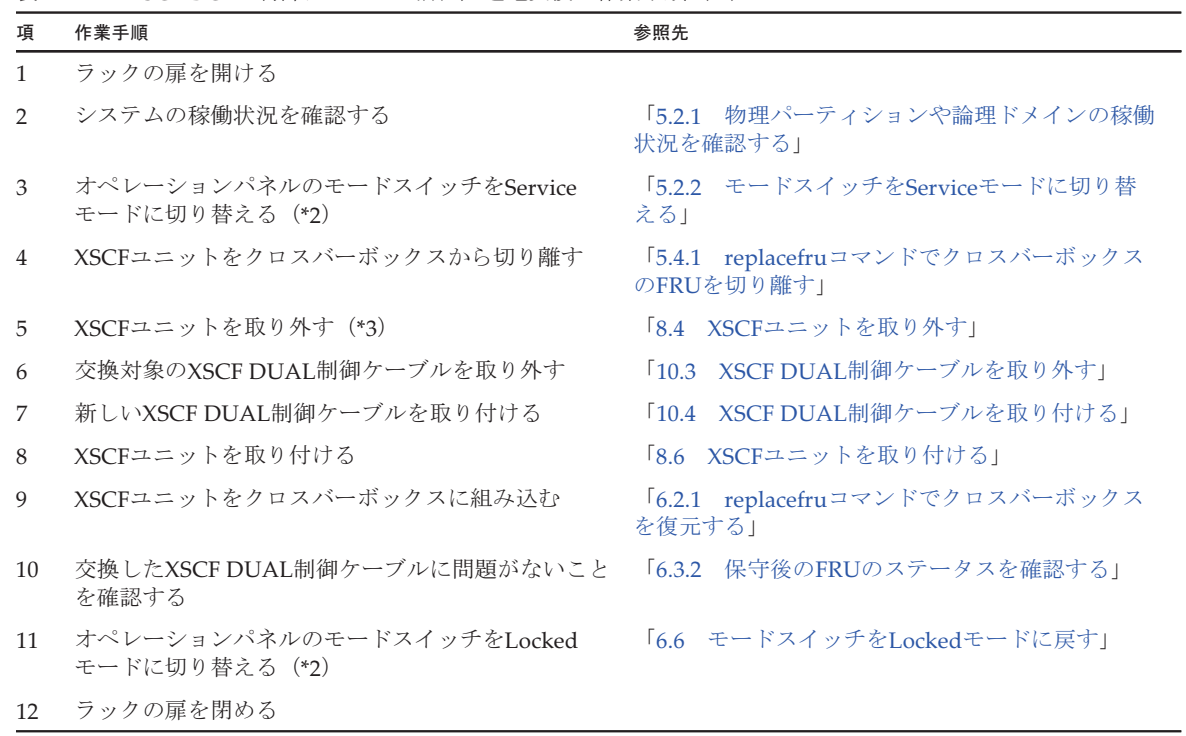

\*1: XSCF DUAL制御ケーブルの非活性/通電交換でも同じ手順を使用します。

\*2: 活性保守では、オペレーションパネルのモードスイッチを変更する必要はありません。

\*3: XSCF DUAL制御ケーブルを交換するときは、XSCFユニットの抜き差し(疑似交換)が必要です。ここではXSCFユニットを途中ま で引き出してください。

### <span id="page-107-0"></span>XSCF BB制御ケーブルの活性/通電交換(クロスバーボックス同士を接 続している場合)

クロスバーボックス同士を接続しているXSCF BB制御ケーブルは、活性/通電交換<sup>を</sup> クロスハーホックス回士を接続しているXSCF BB制御ケーフル<br>行うことができます。以下の手順に従って交換してください。

#### <sup>図</sup> 7-6 XSCF BB制御ケーブルの活性/通電交換のながれ(クロスバーボックス 同士を接続している場合)(\*1)

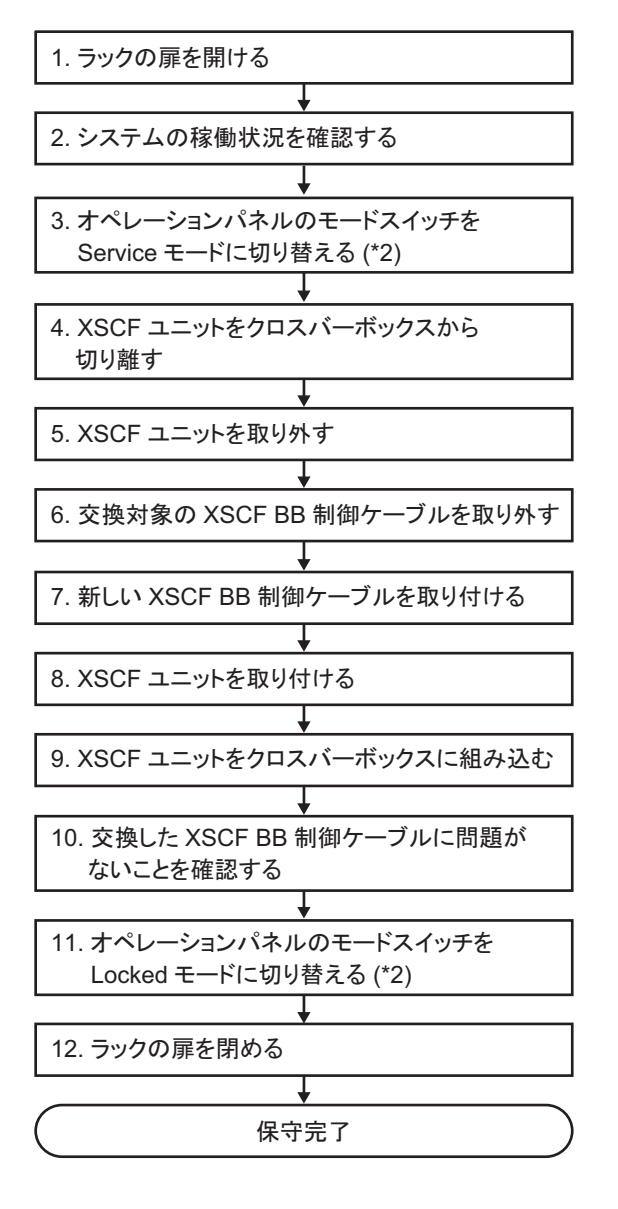

\*1: XSCF BB制御ケーブルの非活性/通電交換でも同じ手順を使用します。
表 7-5 XSCF BB制御ケーブルの活性/通電交換の作業手順(クロスバーボックス同士を接続している場合)(\*1)

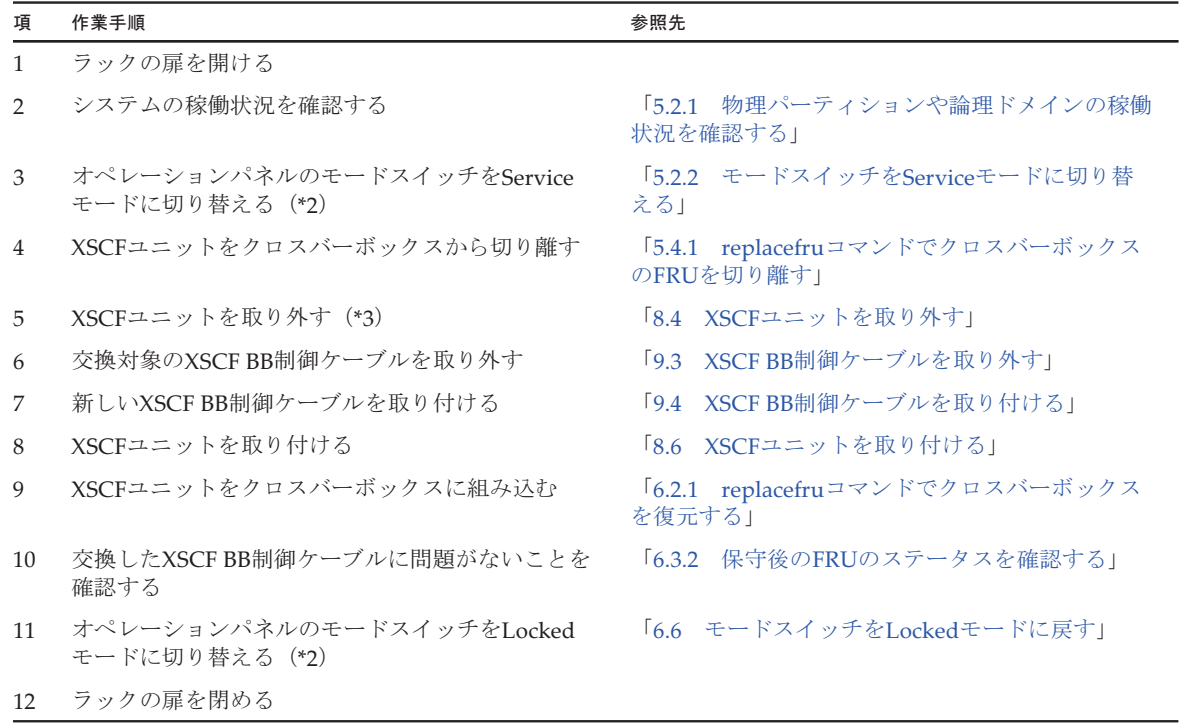

\*1: XSCF BB制御ケーブルの非活性/通電交換でも同じ手順を使用します。

\*2: 活性保守では、オペレーションパネルのモードスイッチを変更する必要はありません。

\*3: XSCF BB制御ケーブルを交換するときは、XSCFユニットの抜き差し(疑似交換)が必要です。ここではXSCFユニットを途中まで引 き出してください。

#### XSCF BB制御ケーブルの活性/停電交換(クロスバーボックスとSPARC M12-2S/M10-4Sの筐体を接続している場合)

クロスバーボックスとSPARC M12-2S/M10-4Sの筐体を接続しているXSCF BB制御 <sup>ケ</sup>ーブルは、PPAR DRで筐体を切り離しできる場合、活性/停電交換を行うことが ケーフルは、PPAR DRで宦体を切り離しでさる場合<br>できます。以下の手順に従って交換してください。

<sup>図</sup> 7-7 XSCF BB制御ケーブルの活性/停電交換のながれ(クロスバーボックス <sup>と</sup>SPARC M12-2S/M10-4Sの筐体を接続している場合)

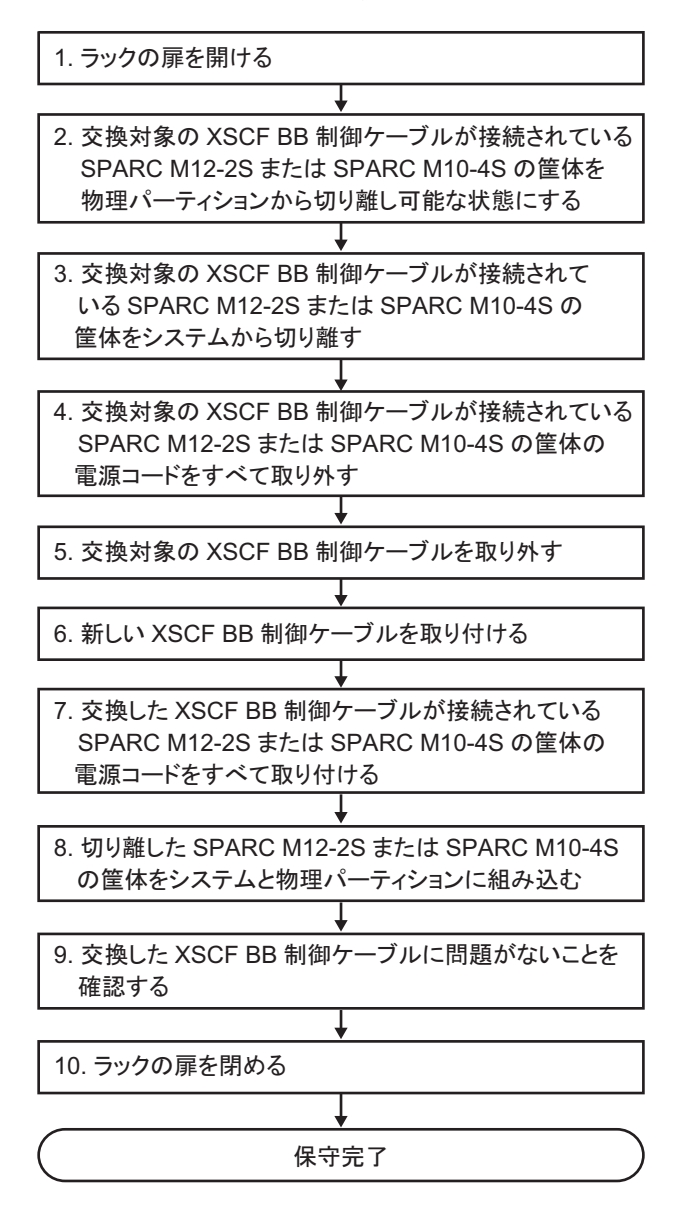

表 7-6 XSCF BB制御ケーブルの活性/停電交換の作業手順(クロスバーボックスとSPARC M12-2S/M10-4Sの 筐体を接続している場合)

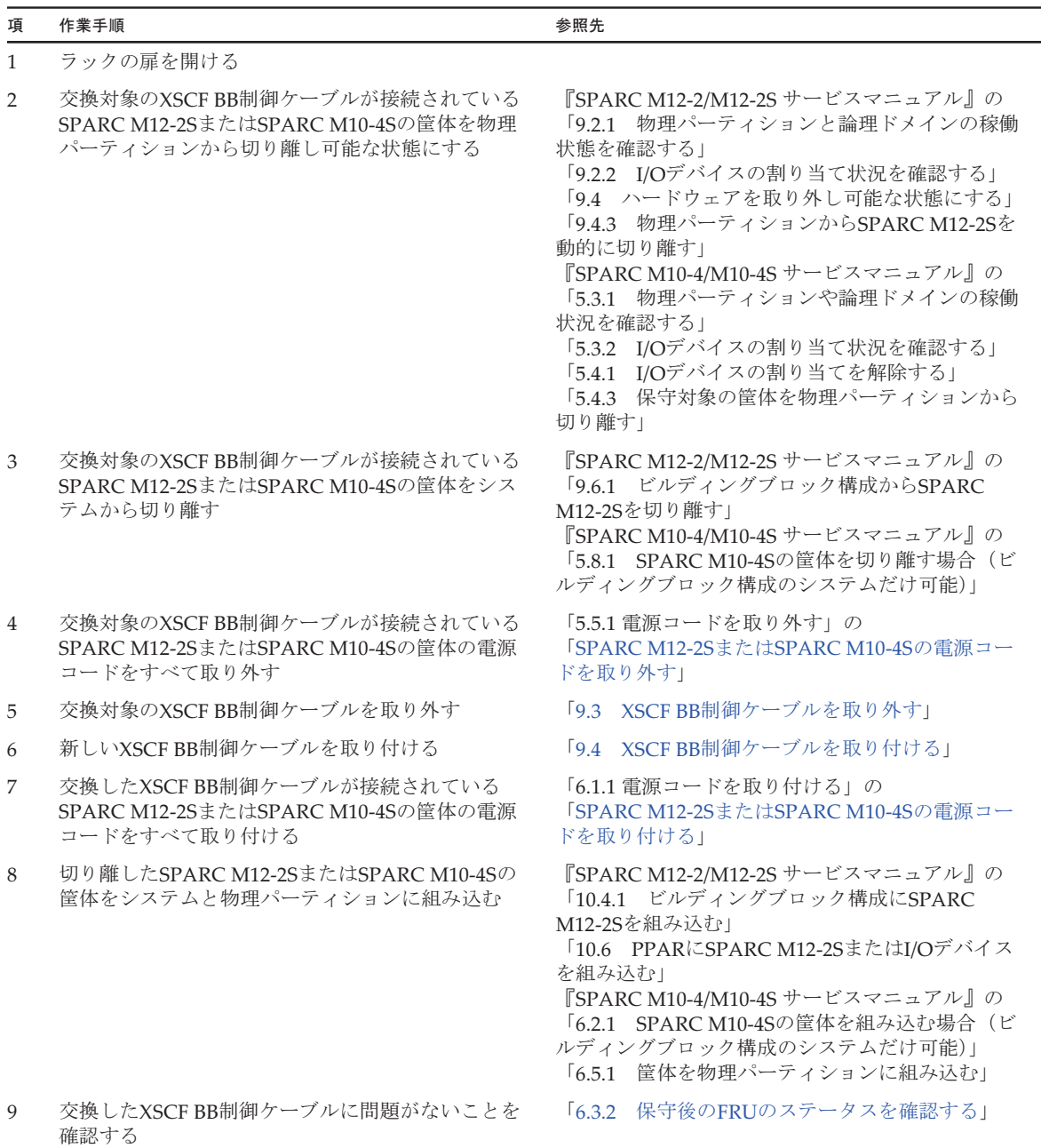

10 ラックの扉を閉める

#### 電源ユニットの活性/通電交換

電源ユニットは活性/通電交換を行うことができます。以下の手順に従って交換して ください。

#### 図 7-8 電源ユニットの活性/通電交換のながれ (\*1)

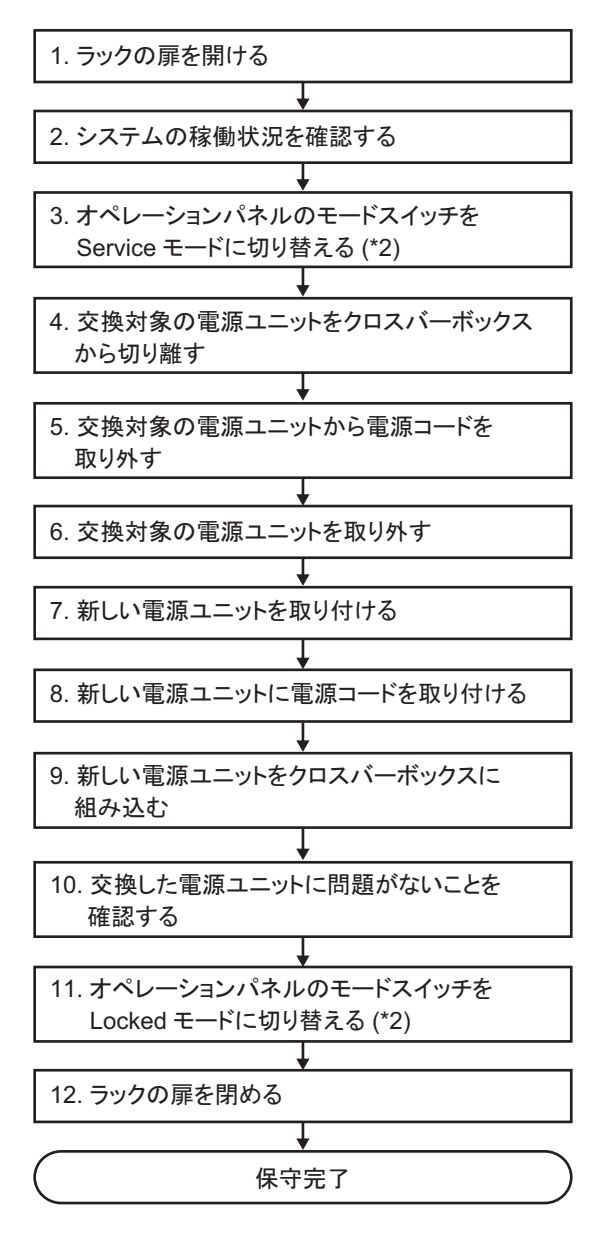

\*1: 電源ユニットの非活性/通電交換でも同じ手順を使用します。

#### 表 7-7 電源ユニットの活性/通電交換の作業手順(\*1)

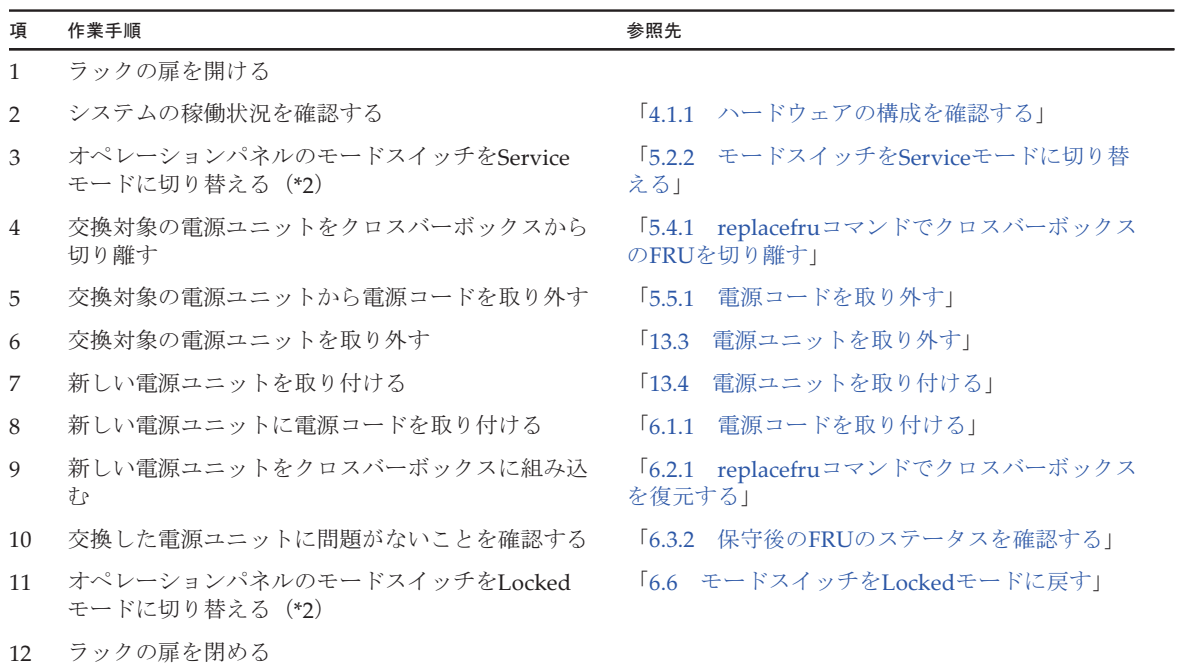

\*1: 電源ユニットの非活性/通電交換でも同じ手順を使用します。

#### ファンユニットの活性/通電交換

ファンユニットは活性/通電交換を行うことができます。以下の手順に従って交換し てください。

#### 図 7-9 ファンユニットの活性/通電交換のながれ (\*1)

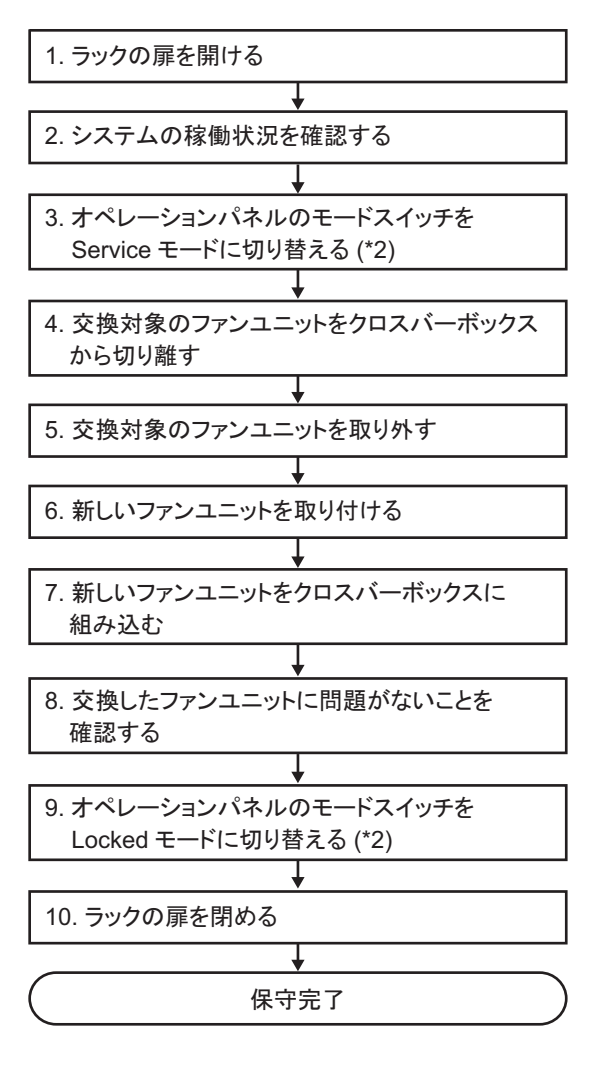

\*1: ファンユニットの非活性/通電交換でも同じ手順を使用します。

表 7-8 ファンユニットの活性/通電交換の作業手順(\*1)

| 項              | 作業手順                                        | 参照先                                           |
|----------------|---------------------------------------------|-----------------------------------------------|
| $\mathbf{1}$   | ラックの扉を開ける                                   |                                               |
| 2              | システムの稼働状況を確認する                              | 「4.1.1 ハードウェアの構成を確認する」                        |
| 3              | オペレーションパネルのモードスイッチをService<br>モードに切り替える(*2) | 「5.2.2 モードスイッチをServiceモードに切り替<br>える1          |
| $\overline{4}$ | 交換対象のファンユニットをクロスバーボックスか<br>ら切り離す            | 「5.4.1 replacefruコマンドでクロスバーボックス<br>のFRUを切り離す! |
| 5              | 交換対象のファンユニットを取り外す                           | 「15.3 ファンユニットを取り外す」                           |
| 6              | 新しいファンユニットを取り付ける                            | 「15.4 ファンユニットを取り付ける」                          |
| 7              | 新しいファンユニットをクロスバーボックスに組み<br>込む               | 「6.2.1 replacefruコマンドでクロスバーボックス<br>を復元する!     |
| 8              | 交換したファンユニットに問題がないことを確認す」<br>る               | 「6.3.2 保守後のFRUのステータスを確認する」                    |
| 9              | オペレーションパネルのモードスイッチをLocked<br>モードに切り替える(*2)  | 「6.6 モードスイッチをLockedモードに戻す」                    |
| 10             | ラックの扉を閉める                                   |                                               |

\*1: ファンユニットの非活性/通電交換でも同じ手順を使用します。

#### 専用コンセントボックスの活性/通電交換

<sup>専</sup>用コンセントボックスは活性/通電交換を行うことができます。以下の手順に従っ <sub>导用</sub>コンセントホック<br>て交換してください。

図 7-10 専用コンセントボックスの活性/通電交換のながれ (\*1)

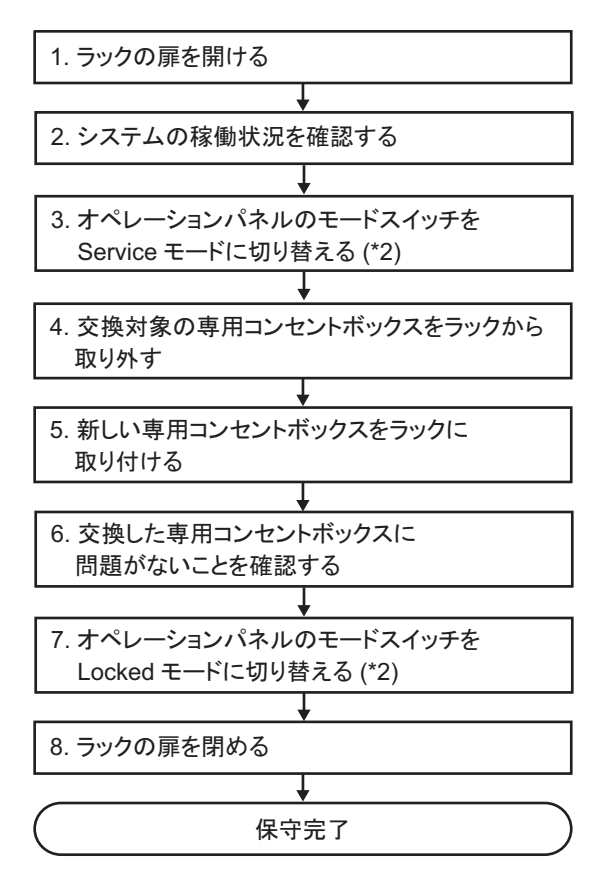

- \*1: 専用コンセントボックスの非活性/通電交換でも同じ手順を使用します。
- \*2: 活性保守では、オペレーションパネルのモードスイッチを変更する必要はありません。

表 7-9 専用コンセントボックスの活性/通電交換の作業手順(\*1)

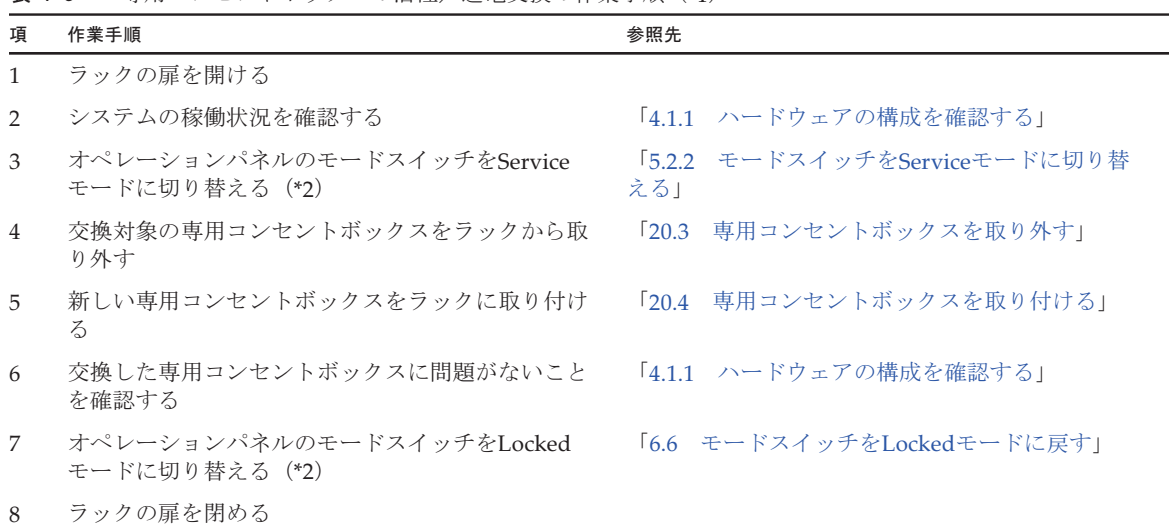

\*1: 専用コンセントボックスの非活性/通電交換でも同じ手順を使用します。

\*2: 活性保守では、オペレーションパネルのモードスイッチを変更する必要はありません。

# <span id="page-116-0"></span>7.3 非活性保守のながれ

ここでは、クロスバーボックスと、SPARC M12-2SまたはSPARC M10-4Sを接続して いるXSCF BB制御ケーブルや、クロスバーケーブルを非活性状態で交換する作業のな がれを説明します。

注-クロスバーボックスに搭載されているFRUは、非活性/停電状態では保守できません。 非活性保守では、保守対象のFRUが属する物理パーティションは停止していますが、その他 の物理パーティションは稼働している可能性があります。そのため、クロスバーボックスの 電源コードを接続した状態での通電保守のみが可能です。

注-以下のFRUは、物理パーティションが非活性状態であっても、保守作業のながれと手順 は活性保守と同じです。これらのFRUを非活性保守する場合は、「7.2 活性[保守のながれ](#page-100-0)」 を参照してください。

- ・XSCFユニット
- ・XSCF DUAL制御ケーブル
- ・XSCF BB制御ケーブル(クロスバーボックス同士を接続している場合)
- ・電源ユニット
- ・ファンユニット
- ・拡張接続用ラックの専用コンセントボックス

非活性/停電状態で保守が可能なFRUを図 [7-11](#page-117-0)に示します。

<span id="page-117-0"></span><sup>図</sup> 7-11 非活性/停電状態で保守が可能なFRU

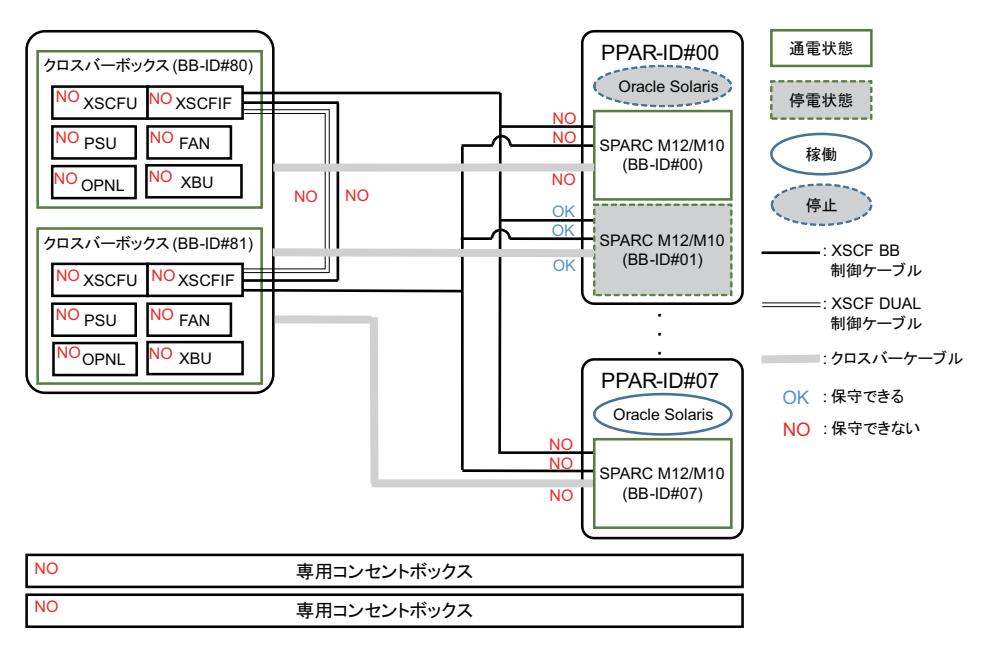

非活性/停電保守には以下のパターンがあります。

- XSCF BB制御ケーブルの非活性/停電交換[\(クロスバーボックスと](#page-118-0)SPARC [M12-2S/M10-4S](#page-118-0)を接続している場合)
- [クロスバー](#page-120-0)ケーブルの非活性/停雷交換

#### <span id="page-118-0"></span>XSCF BB制御ケーブルの非活性/停電交換(クロスバーボックスと SPARC M12-2S/M10-4Sを接続している場合)

クロスバーボックスとSPARC M12-2S/M10-4Sを接続しているXSCF BB制御ケーブ<sup>ル</sup> クロスハーホックスとSPARC M12-25/M10-45を接続しているXSCF BB制御ケーフル<br>は、非活性/停電交換を行うことができます。以下の手順に従って交換してください。

<sup>図</sup> 7-12 XSCF BB制御ケーブルの非活性/停電交換のながれ(クロスバーボック スとSPARC M12-2S/M10-4Sを接続している場合)

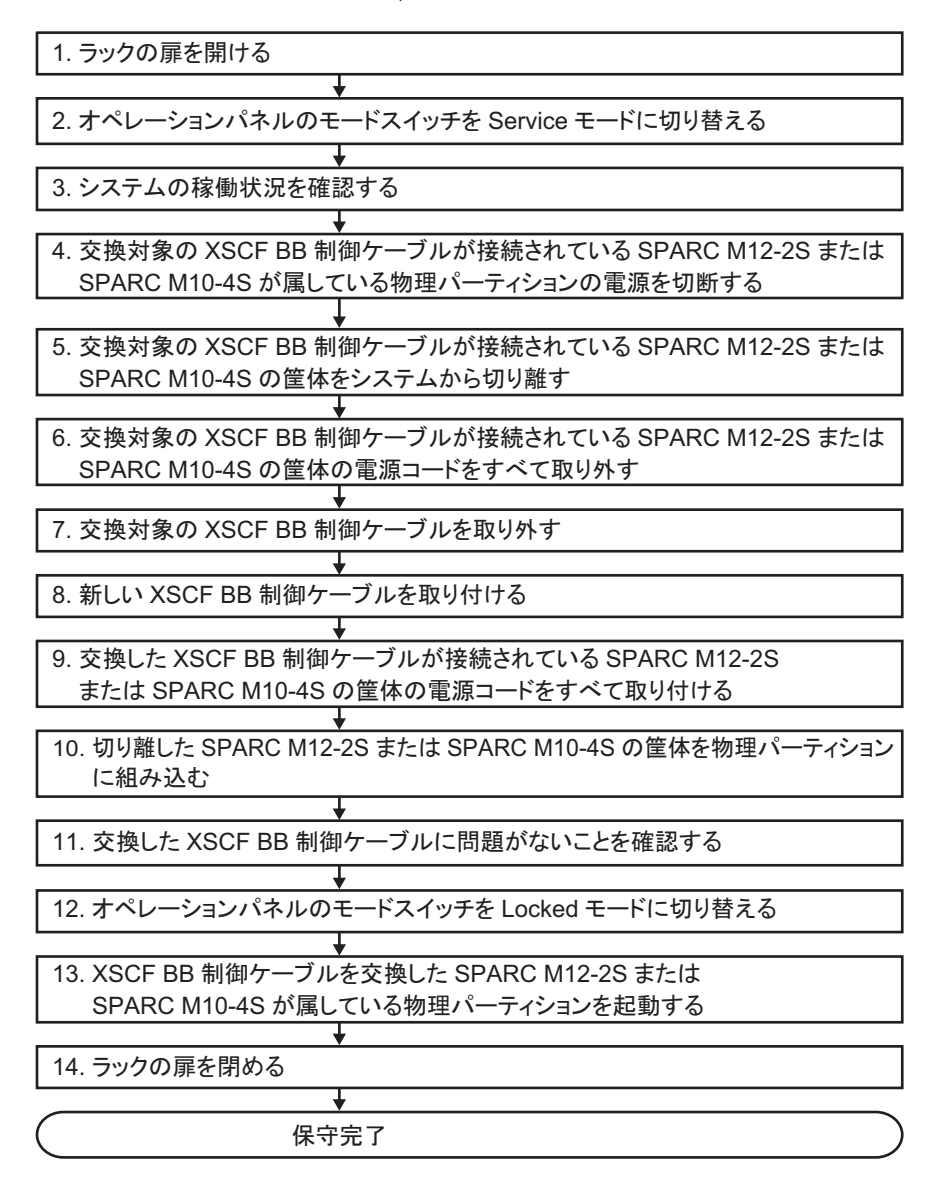

表 7-10 XSCF BB制御ケーブルの非活性/停電交換の作業手順(クロスバーボックスとSPARC M12-2S/ M10-4Sを接続している場合)

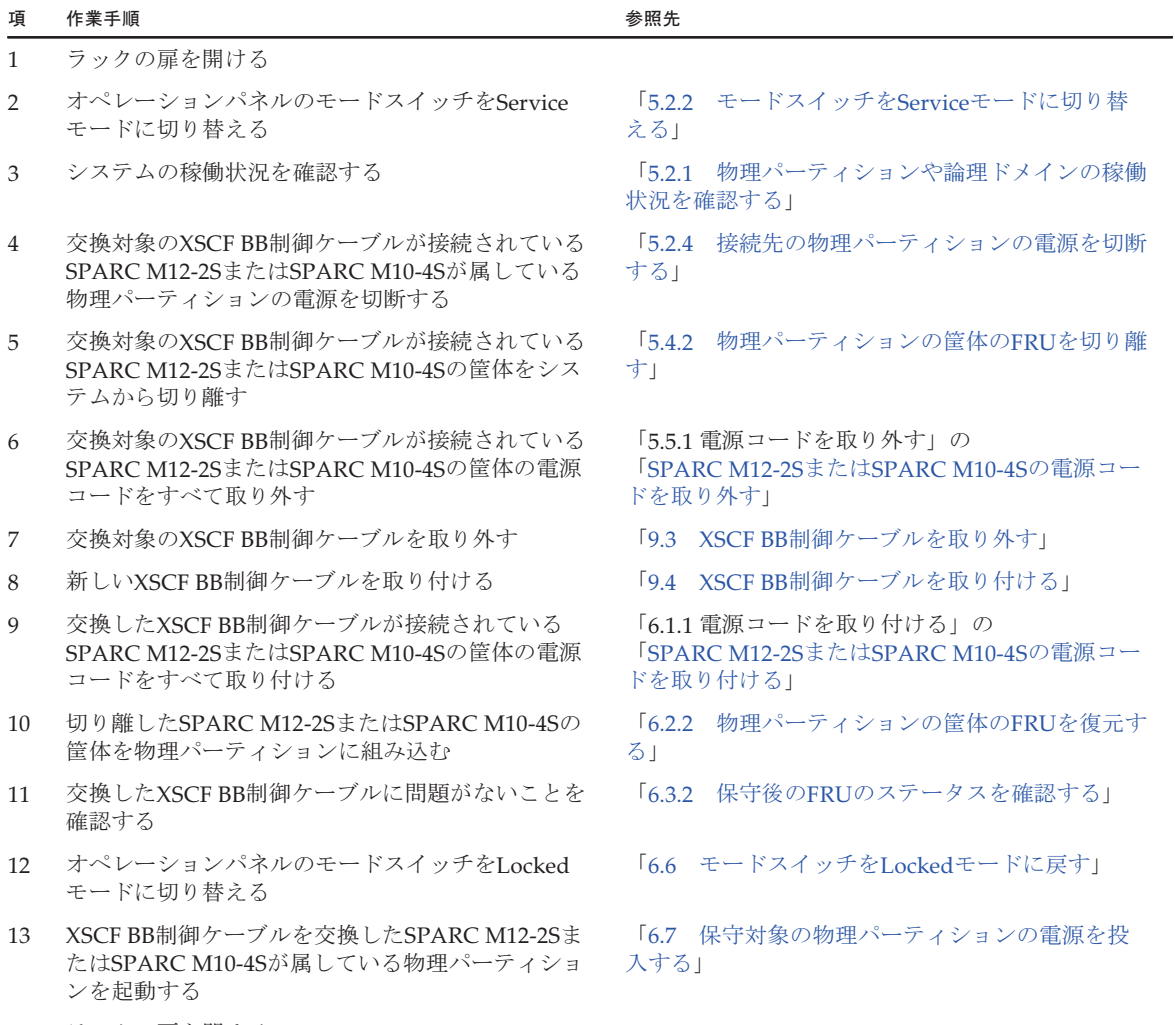

14 ラックの扉を閉める

### <span id="page-120-0"></span>クロスバーケーブルの非活性/停電交換

クロスバーケーブルは非活性/停電交換を行うことができます。以下の手順に従って クロスハーケーフル<br>交換してください。

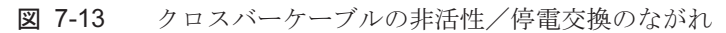

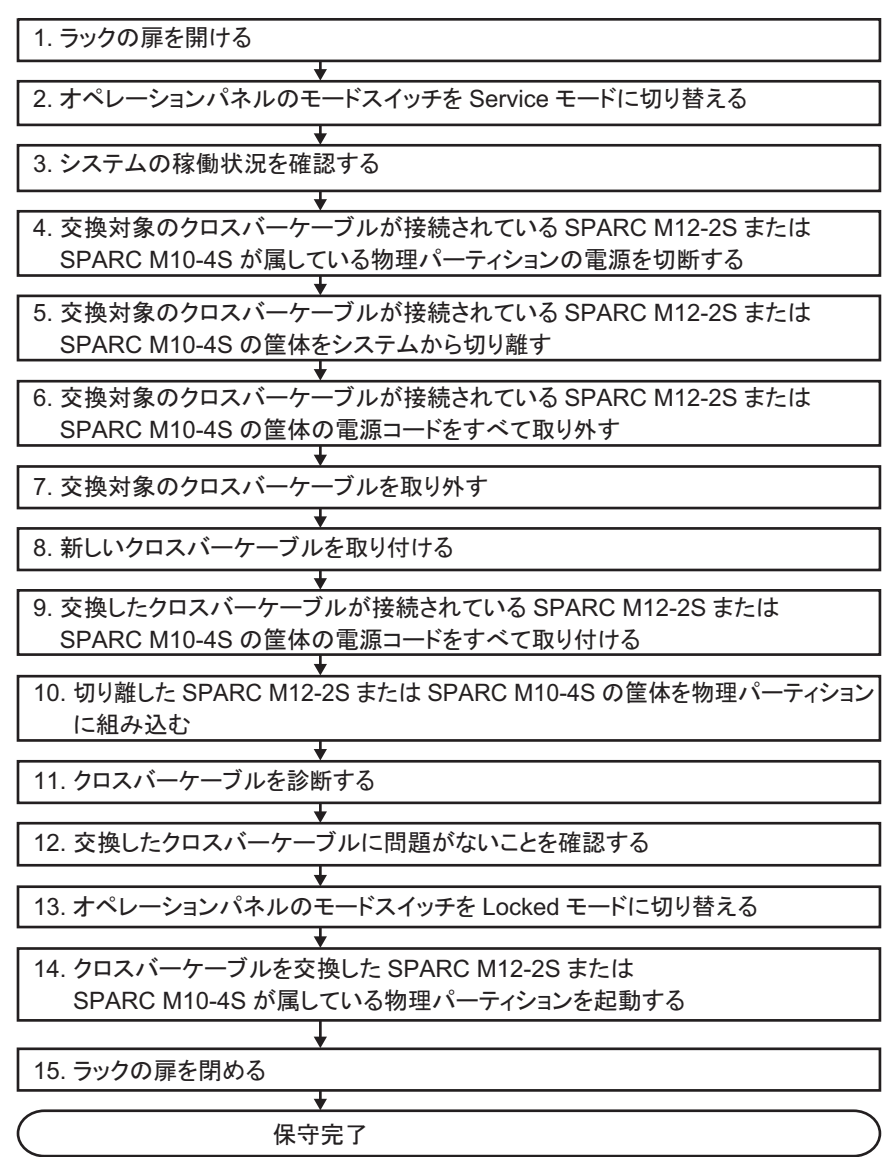

#### 表 7-11 クロスバーケーブルの非活性/停電交換の作業手順

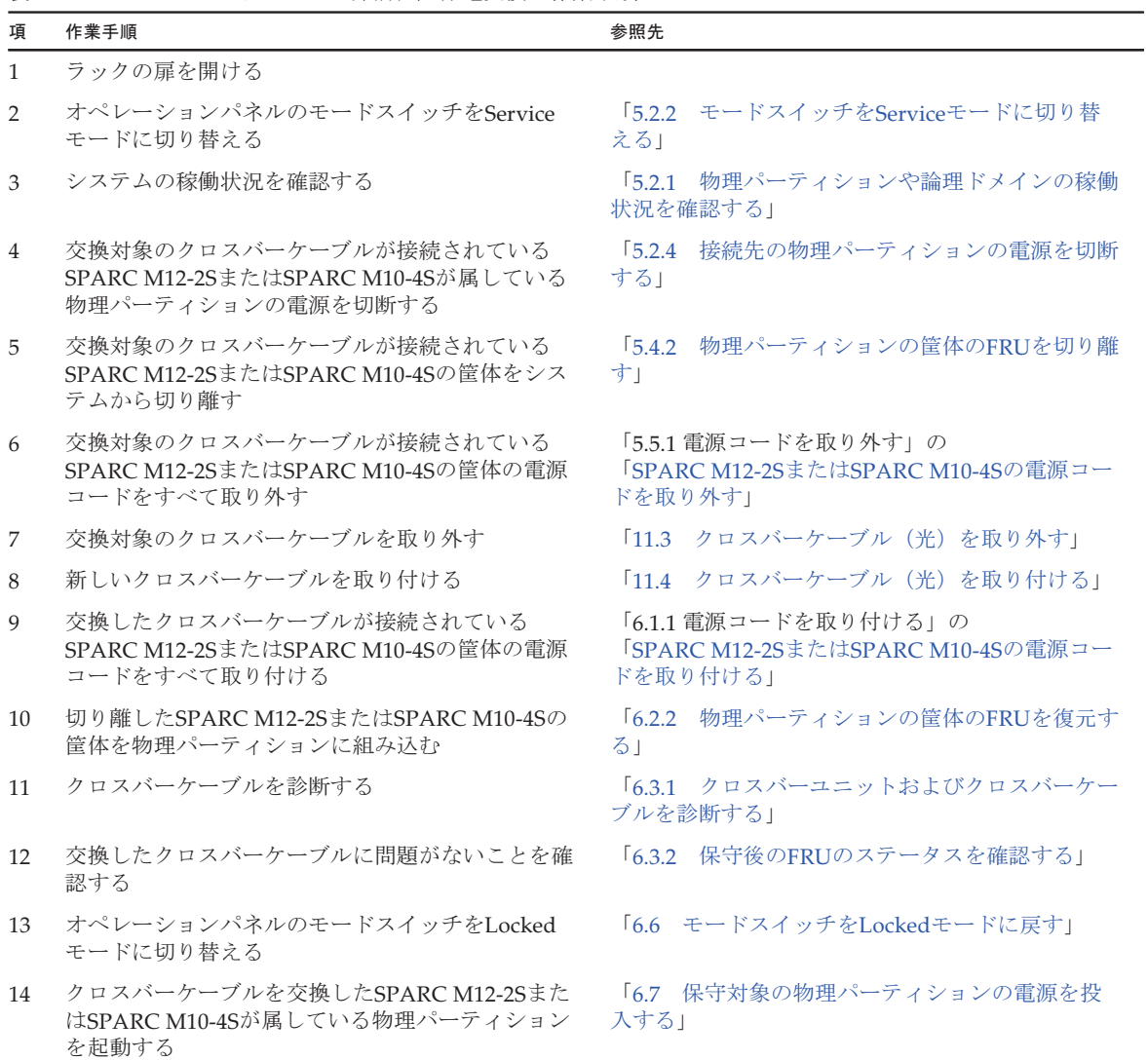

15 ラックの扉を閉める

# 7.4 システム停止保守のながれ

ここでは、クロスバーボックスに搭載されているFRUについて、システム停止状態 での交換作業のながれを説明します。

システム停止状態では、通電保守だけでなく停電保守も実施できます。以下のFRU ンステム停止状態では、通電保寸にけでなく停電保寸も美施でさます。以下のFRU<br>でシステム停止/停電保守を実施する場合は、すべての物理パーティションを停止さ せ、すべての筐体の電源コードを抜いてください。

- XSCFユニット
- XSCF DUAL制御ケーブル
- クロスバーユニット
- 電源ユニット
- XSCFインターフェースユニット
- ファンユニット
- ファンバックプレーン
- オペレーションパネル
- ケーブルキット
- クロスバーバックプレーンユニット
- / / / / / / / / /<br>■ 専用コンセントボックス

以下のFRUでシステム停止/停電保守を実施する場合は、すべての物理パーティショ ンを停止させ、すべての筐体の電源コードを抜いて交換することができますが、保守 対象のケーブルが接続されたSPARC M12-2S/M10-4Sの筐体だけ電源コードを抜いて 交換することもできます。

交換手順は、非活性/停電状態での交換手順と同様です。交換作業のながれと作業手順は、「7.3 非活[性保守のながれ](#page-116-0)」を参照してください。

- XSCF BB制御ケーブル
- クロスバーケーブル

### 7.4.1 システム停止/通電保守

システム停止/通電状態でのFRUの交換手順は、活性/通電状態での交換手順と同 <sup>様</sup>です。交換作業のながれと作業手順は、「7.2 <sup>活</sup>[性保守のながれ」](#page-100-0)を参照してくだ さい。

システム停止/通電状態で保守が可能なFRUを図 [7-14](#page-123-0)に示します。

<span id="page-123-0"></span><sup>図</sup> 7-14 システム停止/通電状態で保守が可能なFRU

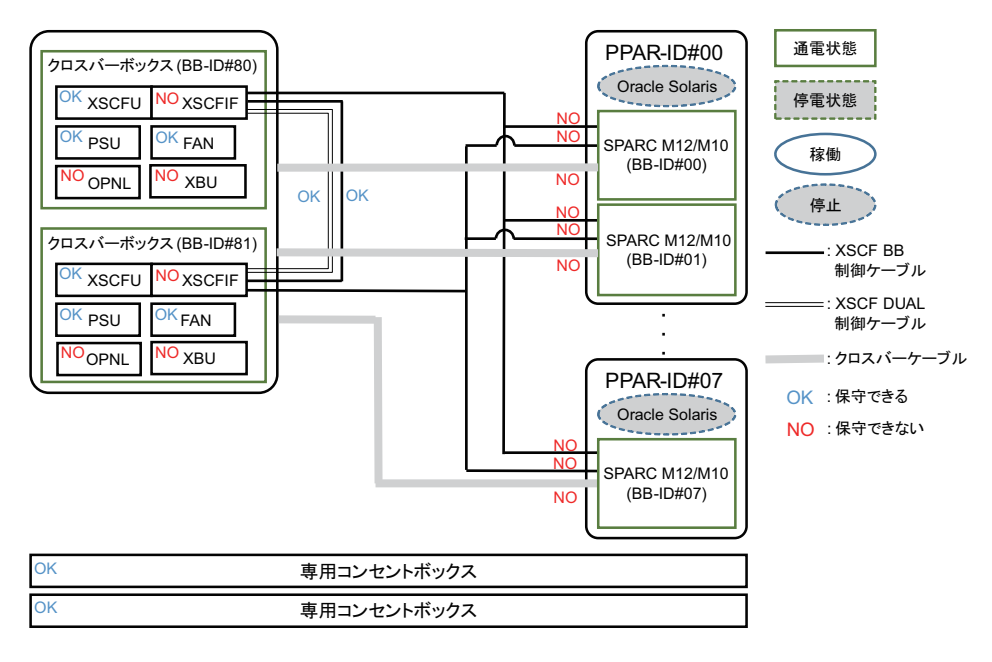

### 7.4.2 システム停止/停電保守

システム停止/停電状態で、すべてのクロスバーボックスおよびSPARC M12-2S/ M10-4Sが停電している状態で保守する場合、すべてのFRUを交換できます。 システム停止/停電状態で保守が可能なFRUを図 [7-15](#page-124-0)に示します。

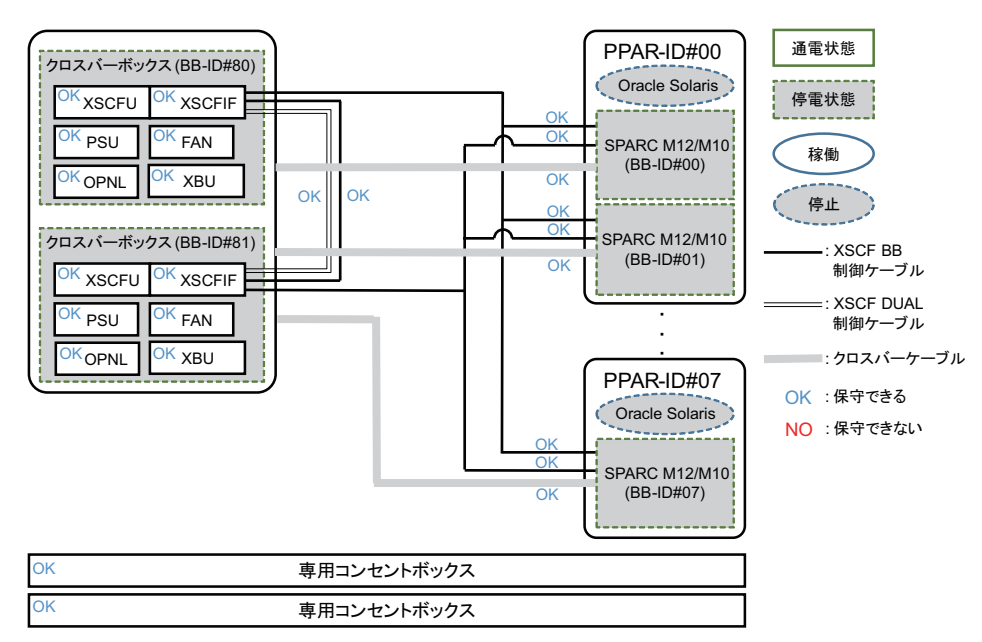

<span id="page-124-0"></span><sup>図</sup> 7-15 システム停止/停電状態で保守が可能なFRU

注-SPARC M10のシステムの場合、クロスバーボックスのXSCFユニットと同時にmicroSD カードも新しく交換するとき、システム停止/通電保守で交換を行ってください。

注-XSCFユニットとXSCFインターフェースユニットは同時に交換できません。同時に交換 すると、システムが正常に起動しなくなります。XSCFユニットとXSCFインターフェースユ ニットの両方を交換する場合は、どちらか一方だけを交換し、ファームウェアの起動が完了 したあと、電源コードを抜いてもう一方のユニットを交換してください。

注-XSCF BB制御ケーブル、XSCF DUAL制御ケーブルおよびクロスバーケーブルを筐体か ら外し、再度接続する場合は、『SPARC M12-2S インストレーションガイド』の「付録 B ビルディングブロック構成のケーブル接続資料」または『SPARC M10-4S インストレーショ ンガイド』の「付録 B ビルディングブロック構成のケーブル接続資料」を参照してくださ い。

システム停止/停電状態でFRUを交換する作業のながれと手順は、図 [7-16](#page-125-0)と表 [7-12](#page-126-0) を参照してください。

<span id="page-125-0"></span>図 7-16 システム停止/停電交換の作業のながれ

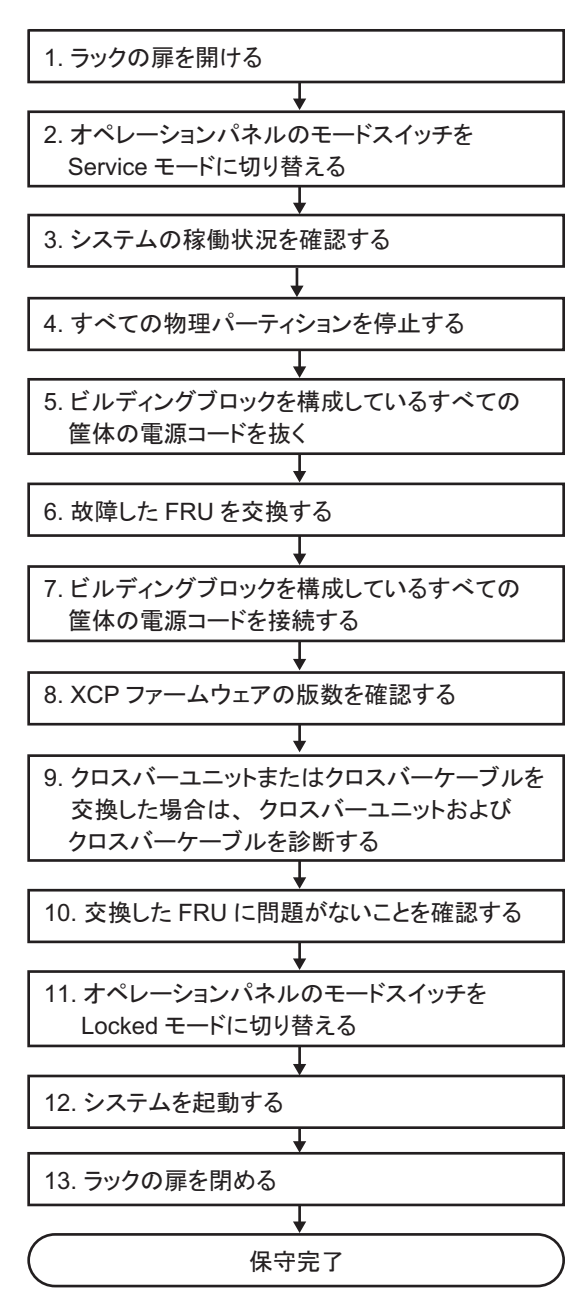

#### <span id="page-126-0"></span>表 7-12 システム停止/停電交換の作業手順

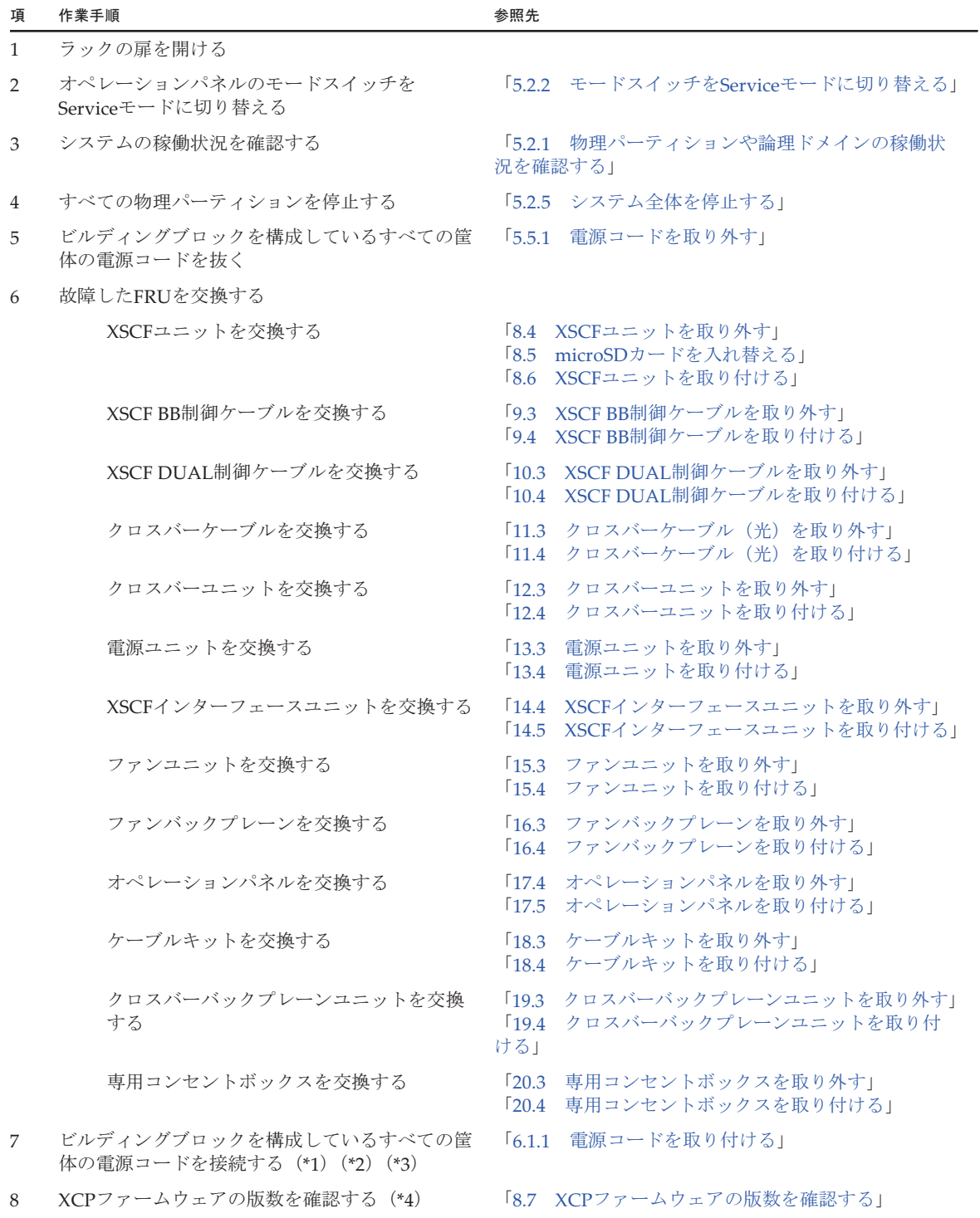

第7章 保守のながれ 111

表 7-12 システム停止/停電交換の作業手順 (続き)

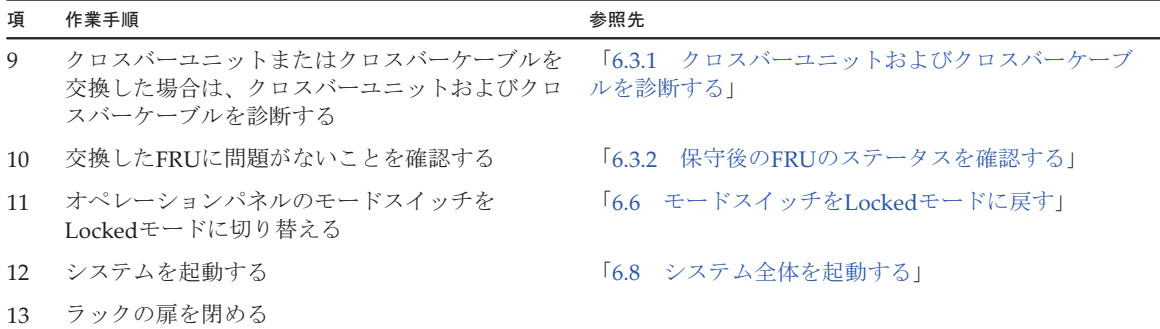

\*1: XSCFユニットを交換した場合、保守部品と既存のシステムとのXCPファームウェア版数が異なる場合、XSCFにログインすると 「XSCF firmware update now in progress. BB#xx, please wait for XSCF firmware update complete.」のメッセージが表示され、自動 的にXCPファームウェアの版数合わせが行われます。版数合わせには50分程度かかります。showlogs monitorコマンドを実行し、 XCPファームウェアアップデートの版数合わせの完了を示す「XCP firmware version synchronization completed」のメッセージが 表示されていることを確認してください。

\*2: 「6. 故障したFRUを交換する」で保守部品のmicroSDカードを使用してXSCFユニットを交換した場合、エラーログに「SCF:Gaps between XBBOX-ID」のメッセージが表示される場合がありますが無視してください。

\*3: 「6. 故障したFRUを交換する」でXSCFユニットを交換した場合、エラーログに「SCF:SCF Diagnosis initialize RTC」のメッセージ が表示される場合がありますが無視してください。

\*4: 「6. 故障したFRUを交換する」でXSCFユニット以外の交換の場合は、本作業は不要です。また、microSDカードを入れ替えてXSCF ユニットを交換した場合も、本作業は不要です。

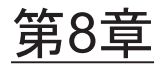

## XSCFユニットを保守する

ここでは、クロスバーボックスに搭載されているXSCFユニットの保守手順を説明し ます。

- XSCFユ[ニットを保守する前に](#page-128-0)
- XSCFユ[ニットの](#page-128-1)位置
- [保守時の](#page-129-0)留意事項
- XSCFユ[ニットを取り](#page-130-0)外す
- microSDカ[ードを入れ](#page-132-0)替える
- XSCFユ[ニットを取り付](#page-137-0)ける
- XCP[ファームウェアの](#page-137-1)版数を確認する

# <span id="page-128-0"></span>8.1 XSCFユニットを保守する前に

<sup>本</sup>章は、XSCFユニットの位置、XSCFユニットの取り外し作業、取り付け作業、およ <sup>び</sup>microSDカードの入れ替え作業についてのみ記載しています。 FRUの取り外し作業の前に「第7<sup>章</sup> [保守のながれ」](#page-96-0)を参照し、必要な作業項目を実 施してください。 また、XSCFユニットの保守形態は「表 7-2 [クロスバーボックスの](#page-99-0)各FRUで実施可 [能な保守形](#page-99-0)態一覧」の"XSCFユニット"を参照してください。

## <span id="page-128-1"></span>8.2 XSCFユニットの位置

ここでは、XSCFユニットの位置を説明します。

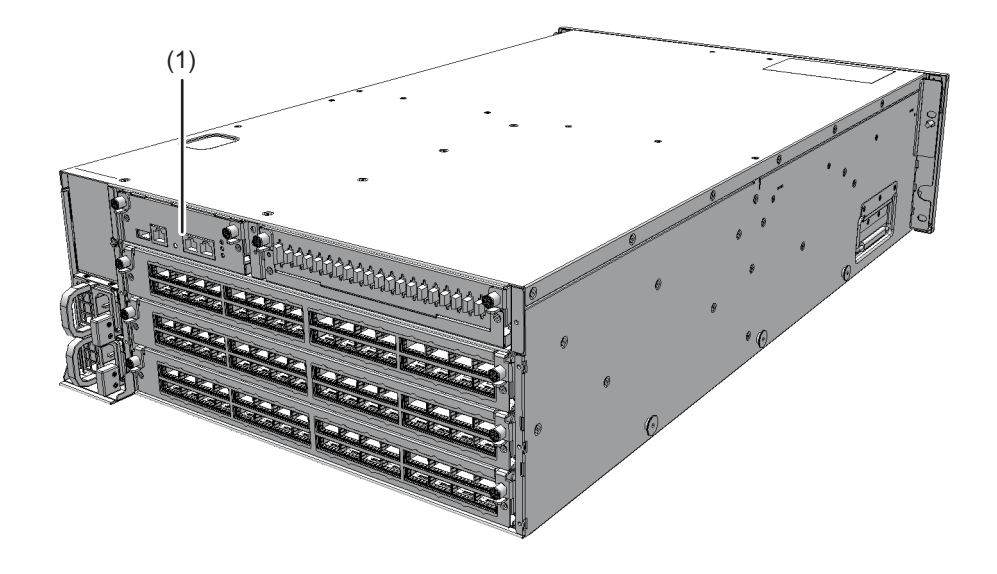

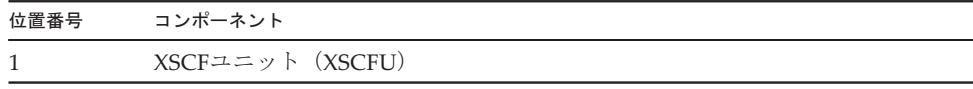

# <span id="page-129-0"></span>8.3 保守時の留意事項

XSCFユニットの保守時には、次の点に注意してください。

- システム停止/停電保守で、XSCFユニットとXSCFインターフェースユニットは 同時に交換しないでください。XSCFユニットとXSCFインターフェースユニット を同時に交換すると、システムが正常に動作しなくなります。通電状態でXSCF<sup>ユ</sup> ニットを交換したあと、停電状態でXSCFインターフェースユニットを交換してく ださい。
- クロスバーボックスに搭載されているXSCFユニットのmicroSDカードや一度使用 した保守部品のXSCFユニットのmicroSDカードを、別の筐体に搭載して使用しな いでください。これらのmicroSDカードには装置固有の識別情報が保存されてい るためです。
- SPARC M10のシステムの場合、クロスバーボックスのXSCFユニットと同時に microSDカードも新しく交換するとき、システム停止/停電保守で交換を行わ<sup>な</sup> いでください。システム起動時にOracle Solarisの時刻が大幅にずれる場合があり ます。 システム停止/通電保守で交換を行ってください。
- XSCFユニットと一緒にmicroSDカードを交換した場合、使用していたXSCFユ ニットに搭載しているmicroSDカードはニッパーで切断するなどして処分してく

ださい。使用したmicroSDカードには、XSCFファームウェアに設定したユーザ<sup>ー</sup> 情報やIPアドレスなどが保存されています。

### <span id="page-130-0"></span>8.4 XSCFユニットを取り外す

ここでは、XSCFユニットを取り外す手順を説明します。 XSCFユニットを取り外す前に、取り外し可能な状態にしてから作業を行ってくださ い。詳細は、「第7<sup>章</sup> [保守のながれ](#page-96-0)」を参照してください。

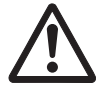

注意ーコンポーネントを取り扱う前に、必ず静電気除去用のリストストラップを装着 してください。リストストラップを装着せずに作業すると、電子部品およびシステム に重大な損傷を引き起こすおそれがあります。詳細は、「1.4 [静電気に関する注意事](#page-19-0) [項」](#page-19-0)を参照してください。

- 1. 保守対象のXSCFユニットに接続されているケーブル類をすべて取り外します。 保寸**对家のXSCFユニットに**接続され、<br>取り外すケーブルは次のとおりです。
	- —<br>■ シリアルケーブル
	- LANケーブ<sup>ル</sup>

注-ケーブル類は、正確に復元するため、接続位置を記録してから取り外してください。

2. XSCFユニットのねじ2本 (図 [8-2](#page-131-0)のA) を緩め、左右のレバーを下げてXSCFユ ニットを解放します。

<span id="page-131-0"></span>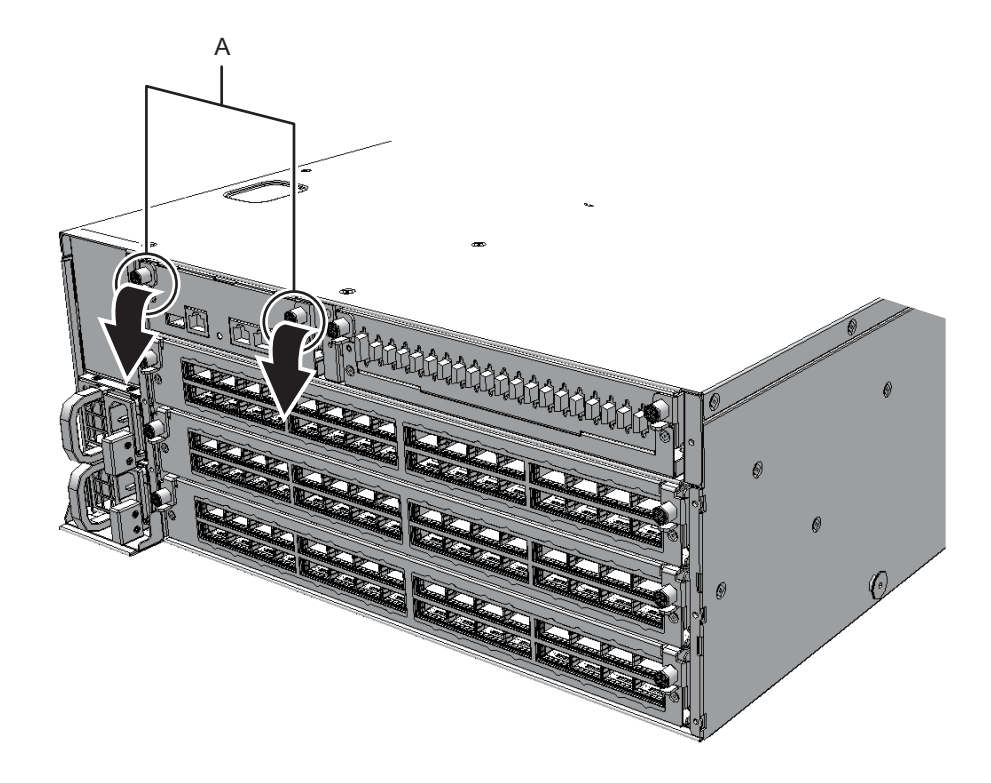

3. レバーを持ち、XSCFユニットを途中まで引き出します。

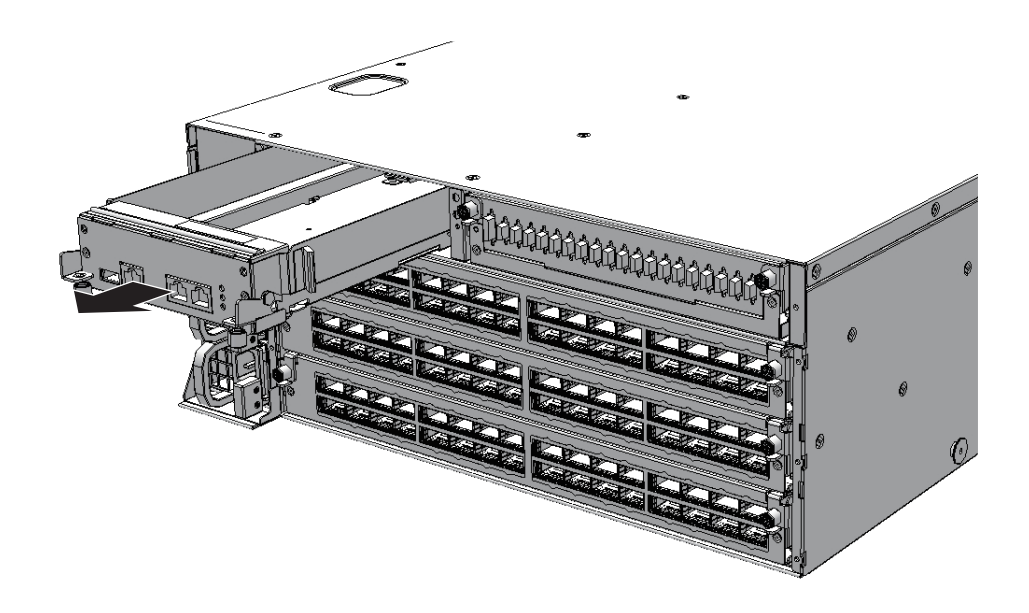

4. XSCFユニットを片方の手で下から支え、慎重に取り外します。

注-取り外したXSCFユニットは、接地された静電気除去用の導電マットの上に置いてくださ い。

# <span id="page-132-0"></span>8.5 microSDカードを入れ替える

XSCFユニットを交換すると、ファームウェアの版数が交換前と異なる場合がありま す。交換前と同じ版数のファームウェアを使用する場合は、交換前のXSCFユニット からmicroSDカードを取り外し、交換後のXSCFユニットに取り付けます。

注ートルクスドライバー (T10) を使用します。

1. 取り外したXSCFユニットに固定されているmicroSDカードのカバーのねじ([図](#page-133-0) [8-4](#page-133-0)のA)を取り外します。

<span id="page-133-0"></span>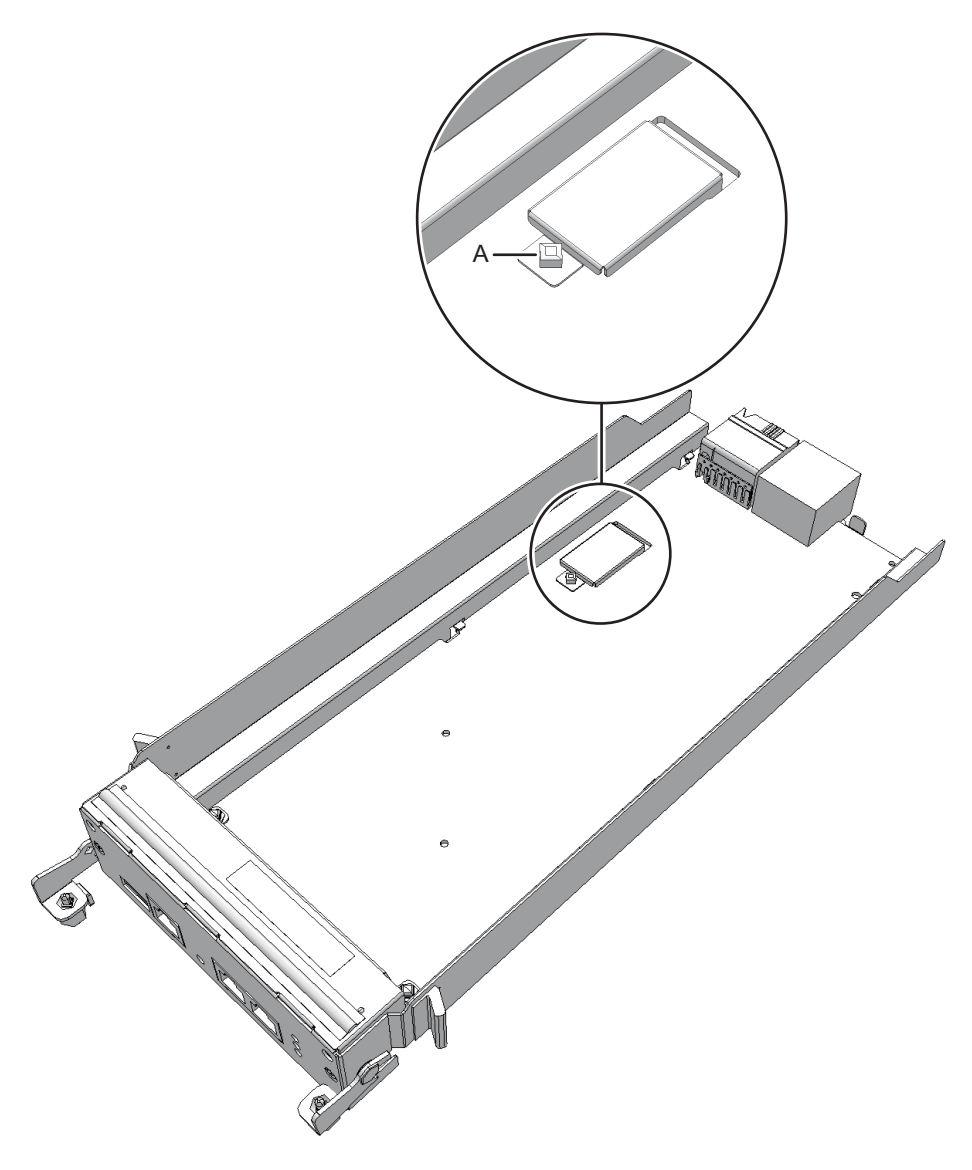

2. microSDカードのカバーをスライドさせて取り外します。

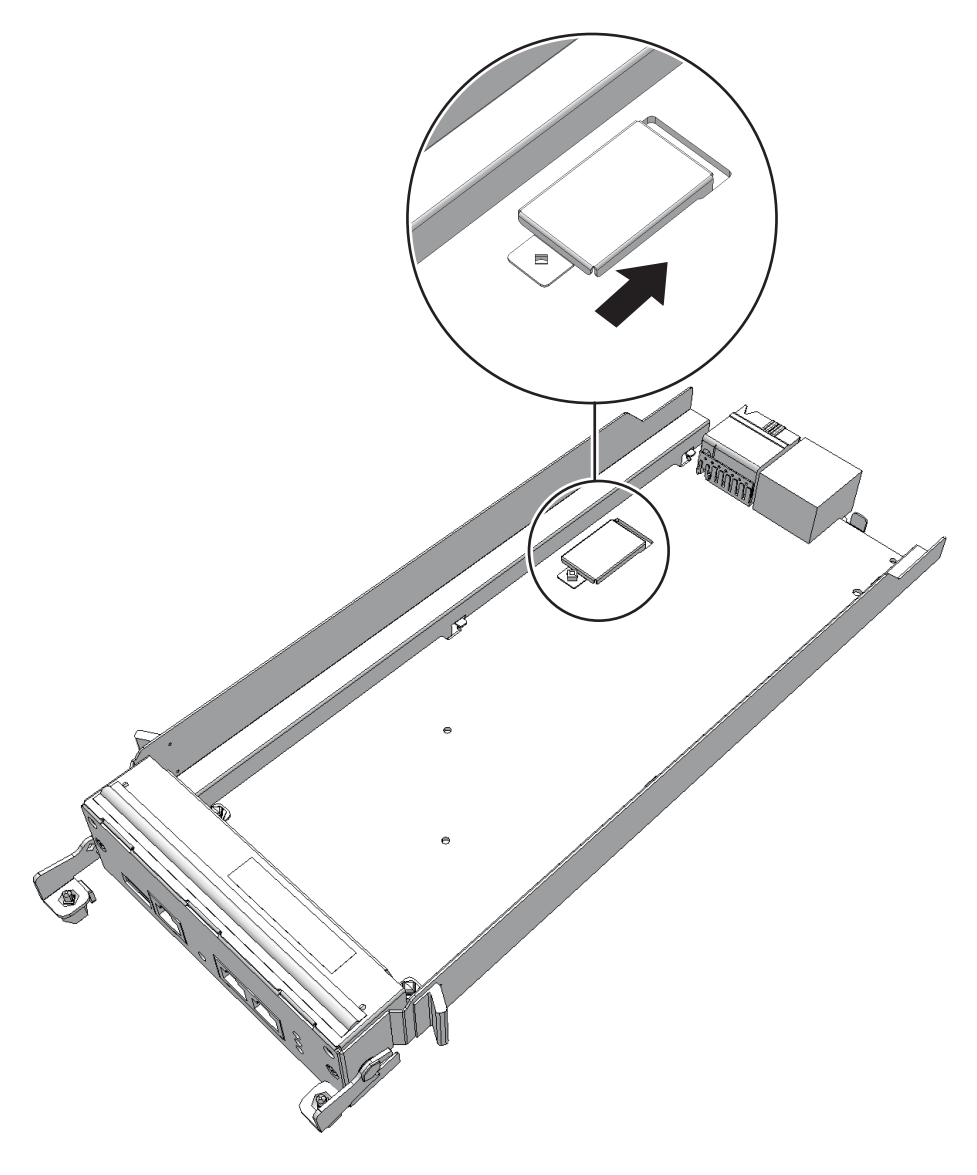

- 3. microSDカードを軽く押し込み、手を離します。 microSDカードが少し飛び出します。
- 4. microSDカードを水平に抜き取ります。

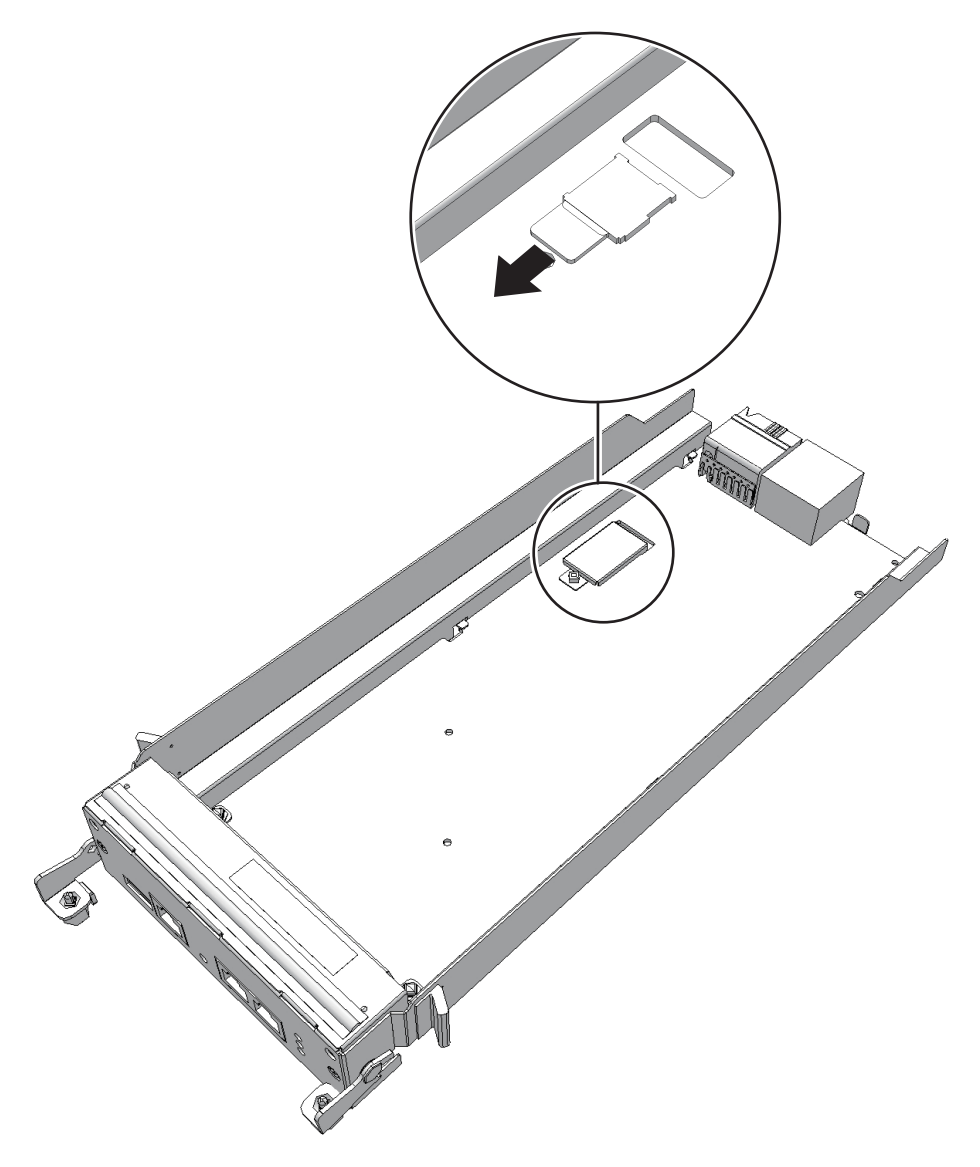

- 5. 新しいXSCFユニットのmicroSDカードを取り外します。 手順1から手順4と同様の手順で行います。
- 6. 新しいXSCFユニットのmicroSDカードスロットに手順4で取り外したmicroSD カードを入れ、ロックされるまで指で押し込みます。

注-microSDカードの端子面を下にして挿入してください。

注-microSDカードが確実に挿入され、スロットに固定されていることを確認してください。

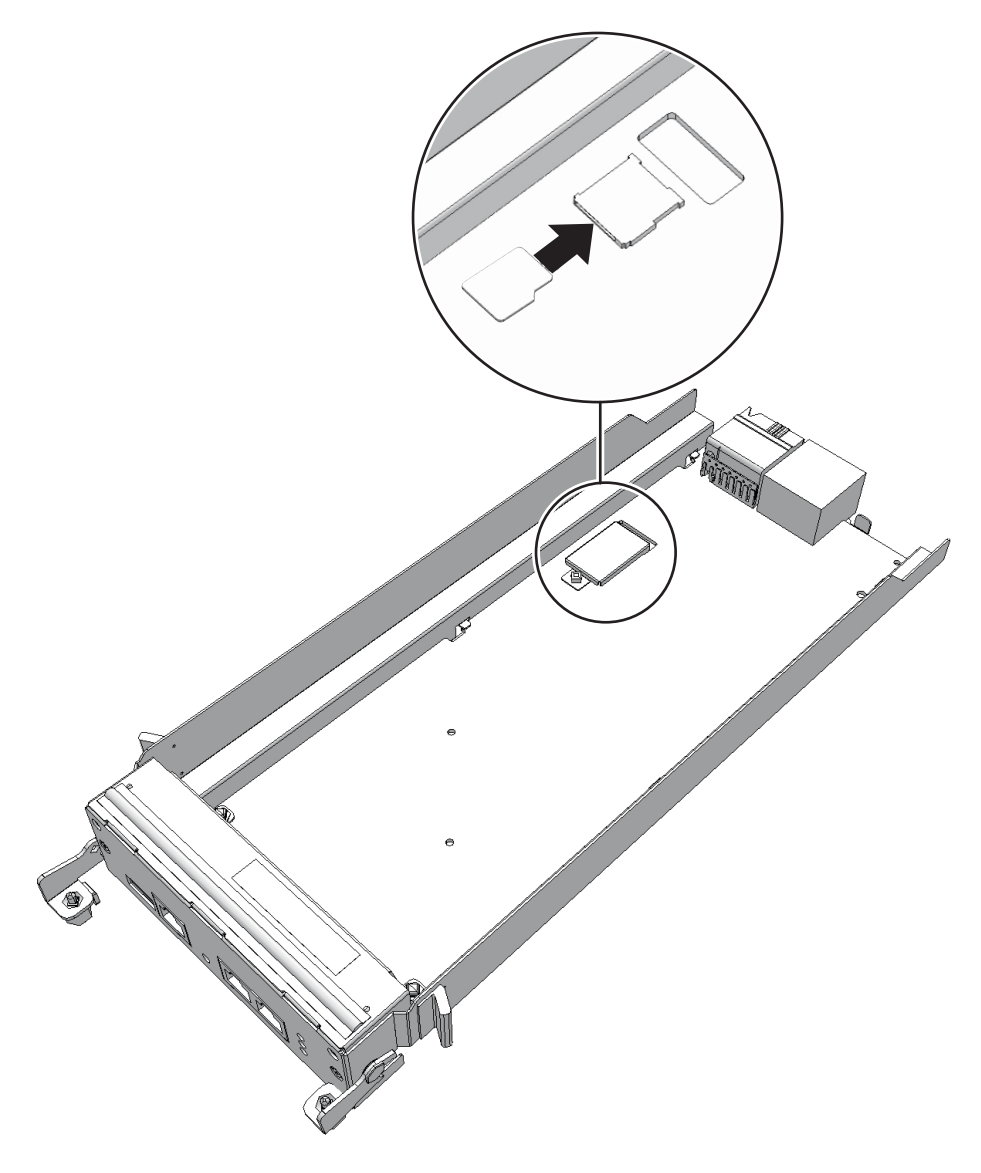

7. microSDカードのカバーを取り付け、ねじで固定します。

注-新しいXSCFユニットに添付されていたmicroSDカードは、取り外したXSCFユニットに 取り付けて返却してください。

### <span id="page-137-0"></span>8.6 XSCFユニットを取り付ける

ここでは、XSCFユニットを取り付ける手順を説明します。

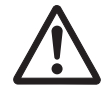

注意-XSCFユニットを取り付ける場合は、筐体側およびXSCFユニット側の接続コ<sup>ネ</sup> クターにピン曲がりがなく、ピンが整列していることをあらかじめ確認してください。接続コネクターにピン曲がりがあるままXSCFユニットを取り付けると、筐体または XSCFユニットを破損するおそれがあります。また、取り付け時はピン曲がりが発<sup>生</sup> しないよう慎重に作業を行ってください。

- 1. XSCFユニットを慎重に筐体に挿入します。
- 2. 左右のレバーを上げ、ねじ2本を締めます。
- 3. XSCFユニットに接続されていたケーブル類をすべて接続します。 接続するケーブルは次のとおりです。
	- シリアルケーブル<br>■ シリアルケーブル
	- LANケーブ<sup>ル</sup>

注-ケーブル類は、保守前の記録に従って元の位置に正確に接続してください。

FRUの取り付け作業はこれで完了です。「第7<sup>章</sup> [保守のながれ](#page-96-0)」を参照し、保守作 業を続けてください。

# <span id="page-137-1"></span>8.7 XCPファームウェアの版数を確認する

ここでは、XSCFユニットの保守作業後にXCPファームウェアの版数を確認する手順 を説明します。 <sup>ビ</sup>ルディングブロック構成の各筺体のXCPファームウェアの版数を合わせる必要があ ります。

1. XSCFにログインし、XSCFユニット交換前とXCPファームウェア版数が一致し ているか確認します。

保守部品と既存のシステムとのXCPファームウェア版数が異なる場合、 XSCF<sup>に</sup> ログインすると「XSCF firmware update now in progress. BB#xx, please wait for XSCF firmware update complete.」の メッセージが表示され、自動的にXCP ファームウェアの版数合わせが行われます。

```
Password: *****
XSCF firmware update now in progress. BB#81,
please wait for XSCF firmware update complete.
XSCF>
```
<sup>版</sup>数合わせには50分程度かかります。

上記のメッセージが表示された場合はshowlogs monitorコマンドを実行し、 XCPファームウェアの版数合わせの完了を示す「XCP firmware version synchronization completed」のメッセージを確認してから次の作業を実施して ください。

```
XSCF> showlogs monitor
Jul 7 14:51:43 SPARCM12 Event: SCF:XCP firmware version synchronization
started
Jul 7 14:51:43 SPARCM12 Event: SCF:XSCF firmware update is started (BB#81)
Jul 7 14:51:43 SPARCM12 Information: /XBBOX#81/XSCFU:SCF:SCF Diagnosis
initialize RTC (*1)
Jul 7 14:51:43 SPARCM12 Alarm: :SCF:Gaps between XBBOX-ID (*2)
Jul 7 14:51:44 SPARCM12 Event: SCF:XSCF ready
Jul 7 15:28:25 SPARCM12 Event: SCF:Standby XSCF Ready(BB#81)
 :
Jul 7 15:40:17 SPARCM12 Event: SCF:XSCF update has been completed (BBID=81,
banh(0)Jul 7 15:40:18 SPARCM12 Event: SCF:XCP update has been completed (XCP
version=3080:last version=3090)
Jul 7 15:40:18 SPARCM12 Event: SCF:XSCF firmware update has been completed
(BB#81)
Jul 7 15:40:18 SPARCM12 Event: SCF:XCP firmware version synchronization
completed
```
\*1 : 「SCF :SCF Diagnosis initialize RTC」のメッセージが表示される場合がありますが無視してください。

\*2 : 「SCF :Gaps between XBBOX-ID」のメッセージが表示される場合がありますが無視してください。

### 2. versionコマンドを実行し、すべてのクロスバーボックスおよびSPARC M12-2S/ M10-4Sのファームウェア版数を確認します。

XCPファームウェアの総合版数が表示されます。

<sup>各</sup>クロスバーボックスおよびSPARC M12-2S/M10-4SのXCPファームウェアの<sup>版</sup> 数が、マスタXSCFの版数と一致していることを確認します。

<sup>一</sup>致している場合は、手順3以降は不要です。一致していない場合は手順3以<sup>降</sup> を実施してください。

```
XSCF> version -c xcp
XBBOX#80-XSCF#0 (Master)
CP0 (Current): xxxx
CP1 (Reserve): xxxx
BBOX#81-XSCF#0 (Standby)
CP0 (Current): xxxx
CP1 (Reserve): xxxx
BB#00-XSCF#0
XCP0 (Current): xxxx
XCP1 (Reserve): xxxx
BB#01-XSCF#0
XCP0 (Current): xxxx
XCP1 (Reserve): xxxx
BB#02-XSCF#0
XCP0 (Current): xxxx
XCP1 (Reserve): xxxx
```

```
BB#03-XSCF#0
XCP0 (Reserve): xxxx
XCP1 (Current): xxxx
```
3. XCPファームウェアの版数が一致していない場合、getflashimage -l コマンドを 実行し、XSCFユニット交換前の版数のXCPイメージファイルがマスタXSCFに 保存されているかを確認します。 <sup>保</sup>存されていない場合、XCPイメージファイルをインポートします。 以下は、交換前の版数のXCPイメージファイルをインポートしています。

XSCF> getflashimage -l Existing versions: Version Size Date BBXCP3060.tar.gz 107650264 Thu Aug 06 08:54:02 JST 2020 XSCF> getflashimage file:///media/usb\_msd/xxxx/BBXCP3080.tar.gz

> 4. flashupdate -c syncコマンドを実行し、すべてのクロスバーボックスおよび SPARC M12-2S/M10-4SのXCPファームウェア版数を合わせます。

XCPファームウェアの版数は、マスタXSCFの版数に合わせます。

XSCF> flashupdate -c sync XCP update is started. [3600sec]  $0.\ldots$ . 30.....  $60.\ldots$ . 90.....120.....150.....180.....210.....240.....  $270...1300...1330...1360...1390...1420...1450...1480...1510......$ 

> 5. showlogs monitorコマンドを実行し、XCPファームウェアアップデートの完了 を示す「XCP update has been completed」のメッセージが表示されることを 確認します。

XSCF> showlogs monitor Sep 8 13:39:31 SPARCM12 Event: SCF:XCP update is started (XCP version=3080: last version=3080) Sep 8 13:41:55 SPARCM12 Event: SCF:Updating XCP:Preparing to update XSCF (BBID=81, bank=1) Sep 8 13:42:20 SPARCM12 Event: SCF:Updating XCP:Updating XSCF (BBID=81, XSCF version=03080000) Sep 8 13:46:35 SPARCM12 Event: SCF:Updating XCP:XSCF updated (BBID=81, bank=1) Sep 8 13:46:35 SPARCM12 Event: SCF:Updating XCP:XSCF bank has changed (BBID=81, bank=1, XCP version=3080:last version=3090) Sep 8 13:52:32 SPARCM12 Event: SCF:Standby XSCF Ready(BB#81) Sep 8 13:53:16 SPARCM12 Event: SCF:Updating XCP:Preparing to update XSCF  $(BBID=81, bank=0)$ Sep 8 13:53:39 SPARCM12 Event: SCF:Updating XCP:Updating XSCF (BBID=81, XSCF version=03080000) Sep 8 13:57:35 SPARCM12 Event: SCF:Updating XCP:XSCF updated (BBID=81, bank=0) Sep 8 14:03:16 SPARCM12 Event: SCF:XCP update has been completed (XCP version=3080:last version=3080)

6. versionコマンドを実行し、すべてのクロスバーボックスおよびSPARC M12-2S/

#### M10-4SのXCPファームウェア版数を確認します。

XSCF> version -c xcp XBBOX#80-XSCF#0 (Master) XCP0 (Current): xxxx XCP1 (Reserve): xxxx XBBOX#81-XSCF#0 (Standby) XCP0 (Current): xxxx XCP1 (Reserve): xxxx BB#00-XSCF#0 XCP0 (Current): xxxx XCP1 (Reserve) : xxxx  $\hat{U}B \text{#01-XSCF}$ #0 XCP0 (Current): xxxx XCP1 (Reserve): xxxx BB#02-XSCF#0 XCP0 (Current): xxxx XCP1 (Reserve): xxxx BB#03-XSCF#0 XCP0 (Reserve): xxxx XCP1 (Current): xxxx

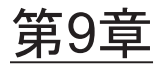

# XSCF BB制御ケーブルを保守する

#### ここでは、XSCF BB制御ケーブルの保守手順を説明します。

- XSCF BB制御ケーブ[ルを保守する前に](#page-142-0)
- XSCF BB制御ポ[ートの](#page-142-1)構成
- XSCF BB制御ケーブ[ルを取り](#page-144-0)外す
- XSCF BB制御ケーブ[ルを取り付](#page-146-0)ける

# <span id="page-142-0"></span>9.1 XSCF BB制御ケーブルを保守する前 に

<sup>本</sup>章はXSCF BB制御ポートの構成と、XSCF BB制御ケーブルの取り外し作業および取 本軍はXSCF BB制御ホートの構成と、XSC<br>り付け作業についてのみ記載しています。

FRUの取り外し作業の前に「第7<sup>章</sup> [保守のながれ」](#page-96-0)を参照し、必要な作業項目を実 施してください。

また、XSCF BB制御ケーブルの保守形態は「表 7-2 [クロスバーボックスの](#page-99-0)各FRUで [実施可能な保守形](#page-99-0)態一覧」の"XSCF BB制御ケーブル"を参照してください。

# <span id="page-142-1"></span>9.2 XSCF BB制御ポートの構成

ここでは、XSCF BB制御ポートの構成と位置を説明します。 XSCF BB制御ケーブルは、物理パーティションの筐体またはクロスバーボックスに<sup>搭</sup> 載されているXSCF同士を接続するために使用します。

<sup>図</sup> 9-1 XSCF BB制御ポートの位置(SPARC M12-2S)

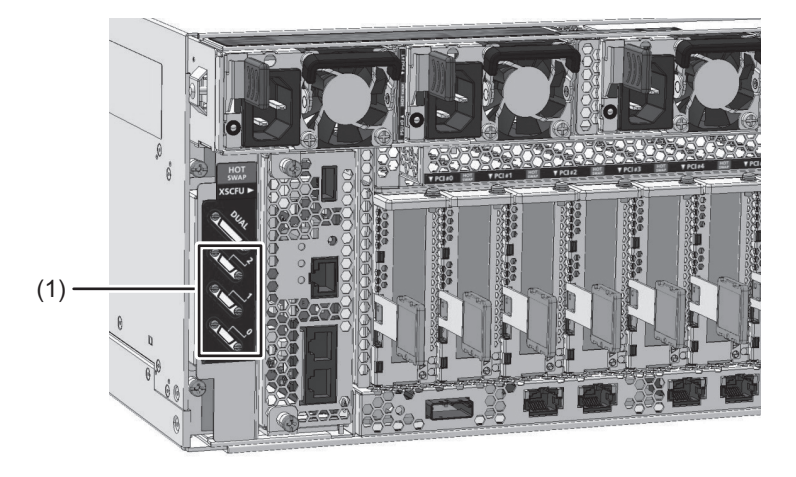

図 9-2 XSCF BB制御ポートの位置 (SPARC M10-4S)

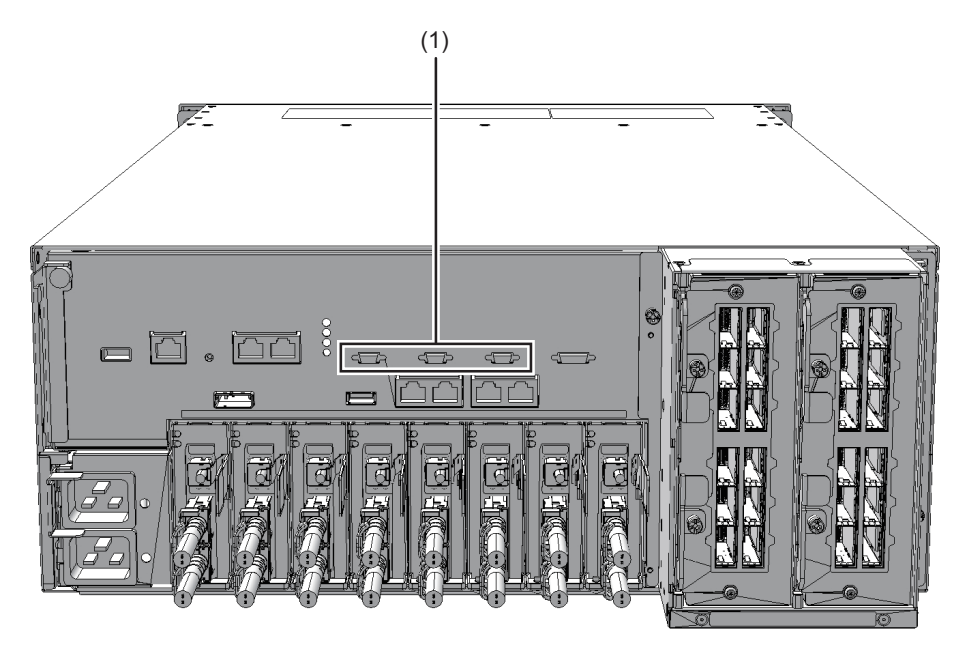
<sup>図</sup> 9-3 XSCF BB制御ポートの位置(クロスバーボックス)

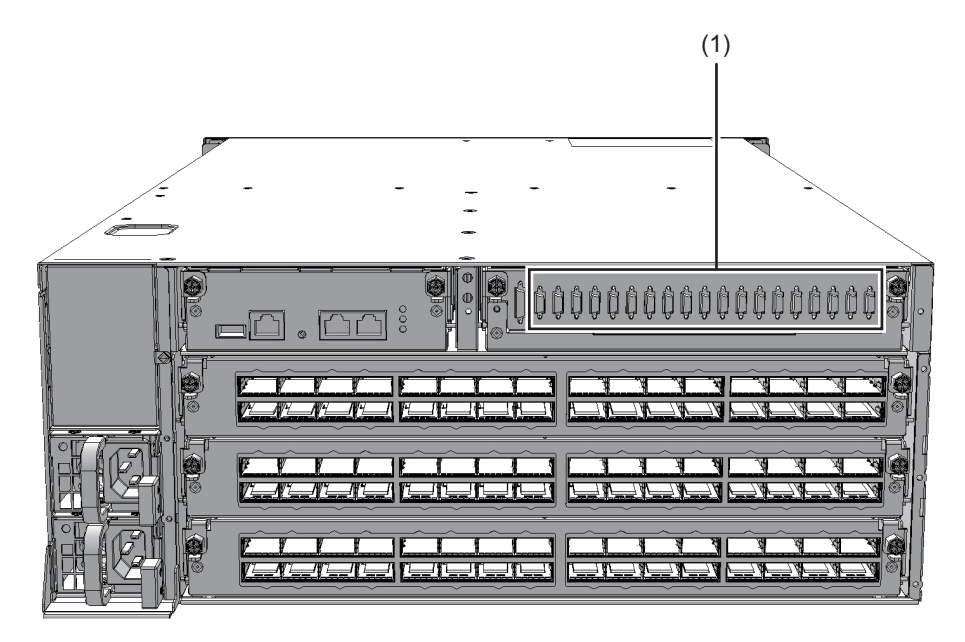

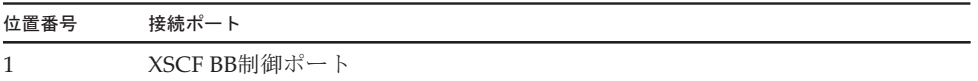

# 9.3 XSCF BB制御ケーブルを取り外す

ここでは、XSCF BB制御ケーブルを取り外す手順を説明します。 XSCF BB制御ケーブルを取り外す前に、取り外し可能な状態にしてから作業を行って ください。詳細は、「第7<sup>章</sup> [保守のながれ」](#page-96-0)を参照してください。

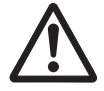

注意-XSCF BB制御ケーブルを取り扱う前に、必ず静電気除去用のリストストラッ<sup>プ</sup> <sup>を</sup>装着してください。リストストラップを装着せずに作業すると、電子部品およびシ ステムに重大な損傷を引き起こすおそれがあります。詳細は、「1.4 [静電気に関する](#page-19-0) [注意事項」](#page-19-0)を参照してください。

1. 物理パーティションの筐体またはクロスバーボックスからXSCF BB制御ケーブ ルを取り外します。 XSCF BB制御ケーブルの両側にあるロック解除ボタン(図 [9-4](#page-145-0)の1、図 [9-5](#page-145-1)および XSCF BB制御ケーフルの両側にあるロック<br>図 [9-6](#page-146-0)のA)を押しながら引き抜きます。

注-クロスバーボックス背面のケーブルは、面ファスナーでまとめて右側のケーブルサポー

<span id="page-145-0"></span>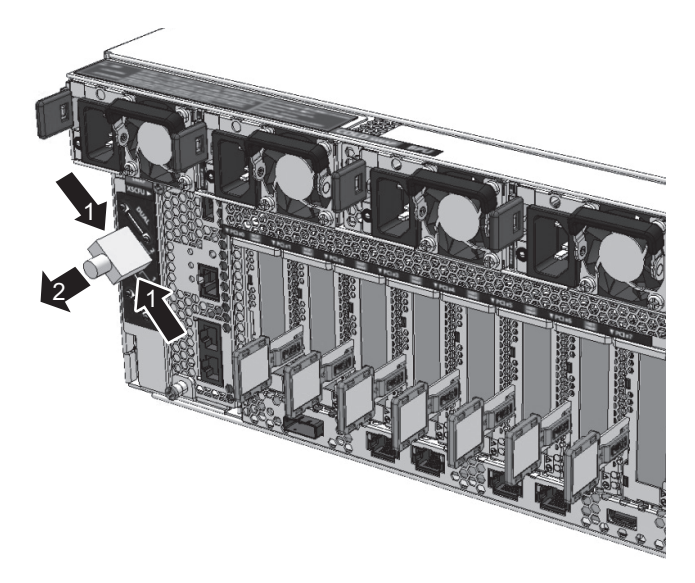

図 9-4 XSCF BB制御ケーブルの取り外し (SPARC M12-2S)

<span id="page-145-1"></span>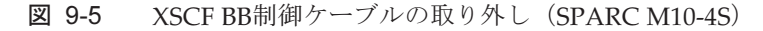

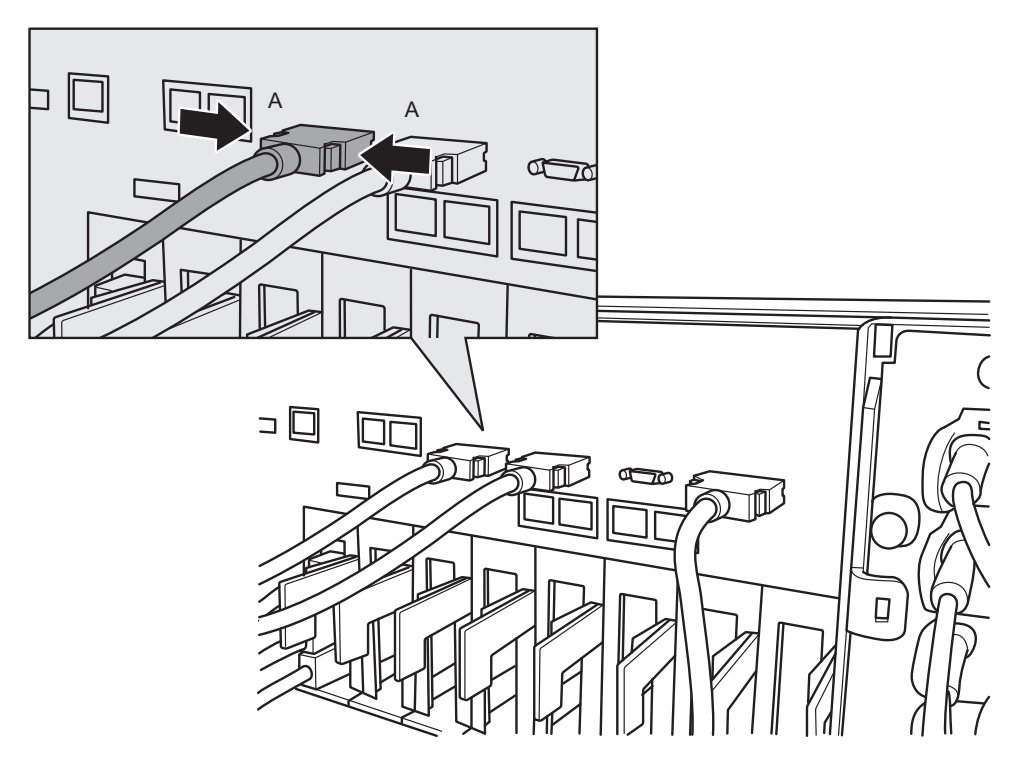

<span id="page-146-0"></span>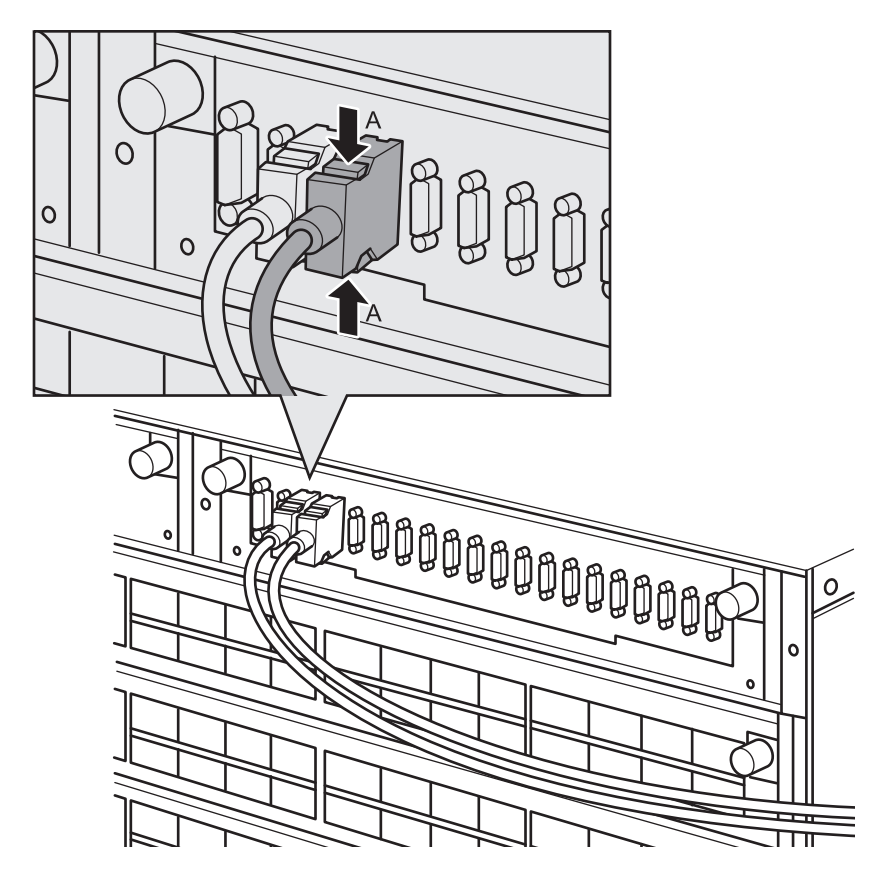

2. もう一方の筐体からXSCF BB制御ケーブルを取り外します。 XSCF BB制御ケーブルの両側にあるロック解除ボタンを押しながら引き抜きま す。

# 9.4 XSCF BB制御ケーブルを取り付ける

ここでは、XSCF BB制御ケーブルを接続する手順を説明します。

- 1. 交換する新しいXSCF BB制御ケーブルに添付されている接続先表示ラベルを貼 り付けます。 接続先表示ラベルは、保守前のXSCF BB制御ケーブルと同様のラベルに同じポ<sup>ー</sup> ト番号を記入してください。
- 2. 物理パーティションの筐体またはクロスバーボックスにXSCF BB制御ケーブル の両端を接続します。

注ーXSCF BB制御ケーブルが確実に接続され、固定されていることを確認してください。

注-XSCF BB制御ケーブルを接続したあと、背面のケーブルは面ファスナーでまとめてケー ブルサポートに固定してください。

FRUの取り付け作業はこれで完了です。「第7<sup>章</sup> [保守のながれ](#page-96-0)」を参照し、保守作 FKUの取り付け作業は<br>業を続けてください。

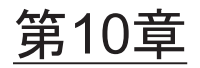

## XSCF DUAL制御ケーブルを保守する

#### ここでは、XSCF DUAL制御ケーブルの保守手順を説明します。

- XSCF DUAL制御ケーブ[ルを保守する前に](#page-148-0)
- XSCF DUAL制御ポ[ートの](#page-148-1)構成
- XSCF DUAL制御ケーブ[ルを取り](#page-149-0)外す
- XSCF DUAL制御ケーブ[ルを取り付](#page-150-0)ける

# <span id="page-148-0"></span>10.1 XSCF DUAL制御ケーブルを保守する 前に

<sup>本</sup>章はXSCF DUAL制御ポートの構成と、XSCF DUAL制御ケーブルの取り外し作業 A軍はXSCF DUAL制御ホートの情成と、XSCF DU<br>および取り付け作業についてのみ記載しています。 FRUの取り外し作業の前に「第7<sup>章</sup> [保守のながれ」](#page-96-0)を参照し、必要な作業項目を実

施してください。また、XSCF DUAL制御ケーブルの保守形態は「表 7-2 [クロスバーボックスの](#page-99-0)各 FRU[で実施可能な保守形](#page-99-0)態一覧」の"XSCF DUAL制御ケーブル"を参照してください。

#### <span id="page-148-1"></span>10.2 XSCF DUAL制御ポートの構成

ここでは、XSCF DUAL制御ポートの構成と位置を説明します。 XSCF DUAL制御ケーブルは、クロスバーボックスに搭載されているマスタXSCF<sup>と</sup> スタンバイ状態のXSCFを接続し、XSCFを二重化するために使用します。

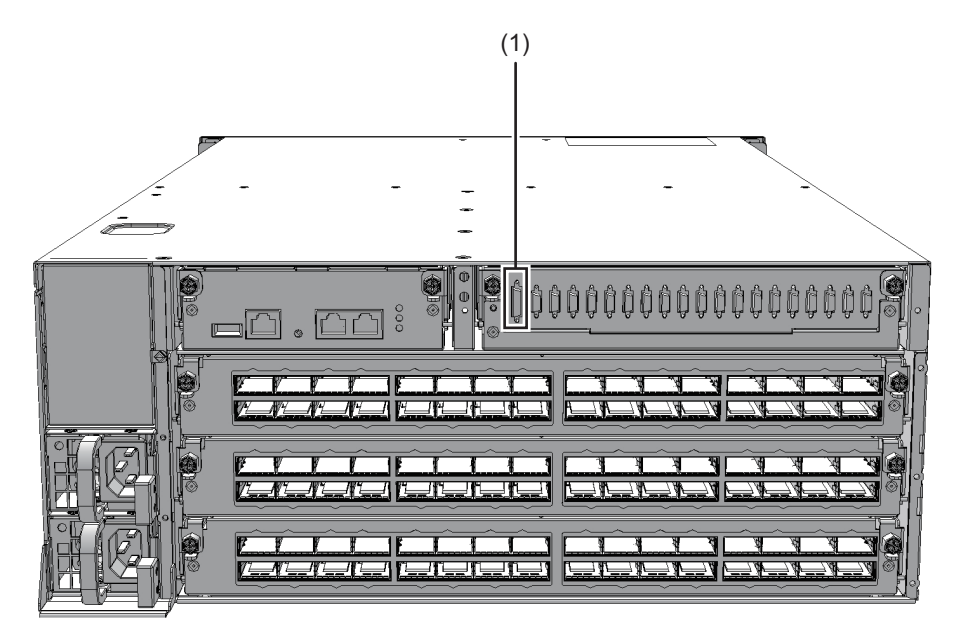

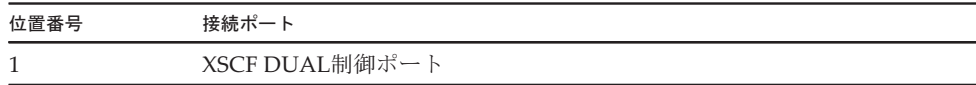

# <span id="page-149-0"></span>10.3 XSCF DUAL制御ケーブルを取り外す

ここでは、XSCF DUAL制御ケーブルを取り外す手順を説明します。 XSCF DUAL制御ケーブルを取り外す前に、取り外し可能な状態にしてから作業を 行ってください。詳細は、「第7<sup>章</sup> [保守のながれ](#page-96-0)」を参照してください。

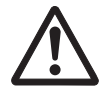

注意-XSCF DUAL制御ケーブルを取り扱う前に、必ず静雷気除去用のリストスト ラップを装着してください。リストストラップを装着せずに作業すると、電子部品お よびシステムに重大な損傷を引き起こすおそれがあります。詳細は、「1.4 [静電気に](#page-19-0) [関する注意事項」](#page-19-0)を参照してください。

1. クロスバーボックスからXSCF DUAL制御ケーブルを取り外します。 XSCF DUAL制御ケーブルの両側にあるロック解除ボタン(図 [10-2](#page-150-1)のA)を押<sup>し</sup> ながら引き抜きます。

注-クロスバーボックス背面のケーブルは、面ファスナーでまとめて右側のケーブルサポー トに固定されています。XSCF DUAL制御ケーブルを取り外す場合は、ケーブルサポートの

<span id="page-150-1"></span>図 10-2 XSCF DUAL制御ケーブルの取り外し

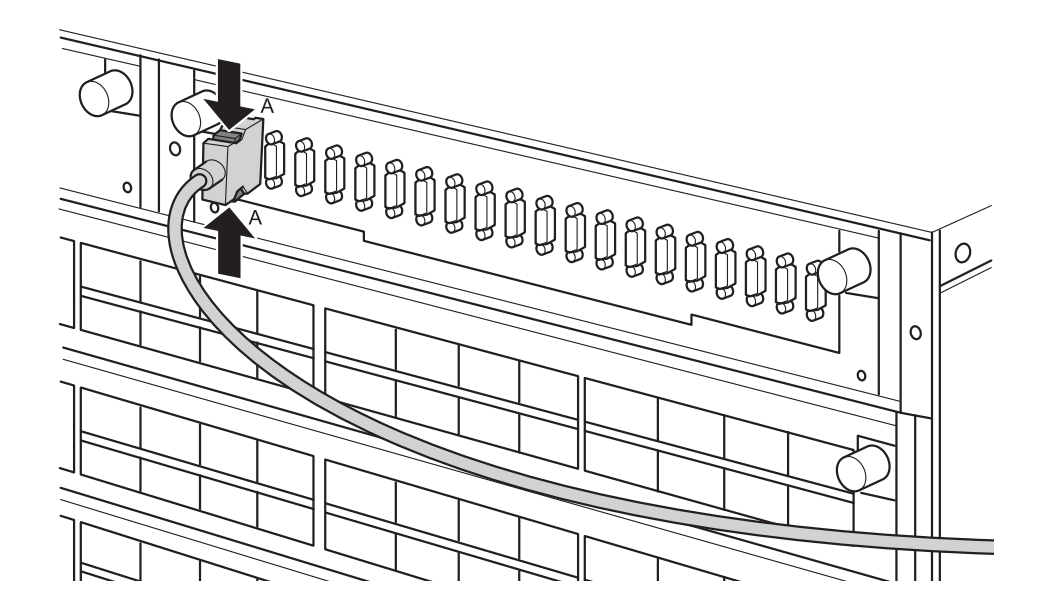

2. もう一方の筐体からXSCF DUAL制御ケーブルを取り外します。 XSCF DUAL制御ケーブルの両側にあるロック解除ボタンを押しながら引き抜<sup>き</sup> ます。

## <span id="page-150-0"></span>10.4 XSCF DUAL制御ケーブルを取り付け る

ここでは、XSCF DUAL制御ケーブルを接続する手順を説明します。

- 1. 交換するXSCF DUAL制御ケーブルに添付されている接続先表示ラベルを貼り付 けます。 接続先表示ラベルは、保守前のXSCF DUAL制御ケーブルと同様のラベルに同じ 按続先表示フベルは、保寸刖のΧ5<br>ポート番号を記入してください。
- 2. クロスバーボックスにXSCF DUAL制御ケーブルの両端を接続します。

注-XSCF DUAL制御ケーブルが確実に接続され、固定されていることを確認してください。

注ーXSCF DUAL制御ケーブルを接続したあと、背面のケーブルは面ファスナーでまとめて ケーブルサポートに固定してください。

FRUの取り付け作業はこれで完了です。「第7<sup>章</sup> [保守のながれ](#page-96-0)」を参照し、保守作 FKUの取り付け作業は<br>業を続けてください。

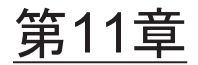

# クロスバーケーブル(光)を保守する

ここでは、クロスバーケーブル(光)の保守手順を説明します。

- クロスバーケーブル(光[\)を保守する前に](#page-152-0)
- [クロスバー](#page-152-1)ケーブル (光) 接続ポートの構成
- [クロスバー](#page-156-0)ケーブル (光) な取り外す
- [クロスバー](#page-158-0)ケーブル(光)を取り付ける

# <span id="page-152-0"></span>11.1 クロスバーケーブル(光)を保守する 前に

本章はクロスバーケーブル(光)接続ポートの構成と、クロスバーケーブル(光)の 本早はクロスハーケーフル(光)按続ホートの構成と、クロスハ<br>取り外し作業および取り付け作業についてのみ記載しています。 FRUの取り外し作業の前に「第7<sup>章</sup> [保守のながれ」](#page-96-0)を参照し、必要な作業項目を実 施してください。また、クロスバーケーブル(光)の保守形態は「表 7-2 [クロスバーボックスの](#page-99-0)<sup>各</sup> FRU[で実施可能な保守形](#page-99-0)態一覧」の"クロスバーケーブル"を参照してください。

#### <span id="page-152-1"></span>11.2 クロスバーケーブル(光)接続ポート の構成

ここでは、クロスバーケーブル(光)接続ポートの構成と位置を説明します。 ここでは、クロスハーケーフル(光)按続ホートの情成と位直を説明します。<br>クロスバーケーブル(光)は、ビルディングブロック構成(クロスバーボックスあり) で、物理パーティションの筐体とクロスバーボックスを接続するために使用します。クロスバーケーブル(光)には番号が付けられ、SPARC M12/M10筐体側のポート番 号と対応しています。<sup>ポ</sup>ート番号は2ポートを1組とし、同一ポート番号が割り振られています。そのため、 クロスバーケーブル(光)は2本セットで交換します。

**図 11-1** クロスバーケーブル接続ポート (SPARC M12-2S)

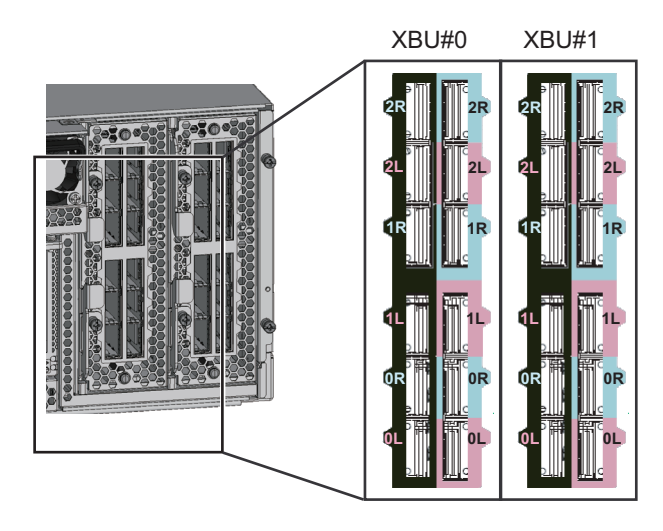

図 11-2 クロスバーケーブル (光) 接続ポート (SPARC M10-4S)

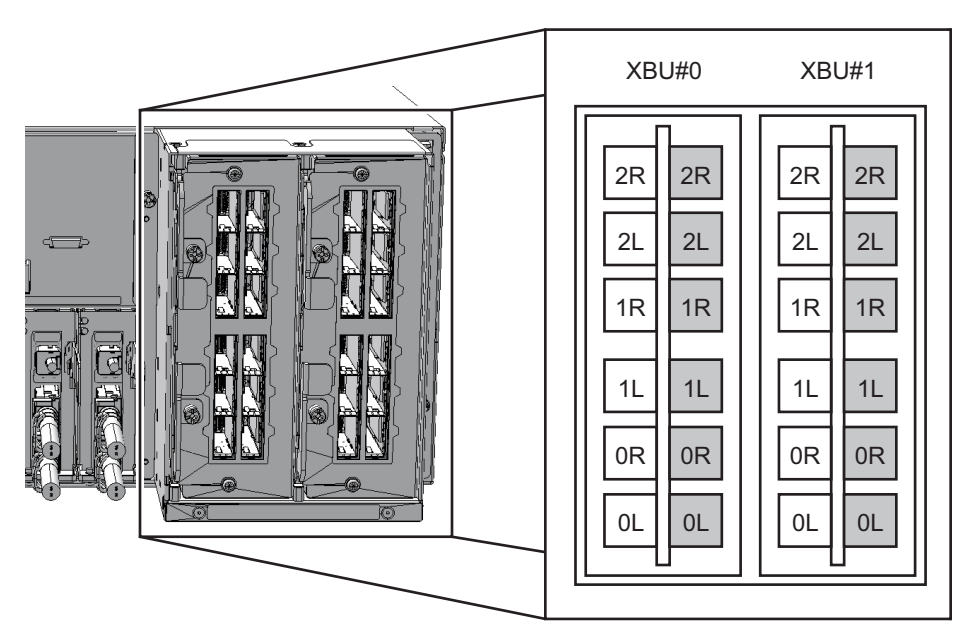

図 11-3 クロスバーケーブル(光)接続ポート(クロスバーボックス)

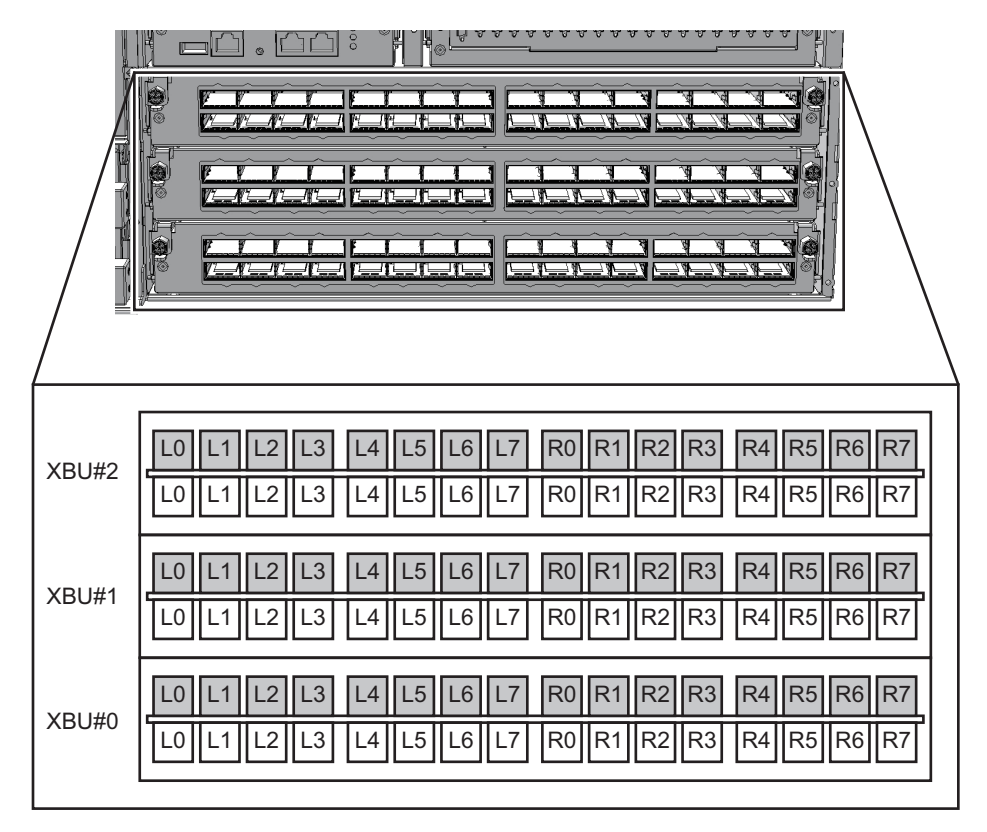

図 11-4 クロスバーケーブル (SPARC M12-2S)

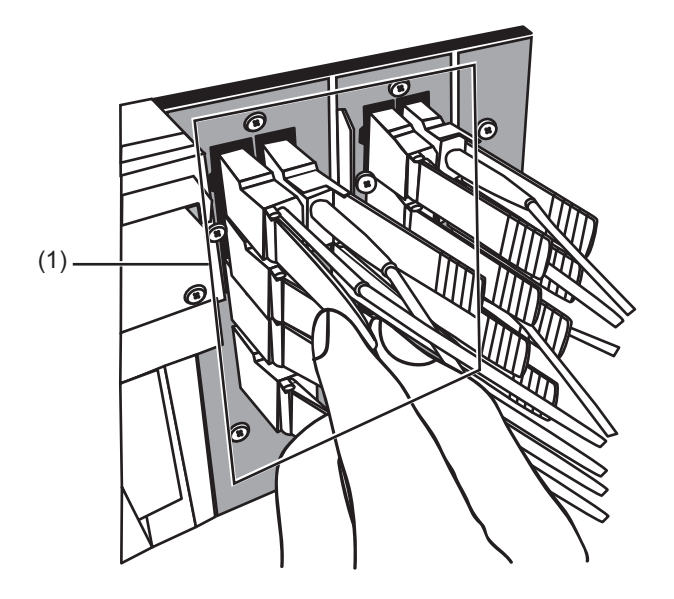

図 11-5 クロスバーケーブル (光) (SPARC M10-4S)

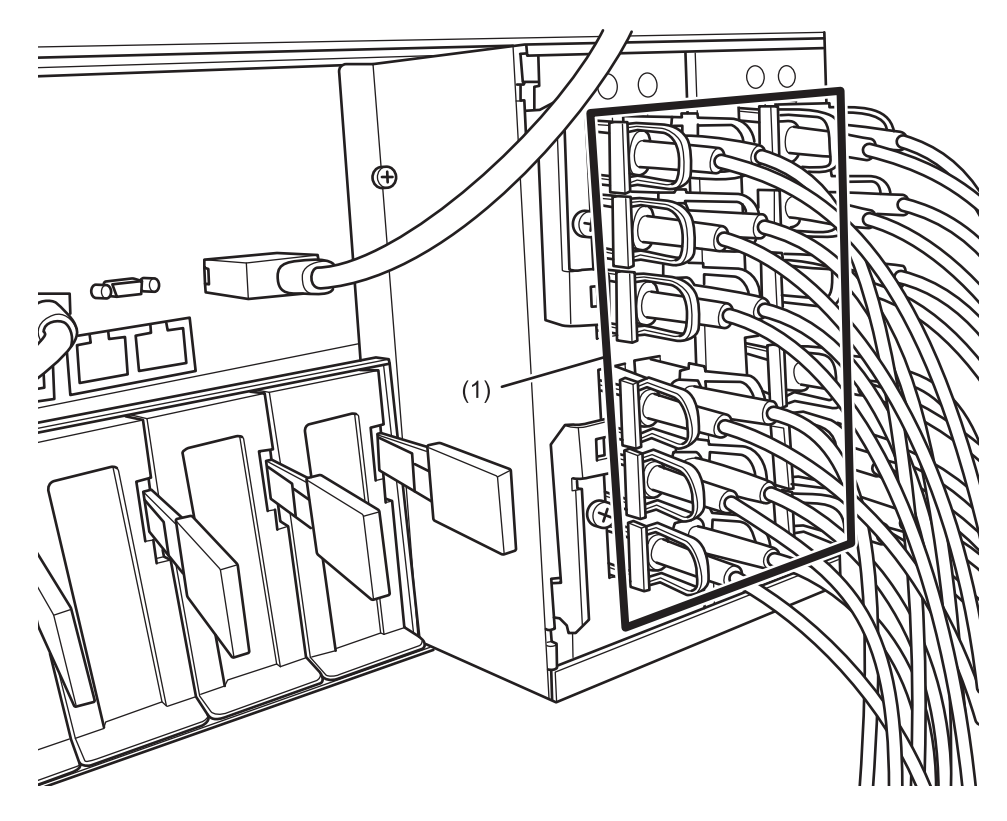

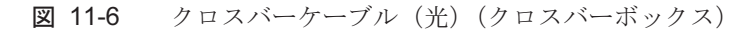

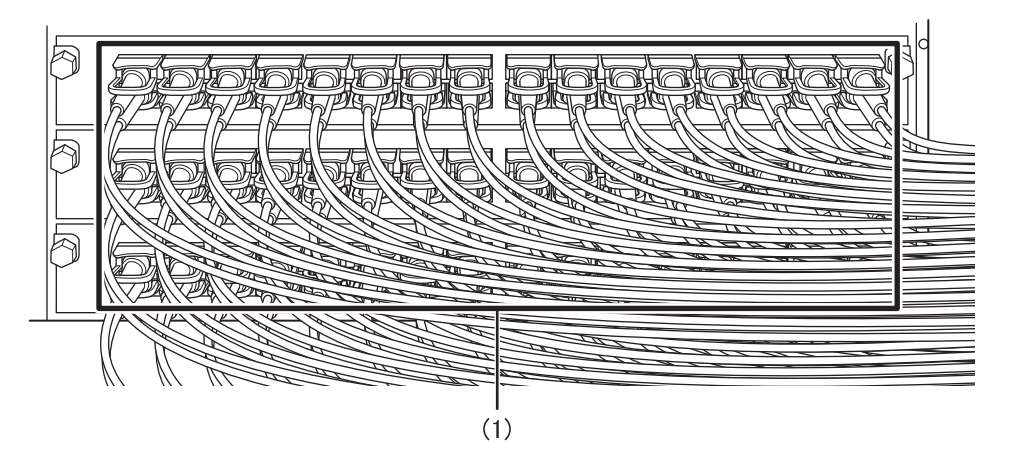

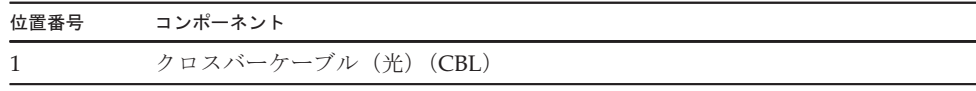

# <span id="page-156-0"></span>11.3 クロスバーケーブル(光)を取り外す

ここでは、クロスバーケーブル(光)を取り外す手順を説明します。 クロスバーケーブル(光)を取り外す前に、取り外し可能な状態にしてから作業を行ってください。詳細は、「第7<sup>章</sup> [保守のながれ](#page-96-0)」を参照してください。

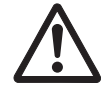

注意ークロスバーケーブル(光)を取り扱う前に、必ず静電気除去用のリストストラッ <sup>プ</sup>を装着してください。リストストラップを装着せずに作業すると、電子部品および システムに重大な損傷を引き起こすおそれがあります。詳細は、「1.4 [静電気に関す](#page-19-0) [る注意事項」](#page-19-0)を参照してください。

1. 物理パーティションの筐体からクロスバーケーブル(光)2本を取り外します。 **物埋ハーティンョンの匡体からクロスハーケーフル(光)2本を取り外します。**<br>クロスバーケーブル(光)のタブ(図 11−7、図 11−8のA)を持ち、矢印方向にまっ <sup>す</sup>ぐ引っ張り取り外します。このとき、ケーブル部分を持って引き抜かないでく ださい。

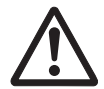

注意ーケーブル部分を引っ張ると、コネクターのロックが完全に解除されずに、破損 **汪忌ー**ケーフル部分<br>の原因となります。

<span id="page-156-1"></span>図 11-7 クロスバーケーブルの取り外し (SPARC M12-2S)

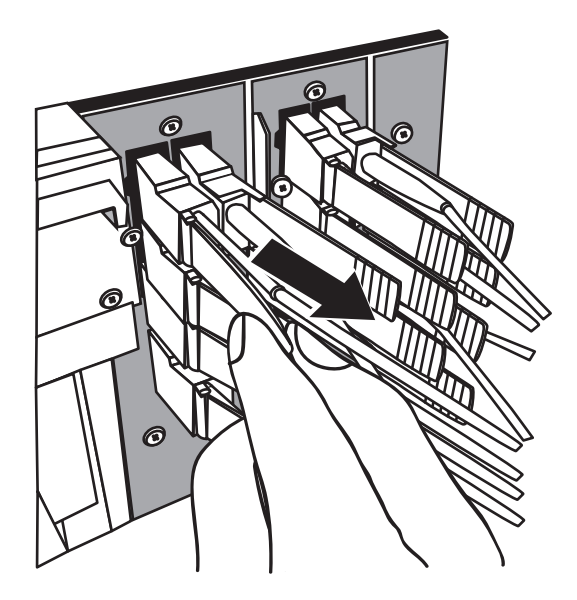

<span id="page-157-0"></span>図 11-8 クロスバーケーブル (光)の取り外し (SPARC M10-4S)

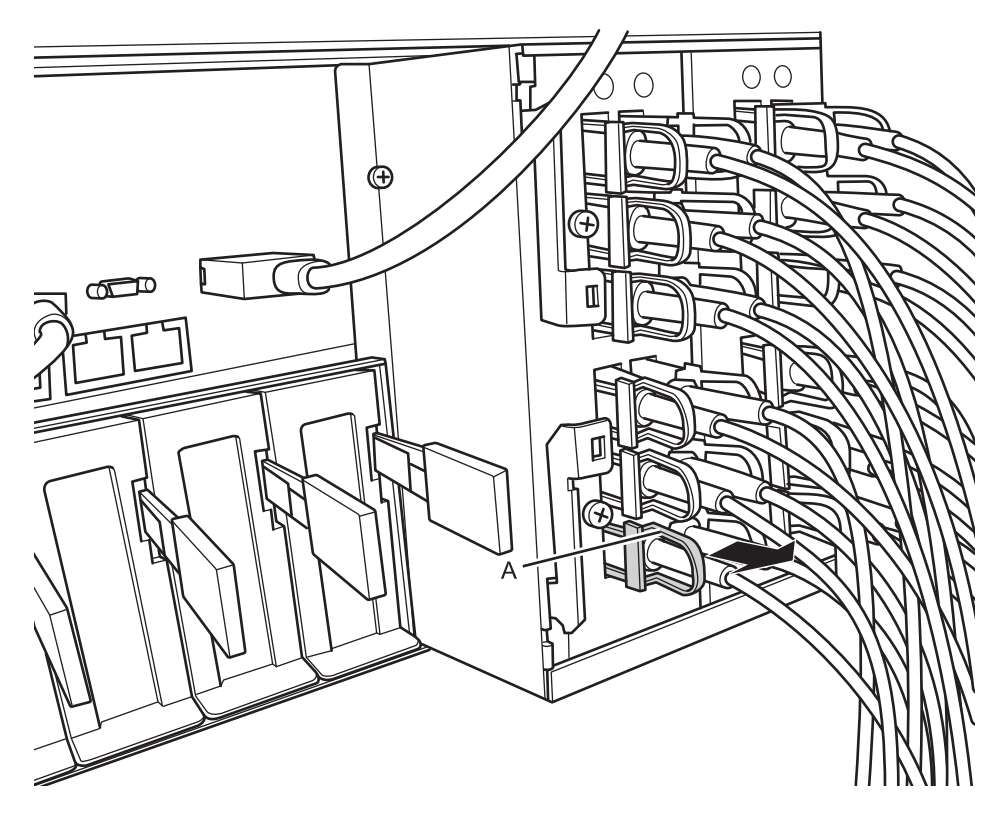

2. クロスバーボックスからもう一方のクロスバーケーブル(光)2本を取り外しま す。 **9。**<br>クロスバーケーブル(光)のタブ(図 [11-9](#page-158-1)のA)を持ち、矢印方向にまっすぐ引っ 張り取り外します。このとき、ケーブル部分を持って引き抜かないでください。

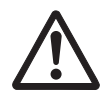

注意ーケーブル部分を引っ張ると、コネクターのロックが完全に解除されずに、破損 **注息-**グーノル部分<br>の原因となります。

注-クロスバーボックス側は、通電状態でクロスバーケーブルを取り外しても問題ありませ ん。

注-クロスバーボックス背面のケーブルは、面ファスナーでまとめて右側のケーブルサポー トに固定されています。クロスバーケーブル(光)を取り外す場合は、ケーブルサポートの 面ファスナーを外してください。

<span id="page-158-1"></span>図 11-9 クロスバーケーブル(光)の取り外し(クロスバーボックス)

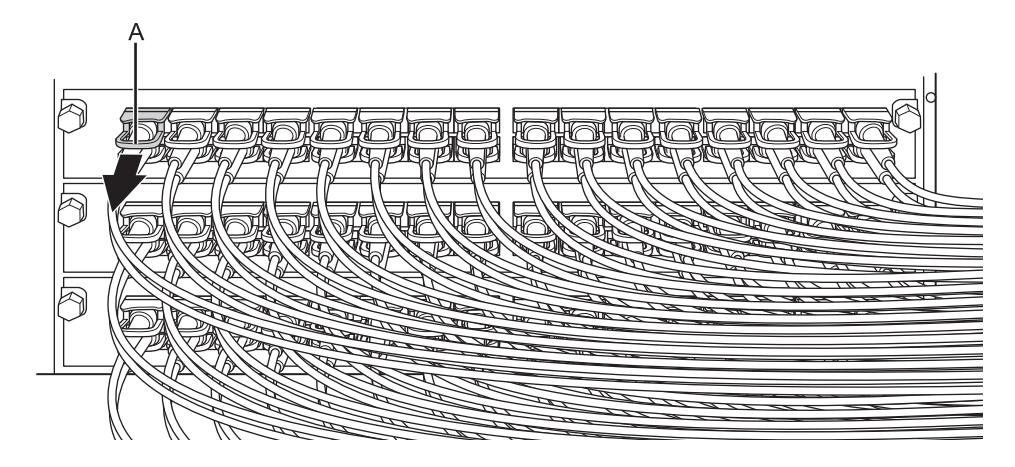

# <span id="page-158-0"></span>11.4 クロスバーケーブル(光)を取り付け る

ここでは、クロスバーケーブル(光)を接続する手順を説明します。

- 1. 交換する新しいクロスバーケーブル(光)に添付されている接続先表示ラベルを 貼り付けます。 接続先表示ラベルは、保守前のクロスバーケーブル(光)と同様のラベルに同じ <sup>ポ</sup>ート番号を記入してください。
- 2. 物理パーティションの筐体およびクロスバーボックスにクロスバーケーブル (光)を2本ずつ接続します。 ラベルに記載したクロスバーユニットのポート位置に、クロスバーケーブルを<sup>接</sup>フベルに記<br>続します。 クロスバーケーブル(光)は3種類あります。同一ポート番号に、同じ種類のク クロスハーケーフル(光)は3種類あり。<br>ロスバーケーブルを接続してください。 クロスバーケーブルの種類はタブの形状により判別できます。(図 [11-10](#page-159-0)を参照)

注-クロスバーボックス側は、通電状態でクロスバーケーブル(光)を接続しても問題あり ません。

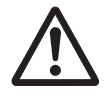

注意ータブを引いた状態でコネクターを挿入すると、コネクターを破損するおそれが あります。

<span id="page-159-0"></span>図 11-10 クロスバーケーブル(光)の形状とタブ

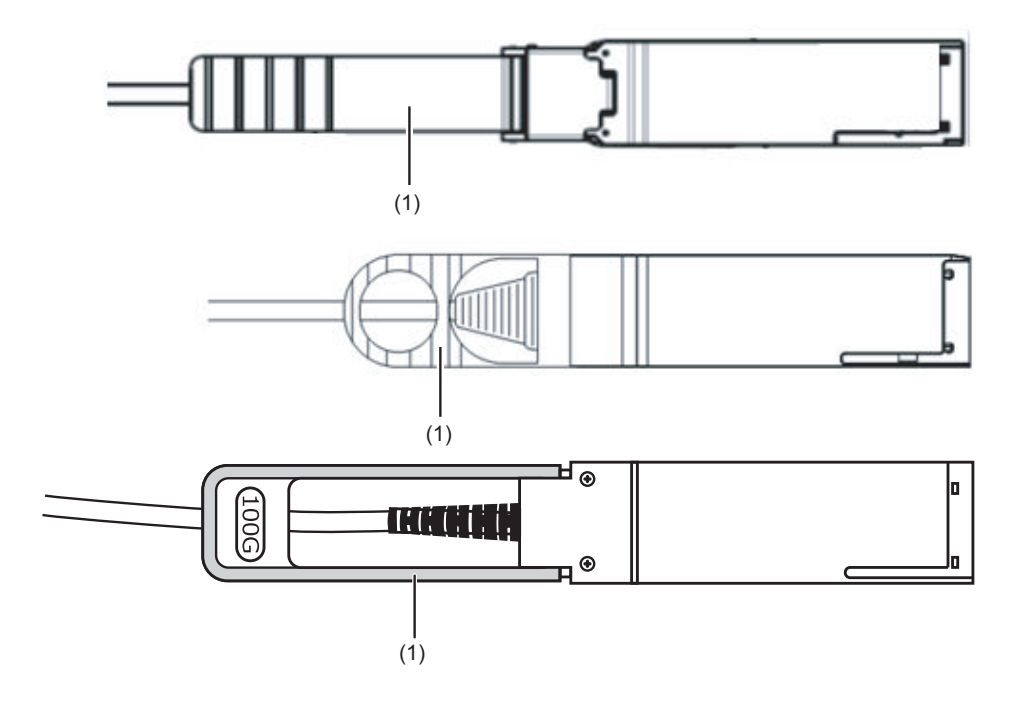

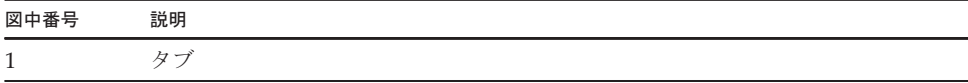

クロスバーケーブル(光)のコネクター部分を持ち、開口部に対してまっすぐ挿入し てください。挿入の際は、ケーブルおよびタブ部分を持たないでください。

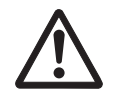

注意ータブを引いた状態でコネクターを挿入すると、コネクターを破損するおそれが あります。

注ークロスバーケーブル(光)が確実に接続され、固定されていることを確認してください。

注-クロスバーケーブル(光)を取り付けたあと、背面のケーブルは面ファスナーでまとめ てケーブルサポートに固定してください。

3. クロスバーケーブルが正しく確実に接続されていることを確認します。 クロスバーケーブルがポートに接続されたままの状態で、クロスバーケーブル<sup>根</sup> クロスハーケーフルかホートに接続されたままの状態で、クロスハーク<br>元のコネクター接合部(図 [11-11](#page-160-0)のA)を持って押し込んでください。

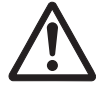

注意ー不確実なクロスバーケーブルの接続により、ごくまれに接続不良によるエラー <sup>を</sup>引き起こす場合があります。誤接続防止のため、クロスバーケーブルを接続後、<sup>再</sup> を引さ起こす場合かめります。誤接続防止のため、クロスハーケーフルを接続後、冉<br>度しっかりと押し込んでください。このとき、ファイバーケーブルのみを持って作業 しないでください。ファイバーケーブルを折り曲げる可能性があります。

<span id="page-160-0"></span>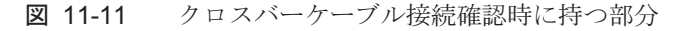

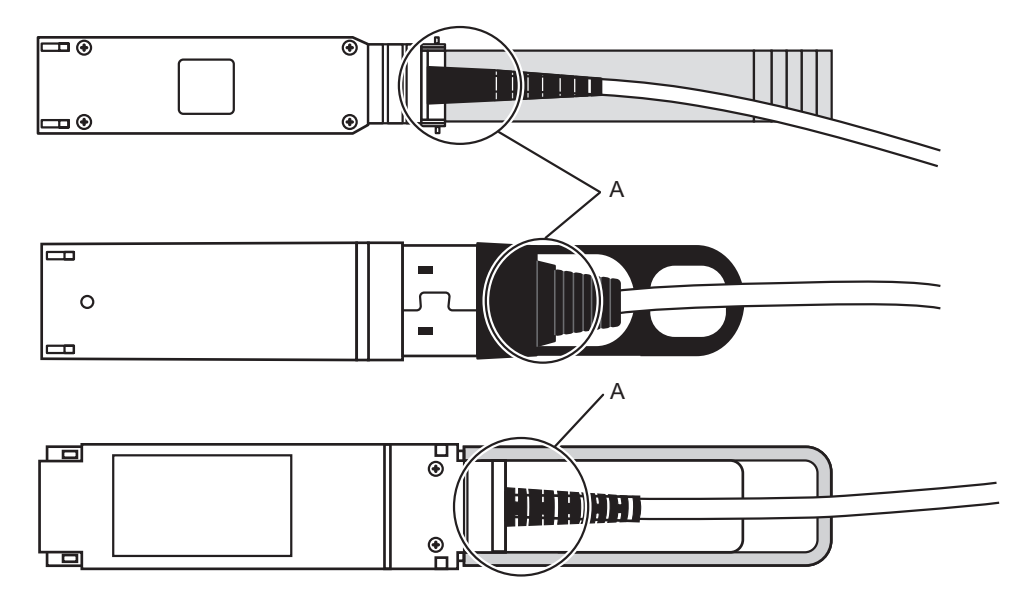

FRUの取り付け作業はこれで完了です。「第7<sup>章</sup> [保守のながれ](#page-96-0)」を参照し、保守作 業を続けてください。

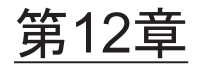

### クロスバーユニットを保守する

ここでは、クロスバーボックスに搭載されているクロスバーユニットの保守手順を説明します。

- ,<br>■ クロスバーユ[ニットを保守する前に](#page-162-0)
- [クロスバー](#page-162-1)ユニットの構成
- クロスバーユ[ニットを取り](#page-163-0)外す
- クロスバーユ[ニットを取り付](#page-165-0)ける<br>■ クロスバーユニットを取り付ける

# <span id="page-162-0"></span>12.1 クロスバーユニットを保守する前に

本章はクロスバーユニットの構成、取り外し作業、および取り付け作業についてのみ記載しています。FRUの取り外し作業の前に「第7<sup>章</sup> [保守のながれ」](#page-96-0)を参照し、必要な作業項目を実 施してください。また、クロスバーユニットの保守形態は「表 7-2 [クロスバーボックスの](#page-99-0)各FRUで実 [施可能な保守形](#page-99-0)態一覧」の"クロスバーユニット"を参照してください。

## <span id="page-162-1"></span>12.2 クロスバーユニットの構成

ここでは、クロスバーユニットの構成と位置を説明します。

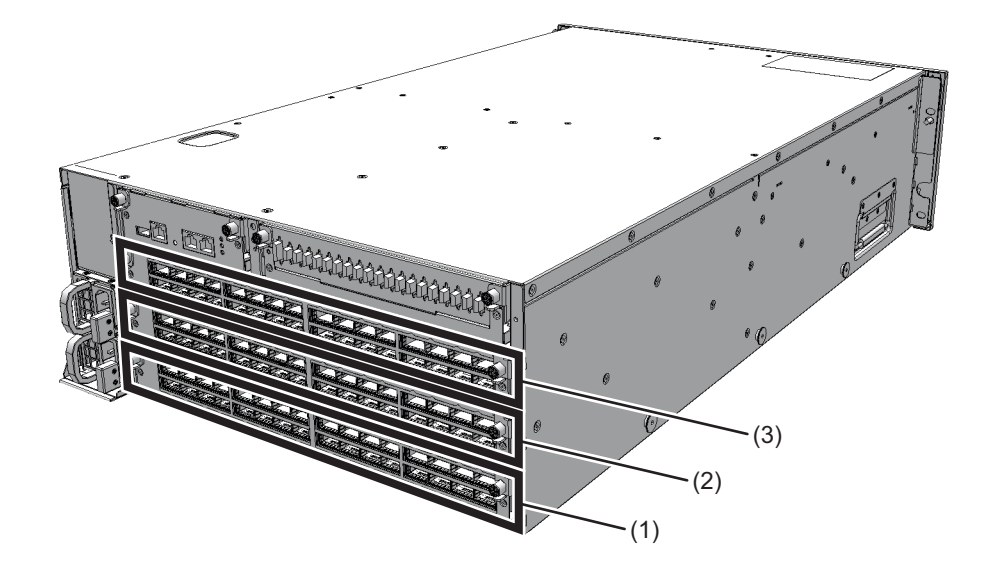

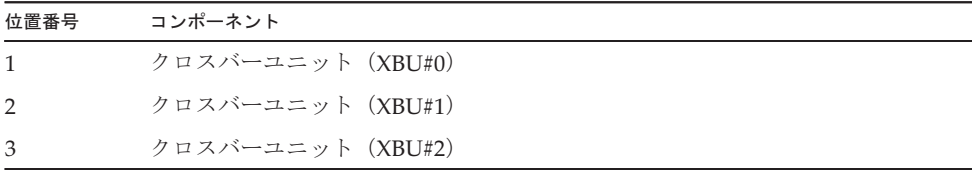

#### <span id="page-163-0"></span>12.3 クロスバーユニットを取り外す

ここでは、クロスバーユニットを取り外す手順を説明します。 ここでは、クロスハーユニットを取り外す手唄を説明します。<br>クロスバーボックスを取り外す前に、取り外し可能な状態にしてから作業を行ってく ださい。詳細は、「第7<sup>章</sup> [保守のながれ](#page-96-0)」を参照してください。

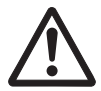

注意ーコンポーネントを取り扱う前に、必ず静電気除去用のリストストラップを装着 してください。リストストラップを装着せずに作業すると、電子部品およびシステム に重大な損傷を引き起こすおそれがあります。詳細は、「1.4 [静電気に関する注意事](#page-19-0) [項](#page-19-0)」を参照してください。

1. 保守対象のクロスバーユニットに接続されているクロスバーケーブル(光)をす べて取り外します。 詳細は、「11.3 [クロスバー](#page-156-0)ケーブル(光)を取り外す」を参照してください。

注ークロスバーケーブル(光)は、正確に復元するため、接続位置を記録してから取り外し

- 2. 左右のねじ2本(図 [12-2](#page-164-0)のA)を緩め、レバーを下げてクロスバーユニットを解 放します。
- <span id="page-164-0"></span>図 12-2 ねじとレバーの位置

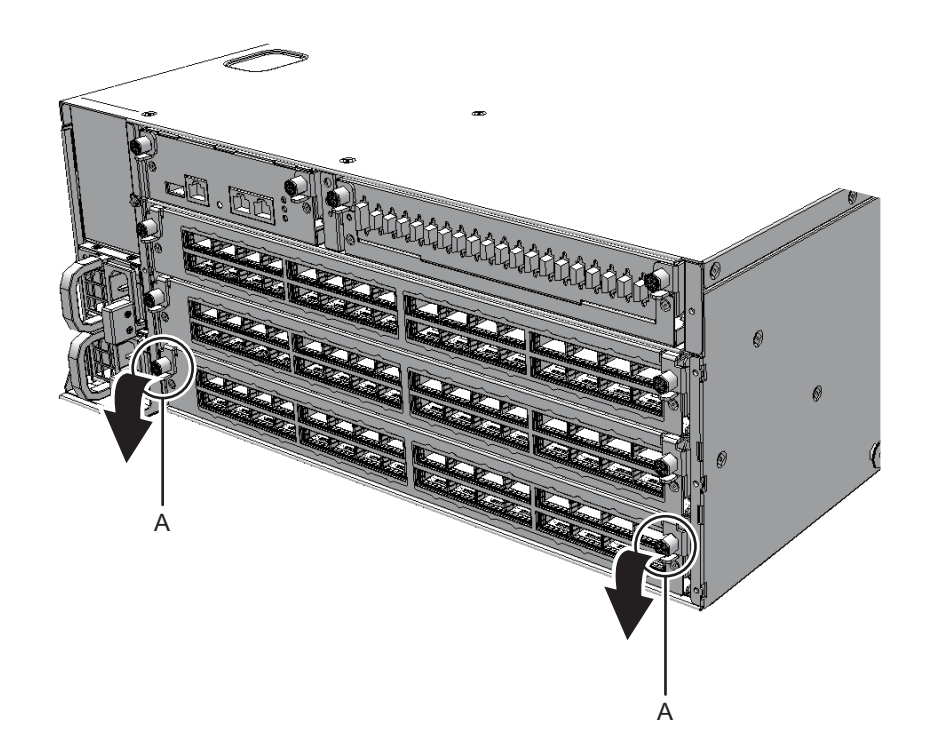

3. レバーを持ち、クロスバーユニットを途中まで引き出します。

図 12-3 クロスバーユニットの引き出し

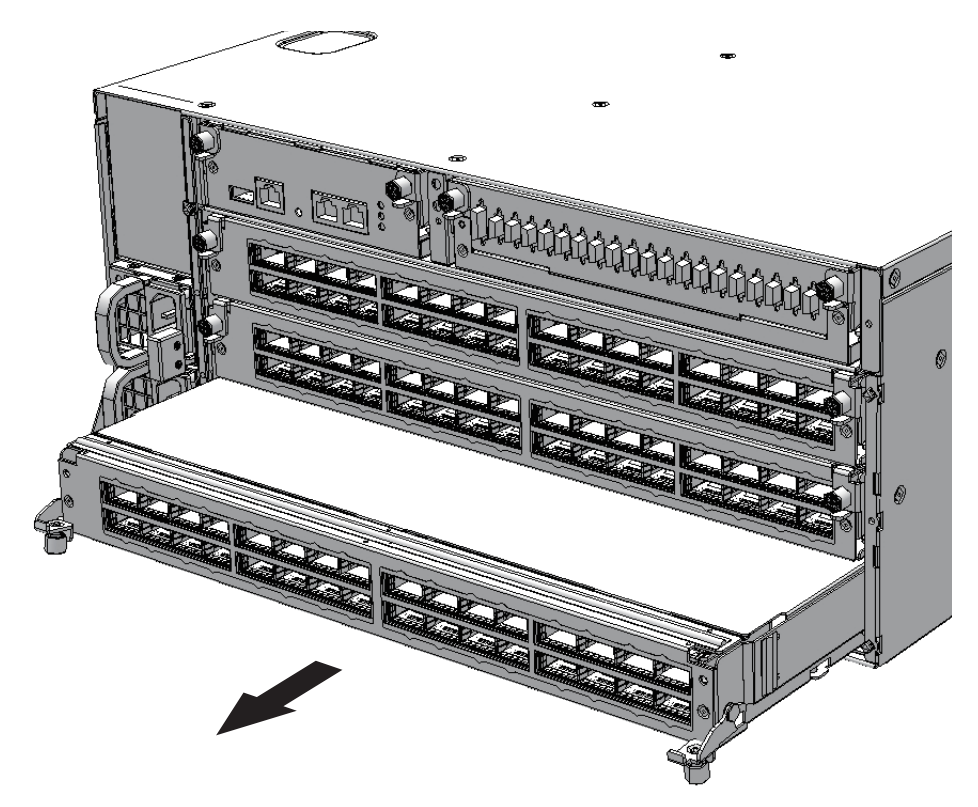

4. クロスバーユニットを片方の手で下から支え、慎重に取り外します。

注-取り外したクロスバーユニットは、接地された静電気除去用の導電マットの上に置いて ください。

## <span id="page-165-0"></span>12.4 クロスバーユニットを取り付ける

ここでは、クロスバーユニットを取り付ける手順を説明します。

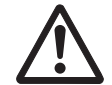

注意ークロスバーユニットを取り付ける場合は、筐体側およびクロスバーユニット側 圧息ークロスハーユニットを取り付ける場合は、宦体側およひクロスハーユニット側<br>の接続コネクターにピン曲がりがなく、ピンが整列していることをあらかじめ確認し の按続コネクターにヒン曲かりかなく、ヒンか整列していることをめらかしの帷認し<br>てください。接続コネクターにピン曲がりがあるままクロスバーユニットを取り付け ると、筐体またはクロスバーユニットを破損するおそれがあります。また、取り付<sup>け</sup>ると、宦体またはクロスハーユニットを破損するおそれかありま<br>時はピン曲がりが発生しないよう慎重に作業を行ってください。

1. クロスバーユニットを慎重に筐体に挿入します。

- 2. クロスバーユニットの左右のレバーを閉じ、ねじ2本を締めます。
- 3. クロスバーユニットにクロスバーケーブル(光)をすべて接続します。 詳細は、「11.4 [クロスバー](#page-158-0)ケーブル(光)を取り付ける」を参照してください。

注ークロスバーケーブル(光)は、保守前の記録に従って元の位置に正確に接続してくださ い。

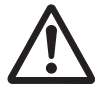

注意-不確実なクロスバーケーブルの接続により、ごくまれに接続不良によるエラー <sup>を</sup>引き起こす場合があります。誤接続防止のため、クロスバーケーブルを接続後、<sup>再</sup> 度しっかりと押し込んでください。このとき、オレンジ色のファイバーケーブルのみ を持って作業しないでください。ファイバーケーブルを折り曲げる可能性があります。 詳細は「11.4 [クロスバー](#page-158-0)ケーブル(光)を取り付ける」の手順3を参照してくださ い。

FRUの取り付け作業はこれで完了です。「第7<sup>章</sup> [保守のながれ](#page-96-0)」を参照し、保守作 FRUの取り付け作業は<br>業を続けてください。

# 第13章

#### 電源ユニットを保守する

ここでは、クロスバーボックスに搭載されている電源ユニットの保守手順を説明します。

- ッ。<br>■ 電源ユ[ニットを保守する前に](#page-168-0)
- 電源ユ[ニットの](#page-168-1)構成
- 電源ユ[ニットを取り](#page-169-0)外す
- 電源ユ[ニットを取り付](#page-170-0)ける<br>■ 電源ユニットを取り付ける

#### <span id="page-168-0"></span>13.1 電源ユニットを保守する前に

本章は電源ユニットの構成、取り外し作業、および取り付け作業についてのみ記載し ています。FRUの取り外し作業の前に「第7<sup>章</sup> [保守のながれ」](#page-96-0)を参照し、必要な作業項目を実 施してください。また、電源ユニットの保守形態は「表 7-2 [クロスバーボックスの](#page-99-0)各FRUで実施可能 [な保守形](#page-99-0)態一覧」の"電源ユニット"を参照してください。

#### <span id="page-168-1"></span>13.2 電源ユニットの構成

ここでは、電源ユニットの構成と位置を説明します。 電源ユニットは1+1の冗長構成にでき、活性/通電保守が可能です。

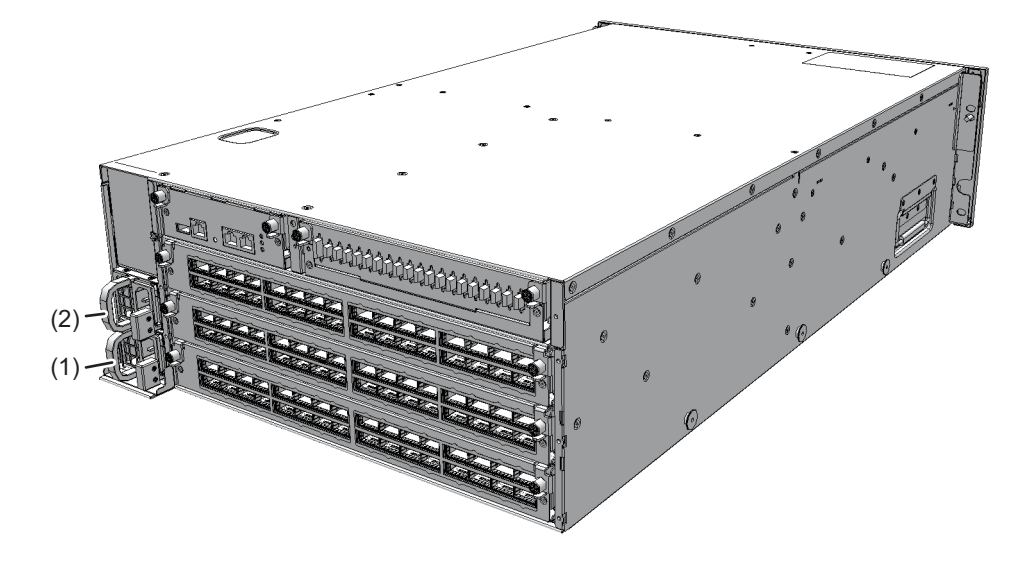

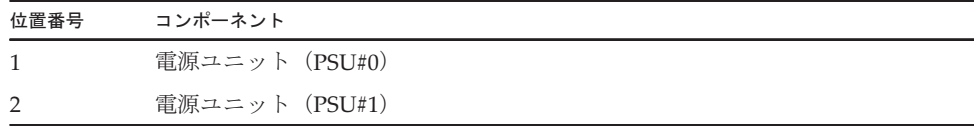

#### <span id="page-169-0"></span>13.3 電源ユニットを取り外す

ここでは、電源ユニットを取り外す手順を説明します。 ここでは、電源ユニットを取り外す手唄を説明します。<br>電源ユニットを取り外す前に、取り外し可能な状態にしてから作業を行ってください。 詳細は、「第7<sup>章</sup> [保守のながれ」](#page-96-0)を参照してください。

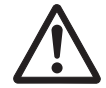

注意ーコンポーネントを取り扱う前に、必ず静電気除去用のリストストラップを装着 してください。リストストラップを装着せずに作業すると、電子部品およびシステム に重大な損傷を引き起こすおそれがあります。詳細は、「1.4 [静電気に関する注意事](#page-19-0) [項](#page-19-0)」を参照してください。

1. 電源ユニットのレバー(図 [13-2](#page-170-1)のA)を押しながら、ハンドル(図 [13-2](#page-170-1)のB)を 持って電源ユニットを引き出します。

<span id="page-170-1"></span>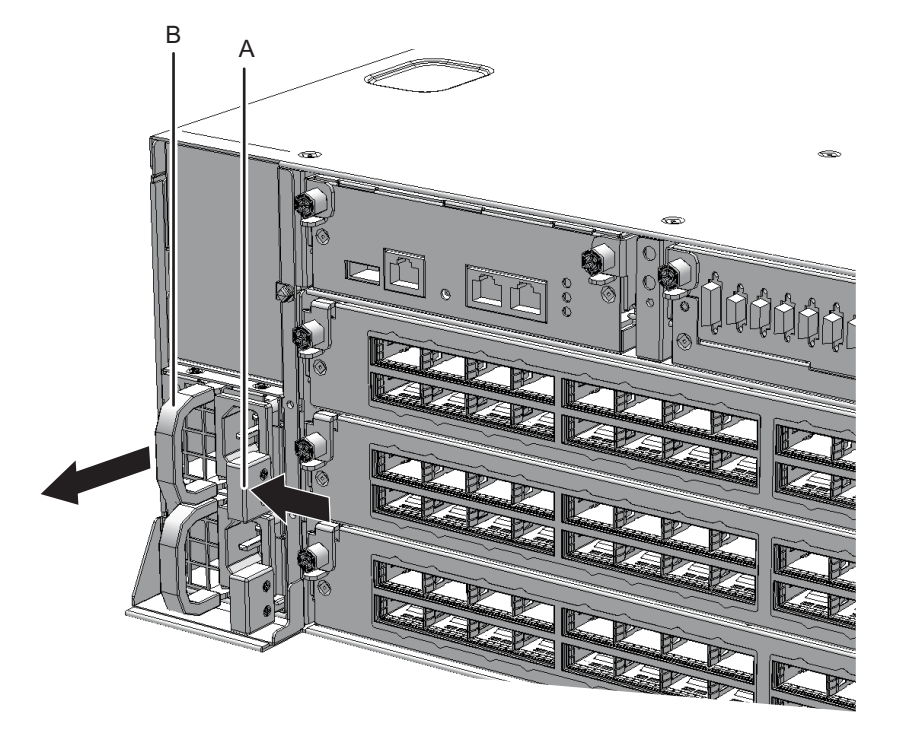

2. 電源ユニットを片方の手で下から支え、慎重にスロットから取り外します。

注-取り外した電源ユニットは、接地された静電気除去用の導電マットの上に置いてくださ い。

#### <span id="page-170-0"></span>13.4 電源ユニットを取り付ける

ここでは、電源ユニットを取り付ける手順を説明します。 1. 電源ユニットを片方の手で下から支え、慎重にスロットに挿入します。

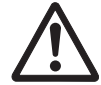

注意-電源ユニットをスロットに無理に押し込まないでください。無理に押し込むと、 コンポーネントや筐体が損傷するおそれがあります。

#### 2. 電源ユニットを搭載位置まで押し込みます。

注-電源ユニットが確実に挿入され、レバーが固定されていることを確認してください。

FRUの取り付け作業はこれで完了です。「第7<sup>章</sup> [保守のながれ](#page-96-0)」を参照し、保守作 FKUの取り付け作業は<br>業を続けてください。

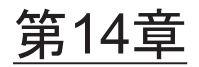

#### XSCFインターフェースユニットを保 守する

ここでは、クロスバーボックスに搭載されているXSCFインターフェースユニットの 保守手順を説明します。

- XSCFインターフェースユ[ニットを保守する前に](#page-172-0)
- XSCF[インターフェース](#page-172-1)ユニットの位置
- [保守時の](#page-173-0)留意事項
- XSCF[インターフェース](#page-174-0)ユニットを取り外す
- XSCF[インターフェース](#page-175-0)ユニットを取り付ける

### <span id="page-172-0"></span>14.1 XSCFインターフェースユニットを保 守する前に

<sup>本</sup>章はXSCFインターフェースユニットの位置、取り外し作業、および取り付け作業 についてのみ記載しています。 FRUの取り外し作業の前に「第7<sup>章</sup> [保守のながれ」](#page-96-0)を参照し、必要な作業項目を実

施してください。

また、XSCFインターフェースユニットの保守形態は「表 7-2 [クロスバーボックス](#page-99-0) <sup>の</sup>各FRU[で実施可能な保守形](#page-99-0)態一覧」の"XSCFインターフェースユニット"を参照し てください。

#### <span id="page-172-1"></span>14.2 XSCFインターフェースユニットの位 置

ここでは、XSCFインターフェースユニットの位置を説明します。

<sup>図</sup> 14-1 XSCFインターフェースユニットの位置

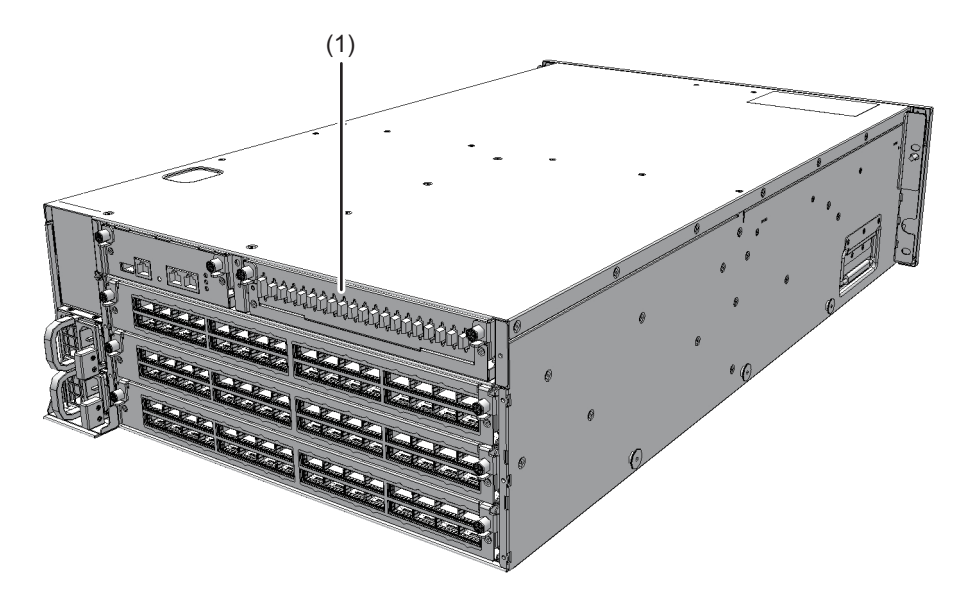

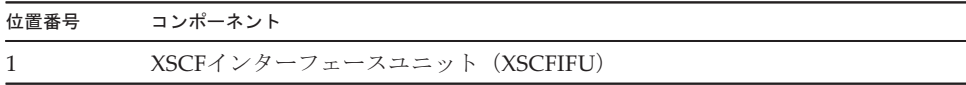

## <span id="page-173-0"></span>14.3 保守時の留意事項

XSCFインターフェースユニットの保守時には、次の点に注意してください。

- システム停止/停電保守で、XSCFユニットとXSCFインターフェースユニットは 同時に交換しないでください。XSCFユニットとXSCFインターフェースユニット を同時に交換すると、システムが正常に動作しなくなります。通電状態でXSCF<sup>ユ</sup> ニットを交換したあと、停電状態でXSCFインターフェースユニットを交換してく ださい。
- クロスバーボックスに搭載されているXSCFインターフェースユニットや一度使用 した保守部品のXSCFインターフェースユニットを、別の筐体に搭載して使用しな いでください。これらのXSCFインターフェースユニットには装置固有の識別情報 いでくたさい。これらのXSC<br>が保存されているためです。

158 SPARC M12/M10 クロスバーボックス サービスマニュアル・2023年6月

# <span id="page-174-0"></span>14.4 XSCFインターフェースユニットを取 り外す

ここでは、XSCFインターフェースユニットを取り外す手順を説明します。 XSCFインターフェースユニットを取り外す前に、取り外し可能な状態にしてから作 業を行ってください。詳細は、「第7<sup>章</sup> [保守のながれ](#page-96-0)」を参照してください。

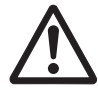

注意ーコンポーネントを取り扱う前に、必ず静電気除去用のリストストラップを装着 してください。リストストラップを装着せずに作業すると、電子部品およびシステム に重大な損傷を引き起こすおそれがあります。詳細は、「1.4 [静電気に関する注意事](#page-19-0) [項」](#page-19-0)を参照してください。

1. XSCFインターフェースユニットに接続されているXSCF BB制御ケーブルおよび XSCF DUAL制御ケーブルをすべて取り外します。

注-ケーブルは、正確に復元するため、接続位置を記録してから取り外してください。

- 2. XSCFインターフェースユニットのねじ2本(図 [14-2](#page-174-1)のA)を緩め、左右のレ バーを下げてXSCFインターフェースユニットを解放します。
- <span id="page-174-1"></span>図 14-2 ねじとレバーの位置

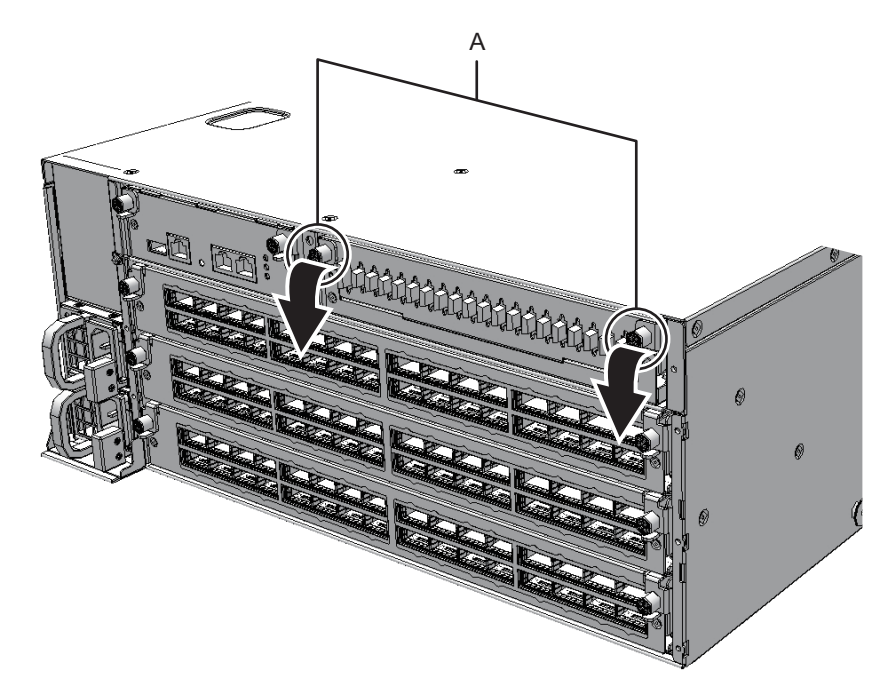

3. レバーを持ち、XSCFインターフェースユニットを途中まで引き出します。

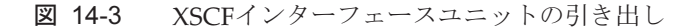

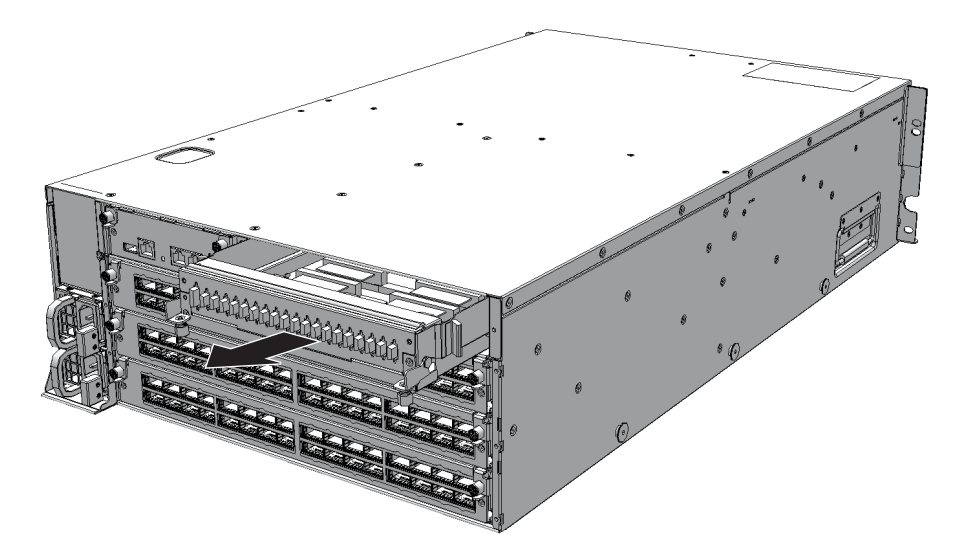

4. XSCFインターフェースユニットを片方の手で下から支え、慎重に筐体から取り 外します。

注-取り外したXSCFインターフェースユニットは、接地された静電気除去用の導電マットの 上に置いてください。

#### <span id="page-175-0"></span>14.5 XSCFインターフェースユニットを取 り付ける

ここでは、XSCFインターフェースユニットを取り付ける手順を説明します。

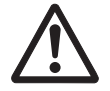

注意-XSCFインターフェースユニットを取り付ける場合は、筐体側およびXSCFイン 注意−X5CFインターフェースユニットを取り付ける場合は、宦体側およいX5CFイン<br>ターフェースユニット側の接続コネクターにピン曲がりがなく、ピンが整列している ことをあらかじめ確認してください。接続コネクターにピン曲がりがあるままXSCF インターフェースユニットを取り付けると、筐体またはXSCFインターフェースユニッ インターフェースユニットを取り付けると、宦体またはXSCFインターフェースユニッ<br>トを破損するおそれがあります。また、取り付け時はピン曲がりが発生しないよう慎 重に作業を行ってください。

- 1. XSCFインターフェースユニットを片方の手で下から支え、慎重に筐体に挿入し ます。
- 2. 左右のレバーを上げ、ねじ2本を締めます。

#### 3. XSCFインターフェースユニットのケーブルをすべて接続します。

注-ケーブルは、保守前の記録に従って元の位置に正確に取り付けてください。

注-ケーブルが確実に接続され、固定されていることを確認してください。

FRUの取り付け作業はこれで完了です。「第7<sup>章</sup> [保守のながれ](#page-96-0)」を参照し、保守作 FRUの取り付け作業は<br>業を続けてください。

# 第15章

## ファンユニットを保守する

ここでは、クロスバーボックスに搭載されているファンユニットの保守手順を説明します。

- ファンユ[ニットを保守する前に](#page-178-0)
- ファンユ[ニットの](#page-178-1)構成
- ファンユ[ニットを取り](#page-179-0)外す
- ファンユ[ニットを取り付](#page-180-0)ける<br>■ ファンユニットを取り付ける

# <span id="page-178-0"></span>15.1 ファンユニットを保守する前に

本章はファンユニットの構成、取り外し作業、および取り付け作業についてのみ記載しています。FRUの取り外し作業の前に「第7<sup>章</sup> [保守のながれ」](#page-96-0)を参照し、必要な作業項目を実 施してください。また、ファンユニットの保守形態は「表 7-2 [クロスバーボックスの](#page-99-0)各FRUで実施可 [能な保守形](#page-99-0)態一覧」の"ファンユニット"を参照してください。

#### <span id="page-178-1"></span>15.2 ファンユニットの構成

ここでは、ファンユニットの構成と位置を説明します。 筐体にはファンユニットが4台搭載されています。 システム動作中に冷却ファンが故障した場合、XSCFによってそのエラーが検出され ンステム動作甲に伶却ノアンか改陣した場合、XSCFによってそ<br>ます。ただし、冗長構成によりシステムは動作を継続できます

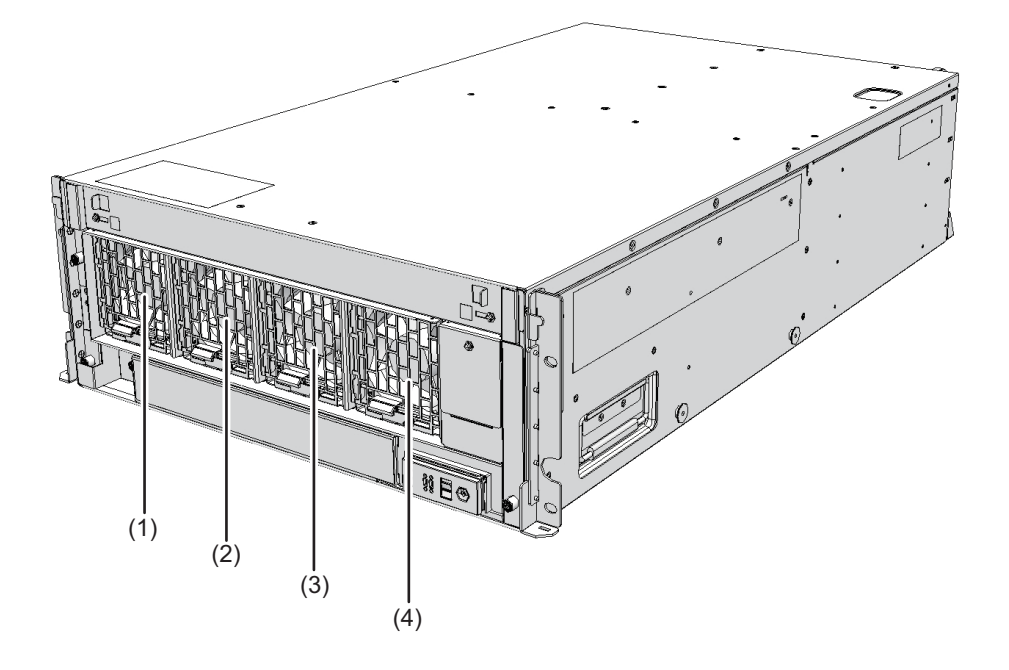

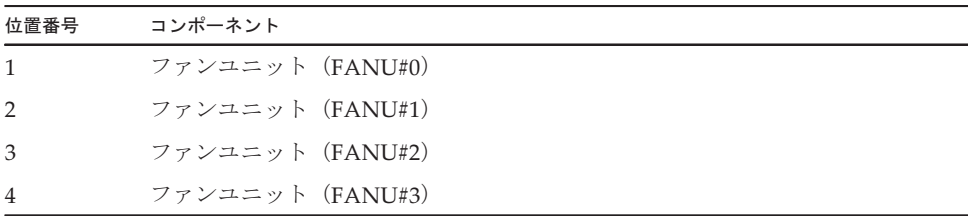

# <span id="page-179-0"></span>15.3 ファンユニットを取り外す

ここでは、ファンユニットを取り外す手順を説明します。 ファンユニットを取り外す前に、取り外し可能な状態にしてから作業を行ってください。詳細は、「第7<sup>章</sup> [保守のながれ](#page-96-0)」を参照してください。

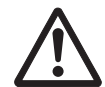

注意-コンポーネントを取り扱う前に、必ず静電気除去用のリストストラップを装着 してください。リストストラップを装着せずに作業すると、電子部品およびシステム に重大な損傷を引き起こすおそれがあります。詳細は、「1.4 [静電気に関する注意事](#page-19-0) [項](#page-19-0)」を参照してください。
#### 15.3.1 ファンユニットにアクセスする

1. フロントカバーを取り外します。 詳細は、「5.5.2 フロントカ[バーを取り](#page-78-0)外す」を参照してください。

#### <span id="page-180-1"></span>15.3.2 ファンユニットを取り外す

1. ファンユニットのレバー(図 [15-2](#page-180-0)のA)を上げながら、ファンユニットを引き出 します。

<span id="page-180-0"></span>図 15-2 ファンユニットのレバー

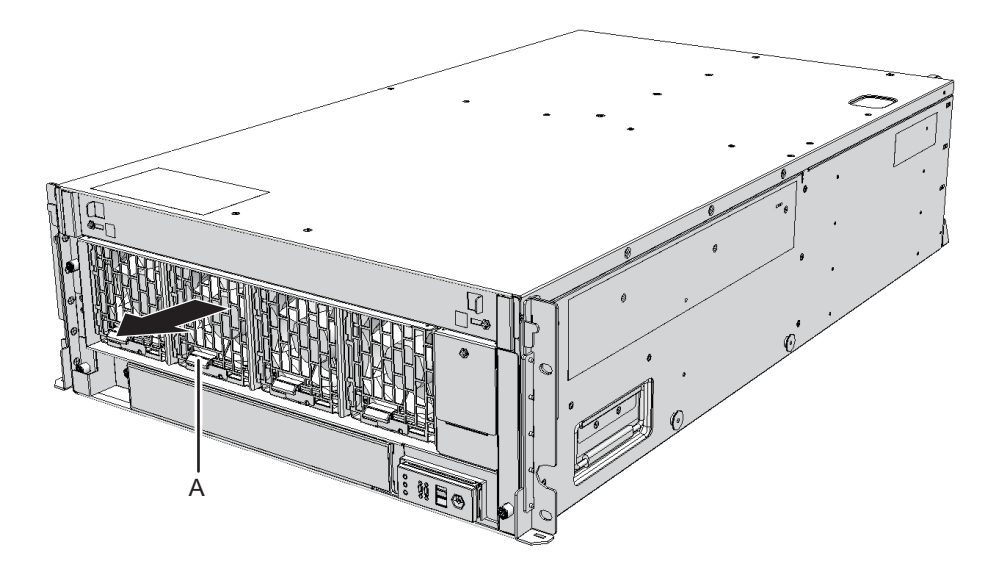

2. ファンユニットを慎重にスロットから取り外します。

注-取り外したファンユニットは、接地された静電気除去用の導電マットの上に置いてくだ さい。

### 15.4 ファンユニットを取り付ける

ここでは、ファンユニットを取り付ける手順を説明します。

#### <span id="page-181-0"></span>15.4.1 ファンユニットを取り付ける

1. ファンユニットを慎重にスロットに挿入します。

注意ーファンユニットをスロットに無理に押し込まないでください。無理に押し込む 汪扈ーノァンユニットをスロットに無埋に押し込まないで<br>と、コンポーネントや筐体が損傷するおそれがあります。

2. ファンユニットを搭載位置まで確実に押し込みます。

注-ファンユニットが確実に挿入され、固定されていることを確認してください。

### 15.4.2 筐体を復元する

1. フロントカバーを取り付けます。 詳細は、「6.1.2 フロントカ[バーを取り付](#page-83-0)ける」を参照してください。

FRUの取り付け作業はこれで完了です。「第7<sup>章</sup> [保守のながれ](#page-96-0)」を参照し、保守作 FRUの取り付け作業は<br>業を続けてください。

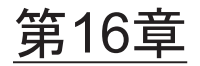

# ファンバックプレーンを保守する

ここでは、クロスバーボックスに搭載されているファンバックプレーンの保守手順を説明します。

- <sub>��</sub><br>■ ファンバックプ[レーンを保守する前に](#page-182-0)
- [ファンバック](#page-183-0)プレーンの構成
- [ファンバック](#page-184-0)プレーンを取り外す<br>■ ファンバックプレーンを取り外す
- ファンバックプ[レーンを取り付](#page-188-0)ける<br>■ ファンバックプレーンを取り付ける

### <span id="page-182-0"></span>16.1 ファンバックプレーンを保守する前に

本章はファンバックプレーンの構成、取り外し作業、および取り付け作業についての み記載しています。

FRUの取り外し作業の前に「第7<sup>章</sup> [保守のながれ」](#page-96-0)を参照し、必要な作業項目を実 施してください。

また、ファンバックプレーンの保守形態は「表 7-2 [クロスバーボックスの](#page-99-0)各FRU<sup>で</sup> [実施可能な保守形](#page-99-0)態一覧」の"ファンバックプレーン"を参照してください。

# <span id="page-183-0"></span>16.2 ファンバックプレーンの構成

ここでは、ファンバックプレーンの構成と位置を説明します。 ここでは、ファンハックフレーンの怖成と位直を説明します。<br>それぞれのファンユニットは、ファンバックプレーンで接続されています。

図 16-1 ファンバックプレーンの位置

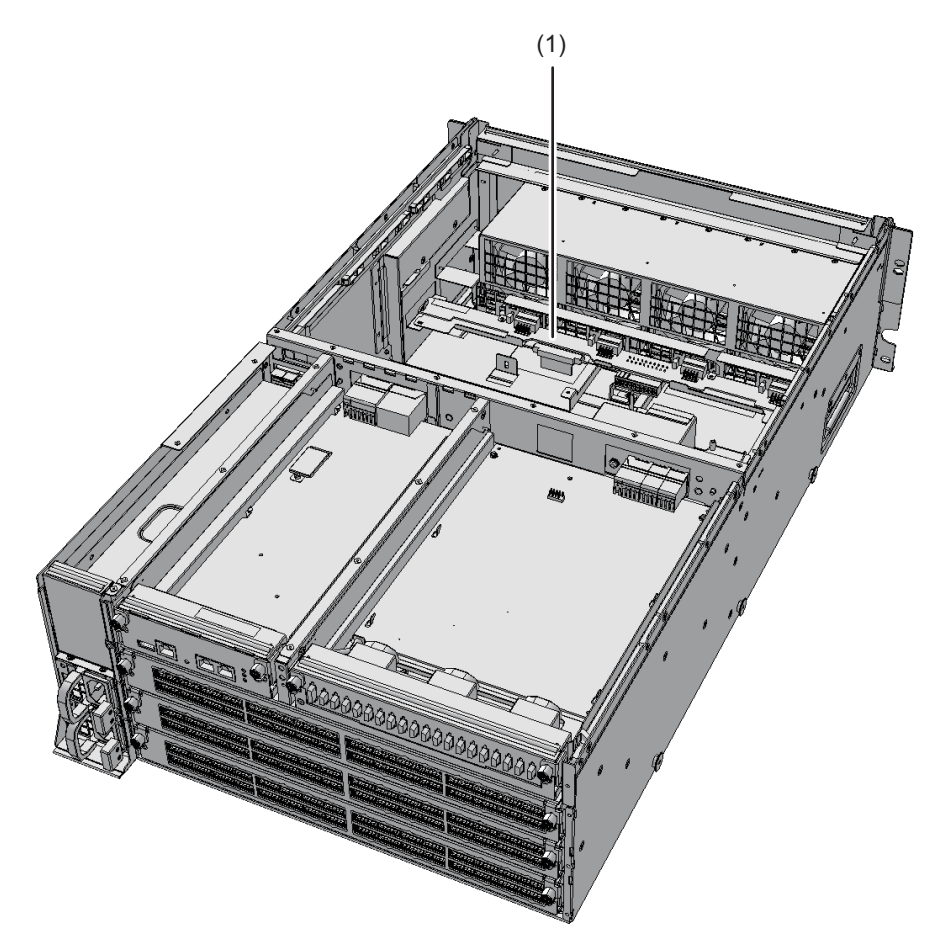

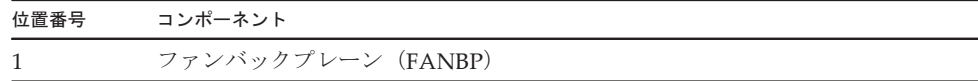

# <span id="page-184-0"></span>16.3 ファンバックプレーンを取り外す

ここでは、ファンバックプレーンを取り外す手順を説明します。 ファンバックプレーンを取り外す前に、取り外し可能な状態にしてから作業を行ってください。詳細は、「第7<sup>章</sup> [保守のながれ」](#page-96-0)を参照してください。

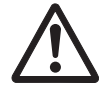

注意ーコンポーネントを取り扱う前に、必ず静電気除去用のリストストラップを装着 してください。リストストラップを装着せずに作業すると、電子部品およびシステム に重大な損傷を引き起こすおそれがあります。詳細は、「1.4 [静電気に関する注意事](#page-19-0) [項」](#page-19-0)を参照してください。

#### 16.3.1 ファンバックプレーンにアクセスする

- 1. フロントカバーを取り外します。 詳細は、「5.5.2 フロントカ[バーを取り](#page-78-0)外す」を参照してください。
- 2. ファンユニットをすべて取り外します。 詳細は、「15.3 ファンユ[ニットを取り](#page-179-0)外す」を参照してください。

#### 16.3.2 ファンバックプレーンを取り外す

1. 上カバーのねじ2本(図 [16-2](#page-185-0)のA)を緩め、左右のストッパー(図 [16-2](#page-185-0)のB)を 内側にスライドさせてから上カバー(図 [16-2](#page-185-0)のC)を取り外します。

<span id="page-185-0"></span>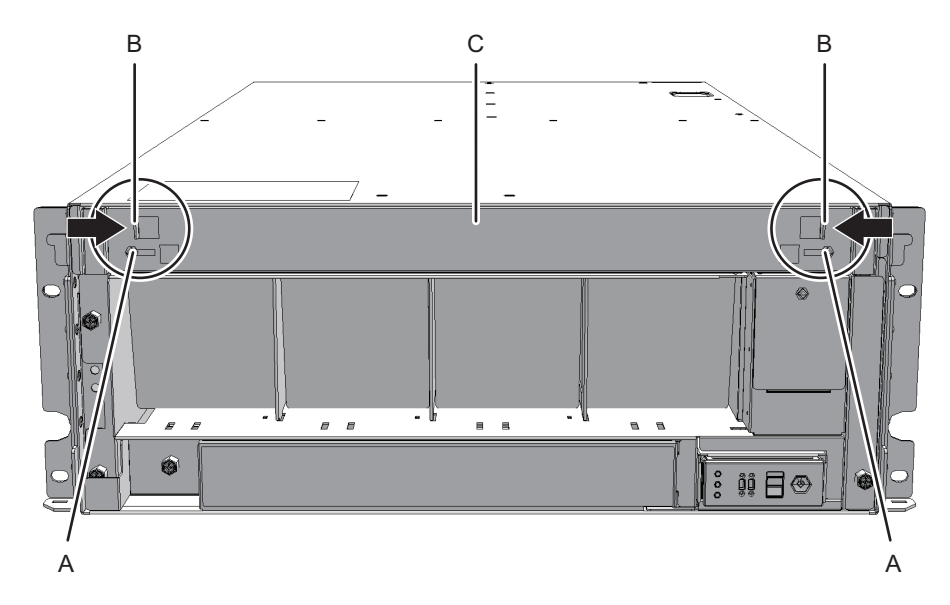

- 2. 下カバー(図 [16-3](#page-185-1)のA)のねじ1本を緩め、下カバーを左側にスライドさせて取 り外します。
- <span id="page-185-1"></span><sup>図</sup> 16-3 <sup>下</sup>カバーの取り外<sup>し</sup>

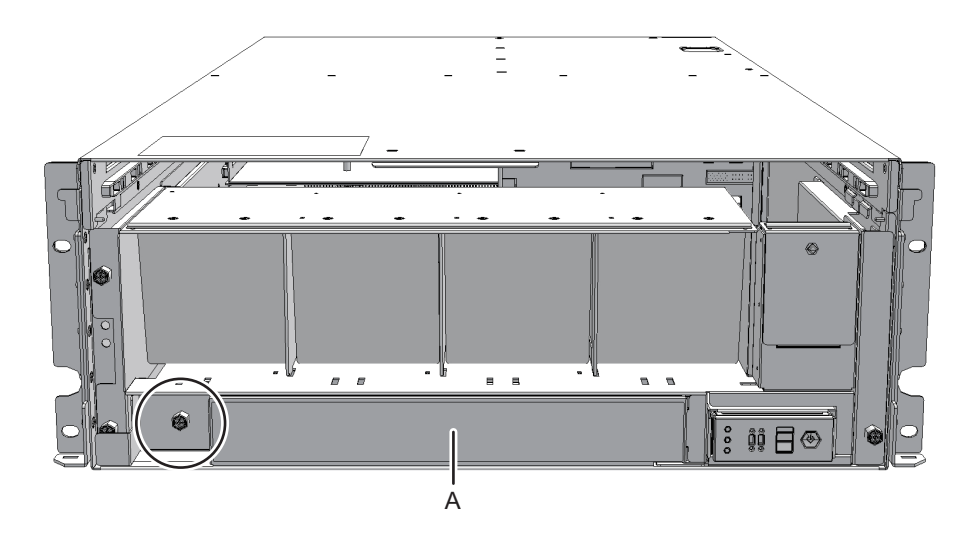

3. ファンシェルフに接続されているケーブル2本をコネクターから外します。 <sup>外</sup>したケーブルは中央にそろえておいてください。

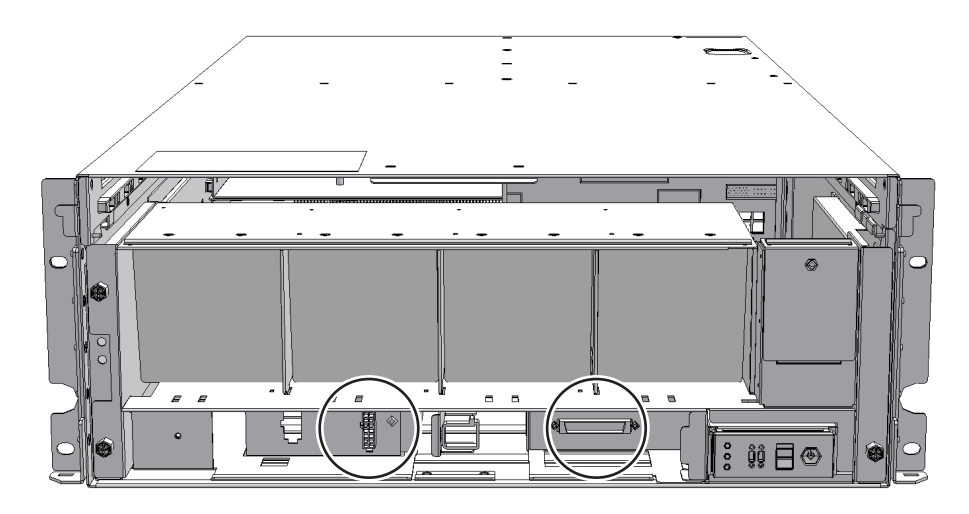

4. ファンシェルフのねじ3本を緩め、ファンシェルフを途中まで引き出します。

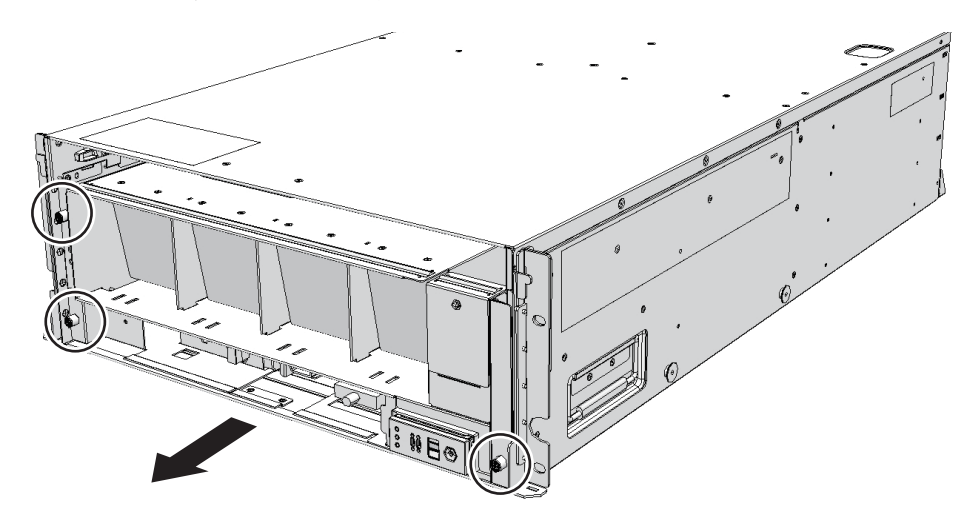

図 16-5 ファンシェルフの取り外し

5. ファンシェルフを片方の手で下から支え、慎重に筐体から取り外します。

注-中央にそろえたケーブル2本に注意しながら、ファンシェルフを取り外してください。

注-取り外したファンシェルフは、接地された静電気除去用の導電マットの上に置いてくだ さい。

6. ファンバックプレーンのケーブル2本を取り外します。

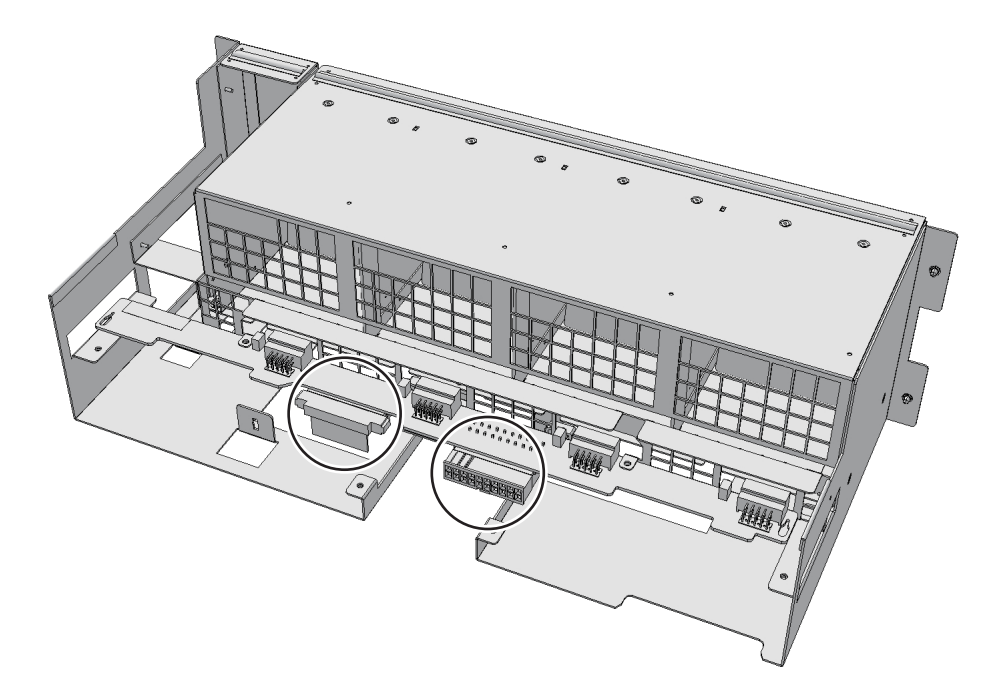

- 7. ファンバックプレーンのねじ2本を外して、金具(図 [16-7](#page-187-0)のA)を取り外します。
- <span id="page-187-0"></span>図 16-7 ねじと金具の取り外し

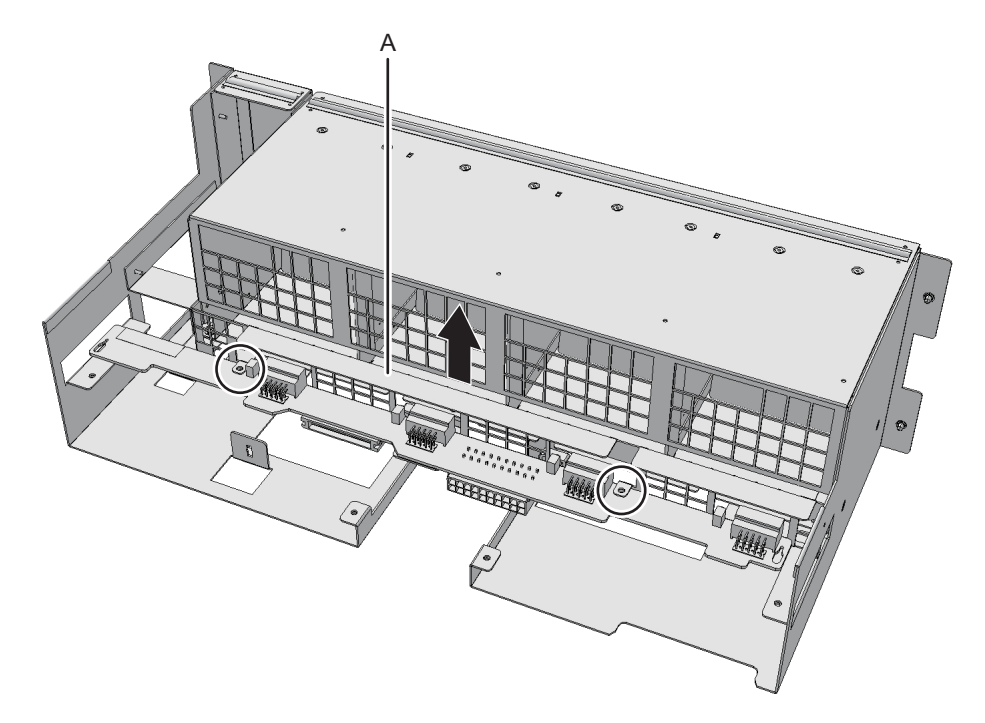

8. ファンバックプレーンを取り外します。

注-取り外したファンバックプレーンは、接地された静電気除去用の導電マットの上に置い てください。

### <span id="page-188-0"></span>16.4 ファンバックプレーンを取り付ける

ここでは、ファンバックプレーンを取り付ける手順を説明します。

#### 16.4.1 ファンバックプレーンを取り付ける

- 1. ファンシェルフの左右にある切り欠きにファンバックプレーンを合わせて取り付 けます。
- 2. ファンバックプレーンの金具をねじ2本で取り付けます。
- 3. ファンバックプレーンのケーブル2本を取り付けます。
- 4. ファンシェルフを片方の手で下から支え、慎重に筐体に挿入します。 <sup>ケ</sup>ーブルを中央にそろえておくと、ファンシェルフが取り付けやすくなります。
- 5. ファンシェルフのねじ3本を締めます。
- 6. ファンシェルフにケーブル2本を取り付けます。
- 7. 下カバーを取り付け、ねじ1本を締めます。
- 8. 上カバーを取り付けます。
- 9. 上カバーにある左右のストッパーを外側にスライドさせ、ねじ2本を締めます。

#### 16.4.2 筐体を復元する

- 1. ファンユニットをすべて取り付けます。 詳細は、「15.4.1 ファンユ[ニットを取り付](#page-181-0)ける」を参照してください。
- 2. フロントカバーを取り付けます。 詳細は、「6.1.2 フロントカ[バーを取り付](#page-83-0)ける」を参照してください。

FRUの取り付け作業はこれで完了です。「第7<sup>章</sup> [保守のながれ](#page-96-0)」を参照し、保守作 FRUの取り付け作業は<br>業を続けてください。

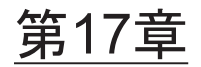

### オペレーションパネルを保守する

ここでは、クロスバーボックスに搭載されているオペレーションパネルの保守手順を説明します。

- <sub>��</sub><br>■ オペレーションパネ[ルを保守する前に](#page-190-0)
- [オペレーション](#page-191-0)パネルの位置
- [保守時の](#page-191-1)留意事項
- [オペレーション](#page-192-0)パネルを取り外す<br>■ オペレーションパネルを取り外す
- [オペレーション](#page-196-0)パネルを取り付ける

### <span id="page-190-0"></span>17.1 オペレーションパネルを保守する前に

本章はオペレーションパネルの位置、取り外し作業、および取り付け作業についての み記載しています。FRUの取り外し作業の前に「第7<sup>章</sup> [保守のながれ」](#page-96-0)を参照し、必要な作業項目を実 施してください。 また、オペレーションパネルの保守形態は「表 7-2 [クロスバーボックスの](#page-99-0)各FRU<sup>で</sup> [実施可能な保守形](#page-99-0)態一覧」の"オペレーションパネル"を参照してください。

## <span id="page-191-0"></span>17.2 オペレーションパネルの位置

ここでは、オペレーションパネルの位置を説明します。

図 17-1 オペレーションパネルの位置

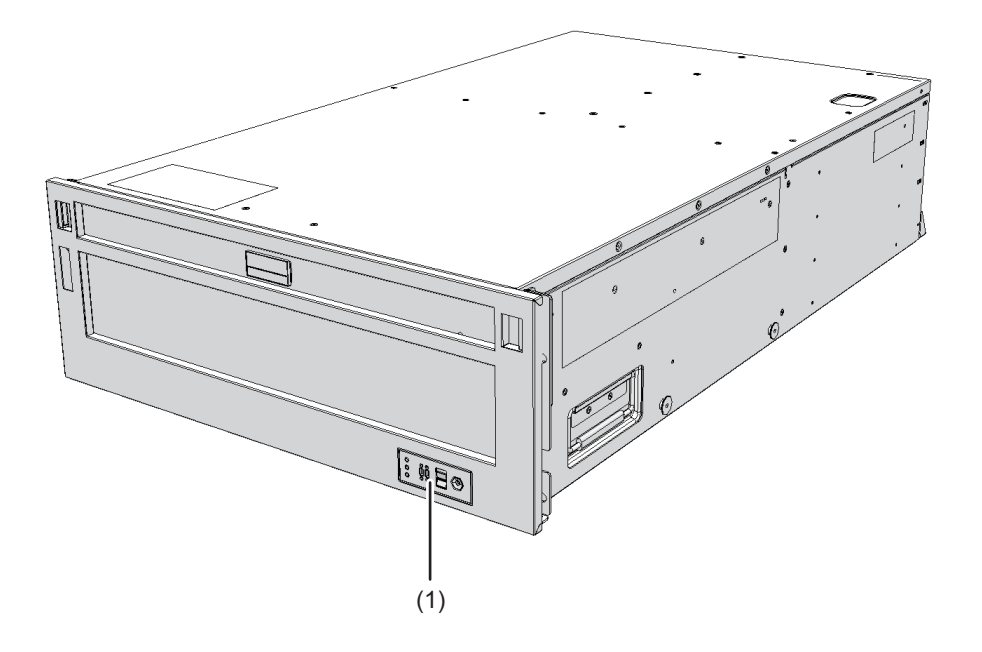

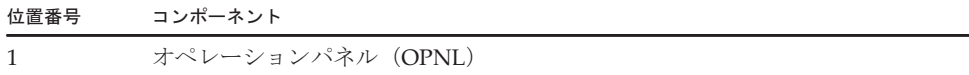

### <span id="page-191-1"></span>17.3 保守時の留意事項

ここでは、オペレーションパネルの保守時の留意事項を説明します。

<sub>ーートは、イ</sub>ペレーションハイルの床寸時の宙息事項を読明しまり。<br>■ オペレーションパネルを交換する場合は、交換する新しいオペレーションパネル <sup>の</sup>BB-IDを保守前と同じ値に設定する必要があります。

## <span id="page-192-0"></span>17.4 オペレーションパネルを取り外す

ここでは、オペレーションパネルを取り外す手順を説明します。 オペレーションパネルを取り外す前に、取り外し可能な状態にしてから作業を行ってください。詳細は、「第7<sup>章</sup> [保守のながれ」](#page-96-0)を参照してください。

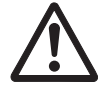

注意ーコンポーネントを取り扱う前に、必ず静電気除去用のリストストラップを装着 してください。リストストラップを装着せずに作業すると、電子部品およびシステム に重大な損傷を引き起こすおそれがあります。詳細は、「1.4 [静電気に関する注意事](#page-19-0) [項」](#page-19-0)を参照してください。

#### 17.4.1 オペレーションパネルにアクセスする

- 1. オペレーションパネルのBB-IDスイッチを確認し、保守対象のクロスバーボック スに設定されているBB-IDを記録します。
- 2. クロスバーボックスのフロントカバーを取り外します。 詳細は、「5.5.2 フロントカ[バーを取り](#page-78-0)外す」を参照してください。
- 3. ファンユニットをすべて取り外します。 詳細は、「15.3.2 ファンユ[ニットを取り](#page-180-1)外す」を参照してください。
- 4. 上カバーのねじ2本 (図 [17-2](#page-192-1)のA) を緩め、左右のストッパー (図 17-2のB) を 内側にスライドさせてから上カバー(図 [17-2](#page-192-1)のC)を取り外します。

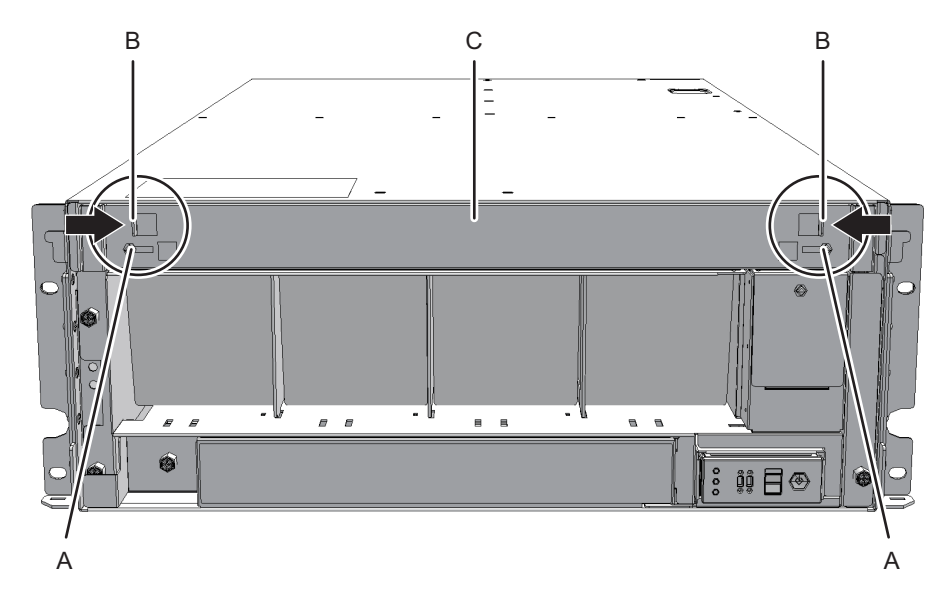

<span id="page-192-1"></span>図 17-2 上カバーの取り外し

5. 下カバー(図 [17-3](#page-193-0)のA)のねじ1本を緩め、下カバーを左側にスライドさせて取 り外します。

<span id="page-193-0"></span>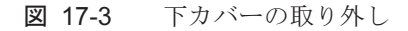

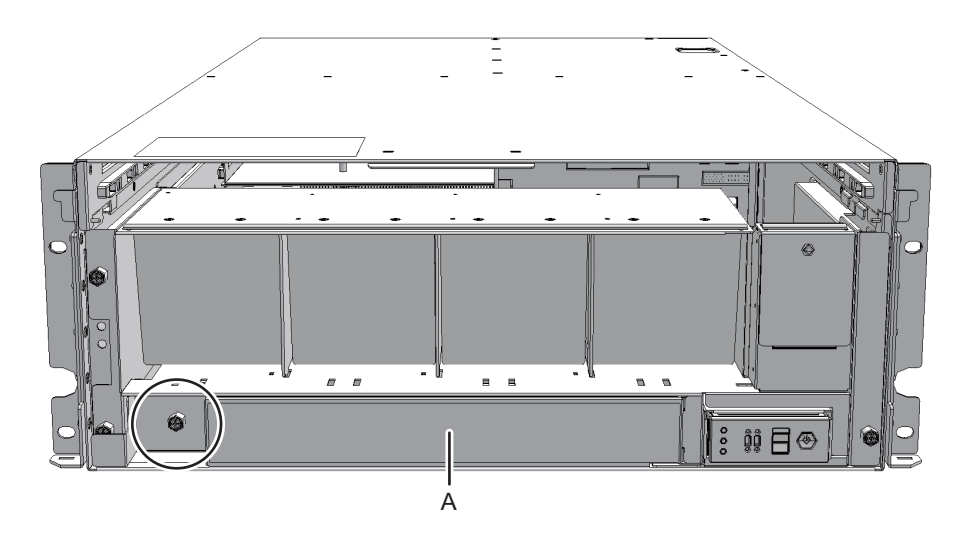

- 6. ファンシェルフに接続されているケーブル2本をコネクターから外します。 <sup>外</sup>したケーブルは中央にそろえておいてください。
- 図 17-4 ケーブルの取り外し

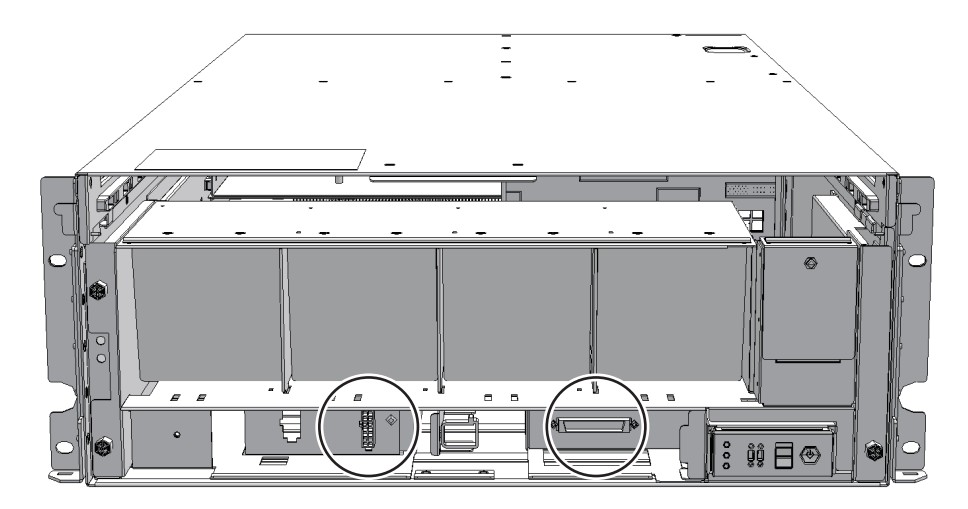

7. ファンシェルフのねじ3本を緩め、ファンシェルフを途中まで引き出します。

図 17-5 ファンシェルフの取り外し

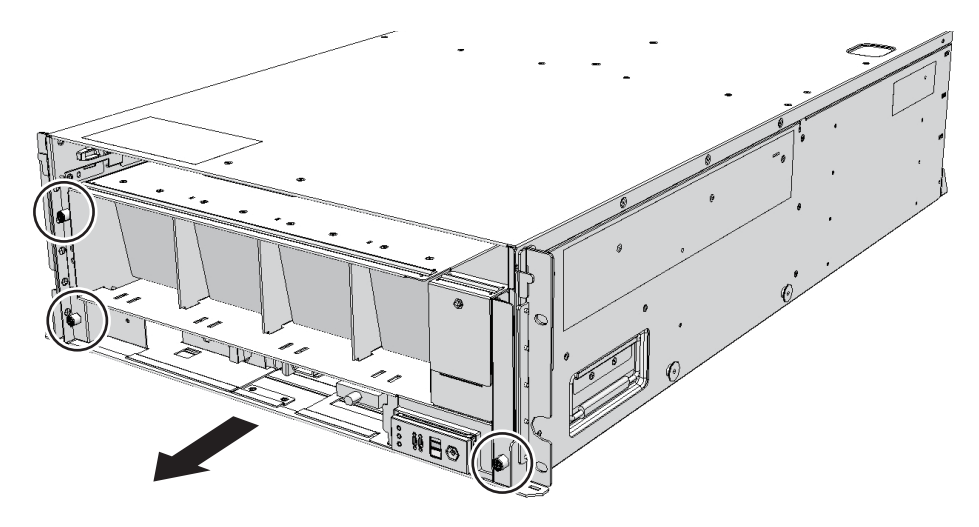

8. ファンシェルフを片方の手で下から支え、慎重に筐体から取り外します。

注-中央にそろえたケーブル2本に注意しながら、ファンシェルフを取り外してください。

注-取り外したファンシェルフは、接地された静電気除去用の導電マットの上に置いてくだ さい。

#### 17.4.2 オペレーションパネルを取り外す

1. ファンシェルフとオペレーションパネルを接続するケーブル1本を取り外しま す。

図 17-6 オペレーションパネルのケーブル

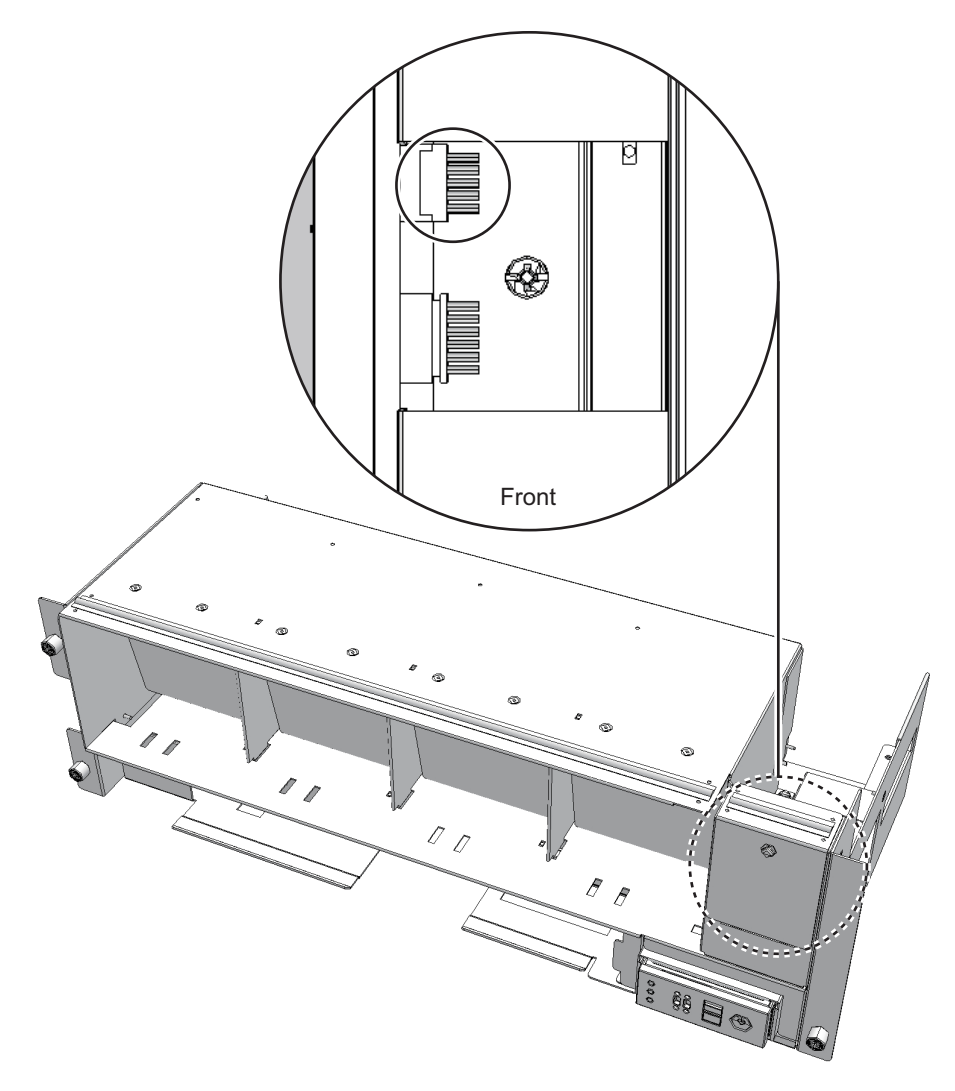

2. オペレーションパネルのねじ1本を緩め、オペレーションパネルを取り外しま す。

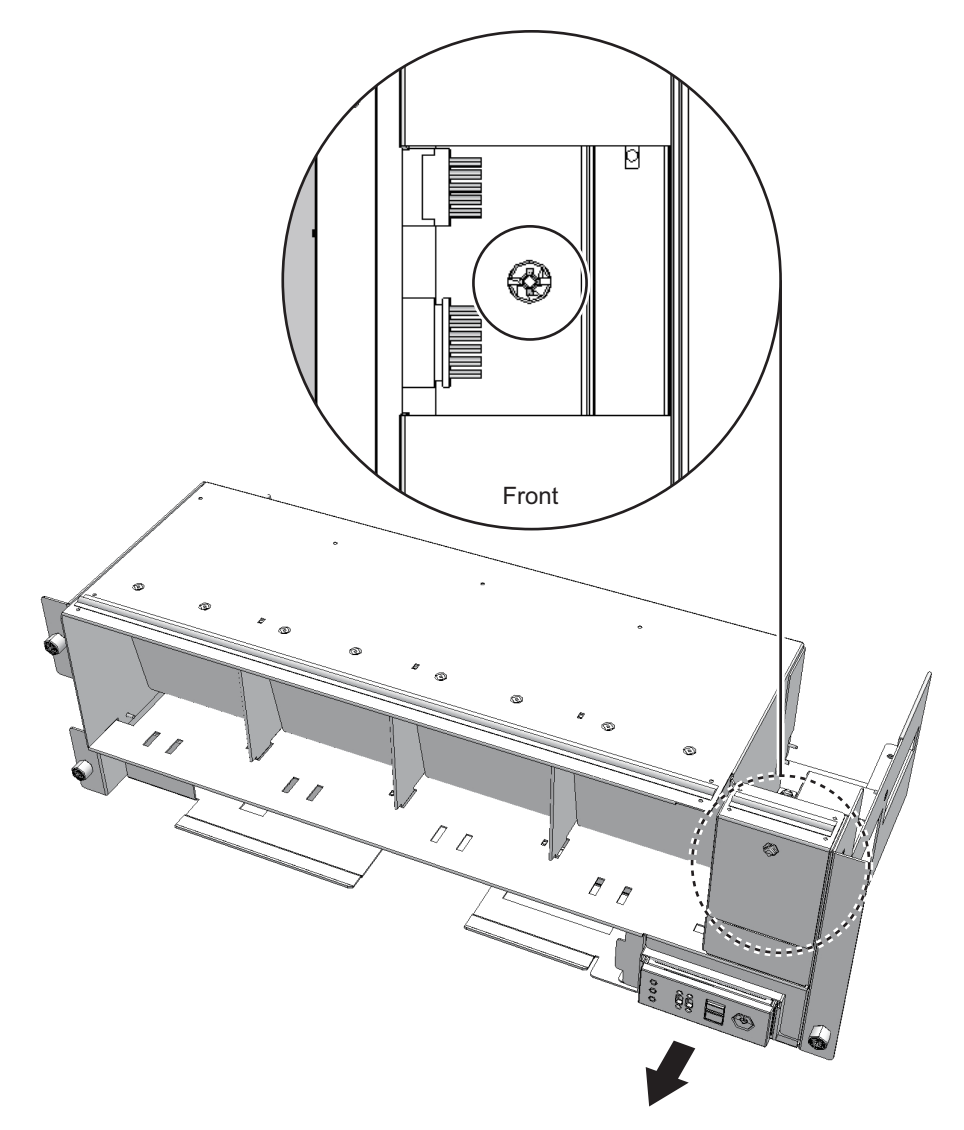

注-取り外したオペレーションパネルは、接地された静電気除去用の導電マットの上に置い てください。

# <span id="page-196-0"></span>17.5 オペレーションパネルを取り付ける

ここでは、オペレーションパネルを取り付ける手順を説明します。

### 17.5.1 オペレーションパネルを取り付ける

- 1. オペレーションパネルのBB-IDを保守前の値に設定します。
- 2. オペレーションパネルをファンシェルフに挿入し、ねじ1本を締めます。

図 17-8 オペレーションパネルの取り付け

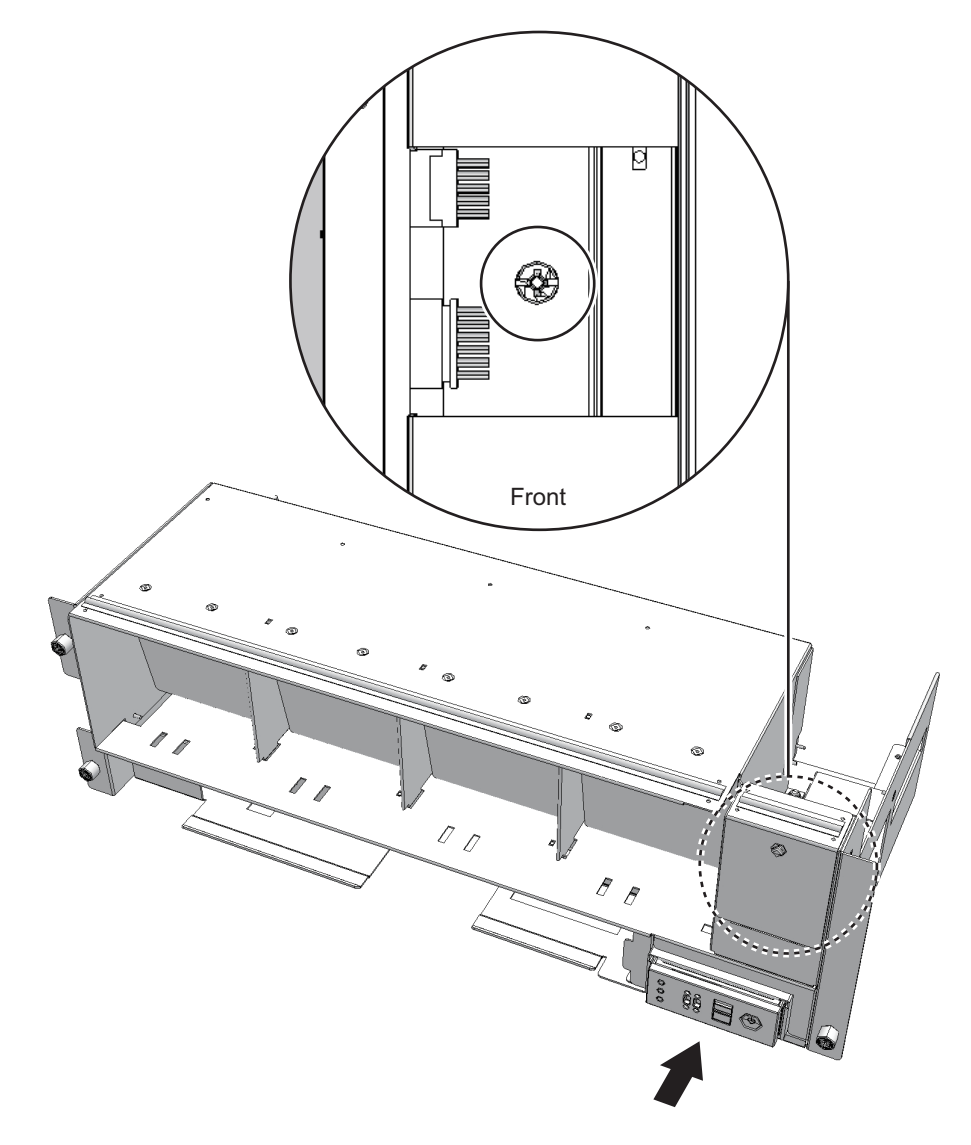

3. ファンシェルフとオペレーションパネルを接続するケーブル1本を接続します。

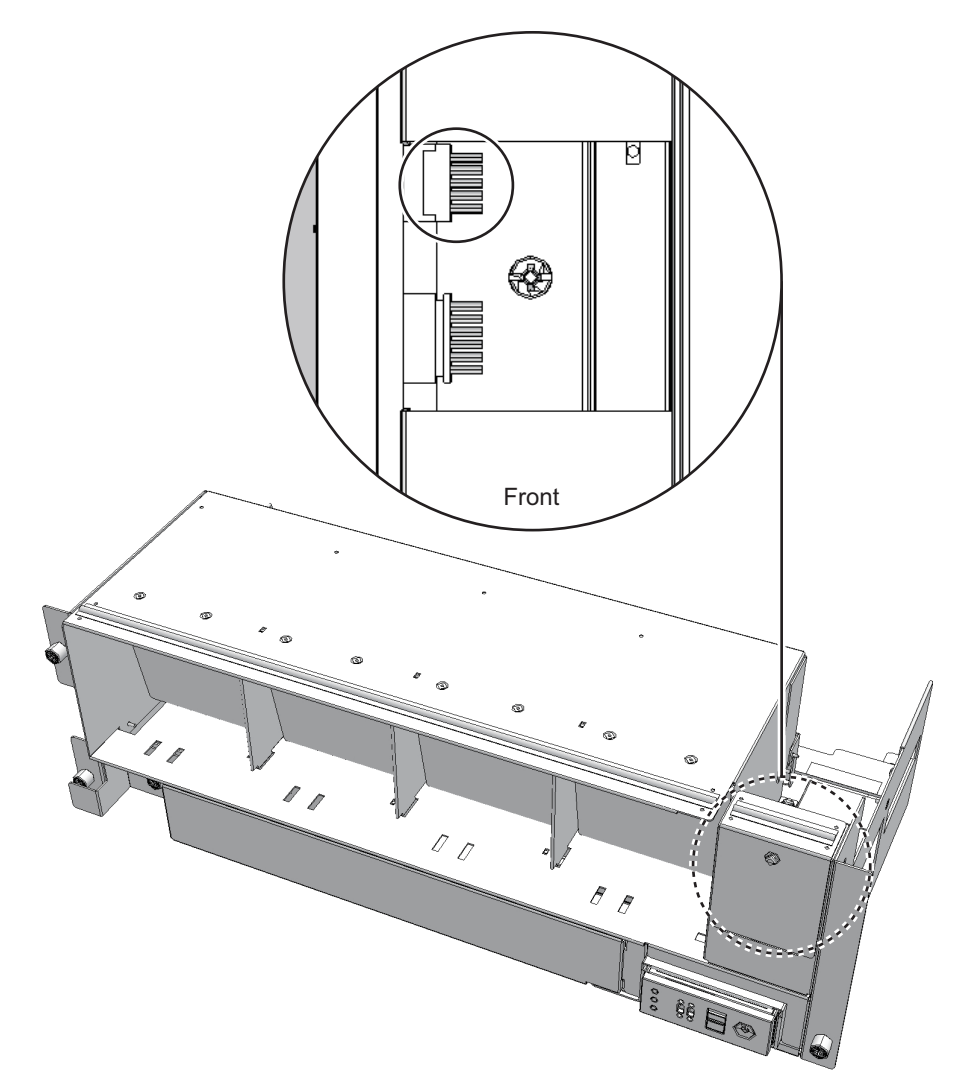

#### 17.5.2 筐体を復元する

- 1. ファンシェルフを片方の手で下から支え、筐体に挿入してねじ3本を締めます。
- 2. ファンシェルフにケーブル2本を接続します。
- 3. 下カバーを取り付け、ねじ1本を締めます。
- 4. 上カバーを取り付け、左右のストッパーを外側にスライドさせてから、上カバー のねじ2本を締めます。
- 5. ファンユニットをすべて取り付けます。 詳細は、「15.4.1 ファンユ[ニットを取り付](#page-181-0)ける」を参照してください。

#### 6. クロスバーボックスのフロントカバーを取り付けます。

詳細は、「6.1.2 フロントカ[バーを取り付](#page-83-0)ける」を参照してください。

FRUの取り付け作業はこれで完了です。「第7<sup>章</sup> [保守のながれ](#page-96-0)」を参照し、保守作 FKUの取り付け作業は<br>業を続けてください。

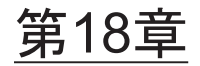

### ケーブルキットを保守する

ここでは、クロスバーボックスに搭載されているケーブルキットの保守手順を説明します。

- <sup>ケ</sup>ーブ[ルキットを保守する前に](#page-200-0)
- ケーブ[ルキットの](#page-200-1)構成
- ケーブ[ルキットを取り](#page-204-0)外す
- ケーブ[ルキットを取り付](#page-218-0)ける<br>■ ケーブルキットを取り付ける

### <span id="page-200-0"></span>18.1 ケーブルキットを保守する前に

本章はケーブルキットの構成、取り外し作業、および取り付け作業についてのみ記載しています。 FRUの取り外し作業の前に「第7<sup>章</sup> [保守のながれ」](#page-96-0)を参照し、必要な作業項目を実 施してください。また、ケーブルキットの保守形態は「表 7-2 [クロスバーボックスの](#page-99-0)各FRUで実施可 [能な保守形](#page-99-0)態一覧」の"ケーブルキット"を参照してください。

### <span id="page-200-1"></span>18.2 ケーブルキットの構成

ここでは、ケーブルキットの構成と位置を説明します。 <sup>ケ</sup>ーブルキットは、クロスバーバックプレーンユニット-ターミナルボード間および ターミナルボード-ファンバックプレーン間を接続するためのケーブル群です。 <sup>ケ</sup>ーブルキットは次のケーブルで構成されています。

### 18.2.1 クロスバーバックプレーンユニット-ターミナル ボード間を接続するためのケーブル

- ケーブル (SIG) クロスバーバックプレーンユニット-ターミナルボード(SIG)間を接続するため のケーブル
- <sup>図</sup> 18-1 <sup>ケ</sup>ーブル(SIG)(クロスバーバックプレーンユニット-ターミナルボード ケー<br>間)

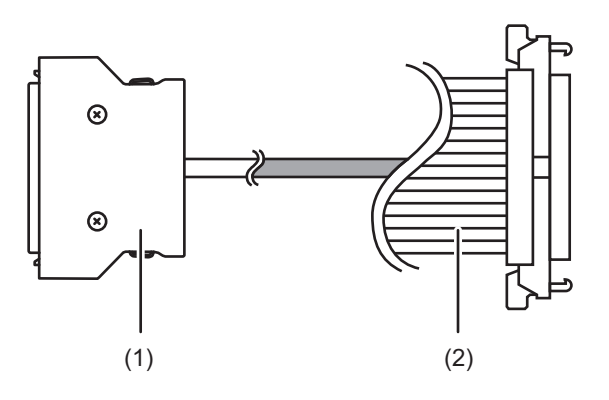

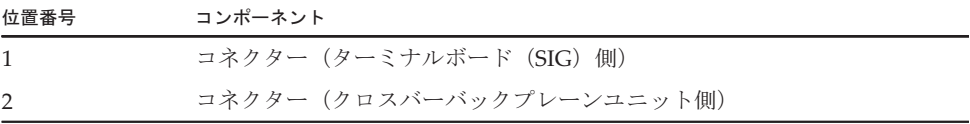

- ケーブル (PWR) クロスバーバックプレーンユニット-ターミナルボード(PWR)間を接続するため のケーブル
- 図 18-2 ケーブル (PWR) (クロスバーバックプレーンユニット-ターミナルボー ド間)

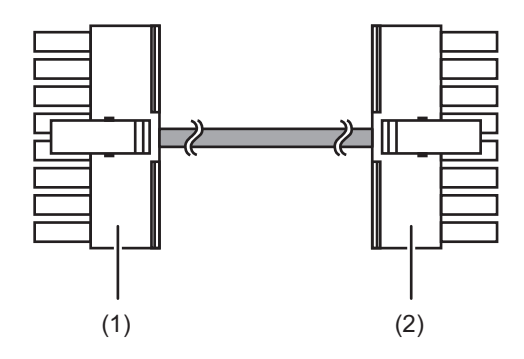

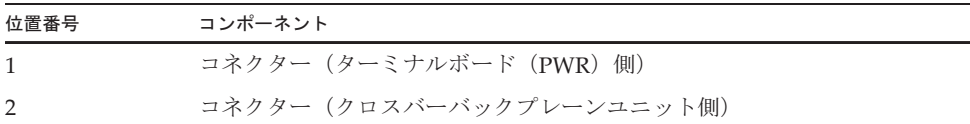

### 18.2.2 ターミナルボード-ファンバックプレーン間を接続 するためのケーブル

■ ケーブル (PWR) ターミナルボード-ファンバックプレーン(PWR)間を接続するためのケーブ<sup>ル</sup>

<sup>図</sup> 18-3 <sup>ケ</sup>ーブル(PWR)(ターミナルボード-ファンバックプレーン間)

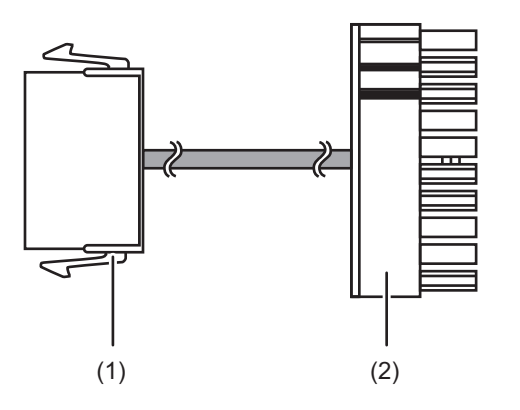

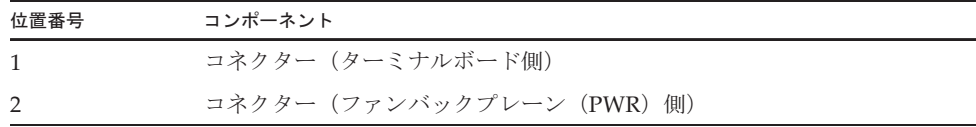

■ ケーブル (SIG) ターミナルボード-ファンバックプレーン (SIG) およびオペレーションパネル間 を接続するためのケーブル

図 18-4 ケーブル (SIG)(ターミナルボード-ファンバックプレーン/オペレー ケーフル(SIG)(<br>ションパネル間)

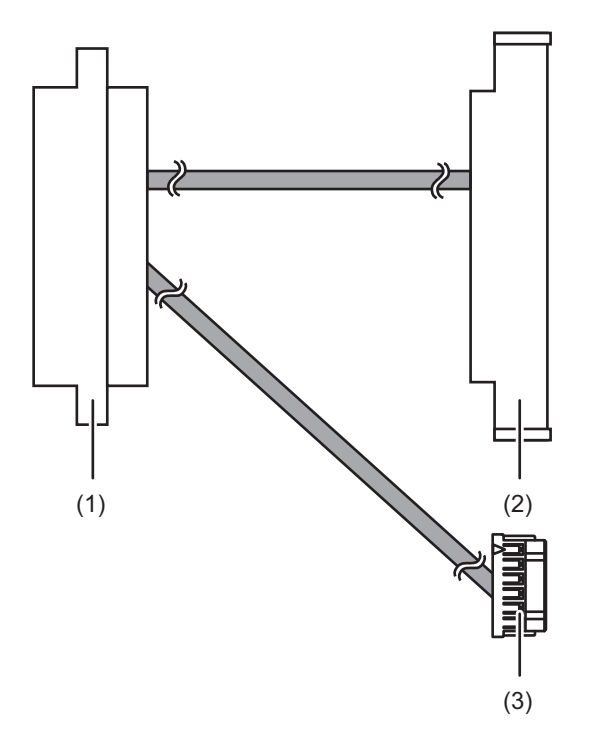

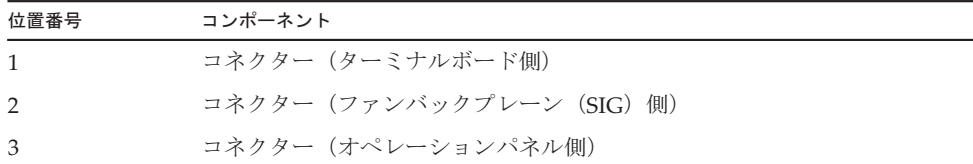

### 18.2.3 ケーブルキットの位置

<sup>ケ</sup>ーブルキットの接続位置は、次のとおりです。

図 18-5 ケーブルキットの位置

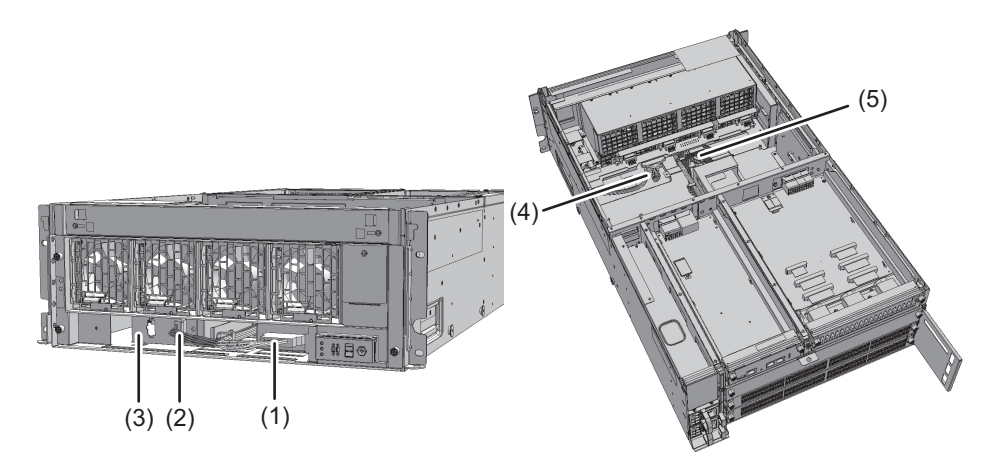

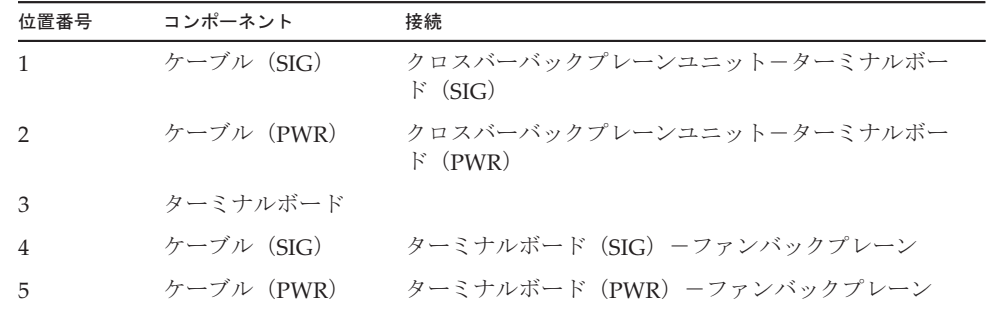

### <span id="page-204-0"></span>18.3 ケーブルキットを取り外す

ここでは、ケーブルキットを取り外す手順を、ケーブルの接続先ごとに説明します。 <sup>ケ</sup>ーブルの接続先は、「18.2 <sup>ケ</sup>ーブ[ルキットの](#page-200-1)構成」を参照してください。 ケーフルの按続先は、+18.2 ケーフルキットの構成」を参照してくたさい。<br>ケーブルキットを取り外す前に、取り外し可能な状態にしてから作業を行ってくださ い。詳細は、「第7<sup>章</sup> [保守のながれ」](#page-96-0)を参照してください。

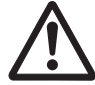

注意-コンポーネントを取り扱う前に、必ず静電気除去用のリストストラップを装着 してください。リストストラップを装着せずに作業すると、電子部品およびシステム に重大な損傷を引き起こすおそれがあります。詳細は、「1.4 [静電気に関する注意事](#page-19-0) [項」](#page-19-0)を参照してください。

#### 18.3.1 クロスバーバックプレーンユニット-ターミナル ボード間のケーブルを取り外す

クロスバーバックプレーンユニットとターミナルボードを接続する、ケーブル(SIG) またはケーブル(PWR)を取り外します。

- 1. フロントカバーを取り外します。 詳細は、「5.5.2 フロントカ[バーを取り](#page-78-0)外す」を参照してください。
- 2. ファンユニットをすべて取り外します。 詳細は、「15.3 ファンユ[ニットを取り](#page-179-0)外す」を参照してください。
- 3. 上カバーのねじ2本 (図 [18-6](#page-205-0)のA) を緩め、左右のストッパー(図 18-6のB) を 内側にスライドさせてから上カバー(図 [18-6](#page-205-0)のC)を取り外します。
- <span id="page-205-0"></span><sup>図</sup> 18-6 <sup>上</sup>カバーの取り外<sup>し</sup>

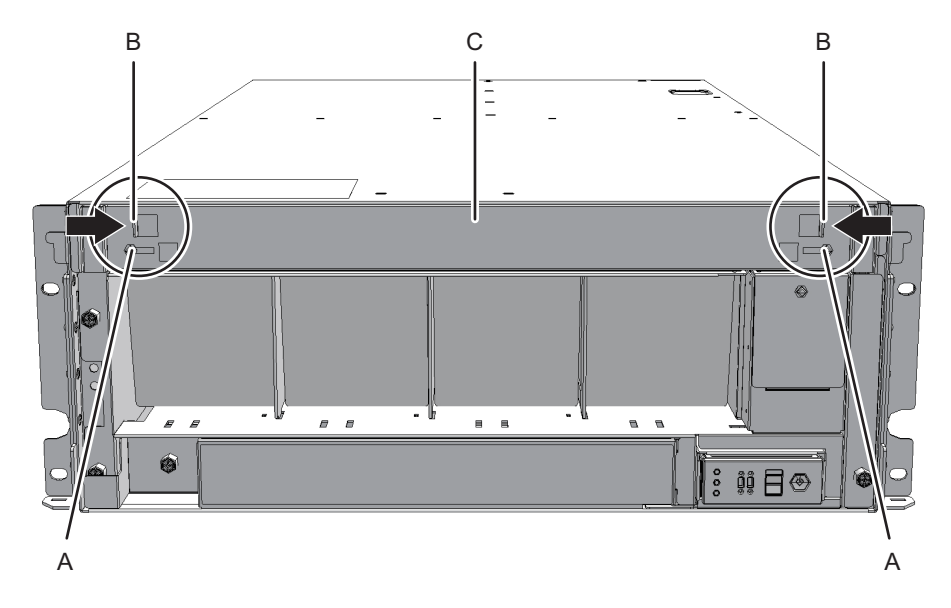

4. 下カバー(図 [18-7](#page-206-0)のA)のねじ1本を緩め、下カバーを左側にスライドさせて取 り外します。

<span id="page-206-0"></span>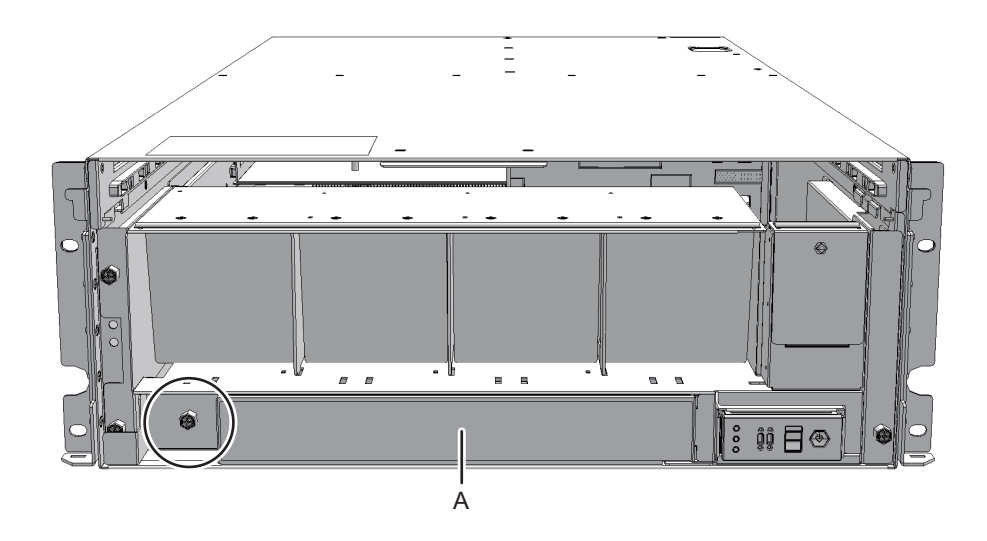

- 5. ファンシェルフに接続されているケーブル2本をコネクターから外します。 <sup>外</sup>したケーブルは中央にそろえておいてください。
- 図 18-8 ケーブルの取り外し

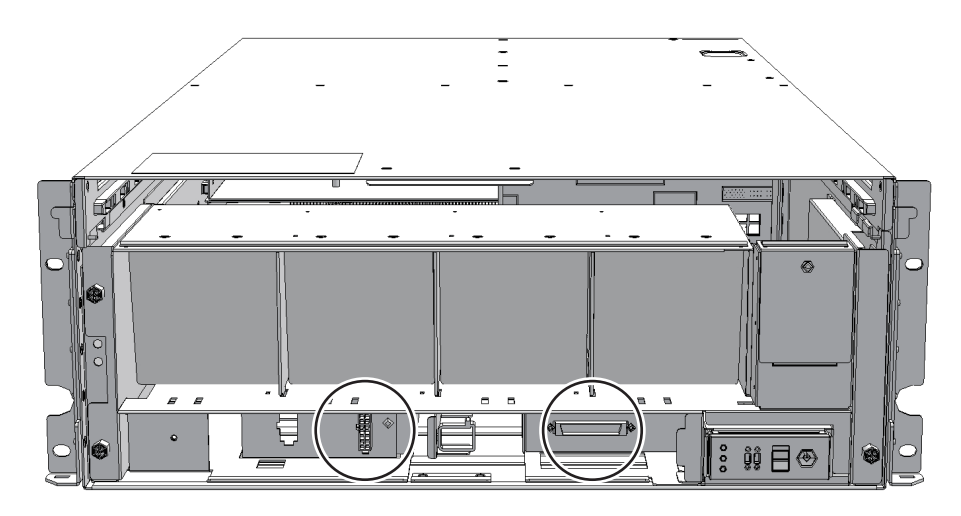

6. ファンシェルフのねじ3本を緩め、ファンシェルフを途中まで引き出します。

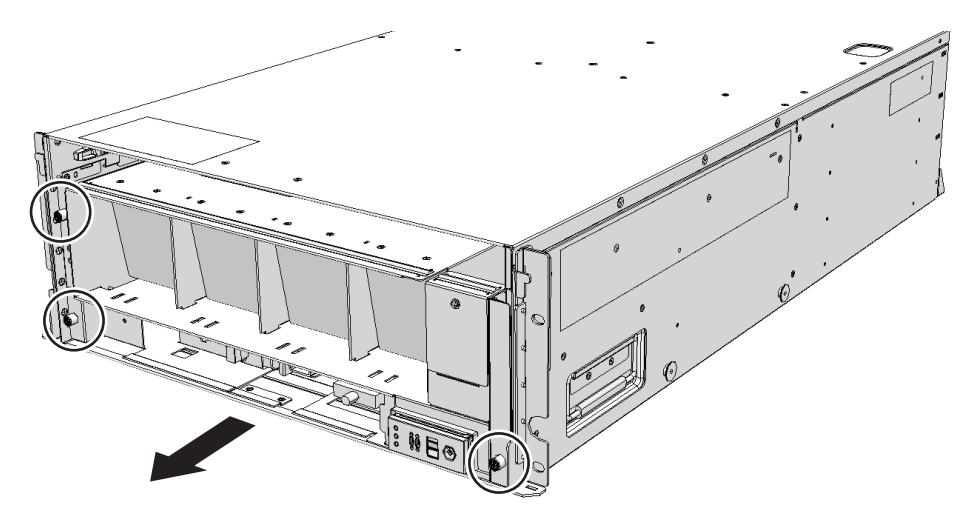

7. ファンシェルフを片方の手で下から支え、慎重に筐体から取り外します。

注-中央にそろえたケーブル2本に注意しながら、ファンシェルフを取り外してください。

注-取り外したファンシェルフは、接地された静電気除去用の導電マットの上に置いてくだ さい。

8. クロスバーバックプレーンユニットに接続されているケーブルをコネクターから 外します。

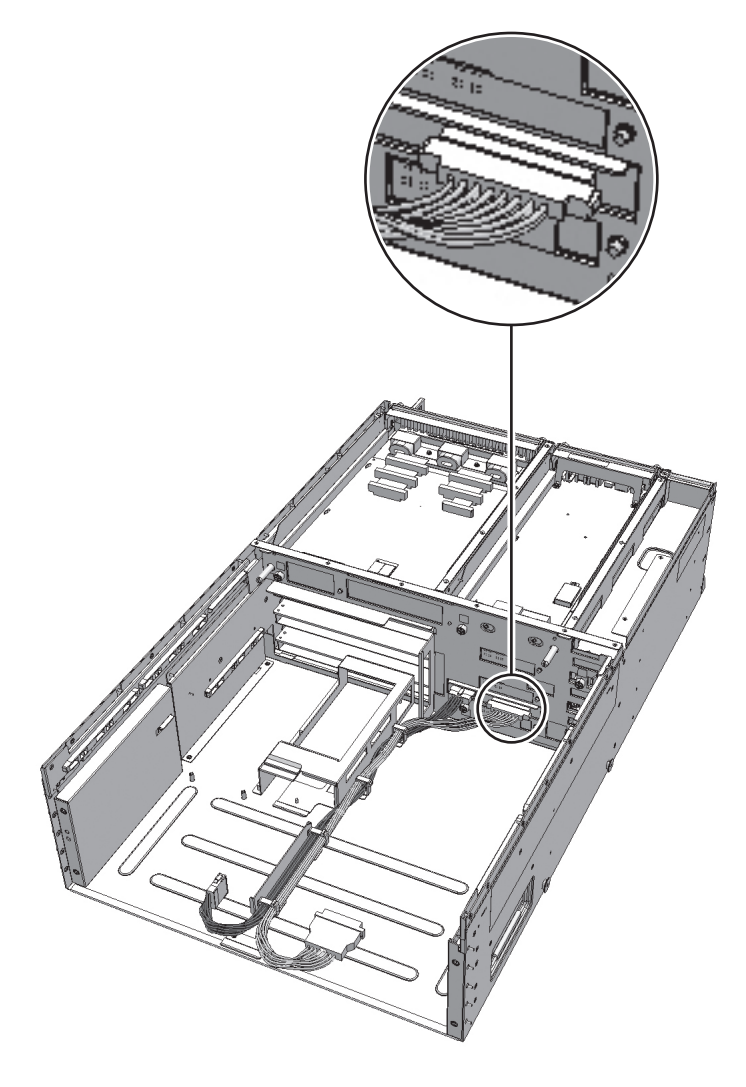

図 18-11 ケーブルの取り外し (ケーブル (PWR) の場合)

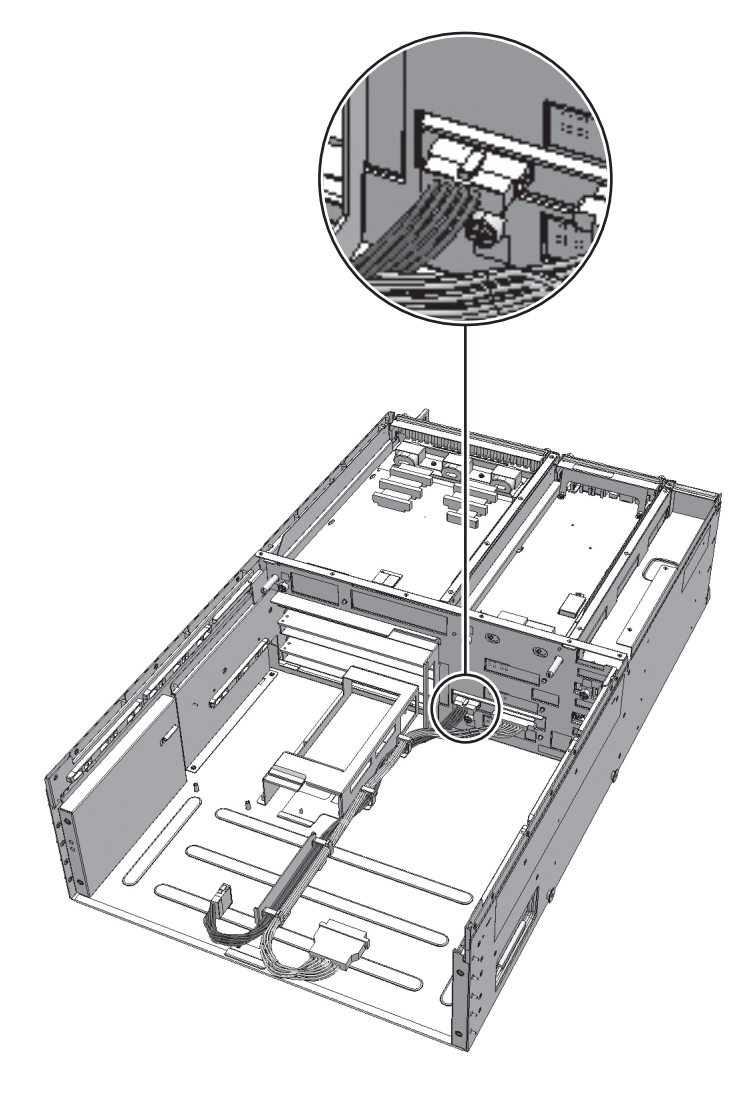

9. クランプからケーブルを取り外します。

<sup>図</sup> 18-12 <sup>ケ</sup>ーブルの取り外<sup>し</sup>

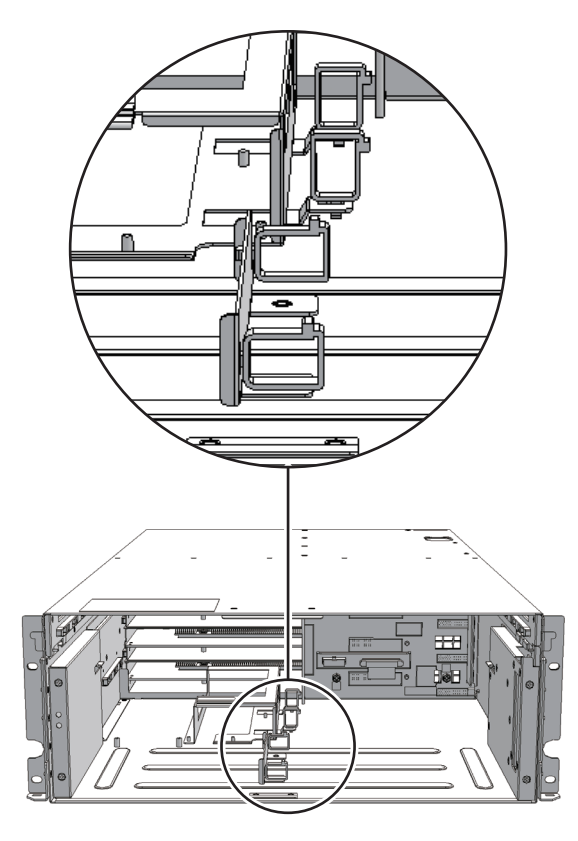

### 18.3.2 ターミナルボード- ファンバックプレーン間の ケーブルを取り外す

ターミナルボードとファンバックプレーンを接続する、ケーブル(SIG)またはケ<sup>ー</sup> <sup>ブ</sup>ル(PWR)を取り外します。

- 1. フロントカバーを取り外します。 詳細は、「5.5.2 フロントカ[バーを取り](#page-78-0)外す」を参照してください。
- 2. ファンユニットをすべて取り外します。 詳細は、「15.3 ファンユ[ニットを取り](#page-179-0)外す」を参照してください。
- 3. 上カバーのねじ2本(図 [18-13](#page-211-0)のA)を緩め、左右のストッパー(図 [18-13](#page-211-0)のB) を内側にスライドさせてから上カバー(図 [18-13](#page-211-0)のC)を取り外します。

<span id="page-211-0"></span>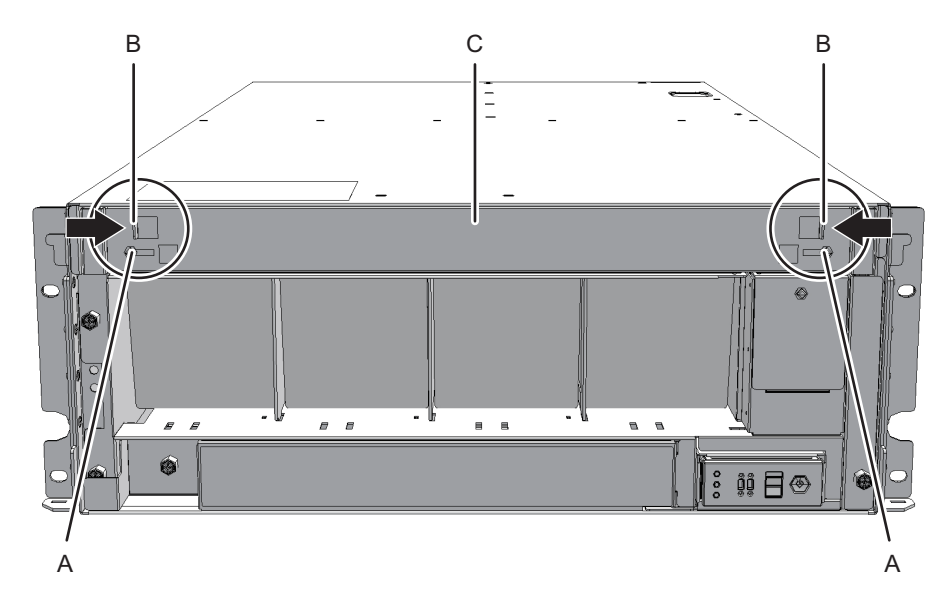

- 4. 下カバー(図 [18-14](#page-211-1)のA)のねじ1本を緩め、下カバーを左側にスライドさせて取 り外します。
- <span id="page-211-1"></span><sup>図</sup> 18-14 <sup>下</sup>カバーの取り外<sup>し</sup>

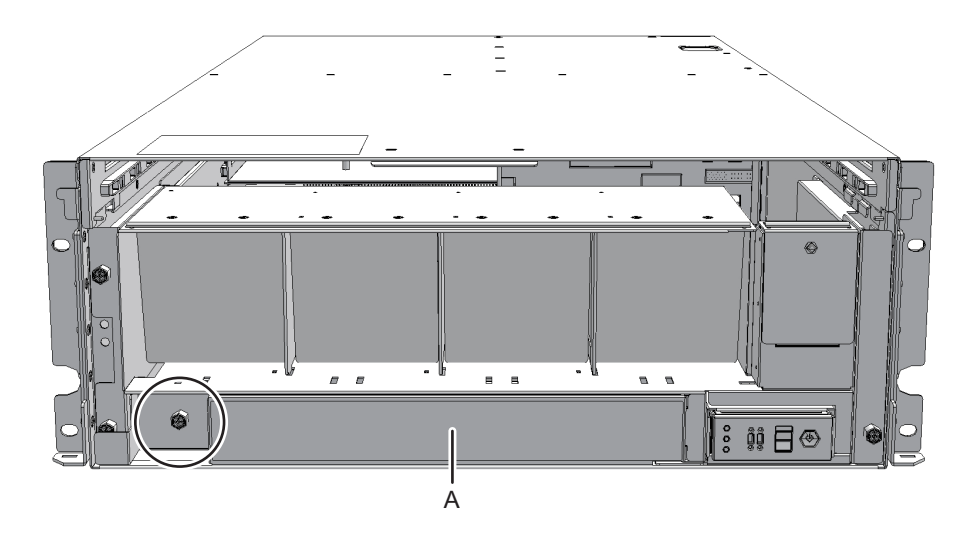

5. ファンシェルフに接続されているケーブル2本をコネクターから外します。 <sup>外</sup>したケーブルは中央にそろえておいてください。

<sup>図</sup> 18-15 <sup>ケ</sup>ーブルの取り外<sup>し</sup>

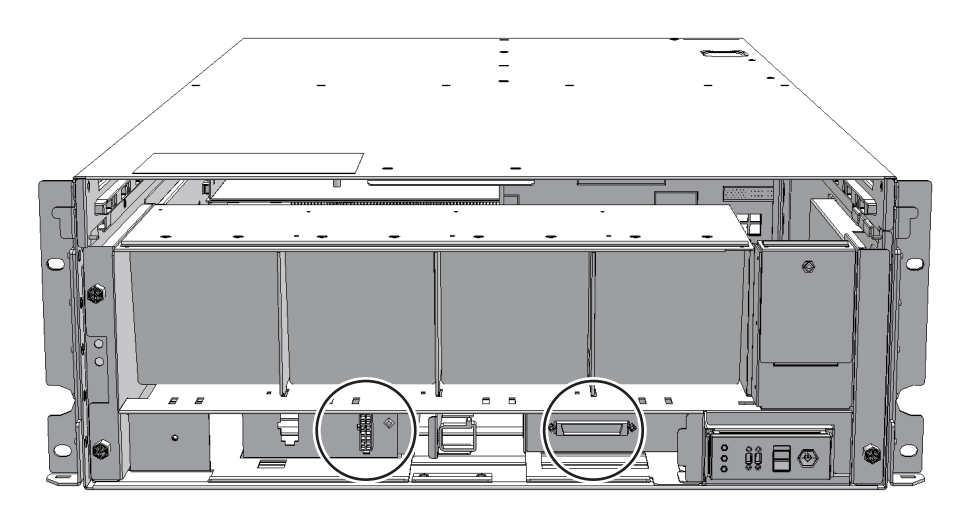

6. ファンシェルフのねじ3本を緩め、ファンシェルフを途中まで引き出します。

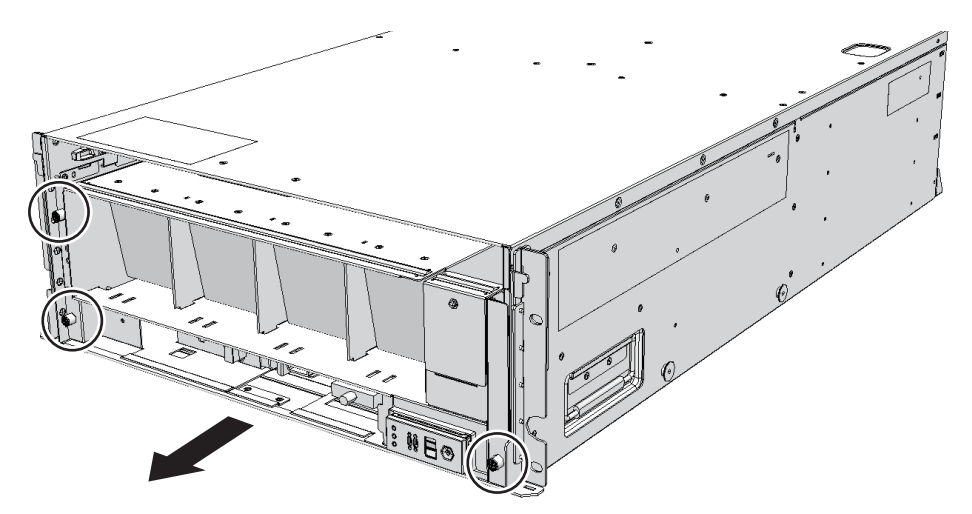

図 18-16 ファンシェルフの取り外し

7. ファンシェルフを片方の手で下から支え、慎重に筐体から取り外します。

注-中央にそろえたケーブル2本に注意しながら、ファンシェルフを取り外してください。

注-取り外したファンシェルフは、接地された静電気除去用の導電マットの上に置いてくだ さい。

8. ファンバックプレーンに接続されているケーブルをコネクターから外します。

**図 18-17** ケーブルの取り外し(ケーブル (PWR)の場合)

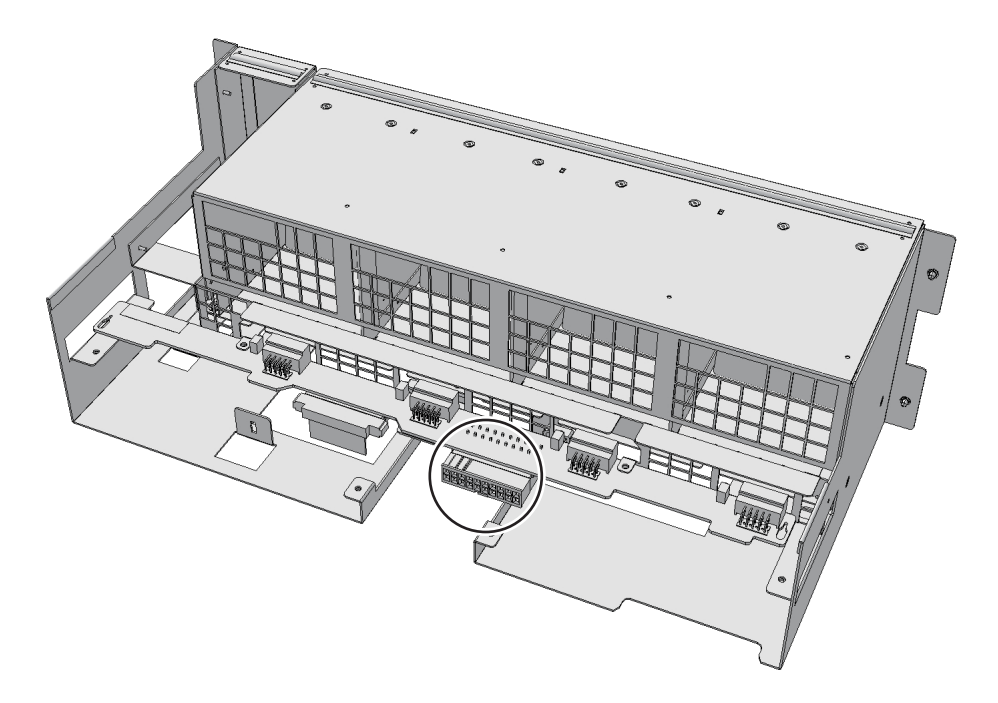

**図 18-18** ケーブルの取り外し(ケーブル (SIG)の場合)

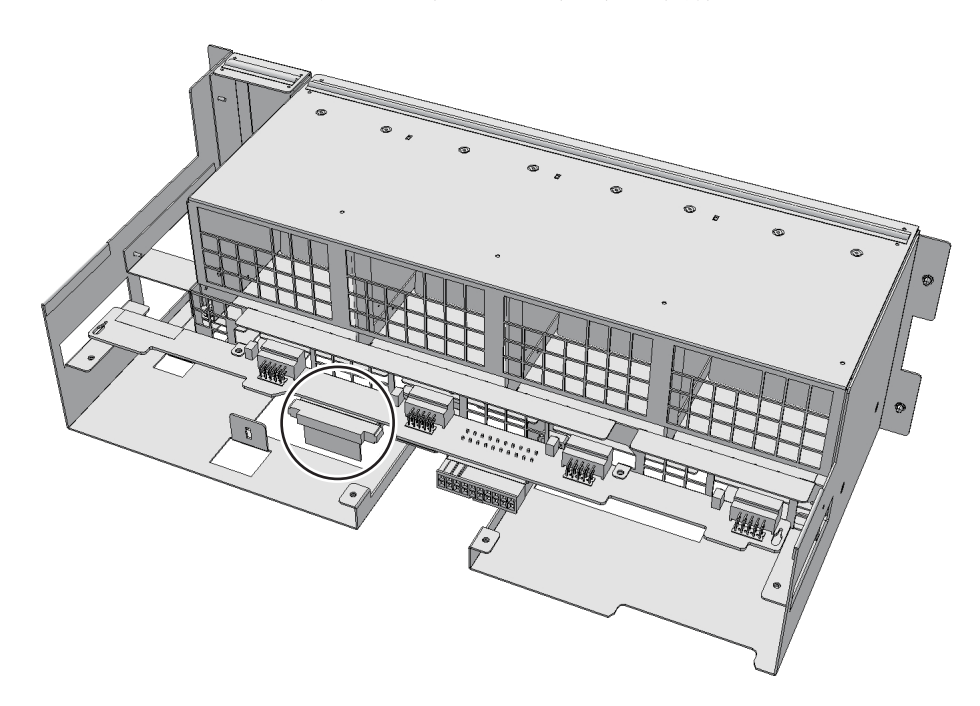

9. ファンシェルフとオペレーションパネルを接続するケーブルの、オペレーション

パネル側のコネクターからケーブルを取り外します。 この手順は、ケーブル (SIG) を取り外す場合だけ行います。 <sup>ケ</sup>ーブル(PWR)を取り外す場合は手順10に進みます。

図 18-19 オペレーションパネルのケーブル

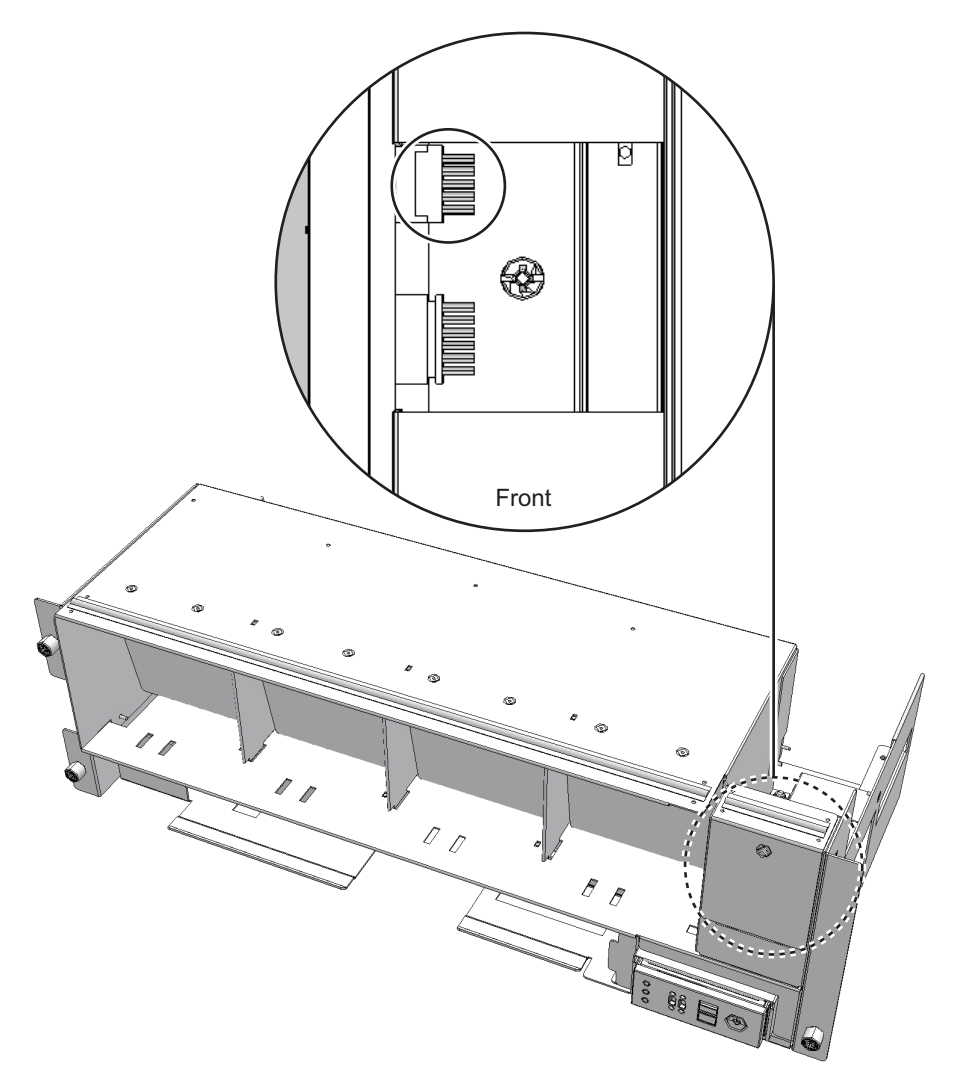

- 10. ターミナルボードからケーブルを取り外します。
	- ケーブル (PWR) の場合は、マイナスドライバーで下側のラッチ (図 [18-20](#page-215-0) のA)を上に押しながら、コネクターを奥に押し込みます。下側のラッチが ターミナルボードの奥に押し込まれたことを確認します。上側のラッチ[\(図](#page-215-0) [18-20](#page-215-0)のB)をマイナスドライバーで下に押しながら、コネクターを奥に押<sup>し</sup> 18-20のB)<br>込みます。

<span id="page-215-0"></span>**図 18-20** ケーブルの取り外し(ケーブル (PWR)の場合)

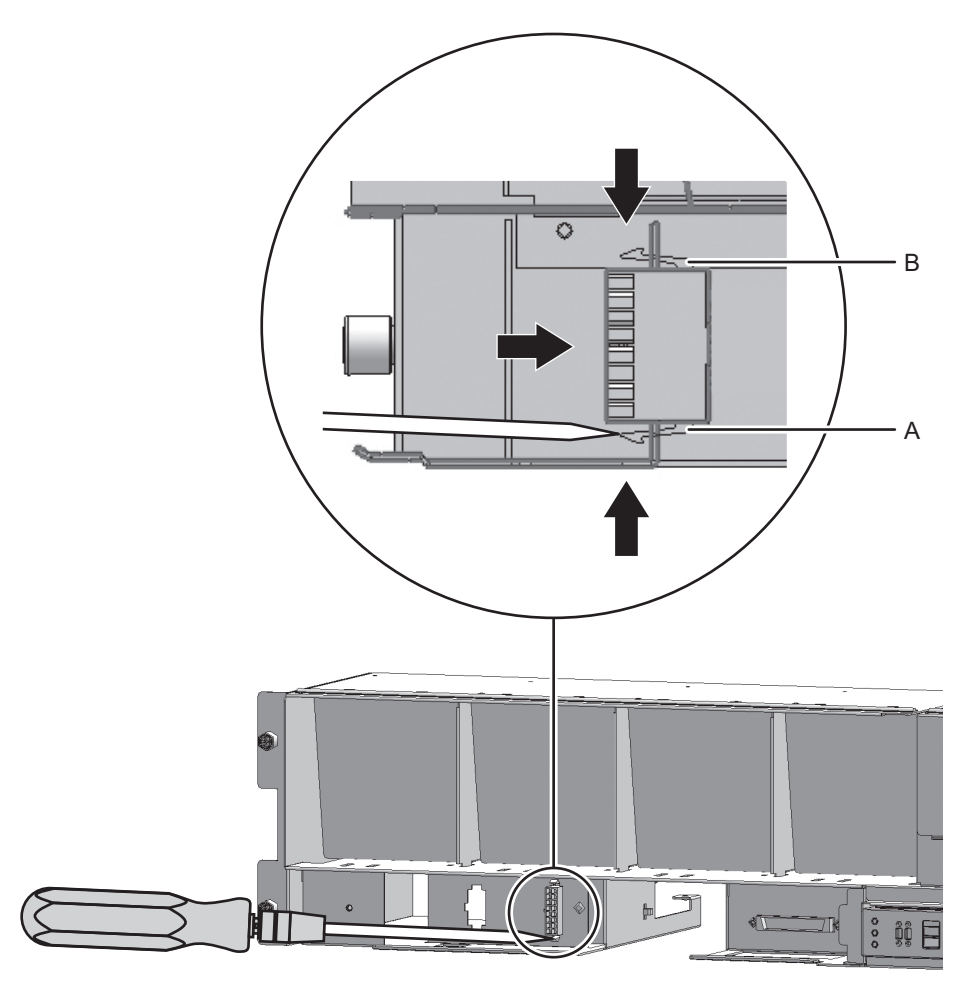

■ ケーブル (SIG) の場合は、プラスドライバー (ビットNo.1) にて、ケーブ ルコネクターのねじ2本を外し、ターミナルボードからケーブルを取り外しま す。
図 18-21 ケーブルの取り外し (ケーブル (SIG) の場合)

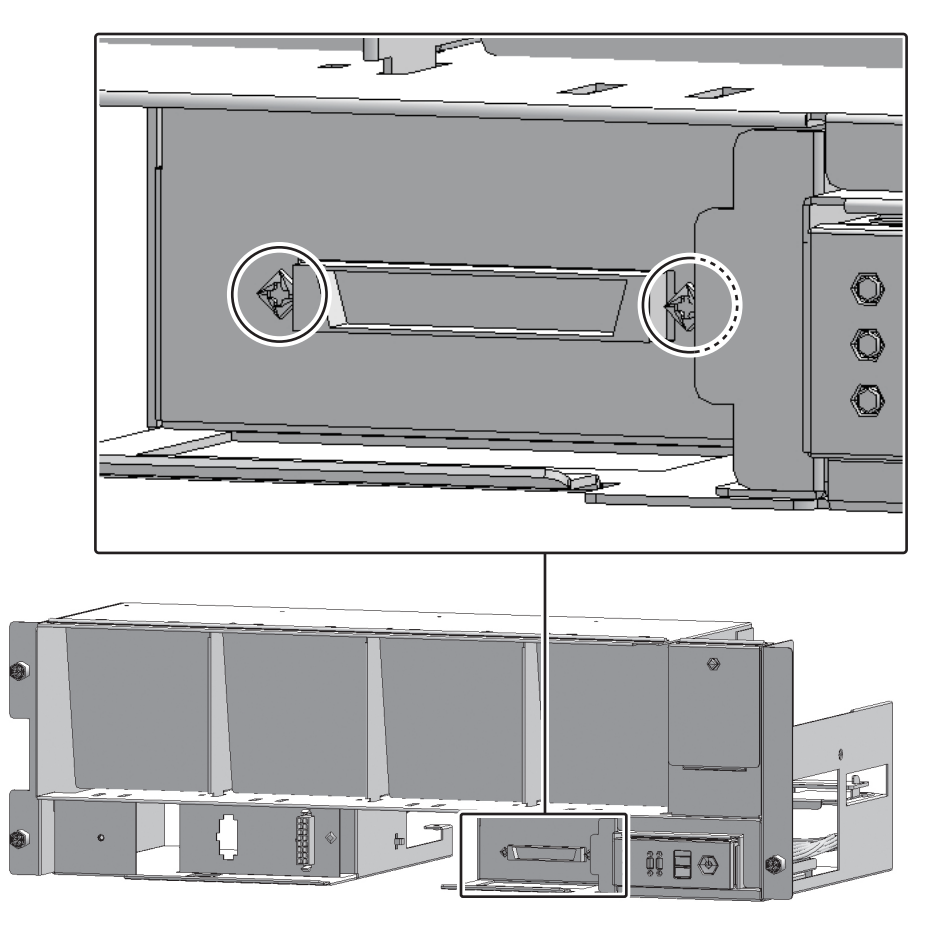

11. クランプからケーブルを取り外します。

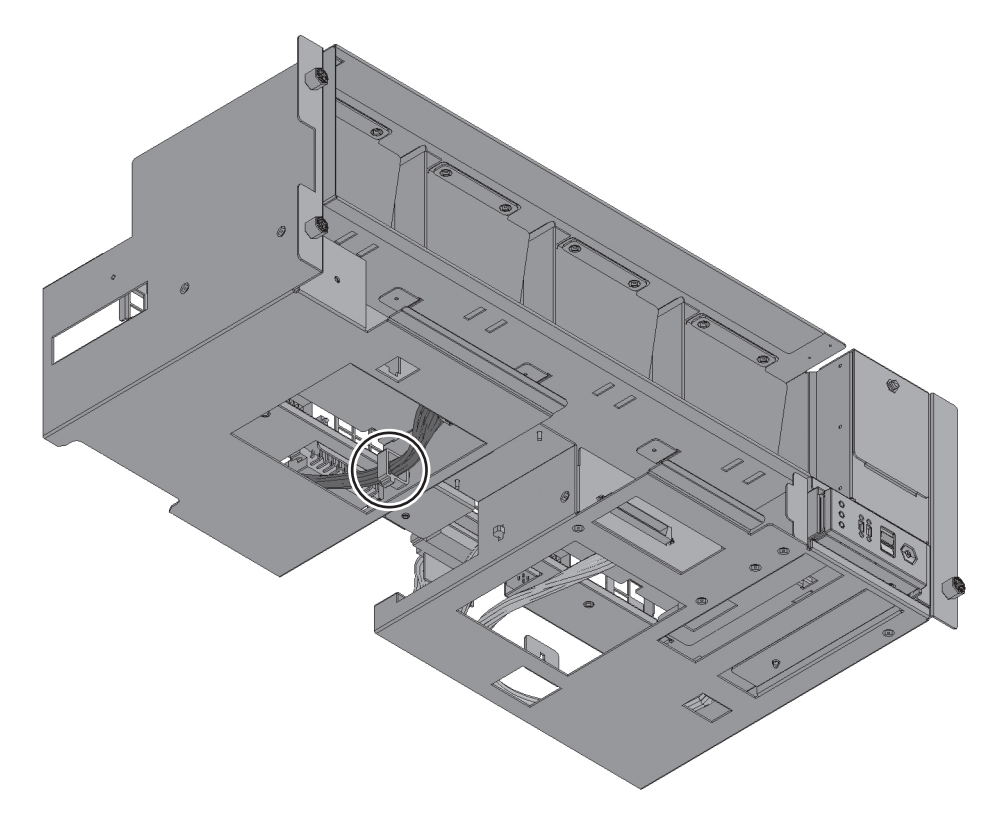

図 18-23 ケーブルの取り外し (ケーブル (SIG) の場合)

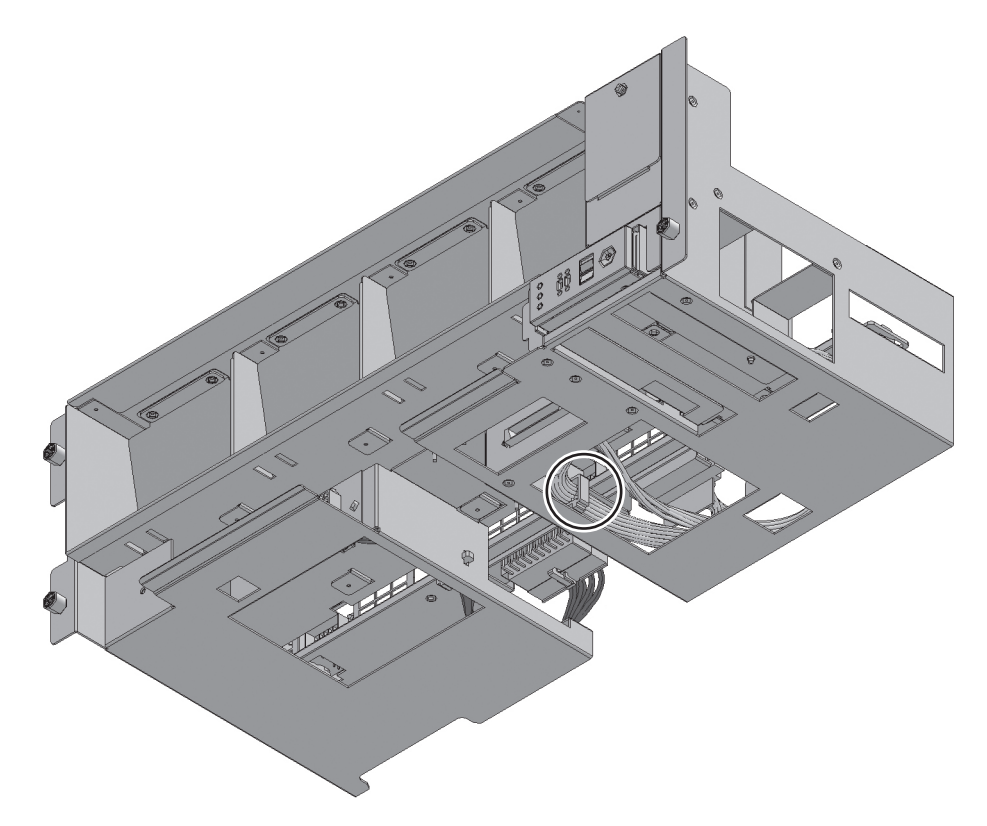

# 18.4 ケーブルキットを取り付ける

ここでは、ケーブルキットを取り付ける手順を、ケーブルの接続先ごとに説明します。 <sup>ケ</sup>ーブルの接続先は、「18.2 <sup>ケ</sup>ーブ[ルキットの](#page-200-0)構成」を参照してください。 ケーフルの接続先は、118.2 ケーフルキットの構成」を参照してく<br>取り外したケーブルと同じ形状のケーブルを取り付けてください。

#### 18.4.1 クロスバーバックプレーンユニット-ターミナル ボード間のケーブルを取り付ける

クロスバーバックプレーンユニットとターミナルボードを接続する、ケーブル(SIG) またはケーブル(PWR)を取り付けます。

1. クロスバーバックプレーンユニットのコネクターにケーブルを接続します。 クロスハーハックノレーンユニットのコネクターにケーノル<br>取り外したケーブルと同じ形状のケーブルを取り付けます。

図 18-24 コネクター形状 (ケーブル (SIG) の場合)

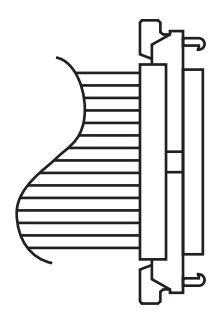

- 2. ケーブルをクランプで固定します。
- 3. ファンシェルフを片方の手で下から支え、慎重に筐体に挿入します。 <sup>ケ</sup>ーブルを中央にそろえておくと、ファンシェルフが取り付けやすくなります。
- 4. ファンシェルフのねじ3本を締めます。
- 5. ファンシェルフにケーブル2本を取り付けます。
- 6. 下カバーを取り付け、ねじ1本を締めます。
- 7. 上カバーを取り付けます。
- 8. 上カバーにある左右のストッパーを外側にスライドさせ、ねじ2本を締めます。
- 9. ファンユニットをすべて取り付けます。 詳細は、「15.4 ファンユ[ニットを取り付](#page-180-0)ける」を参照してください。
- 10. フロントカバーを取り付けます。 詳細は、「6.1.2 フロントカ[バーを取り付](#page-83-0)ける」を参照してください。

#### 18.4.2 ターミナルボード-ファンバックプレーン間のケー ブルを取り付ける

ターミナルボードとファンバックプレーンを接続する、ケーブル (SIG) またはケー <sup>ブ</sup>ル(PWR)を取り付けます。

- 1. ターミナルボードにケーブルを取り付けます。
	- ケーブル (PWR) の場合は、両端にラッチ (図 [18-25](#page-220-0)のA) が付いている側の <sup>コ</sup>ネクターをターミナルボードに取り付けます。 コネクターをターミアルホードに取り付けます。<br>コネクターのタブ(図 [18-25](#page-220-0)の<mark>B</mark>)をターミナルボードの切り欠き(図 18-25 のC)に合わせて取り付けてください。

<span id="page-220-0"></span>図 18-25 ケーブルの取り付け(ケーブル (PWR)の場合)

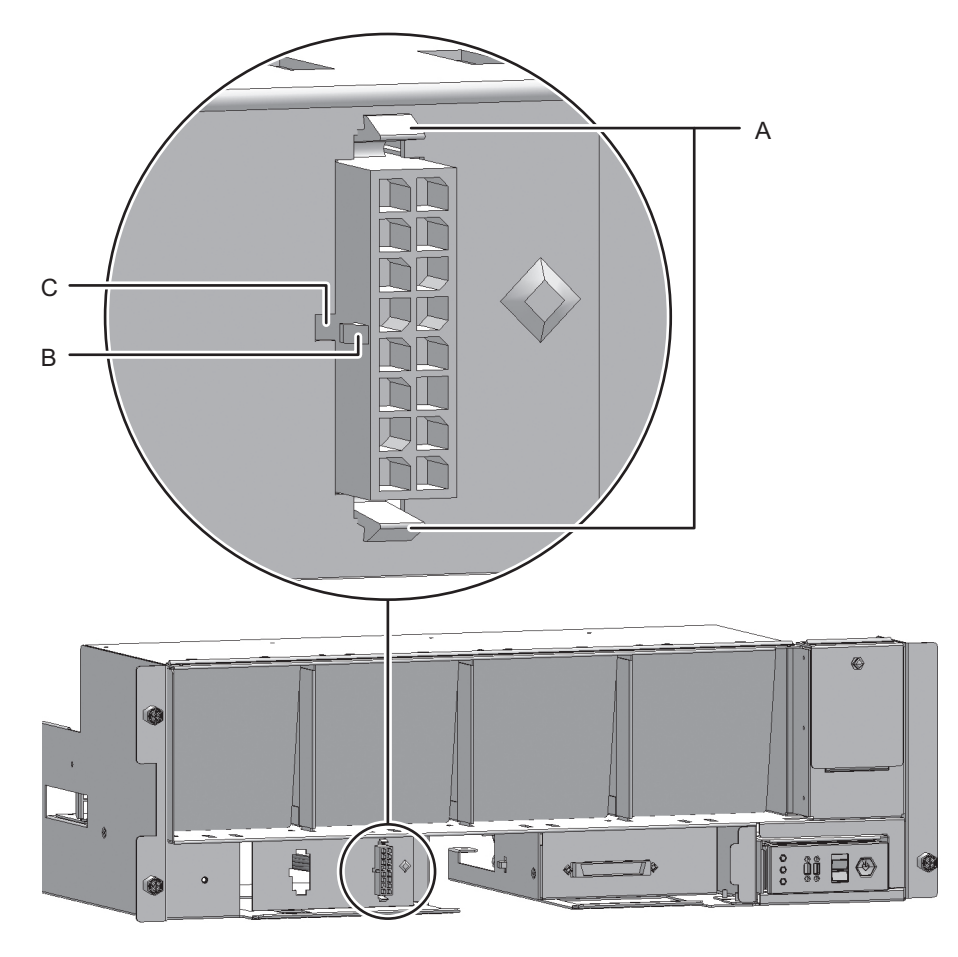

■ ケーブル (SIG) の場合は、ねじ穴のあるコネクターをターミナルボードに取 ケーフル(SI<br>り付けます。 <sup>ね</sup>じは、取り外したものを使います。取り付けはプラスドライバー(ビット No.1)を使用します。取り付けの際は、図 [18-26](#page-221-0)のAに示す点マークが左とな No.1)を使用します。取<br>るように取り付けます。

<span id="page-221-0"></span>図 18-26 ケーブルの取り付け (ケーブル (SIG) の場合)

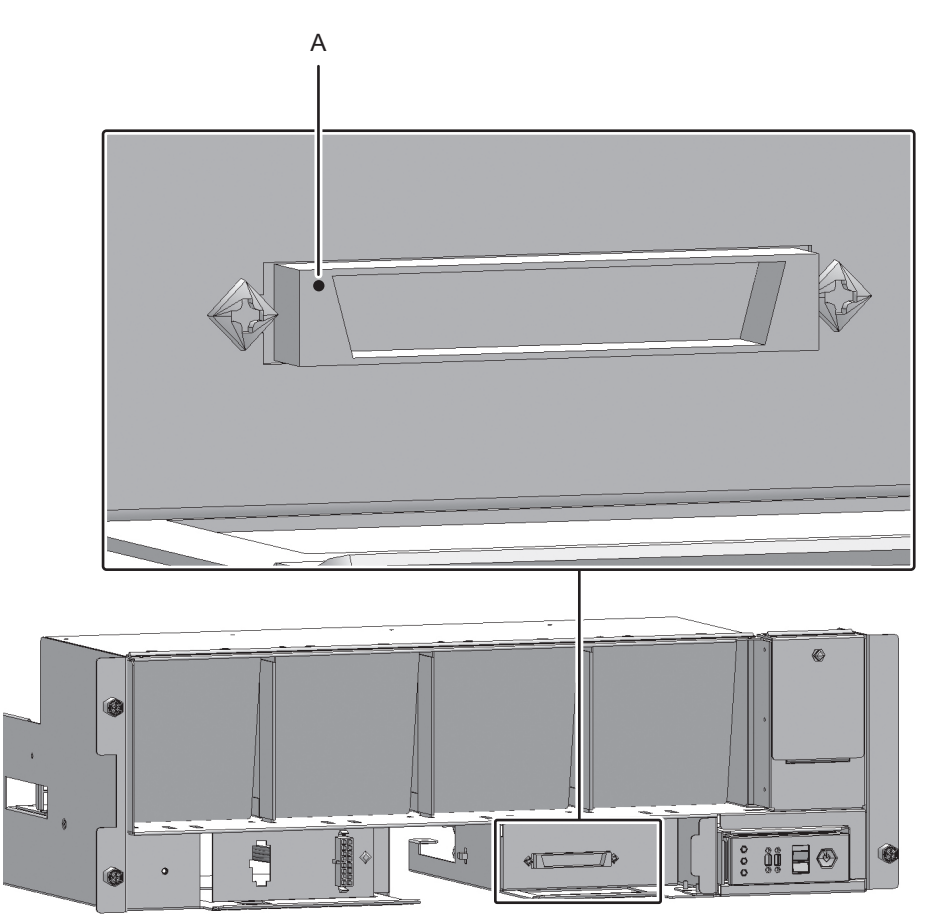

- 2. ファンバックプレーンのコネクターにケーブルを接続します。
- 3. ファンシェルフとオペレーションパネルを接続するケーブルの、オペレーション パネル側のコネクターにケーブルを接続します。 この手順は、ケーブル (SIG) を取り付ける場合だけ行います。 <sup>ケ</sup>ーブル(PWR)を取り付ける場合は手順4に進みます。

図 18-27 オペレーションパネルのケーブル

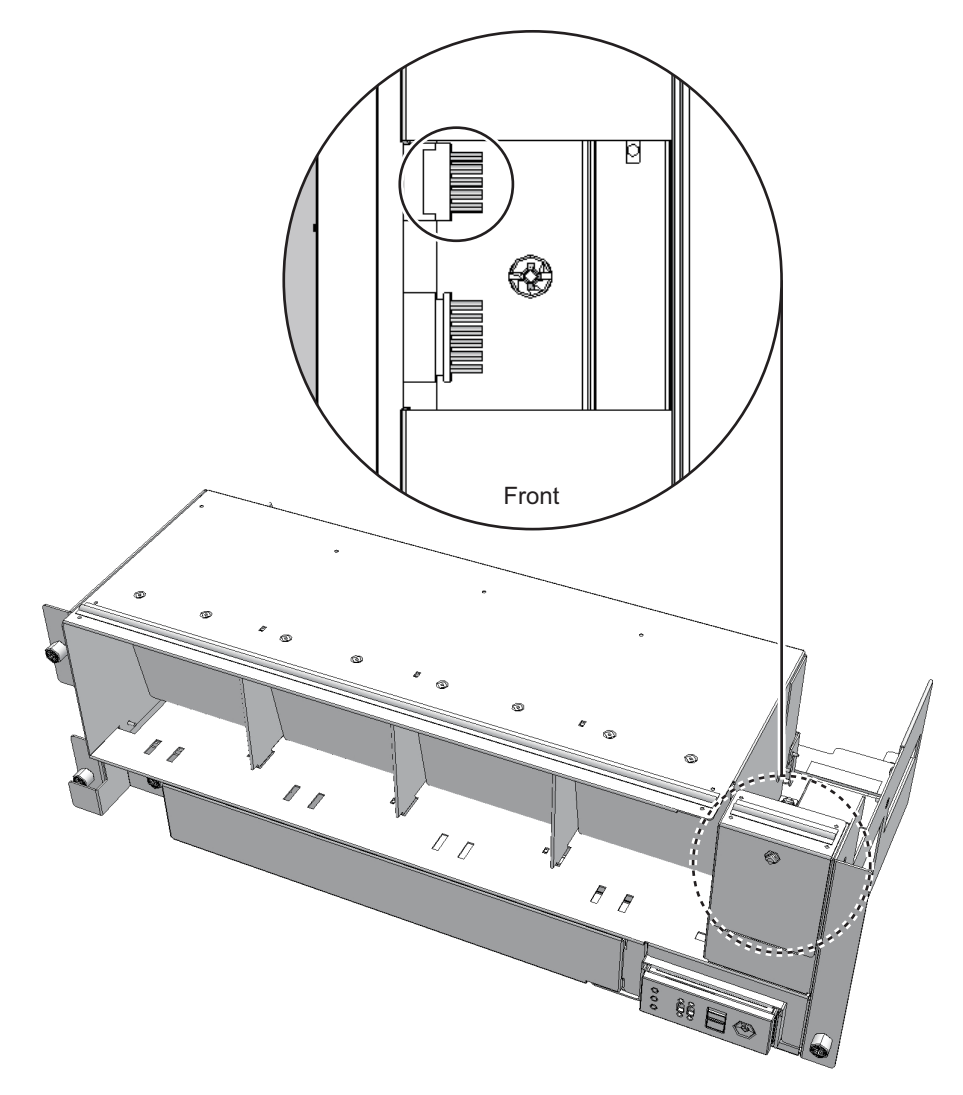

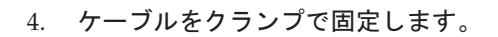

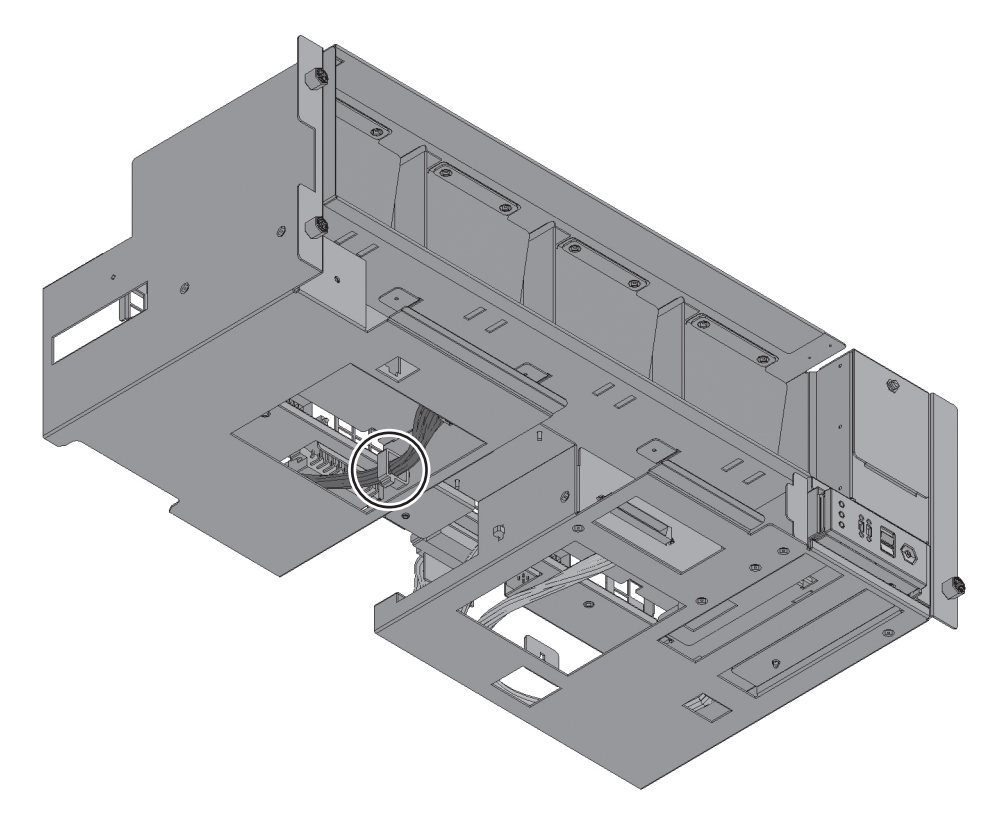

図 18-29 ケーブルの固定 (ケーブル (SIG) の場合)

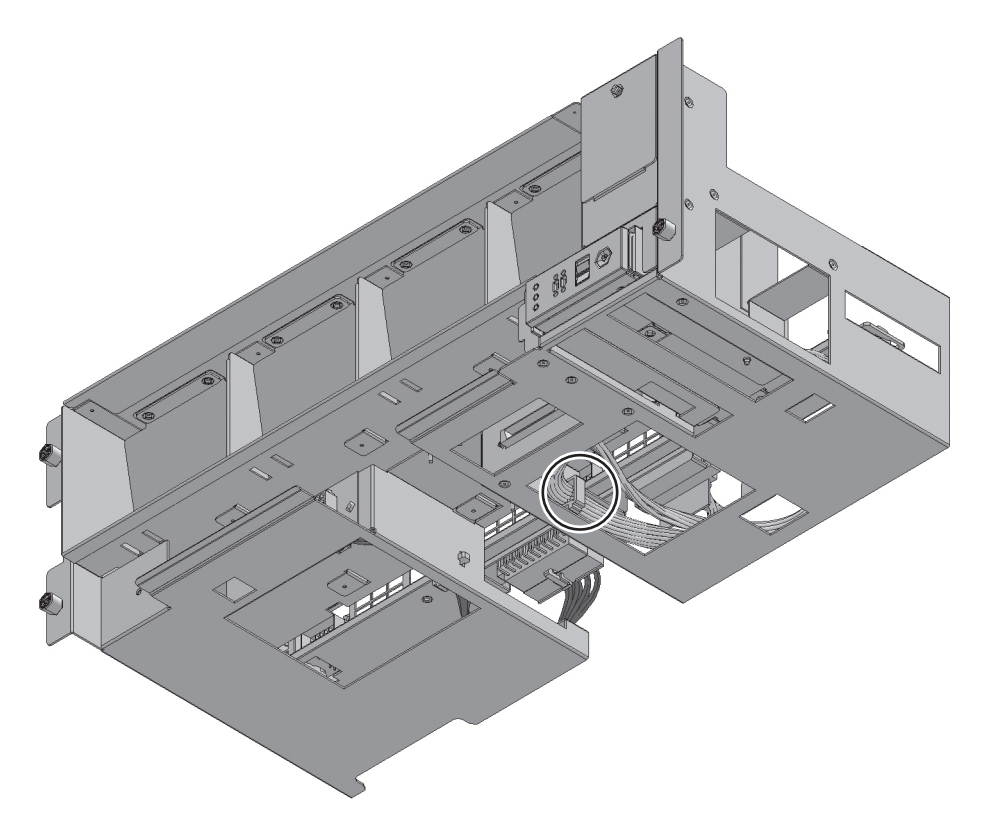

- 5. ファンシェルフを片方の手で下から支え、慎重に筐体に挿入します。 <sup>ケ</sup>ーブルを中央にそろえておくと、ファンシェルフが取り付けやすくなります。
- 6. ファンシェルフのねじ3本を締めます。
- 7. ファンシェルフにケーブル2本を取り付けます。
- 8. 下カバーを取り付け、ねじ1本を締めます。
- 9. 上カバーを取り付けます。
- 10. 上カバーにある左右のストッパーを外側にスライドさせ、ねじ2本を締めます。
- 11. ファンユニットをすべて取り付けます。 詳細は、「15.4 ファンユ[ニットを取り付](#page-180-0)ける」を参照してください。
- 12. フロントカバーを取り付けます。

詳細は、「6.1.2 フロントカ[バーを取り付](#page-83-0)ける」を参照してください。

FRUの取り付け作業はこれで完了です。「第7<sup>章</sup> [保守のながれ](#page-96-0)」を参照し、保守作 FRUの取り付け作業は<br>業を続けてください。

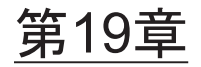

# クロスバーバックプレーンユニットを 保守する

ここでは、クロスバーボックスに搭載されているクロスバーバックプレーンユニットの保守手順を説明します。

- ッ<sub>[木寸 十]唄と��5] しょり。<br>■ クロスバーバックプレーンユ[ニットを保守する前に](#page-226-0)</sub>
- [クロスバーバック](#page-226-1)プレーンユニットの位置
- [クロスバーバック](#page-227-0)プレーンユニットを取り外す
- フィッシー・・・ックファ・・マー・フィ とみファッ<br>■ [クロスバーバック](#page-234-0)プレーンユニットを取り付ける

# <span id="page-226-0"></span>19.1 クロスバーバックプレーンユニットを 保守する前に

本章はクロスバーバックプレーンユニットの位置、取り外し作業、および取り付け作 業についてのみ記載しています。FRUの取り外し作業の前に「第7<sup>章</sup> [保守のながれ」](#page-96-0)を参照し、必要な作業項目を実 施してください。 また、クロスバーバックプレーンユニットの保守形態は「表 7-2 [クロスバーボック](#page-99-0) スの各FRU[で実施可能な保守形](#page-99-0)態一覧」の"クロスバーバックプレーンユニット"を参 照してください。

<span id="page-226-1"></span>19.2 クロスバーバックプレーンユニットの 位置

ここでは、クロスバーバックプレーンユニットの位置を説明します。

図 19-1 クロスバーバックプレーンユニットの位置

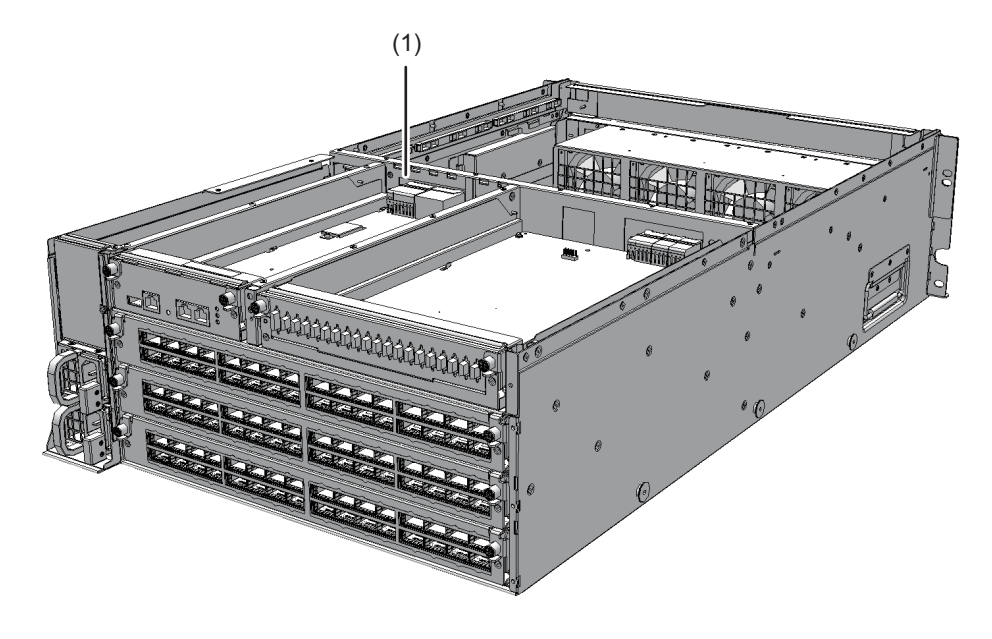

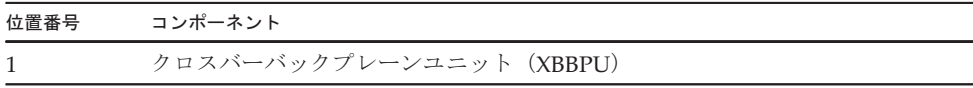

#### <span id="page-227-0"></span>19.3 クロスバーバックプレーンユニットを 取り外す

ここでは、クロスバーバックプレーンユニットを取り外す手順を説明します。 クロスバーバックプレーンユニットを取り外す前に、取り外し可能な状態にしてから作業を行ってください。詳細は、「第7章 [保守のながれ」](#page-96-0)を参照してください。

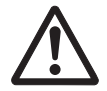

注意-コンポーネントを取り扱う前に、必ず静電気除去用のリストストラップを装着 してください。リストストラップを装着せずに作業すると、電子部品およびシステム に重大な損傷を引き起こすおそれがあります。詳細は、「第1<sup>章</sup> [保守作業を始める](#page-16-0) [前に」](#page-16-0)を参照してください。

- 1. 次のコンポーネントを上から順に途中まで引き出します。 **次のコンホーネントを上から順に速中まで引さ出します。**<br>コンポーネントのケーブルを取り外す必要はありません。
	- XSCFユニット 詳細は、「8.4 XSCFユ[ニットを取り](#page-130-0)外す」を参照してください。
	- XSCFインターフェースユニット

詳細は、「14.4 XSCF[インターフェース](#page-174-0)ユニットを取り外す」を参照してくだ さい。

- クロスバーユニットまたはクロスバーユニットのフィラーユニット 詳細は、「12.3 クロスバーユ[ニットを取り](#page-163-0)外す」を参照してください。
- 電源ユニット 詳細は、「13.3 電源ユ[ニットを取り](#page-169-0)外す」を参照してください。
- 2. フロントカバーを取り外します。 詳細は、「5.5.2 フロントカ[バーを取り](#page-78-0)外す」を参照してください。
- 3. ファンユニットをすべて取り外します。 詳細は、「15.3 ファンユ[ニットを取り](#page-179-0)外す」を参照してください。
- 4. 上カバーのねじ2本(図 [19-2](#page-228-0)のA)を緩め、左右のストッパー(図 [19-2](#page-228-0)のB)を 内側にスライドさせてから上カバー(図 [19-2](#page-228-0)のC)を取り外します。

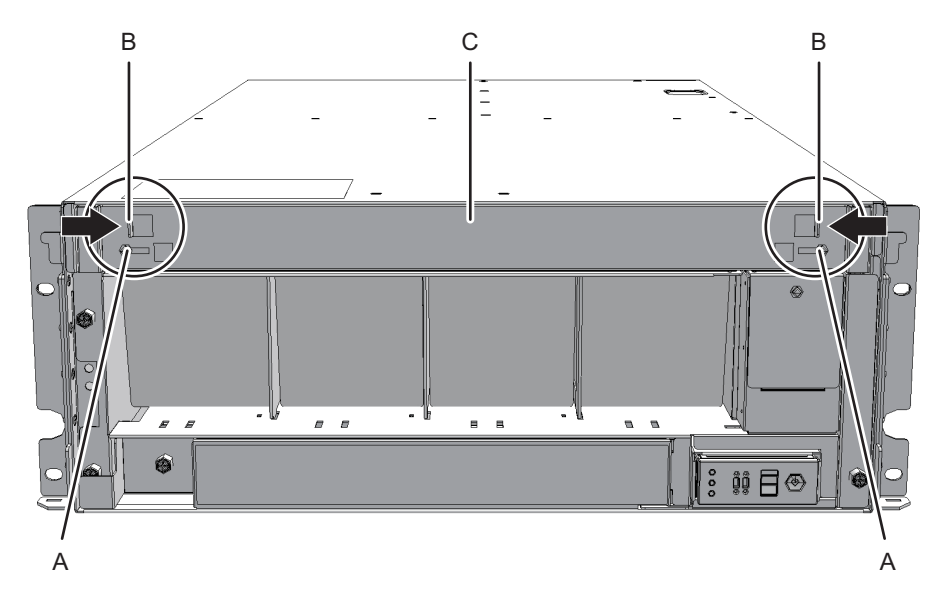

<span id="page-228-0"></span><sup>図</sup> 19-2 <sup>上</sup>カバーの取り外<sup>し</sup>

5. 下カバー(図 [19-3](#page-229-0)のA)のねじ1本を緩め、下カバーを左側にスライドさせて取 り外します。

<span id="page-229-0"></span>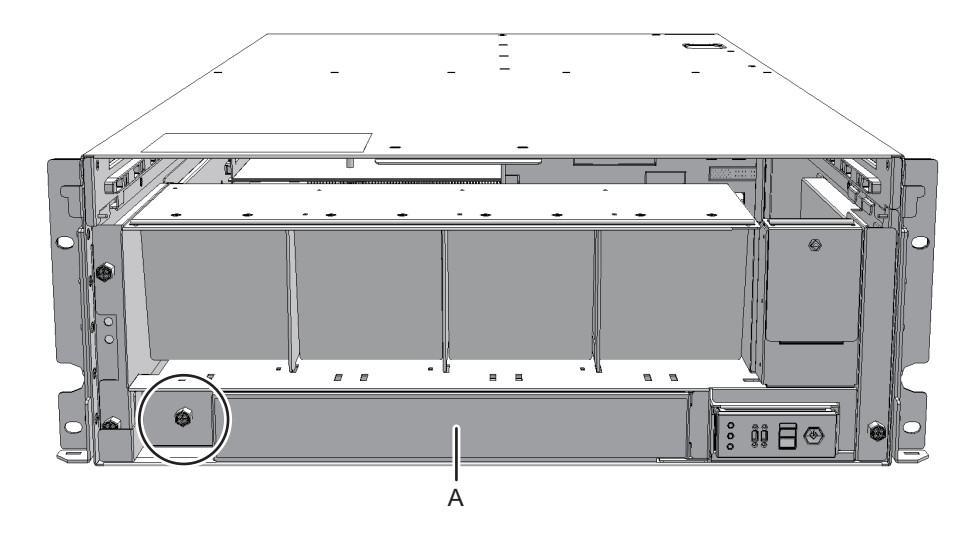

- 6. ファンシェルフに接続されているケーブル2本をコネクターから外します。 <sup>外</sup>したケーブルは中央にそろえておいてください。
- 図 19-4 ケーブルの取り外し

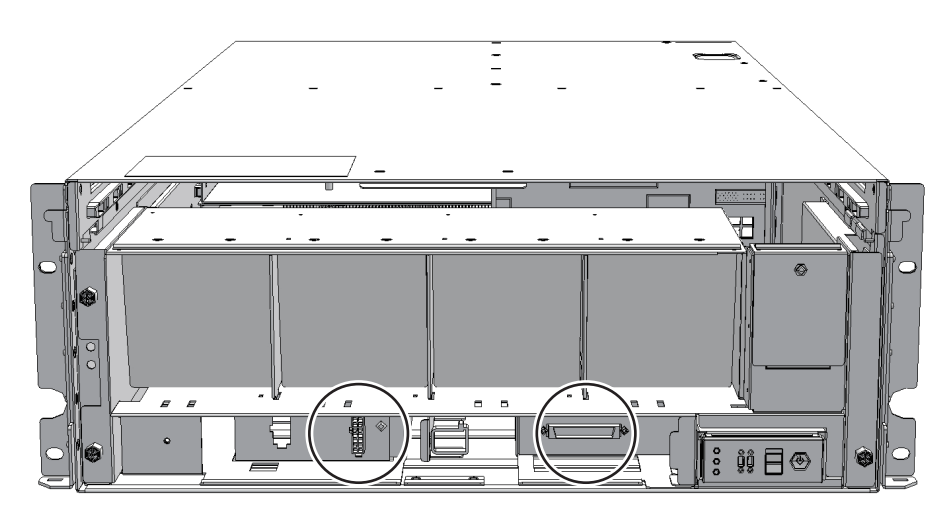

7. ファンシェルフのねじ3本を緩め、ファンシェルフを途中まで引き出します。

図 19-5 ファンシェルフの取り外し

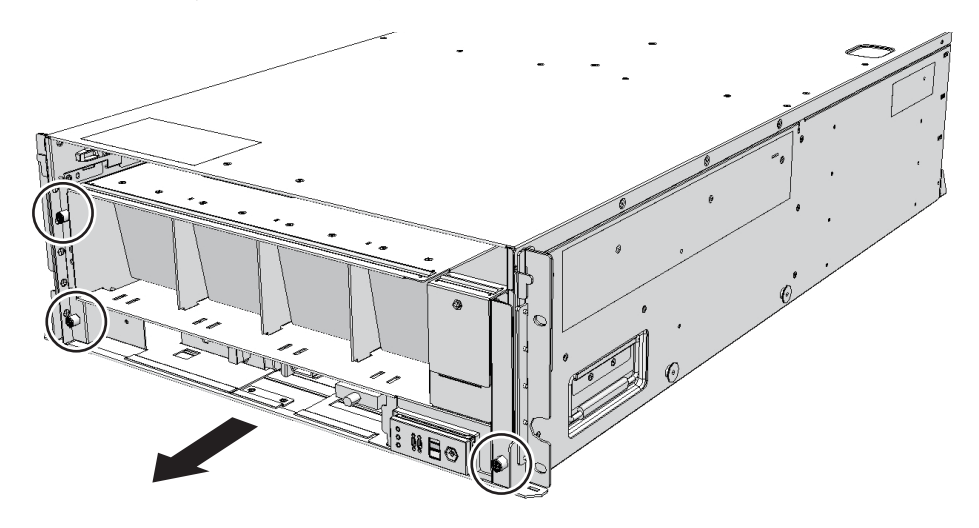

8. ファンシェルフを片方の手で下から支え、慎重に筐体から取り外します。

注-中央にそろえたケーブル2本に注意しながら、ファンシェルフを取り外してください。

注-取り外したファンシェルフは、接地された静電気除去用の導電マットの上に置いてくだ さい。

9. ねじ2本を緩め、ガイド板 (図 [19-6](#page-231-0)のA) を固定している金具 (図 19-6のB) を 取り外します。

<span id="page-231-0"></span>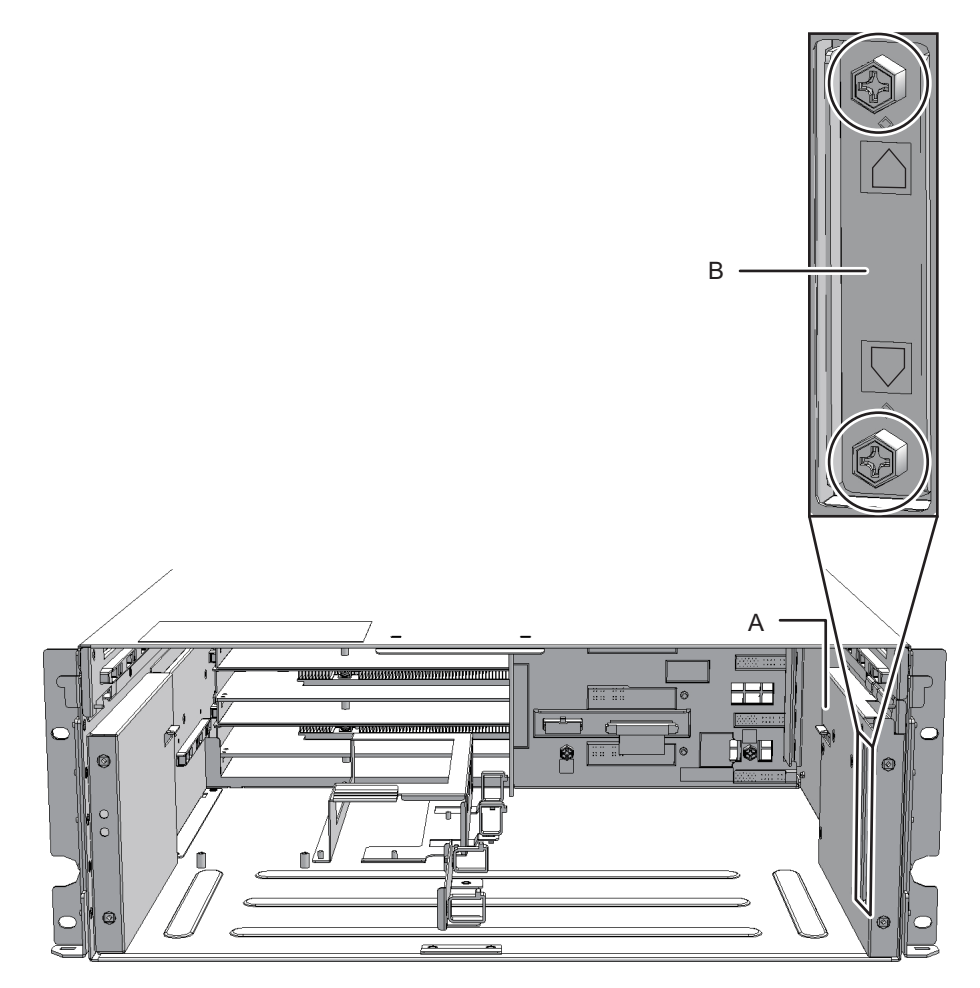

10. ガイド板 (図 [19-7](#page-232-0)のA) を手前にスライドして取り外します。

<span id="page-232-0"></span><sup>図</sup> 19-7 <sup>ガ</sup>イド板の取り外<sup>し</sup>

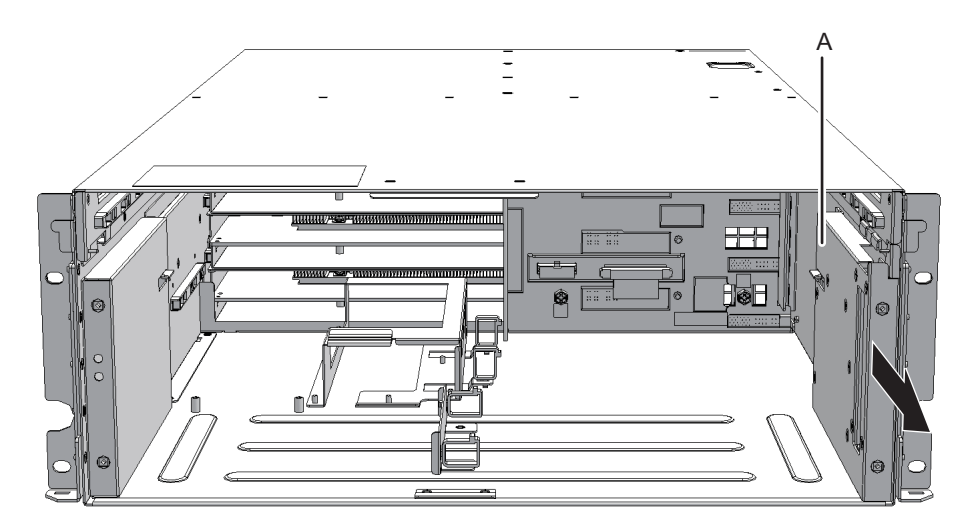

11. クランプからケーブルを取り外します。

注-クロスバーバックプレーンユニットの取り外しの邪魔にならないよう、クランプを元の 位置に戻しておいてください。

図 19-8 ケーブルの取り外し

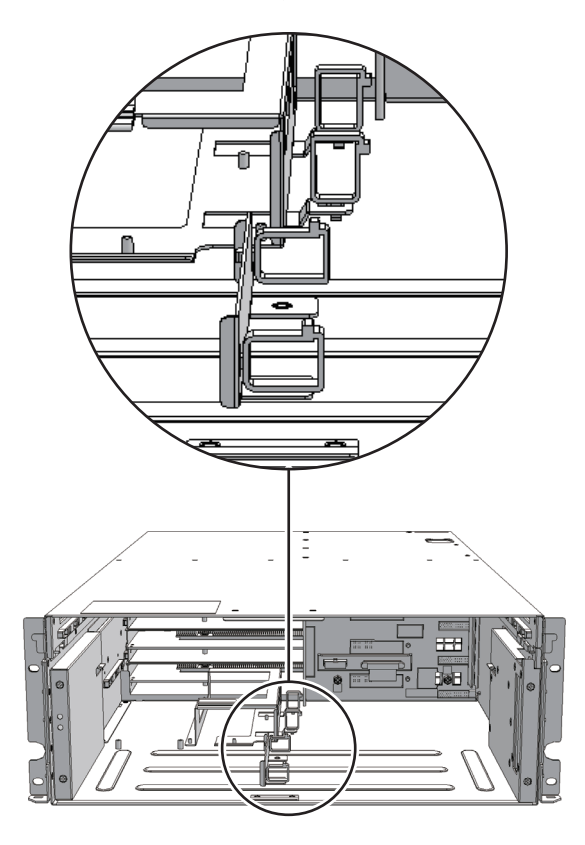

12. クロスバーバックプレーンユニットのねじ5本を緩め、中央の取っ手(図 [19-9](#page-234-1)の A)を持って、クロスバーバックプレーンユニットをまっすぐ引き出します。

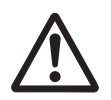

注意-ケーブルを損傷しないように慎重に取り外してください。

注-取り外したクロスバーバックプレーンユニットは、接地された静電気除去用の導電マッ トの上に置いてください。

<span id="page-234-1"></span>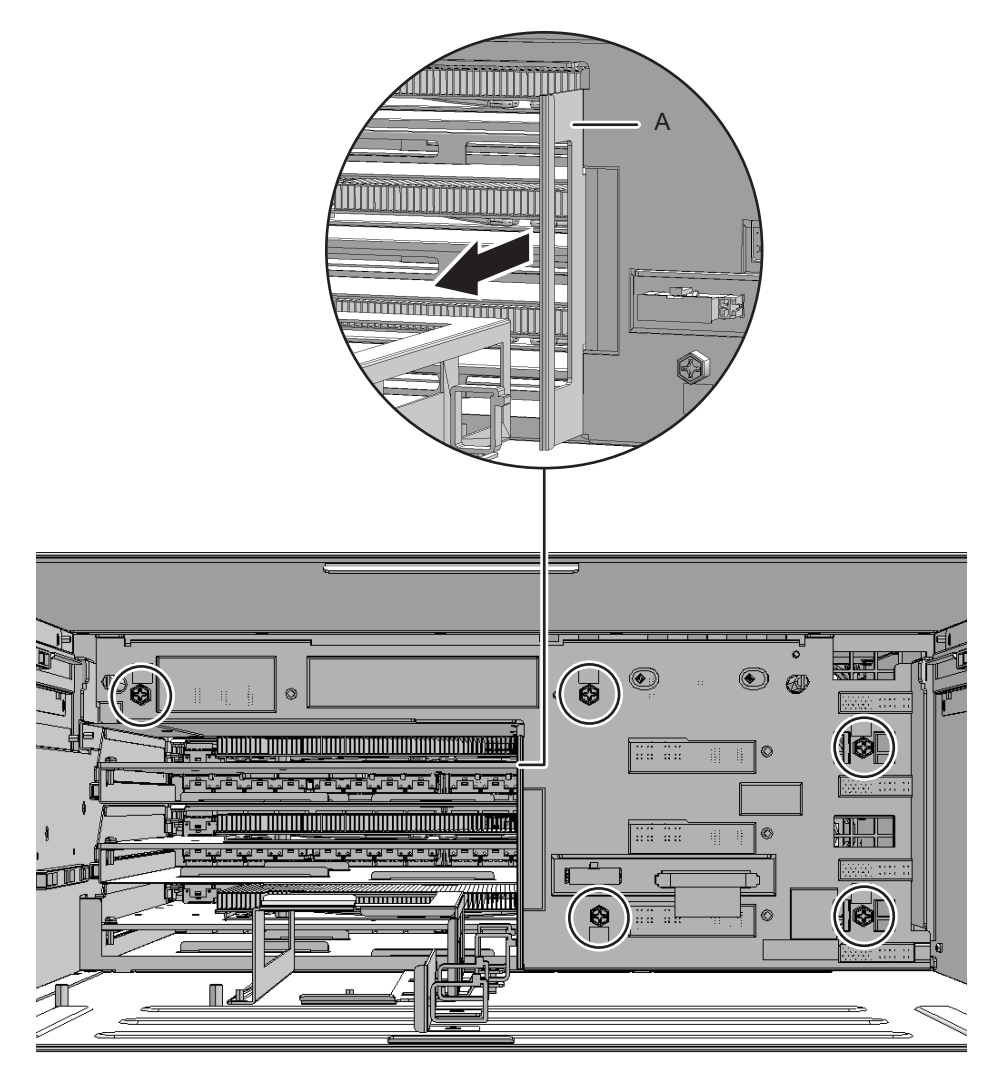

# <span id="page-234-0"></span>19.4 クロスバーバックプレーンユニットを 取り付ける

ここでは、クロスバーバックプレーンユニットを取り付ける手順を説明します。

- 1. クロスバーバックプレーンユニットを筐体に挿入し、ねじ5本を締めます。
- 2. クロスバーバックプレーンユニットのケーブルをクランプで固定します。
- 3. ガイド板を後方にスライドして取り付け、ねじ2本を締めます。

<sup>ガ</sup>イド板のつめの位置を確認して、確実に取り付けてください。

- 4. ファンシェルフを片方の手で下から支え、慎重に筐体に挿入します。 <sup>ケ</sup>ーブルを中央にそろえておくと、ファンシェルフが取り付けやすくなります。
- 5. ファンシェルフのねじ3本を締めます。
- 6. ファンシェルフにケーブル2本を取り付けます。
- 7. 下カバーを取り付け、ねじ1本を締めます。
- 8. 上カバーを取り付けます。
- 9. 上カバーにある左右のストッパーを外側にスライドさせ、ねじ2本を締めます。
- 10. ファンユニットをすべて取り付けます。 詳細は、「15.4 ファンユ[ニットを取り付](#page-180-0)ける」を参照してください。
- 11. フロントカバーを取り付けます。 詳細は、「6.1.2 フロントカ[バーを取り付](#page-83-0)ける」を参照してください。
- 12. 次のコンポーネントを順に元の位置に取り付けます。
	- 電源ユニット 詳細は、「13.4 電源ユ[ニットを取り付](#page-170-0)ける」を参照してください。
	- クロスバーユニットまたはクロスバーユニットのフィラーユニット 詳細は、「12.4 クロスバーユ[ニットを取り付](#page-165-0)ける」を参照してください。
	- XSCFインターフェースユニット 詳細は、「14.5 XSCF[インターフェース](#page-175-0)ユニットを取り付ける」を参照してく ださい。
	- XSCFユニット 詳細は、「8.6 XSCFユ[ニットを取り付](#page-137-0)ける」を参照してください。

FRUの取り付け作業はこれで完了です。「第7<sup>章</sup> [保守のながれ](#page-96-0)」を参照し、保守作 FRUの取り付け作業は<br>業を続けてください。

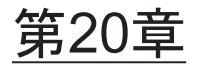

#### 拡張接続用ラックの専用コンセント ボックスを保守する

ここでは、拡張接続用ラックに搭載されている専用コンセントボックス (PDII)の 保守手順を説明します。

- |<br>■ 専[用コンセントボックスを保守する前に](#page-236-0)
- 専[用コンセントボックスの](#page-236-1)構成
- 専[用コンセントボックスを取り](#page-240-0)外す
- 専[用コンセントボックスを取り付](#page-247-0)ける<br>■ 専用コンセントボックスを取り付ける

#### <span id="page-236-0"></span>20.1 専用コンセントボックスを保守する前 に

本章は専用コンセントボックスの構成、取り外し作業、および取り付け作業について のみ記載しています。FRUの取り外し作業の前に「第7<sup>章</sup> [保守のながれ」](#page-96-0)を参照し、必要な作業項目を実 施してください。

また、専用コンセントボックスの保守形態は「表 7-2 [クロスバーボックスの](#page-99-0)各FRU [で実施可能な保守形](#page-99-0)態一覧」の"専用コンセントボックス"を参照してください。

#### <span id="page-236-1"></span>20.2 専用コンセントボックスの構成

ここでは、PDUの構成と位置を説明します。

PDUは拡張接続用ラックに取り付けられており、単相受電および三相受電に対応<sup>し</sup> ています。

**図 20-1 PDUの位置 (SPARC M12-2S)** 

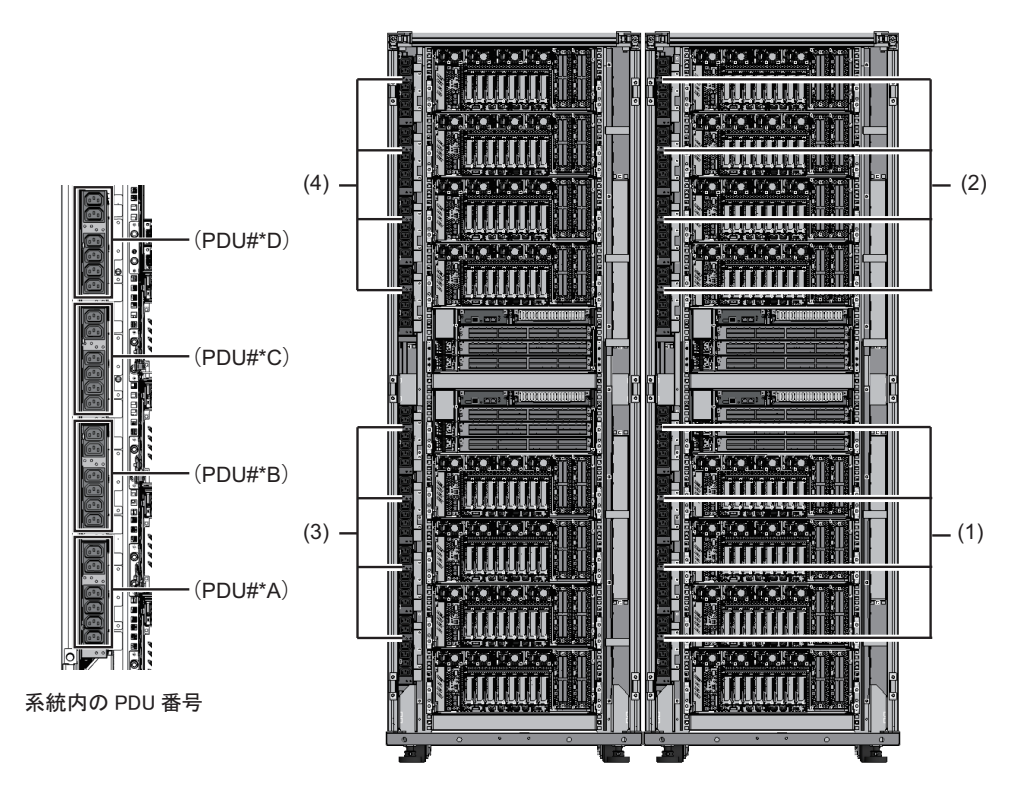

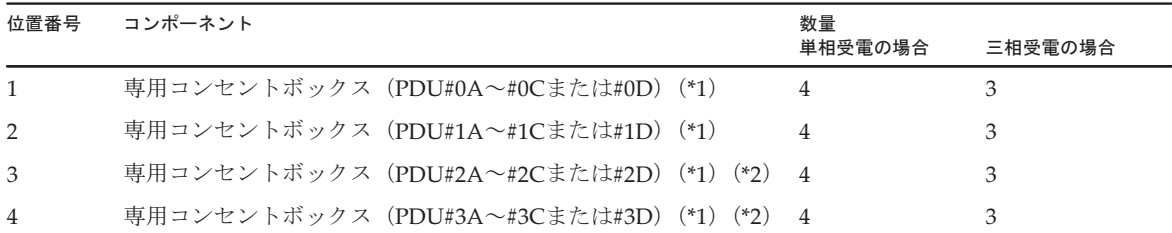

\*1: 単相受電の場合は同一系統にPDUが4台(PDU#\*A~D)、三相受電の場合は3台(PDU#\*A~C)搭載されます。

\*2: 拡張接続用ラックを2台設置している場合に搭載されています。

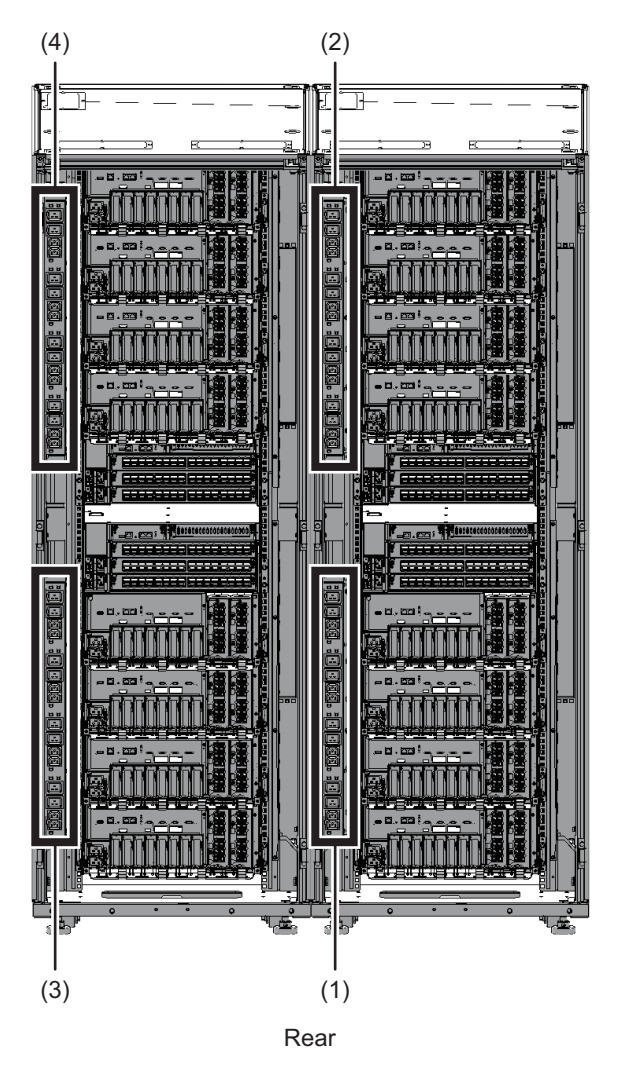

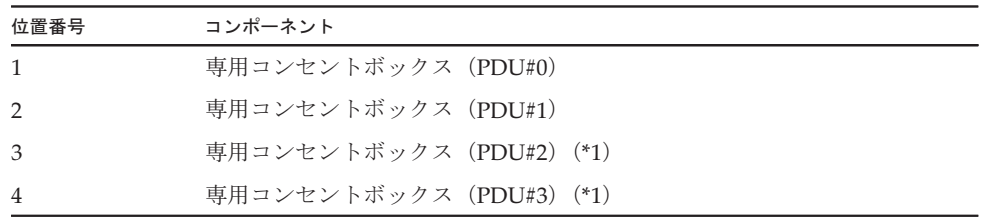

\*1: 拡張接続用ラックを2台設置している場合は搭載されています。

#### 20.2.1 専用コンセントボックス上のCBスイッチ

PDU上にはサーキットブレーカーのスイッチ(CBスイッチ)があります。このCB<sup>ス</sup> イッチを手前に引っ張ると切断状態になり、逆に押し込むと通電状態になります。

■ SPARC M12-2Sの場合

CBスイッチの位置を図 [20-3](#page-239-0)のAで示します。CBスイッチは1つのPDUに6ヵ<sup>所</sup> あります。単相受電の場合は、ラックあたりPDUが8台搭載されていて、CB スイッチは計48ヵ所あります。三相受電の場合は、ラックあたりPDUが6台搭 載されていて、CBスイッチは計36ヵ所あります。

(三相受電の場合はPDU搭載台数が異なりますが、PDU上のCBスイッチの<sup>位</sup> <sup>置</sup>は同じです。)

■ SPARC M10-4Sの場合

単相受電のCBスイッチの位置を図 [20-4](#page-240-1)のAで示します。また図 [20-4](#page-240-1)のBは<sup>三</sup> 相受電のCBスイッチの位置を示しています。CBスイッチは1つのPDUに12<sup>ヵ</sup> <sup>所</sup>あり、ラックあたりでは24ヵ所あります。

<span id="page-239-0"></span>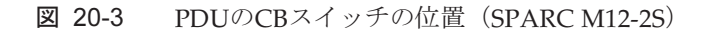

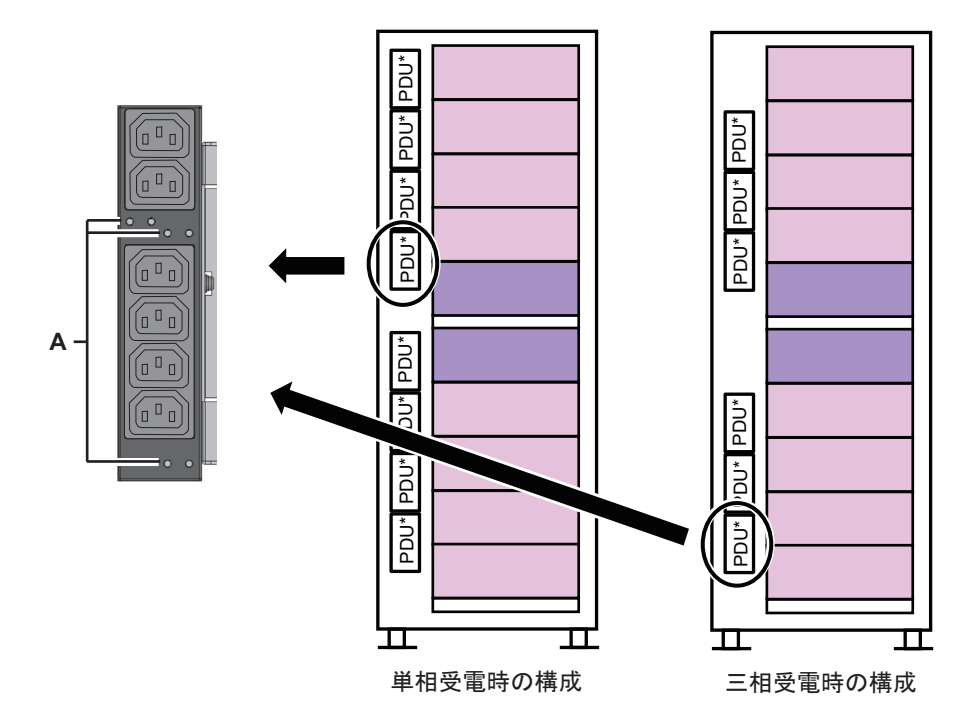

<span id="page-240-1"></span>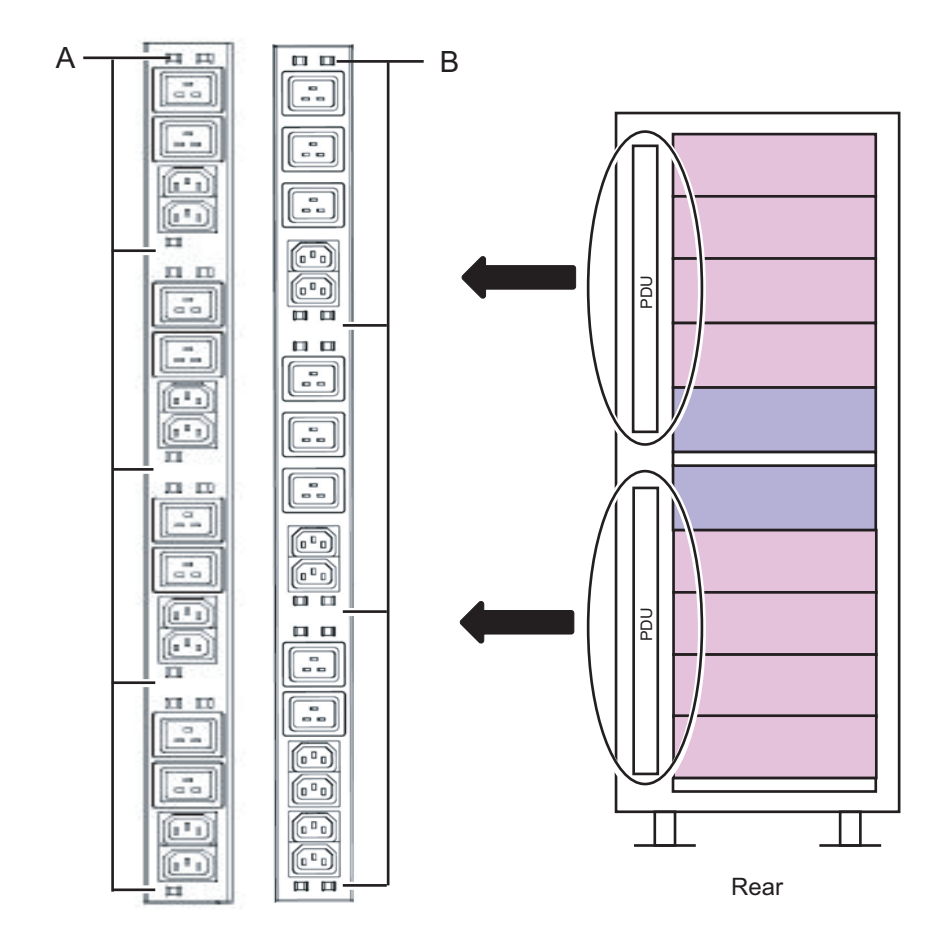

### <span id="page-240-0"></span>20.3 専用コンセントボックスを取り外す

ここでは、専用コンセントボックスを取り外す手順を説明します。 ここでは、専用コンセントホックスを取り外す手順を説明します。<br>専用コンセントボックスを取り外す前に、取り外し可能な状態にしてから作業を行っ てください。詳細は、「第7<sup>章</sup> [保守のながれ](#page-96-0)」を参照してください。

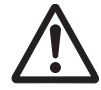

注意ーコンポーネントを取り扱う前に、必ず静電気除去用のリストストラップを装着 してください。リストストラップを装着せずに作業すると、電子部品およびシステム に重大な損傷を引き起こすおそれがあります。詳細は、「1.4 [静電気に関する注意事](#page-19-0) [項」](#page-19-0)を参照してください。

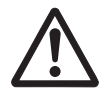

注意ー電源コードを取り外す場合は、必ず2人で作業してください。PDUは重量のた め、1人で作業すると負傷したり、PDUを損傷させたりするおそれがあります。

#### 20.3.1 SPARC M12-2Sの場合

- 1. 保守対象のPDUから、SPARC M12-2Sおよびクロスバーボックスの電源コード をすべて取り外します。
- 2. PDUのねじ3本を取り外します。

図 20-5 PDUのねじ

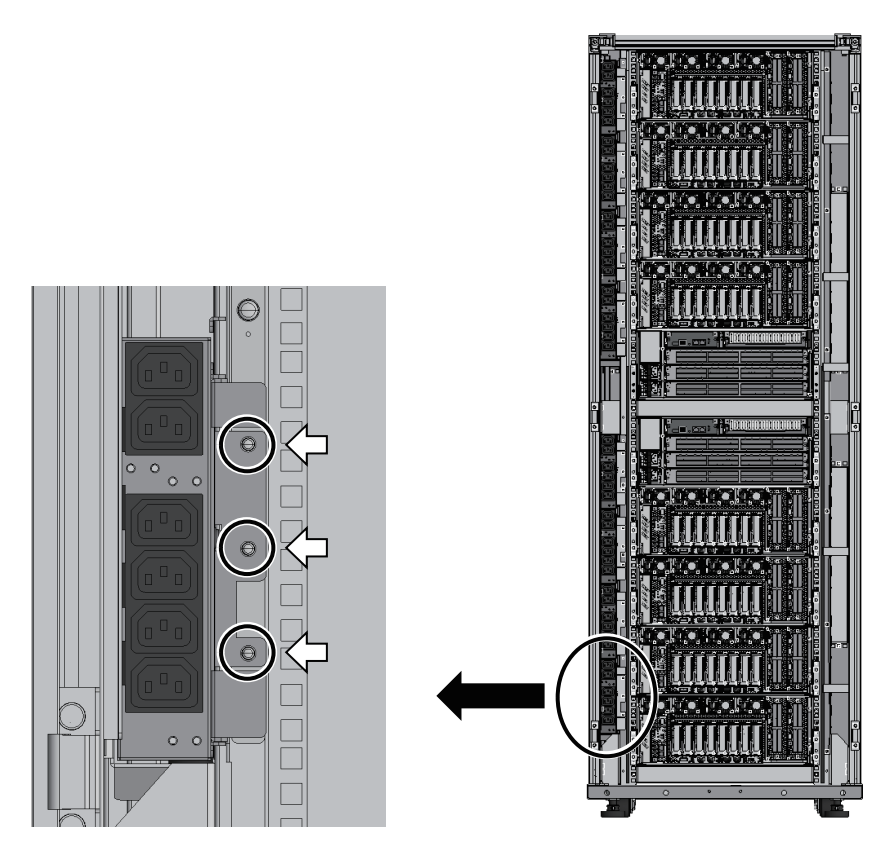

3. PDUの右側面の取っ手に指をかけて引き出します。

**図 20-6 PDUの引き出し** 

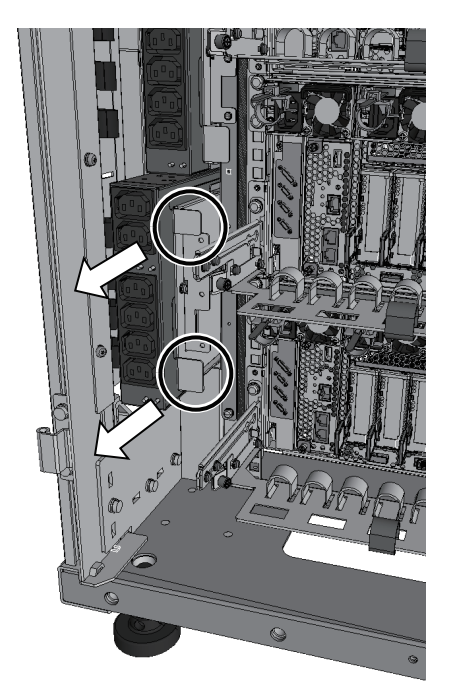

4. PDUの背面から電源コードをすべて取り外します。

**図 20-7 PDUの電源コード** 

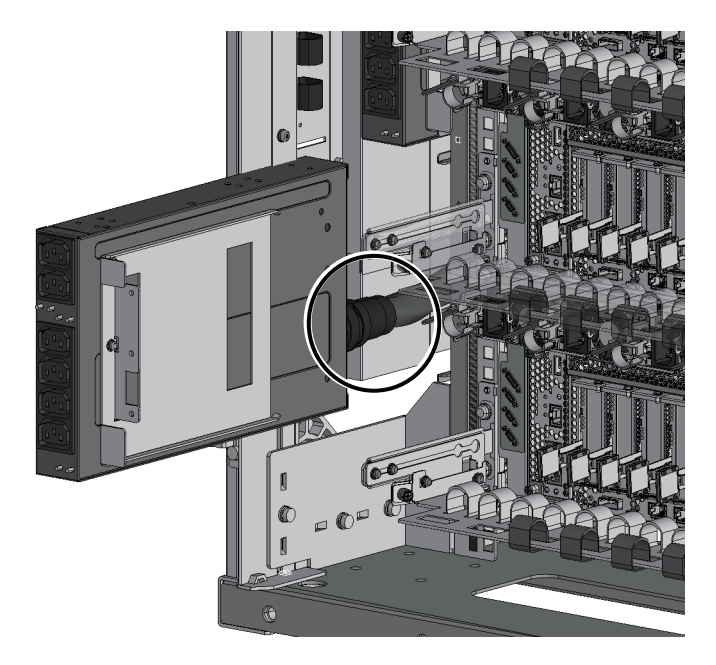

PDUに接続されている電源コードは、リング(図 [20-8](#page-243-0)のA)を反時計回りに回して 引き抜きます。

<span id="page-243-0"></span>図 20-8 PDUの電源コードのコネクター

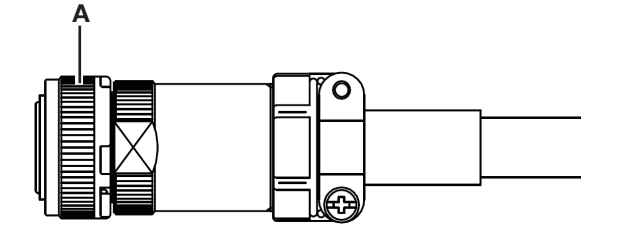

#### 20.3.2 SPARC M10-4Sの場合

- 1. 保守対象のPDUからSPARC M10-4Sおよびクロスバーボックスの電源コードを すべて取り外します。
- 2. PDUのねじ4本を取り外します。

図 20-9 PDUのねじ

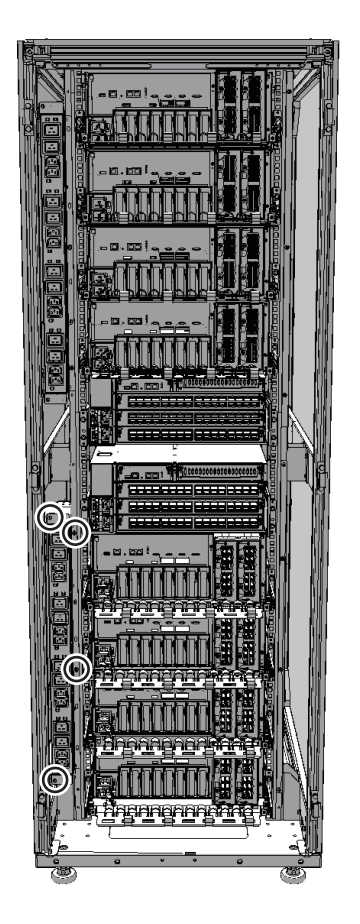

3. PDUの上下に指をかけて引き出します。

図 20-10 PDUの引き出し

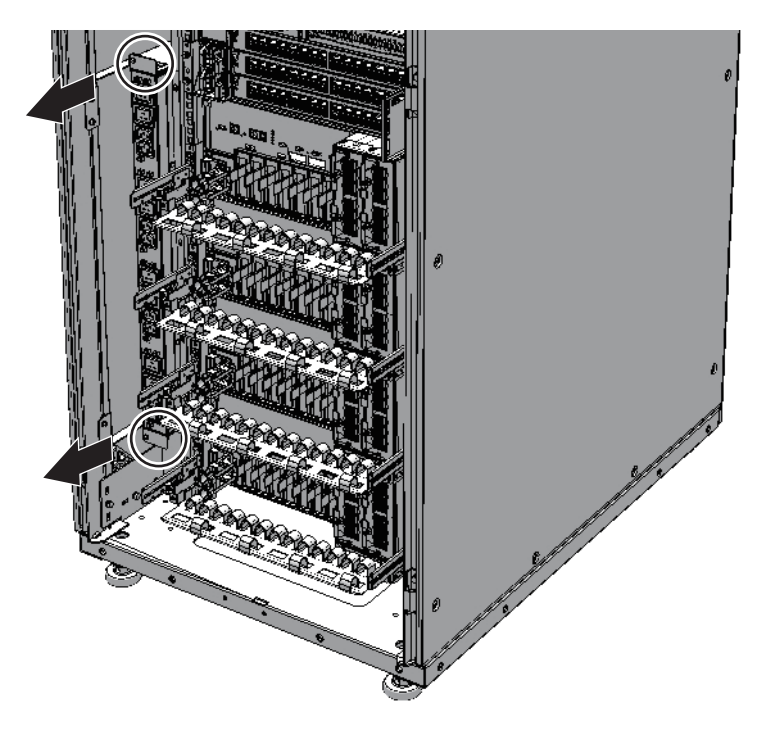

4. PDUの背面から電源コードをすべて取り外します。

注-電源コードのプラグを持ち、まっすぐ引き抜いてください。

図 20-11 PDUの電源コード

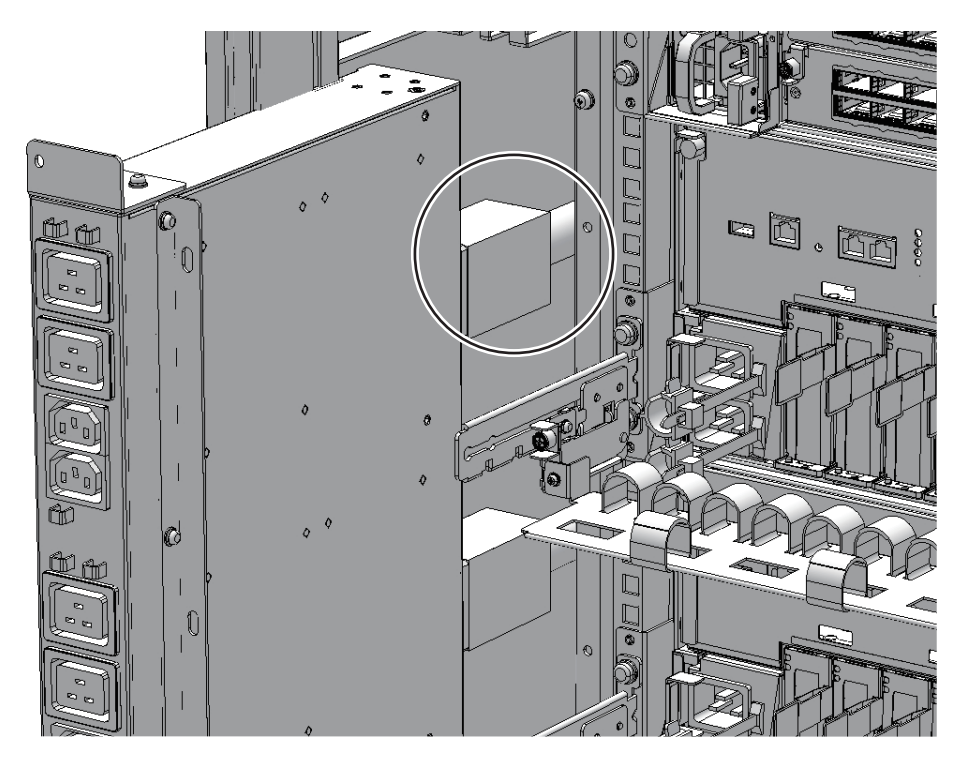

電源コードの本数とプラグ形状は、次の電源環境で異なります。

#### ■ 単相受電の場合 PDUには電源コードが4本接続されています。上下のラッチ(図 [20-12](#page-246-0)のA) <sup>を</sup>押しながら引き抜きます。

<span id="page-246-0"></span>図 20-12 単相受電用電源コードのコネクター

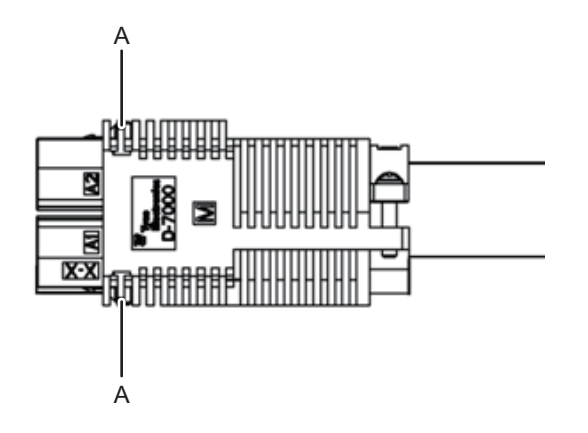

#### ■ 三相受電の場合 PDUには電源コードが3本接続されています。リング(図 [20-13](#page-247-1)のA)を反<sup>時</sup> <sup>計</sup>回りに回して引き抜きます。

<span id="page-247-1"></span>図 20-13 三相受電用電源コードのコネクター

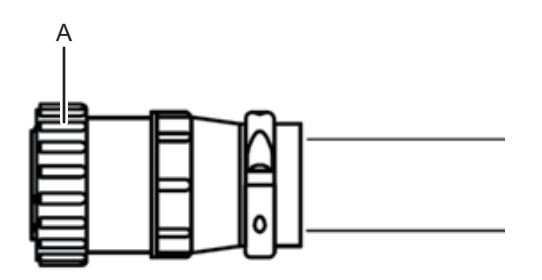

# <span id="page-247-0"></span>20.4 専用コンセントボックスを取り付ける

ここでは、PDUを取り付ける手順を説明します。

1. PDUの背面に電源コードをすべて接続します。

注-電源コードのプラグを持ち、まっすぐ差し込んでください。

- SPARC M12-2Sの場合 PDUに電源コード1本を接続します。プラグを持って取り付け、リングを時<sup>計</sup> <sup>回</sup>りに回して固定します。
- SPARC M10-4S 単相受電の場合 PDUに電源コード4本を接続します。
- SPARC M10-4S 三相受電の場合 PDUに電源コード3本を接続します。プラグを持って取り付け、リングを時<sup>計</sup> <sup>回</sup>りに回して固定します。

注-電源コードが確実に接続され、固定されていることを確認してください。

- 2. PDUを拡張接続用ラックに挿入します。
- 3. PDUのねじを SPARC M12-2Sの場合は3本、SPARC M10-4Sの場合は4本取り付 けます。
- 4. 保守対象のPDUに、SPARC M12-2SまたはSPARC M10-4S、およびクロスバー ボックスの電源コードをすべて取り付けます。

注-保守前の記録に従って、電源コードを元の位置に正しく接続してください。

FRUの取り付け作業はこれで完了です。「第7<sup>章</sup> [保守のながれ](#page-96-0)」を参照し、保守作 FKUの取り付け作業は<br>業を続けてください。

# 付録 A

### コンポーネントリスト

ここでは、クロスバーボックス、および拡張接続用ラックを構成するコンポーネント を説明します。

図 A-1 クロスバーボックスのコンポーネントの位置

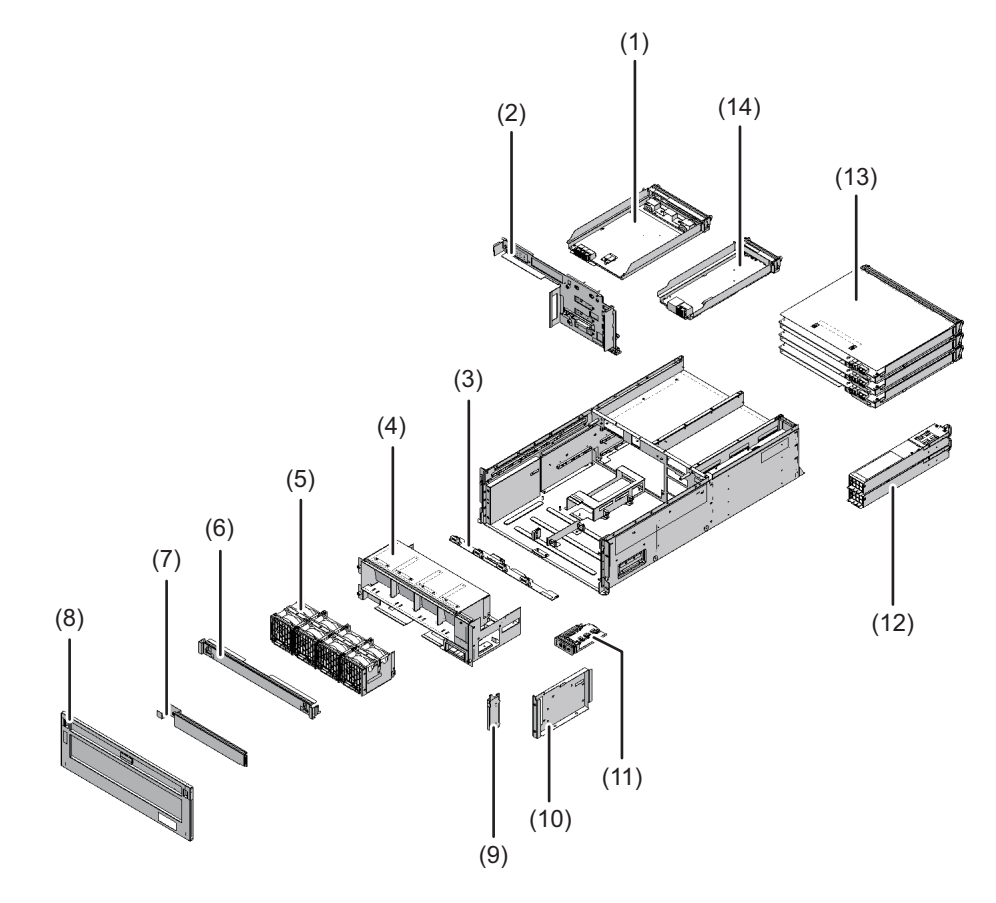

| 位置番号         | コンポーネント          |
|--------------|------------------|
| $\mathbf{1}$ | XSCFインターフェースユニット |
| 2            | クロスバーバックプレーンユニット |
| 3            | ファンバックプレーン       |
| 4            | ファンシェルフ          |
| 5            | ファンユニット          |
| 6            | 上カバー             |
| 7            | 下カバー             |
| 8            | フロントカバー          |
| 9            | ガイド板固定金具         |
| 10           | ガイド板             |
| 11           | オペレーションパネル       |
| 12           | 雷源ユニット           |
| 13           | クロスバーユニット        |
| 14           | $XSCF2 = \gamma$ |

<sup>図</sup> A-2 拡張接続用ラックのコンポーネントの位置(SPARC M12-2S)

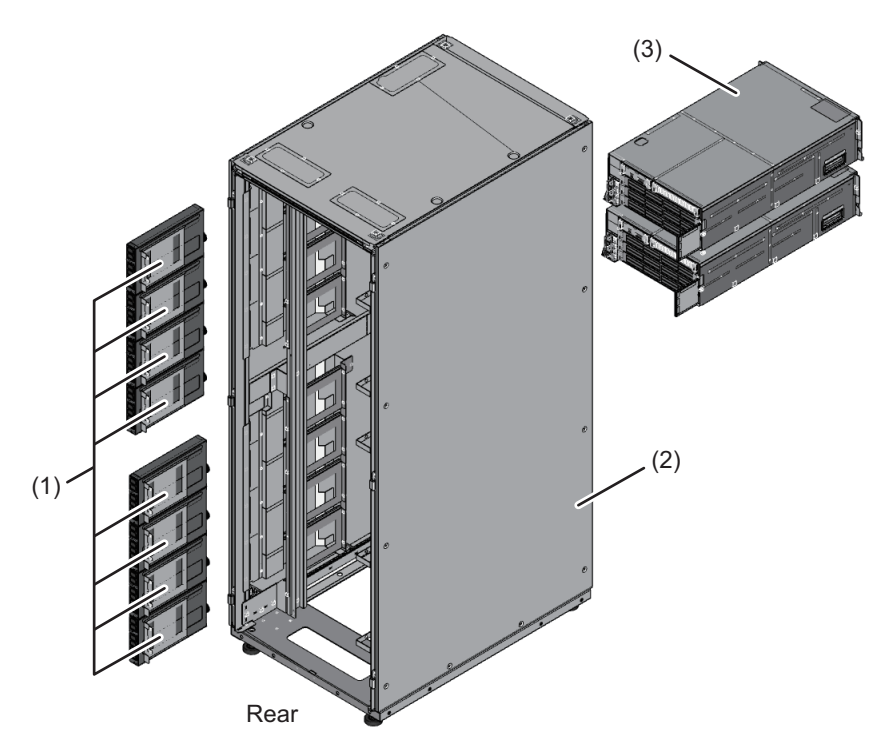

<sup>図</sup> A-3 拡張接続用ラックのコンポーネントの位置(SPARC M10-4S)

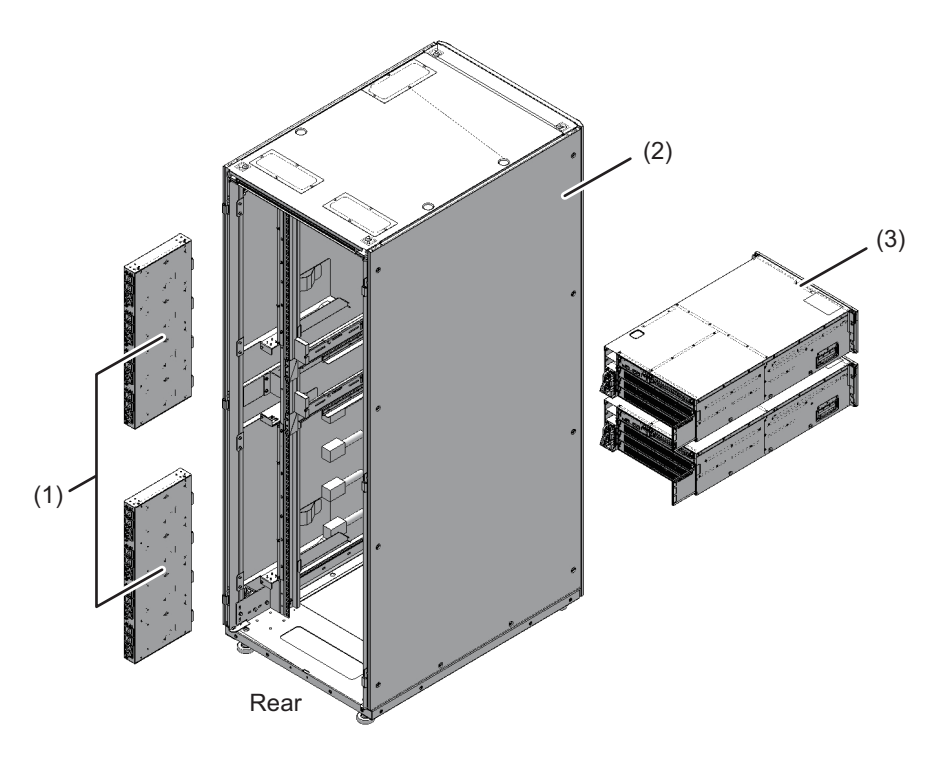

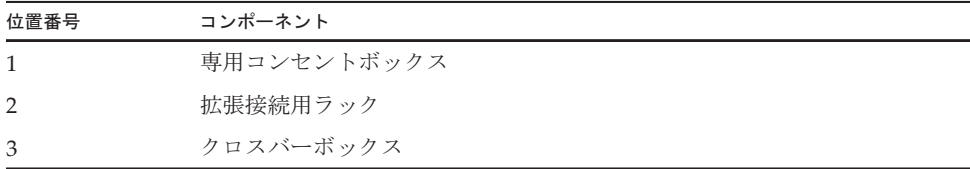
### 付録 B

### <span id="page-252-3"></span>コンポーネントの仕様

ここでは、各コンポーネントの仕様を説明します。

ここでは、谷コンホー不ントの仕様を説明します。<br>クロスバーボックスを構成するコンポーネントは、次のとおりです。

- ッロスバーホッッハ&↑<br>■ [クロスバー](#page-252-0)ユニット
- XSCFユ[ニット](#page-253-0)
- XSCF[インターフェース](#page-253-1)ユニット
- 電源ユ[ニット](#page-254-0)<br>■ 電源ユニット
- [ファン](#page-254-1)ユニット<br>■ ファンユニット
- 各種[バック](#page-255-0)プレーン
- [オペレーション](#page-257-0)パネル

# <span id="page-252-0"></span>B.1 クロスバーユニット

<span id="page-252-2"></span>クロスバーユニットは、物理パーティションの筐体のCPUメモリユニットとI/O<sup>ユ</sup> クロスハーユニットは、物埋ハーテインョンの宦体のCPUメモリユニットとI/Oユ<br>ニットを論理的に接続するためのクロスバースイッチです。クロスバーユニットの動 <sup>作</sup>モードには、2wayの両方向で動作する通常モードと、その半分の1wayだけで動<sup>作</sup> 作モードには、2wayの回力に<br>する縮退モードがあります。 する補退七一ドかめります。<br>表 [B-1](#page-252-1)はクロスバーボックスのクロスバーユニットの仕様を示しています<mark>。</mark>

<span id="page-252-1"></span>表 B-1 クロスバーユニットの仕様

| 項目          | 説明           |
|-------------|--------------|
| クロスバーユニットの数 | $\mathbf{3}$ |
| 位置          | 筐体の背面        |
| 保守形態        | システム停止/停電    |
| 保守種類        | 交換           |

保守手順は、「第12<sup>章</sup> クロスバーユ[ニットを保守する」](#page-162-0)を参照してください。

## <span id="page-253-0"></span>B.2 XSCFユニット

<span id="page-253-4"></span>クロスバーボックスのXSCFユニットは、システムの中心となる制御ユニットです。 XSCFの機能は、次のとおりです。

- 各ユニットの制御
- TTY通信プロトコルによる各物理パーティションのコンソール機能
- コマンドインターフェースによる各物理パーティションとの通信
- システム情報の管理
- <sup>ブ</sup>ラウザベースのユーザーインターフェース機<sup>能</sup>
- 保守端末との接続
- リモート保守サービス
- ^ ° F H H H → ^ P → ^<br>■ 電源連動機能によるシステム電源制御やクラスタ制御

ーー。<br>表 [B-2](#page-253-2)は、クロスバーボックスのXSCFユニットの仕様を示しています。

<span id="page-253-2"></span>表 B-2 XSCFユニットの仕様

| 項目         | 説明                                   |
|------------|--------------------------------------|
| XSCFユニットの数 |                                      |
| 位置         | 筐体の背面                                |
| 保守形熊       | 活性/通電、非活性/通電、システム停止/通電、システム停<br>止/停雷 |
| 保守種類       | 交換                                   |

保守手順は、「第8<sup>章</sup> XSCFユ[ニットを保守する」](#page-128-0)を参照してください。

### <span id="page-253-1"></span>B.3 XSCFインターフェースユニット

<span id="page-253-3"></span>クロスバーボックスのXSCFインターフェースユニットには、識別情報が搭載されて います。XSCFインターフェースユニットと各ユニットは、クロスバーバックプレー ンユニットで接続されます。ンユニットで按統されます。<br>表 [B-3](#page-254-2)は、クロスバーボックスの<mark>XSC</mark>Fインターフェースユニットの仕様を示してい

ます。

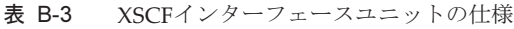

<span id="page-254-2"></span>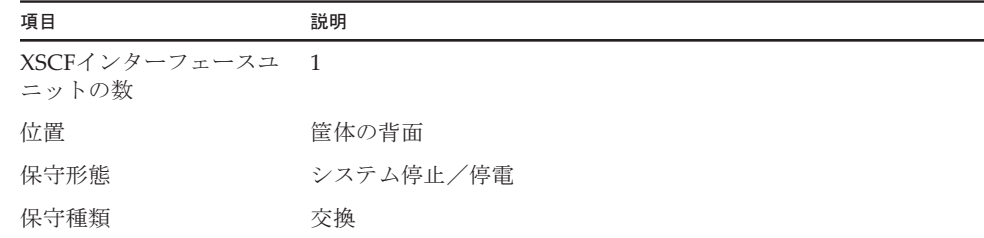

保守手順は、「第14<sup>章</sup> XSCFインターフェースユ[ニットを保守する」](#page-172-0)を参照してくだ さい。

### <span id="page-254-0"></span>B.4 電源ユニット

<span id="page-254-4"></span>クロスバーボックスの電源ユニットは、入力電源から取り込んだ電力をシステムに供 <sup>給</sup>します。システム動作中に電源ユニットが故障した場合、冗長構成によりシステム <sub>給します。</sub>ンステム動作<br>の動作を継続できます。 の動作を継続でさます。<br>表 [B-4](#page-254-3)はクロスバーボックスの電源ユニットの仕様を示しています。

表 B-4 電源ユニットの仕様

<span id="page-254-3"></span>

| 項目       | 説明                                   |
|----------|--------------------------------------|
| 雷源ユニットの数 |                                      |
| 位置       | 筐体の背面                                |
| 保守形熊     | 活性/通電、非活性/通電、システム停止/通電、システム停<br>止/停雷 |
| 保守種類     | 交換                                   |

保守手順は、「第13<sup>章</sup> 電源ユ[ニットを保守する](#page-168-0)」を参照してください。

**Service Control of Control Control** 

### <span id="page-254-1"></span>B.5 ファンユニット

<span id="page-254-5"></span>クロスバーボックスには4台のファンユニットが搭載されており、筐体の内部と外部 <sup>の</sup>間の空気の流れを作ります。1台のファンユニットは2個の冷却ファンで構成され ています。

表 [B-5](#page-255-1)はクロスバーボックスのファンユニットの仕様を示しています。

<span id="page-255-1"></span>表 B-5 ファンユニットの仕様

| 項目        | 説明                                   |
|-----------|--------------------------------------|
| ファンユニットの数 | 4                                    |
| 位置        | 筐体の前面                                |
| 保守形熊      | 活性/通電、非活性/通電、システム停止/通電、システム停<br>止/停雷 |
| 保守種類      | 交換                                   |

保守手順は、「第15<sup>章</sup> ファンユ[ニットを保守する」](#page-178-0)を参照してください。

# <span id="page-255-0"></span>B.6 各種バックプレーン

クロスバーボックスのバックプレーンは、筐体内で交換可能な各ユニットを接続する クロスハーホックスのハックフレーンは<br>ためのコネクターを持つユニットです。

- クロスバーボックスのバックプレーンは、次のとおりです。
- <span id="page-255-2"></span>■ クロスバーバックプレーンユニット(図 [B-1](#page-256-0)のA)
- <span id="page-255-3"></span>■ ファンバックプレーン(図 [B-1](#page-256-0)のB)

<span id="page-256-0"></span>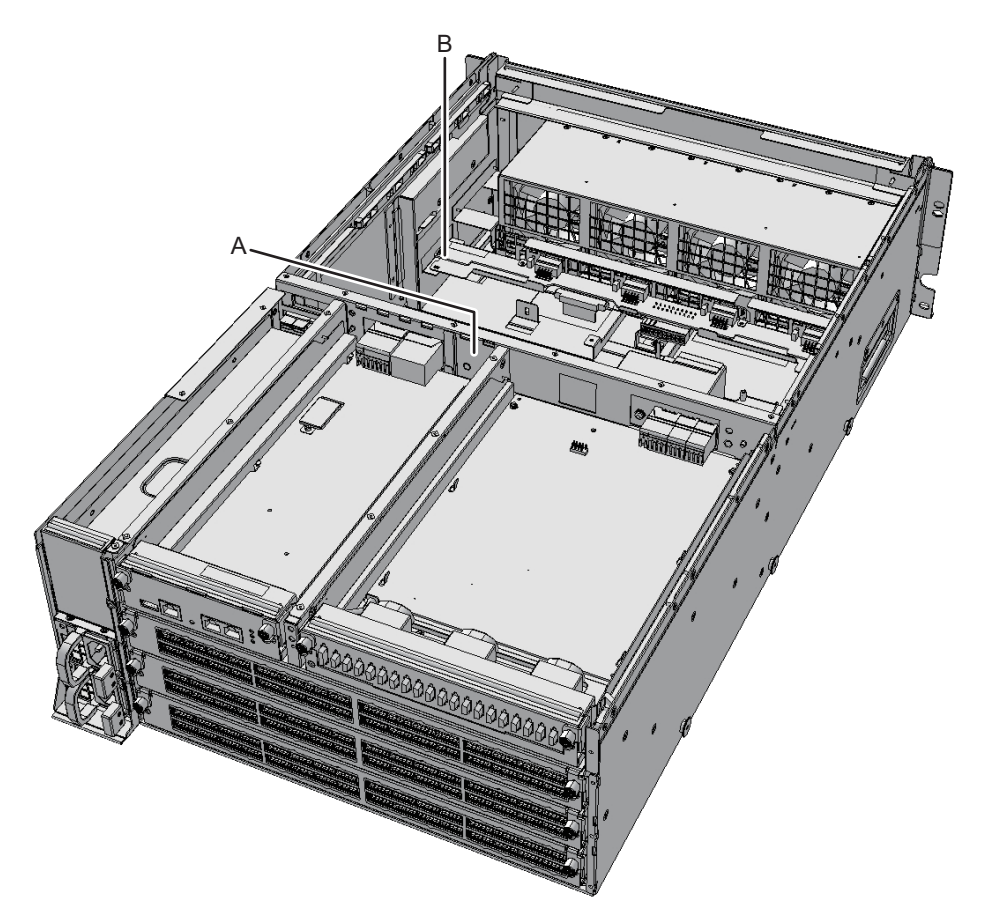

表 [B-6](#page-256-1)はクロスバーバックプレーンユニット、表 [B-7](#page-257-1)はファンバックプレーンの仕様 を示しています。

<span id="page-256-1"></span>表 B-6 クロスバーバックプレーンユニットの仕様

| 項目                     | 説明        |
|------------------------|-----------|
| クロスバーバックプレー<br>ンユニットの数 |           |
| 位置                     | 管体の内部     |
| 保守形熊                   | システム停止/停電 |
| 保守種類                   | 交換        |

<span id="page-257-1"></span>表 B-7 ファンバックプレーンの仕様

| 項目               | 説明             |
|------------------|----------------|
| ファンバックプレーンの<br>数 | $\overline{1}$ |
| 位置               | 筐体の内部          |
| 保守形態             | システム停止/停電      |
| 保守種類             | 交換             |

保守手順は、次の章を参照してください。クロスバーボックスのクロスバーバックプレーンユニット:第19<sup>章</sup> [クロスバー](#page-226-0) バックプレーンユ[ニットを保守する](#page-226-0)クロスバーボックスのファンバックプレーン:第16<sup>章</sup> [ファンバック](#page-182-0)プレーンを保 [守する](#page-182-0)

### <span id="page-257-0"></span>B.7 オペレーションパネル

<span id="page-257-3"></span>クロスバーボックスのオペレーションパネルは、筐体の前面に取り付けられています。クロスハーホックスのオヘレーンョンハネルは、宦1<br>システムの状態を表示したり、操作したりします。 ンステムの状態を表示したり、操作したりします。<br>表 [B-8](#page-257-2)はクロスバーボックスのオペレーションパネルの仕様を示しています。

<span id="page-257-2"></span>表 B-8 オペレーションパネルの仕様

| 項目               | 説明             |
|------------------|----------------|
| オペレーションパネルの<br>数 | $\overline{1}$ |
| 位置               | 筐体の前面          |
| 保守形態             | システム停止/停電      |
| 保守種類             | 交換             |

保守手順は、「第17<sup>章</sup> [オペレーション](#page-190-0)パネルを保守する」を参照してください。

## 付録 C

### <span id="page-258-2"></span>外部インターフェースの仕様

ここでは、クロスバーボックスに装備されている外部インターフェース用コネクター<sup>と</sup>XSCF用のスイッチの仕様を説明します。

クロスバーボックスに装備されている外部インターフェース用コネクターは、次のとおりです。

- [シリアル](#page-258-0)ポート
- [USB](#page-259-0)ポート

クロスバーボックスに装備されているXSCF用スイッチは、次のとおりです。

■ RESET[スイッ](#page-260-0)<sup>チ</sup>

## <span id="page-258-1"></span><span id="page-258-0"></span>C.1 シリアルポート

<span id="page-258-3"></span>表 [C-1](#page-258-1)は、クロスバーボックスのシリアルポートの仕様を示しています。

表 C-1 シリアルポート

| ピン配列     | ピン番号           | 信号名        | 入力/出力 | 説明        |
|----------|----------------|------------|-------|-----------|
|          | 1              | <b>RTS</b> | 出力    | 送信要求      |
|          | $\overline{2}$ | <b>DTR</b> | 出力    | データ端末レディ  |
| 12345678 | 3              | <b>TXD</b> | 出力    | 送信データ     |
|          | $\overline{4}$ | <b>GND</b> | ---   | グラウンド     |
|          | 5              | <b>GND</b> |       | グラウンド     |
|          | 6              | <b>RXD</b> | 入力    | 受信データ     |
|          | 7              | <b>DSR</b> | 入力    | データセットレディ |
|          | 8              | <b>CTS</b> | 入力    | 送信可       |

### C.1.1 シリアルケーブルの結線図

<sup>図</sup> C-1 シリアルケーブルの結線<sup>図</sup>

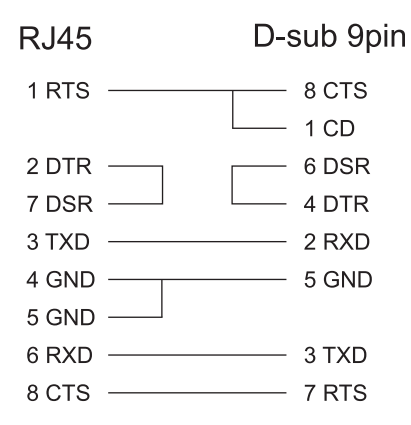

### <span id="page-259-1"></span><span id="page-259-0"></span>C.2 USBポート

<span id="page-259-2"></span>表 [C-2](#page-259-1)は、クロスバーボックスのUSBポートの仕様を示しています。

表 C-2 USBポート

| ピン配列       | ピン番号 | 信号名         | 入力/出力           | 説明    |
|------------|------|-------------|-----------------|-------|
|            |      | <b>VBUS</b> | 出力              | 雷源    |
| I<br>- 국 도 |      |             | -DATA 入力/出力 データ |       |
|            | 3    |             | +DATA 入力/出力 データ |       |
|            |      | <b>GND</b>  | $---$           | グラウンド |

# <span id="page-260-0"></span>C.3 RESETスイッチ

<span id="page-260-2"></span>クロスバーボックスのRESETスイッチは、XSCFを再起動させるための緊急対処用ス イッチです。RESETスイッチの使用方法は、『SPARC M12/M10 システム運用・管理 <sup>ガ</sup>イド』の「18.2 RESETスイッチの使用に関する留意点」を参照してください。 RESETスイッチ (図 [C-2](#page-260-1)のA)は、筐体の背面に装備されています。

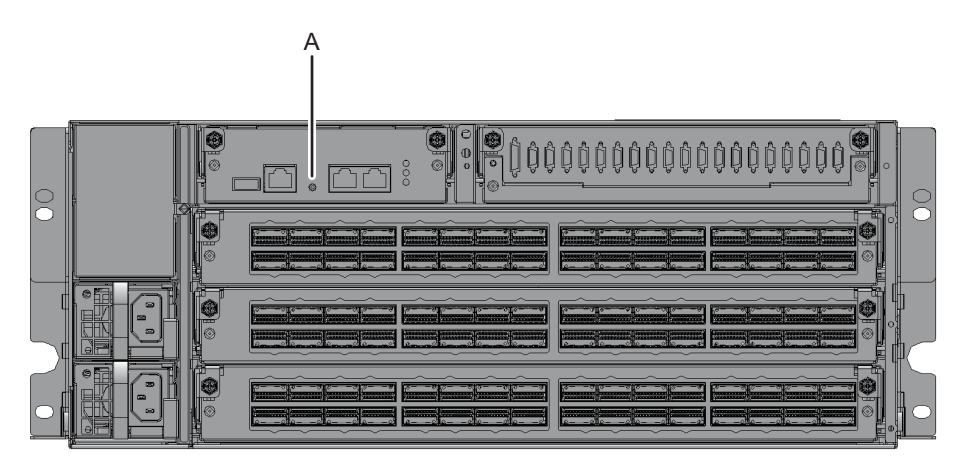

<span id="page-260-1"></span>図 C-2 RESETスイッチの位置

### 付録 D

### <span id="page-262-2"></span>リチウム電池を取り外す

ここでは、クロスバーユニットのXSCFユニットに搭載されているリチウム電池の取 ここでは、クロスパーユニ<br>り外し手順を説明します。

注-本作業は製品を廃棄・リサイクルする際の解体時にのみ行います。

- リチ[ウム電](#page-262-0)池の位置
- リチ[ウム電](#page-263-0)池を取り外す

## <span id="page-262-0"></span>D.1 リチウム電池の位置

<span id="page-262-1"></span>ここでは、リチウム電池の位置を説明します。 <sup>リ</sup>チウム電池は、クロスバーボックスのXSCFユニットに1個搭載されています。 XSCFユニットの取り外しは「8.4 XSCFユ[ニットを取り](#page-130-0)外す」を参照してください。

<sup>図</sup> D-1 <sup>リ</sup>チウム電池の位置

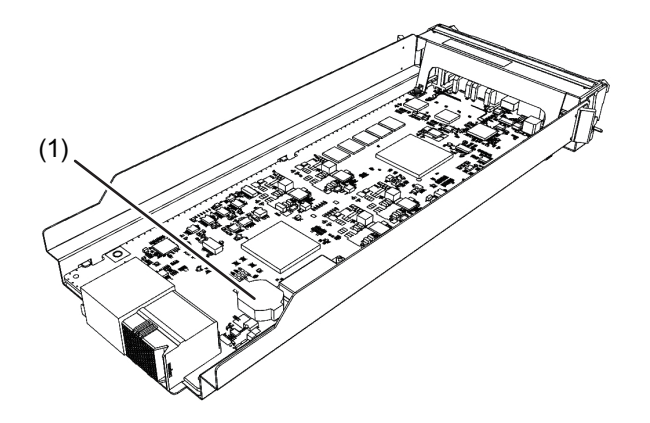

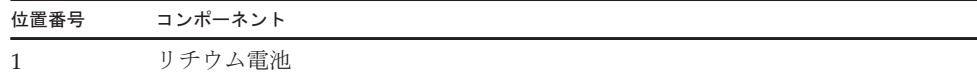

### <span id="page-263-0"></span>D.2 リチウム電池を取り外す

<span id="page-263-1"></span>ここでは、リチウム電池を取り外す手順を説明します。

- 1. リチウム電池とリチウム電池ホルダーの間にマイナスドライバーなどの先端が細 い工具を差し込み、リチウム電池をリチウム電池ホルダーから浮かせます。
- 図 D-2 リチウム電池の取り外し (1)

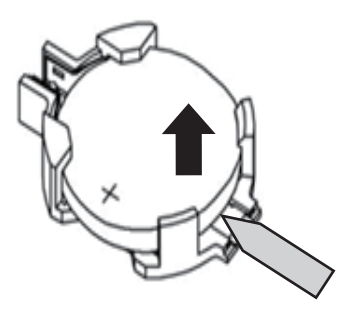

- 2. ラジオペンチなどの先端が細い工具でリチウム電池をつかみ、リチウム電池を手 前に引いて取り外します。
- 図 D-3 リチウム電池の取り外し (2)

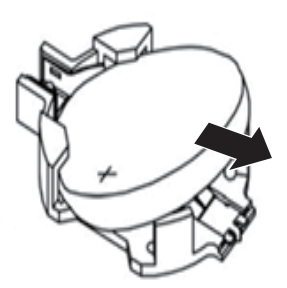

### 索引

#### L

LEDの見かた, [16](#page-31-0) Lockedモード, [15](#page-30-0)

#### M

microSDカード, [117](#page-132-0)

### R

RESETスイッチ, [245](#page-260-2) RFIDタグ, [2](#page-17-0)

### S

Serviceモード, [15](#page-30-1)

#### U

USBポート, [244](#page-259-2)

### X

XSCF BB制御ケーブル, [92](#page-107-0), [127](#page-142-0) XSCF DUAL制御ケーブル, [90](#page-105-0), [133](#page-148-0) XSCFインターフェースユニット, [157](#page-172-1), [238](#page-253-3) XSCF設定情報の復元, [75](#page-90-0) XSCF設定情報の保存, [55](#page-70-0) XSCFユニット, [87](#page-102-0), [113](#page-128-1), [238](#page-253-4)

お オペレーションパネル, [11](#page-26-0), [175](#page-190-1), [242](#page-257-3)

#### か

外部インターフェース, [243](#page-258-2) 拡張接続用ラック, [234](#page-249-0) 活性保守, [25](#page-40-0), [85](#page-100-0)

#### き

規格ラベル, [2](#page-17-1) 緊急時の電源切断, [6](#page-21-0)

### く

クロスバーケーブル, [137](#page-152-0) クロスバーバックプレーンユニット, [211](#page-226-1), [240](#page-255-2) クロスバーユニット, [147](#page-162-1), [237](#page-252-2)

#### け

ケーブルキット, [185](#page-200-0) ケーブルの種類, [21](#page-36-0)

#### こ

故障の特定, [38](#page-53-0) コンポーネントの仕様, [237](#page-252-3) コンポーネントの名称と位置, [7](#page-22-0) コンポーネントリスト, [233](#page-248-0)

#### し

システム全体の起動, [78](#page-93-0) システム全体の停止, [52](#page-67-0) システム停止保守, [29](#page-44-0), [107](#page-122-0) システムの復元, [65](#page-80-0)

システム銘板ラベル, [2](#page-17-2) システムロケータ, [17](#page-32-0) シリアルポート, [243](#page-258-3)

#### せ

専用コンセントボックス, [100](#page-115-0), [221](#page-236-0)

#### た

タグ, [1](#page-16-0)

#### つ

通電保守, [23](#page-38-0)

#### て

停電保守, [23](#page-38-1) 電源ユニット, [96](#page-111-0), [153](#page-168-1), [239](#page-254-4)

#### ひ

非活性保守, [27](#page-42-0), [101](#page-116-0)

#### ふ

ファンバックプレーン, [167](#page-182-1), [240](#page-255-3) ファンユニット, [98](#page-113-0), [163](#page-178-1), [239](#page-254-5) 物理パーティションの電源切断, [51](#page-66-0) 物理パーティションの電源投入, [77](#page-92-0)

#### ほ

保守形態, [23](#page-38-2) 保守に必要なツール, [47](#page-62-0)

#### ら

ラベル, [1](#page-16-0)

#### り

リストストラップ, [4](#page-19-0) リチウム電池の位置, [247](#page-262-1) リチウム電池を取り外す, [247](#page-262-2), [248](#page-263-1)